# User's Manual VMware<sup>™</sup> Workstation

Version 3.0

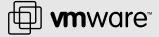

## VMware, Inc.

3145 Porter Drive, Bldg. F Palo Alto, CA 94304 www.ymware.com Please note that you will always find the most up-to-date technical documentation on our Web site at http://www.vmware.com/support/.

The VMware Web site also provides the latest product updates.

Copyright © 2001 VMware, Inc. All rights reserved. VMware, the VMware boxes logo, MultipleWorlds, GSX Server and ESX Server are trademarks of VMware, Inc. Microsoft, Windows, and Windows NT are registered trademarks of Microsoft Corporation. Linux is a registered trademark of Linus Torvalds. All other marks and names mentioned herein may be trademarks of their respective companies. Item: VMW-WS-20011022-304

# **Table of Contents**

| Introduction and System Requirements                    | 11 |
|---------------------------------------------------------|----|
| Welcome to VMware Workstation                           | 12 |
| Virtualizing Your Computing Resources                   |    |
| Host System Requirements                                | 14 |
| Virtual Machine Specifications                          |    |
| Supported Guest Operating Systems                       | 19 |
| What's New in Version 3.0                               |    |
| Technical Support Resources                             |    |
| The VMware Web Site                                     |    |
| VMware Newsgroups                                       |    |
| Reporting Problems                                      |    |
| Installing VMware Workstation                           | 27 |
| Installing and Uninstalling VMware Workstation 3.0      |    |
| Selecting Your Host System                              |    |
| Installing Workstation 3.0 on a Windows Host            |    |
| Uninstalling Workstation 3.0 on a Windows Host          |    |
| Installing Workstation 3.0 on a Linux Host              |    |
| Uninstalling Workstation 3.0 on a Linux Host            |    |
| Upgrading VMware Workstation                            | 39 |
| Upgrading from VMware Workstation 2.0                   |    |
| Preparing for the Upgrade                               |    |
| Before You Install Workstation 3.0                      |    |
| When You Remove Version 2.0 and Install Version 3.0     |    |
| Upgrading on a Windows Host                             |    |
| Upgrading on a Linux Host                               |    |
| Upgrading from VMware Workstation 1.x or VMware Express | 54 |
| Creating a New Virtual Machine                          | 55 |
| Preparing to Run a Virtual Machine                      |    |
| Setting up a New Virtual Machine on a Windows Host      |    |
| What's in a Virtual Machine on a Windows Host?          |    |
| Simple Steps to a New Virtual Machine on a Windows Host |    |
| Setting up a New Virtual Machine on a Linux Host        |    |
| What's in a Virtual Machine on a Linux Host?            |    |
|                                                         |    |

| Simple Steps to a New Virtual Machine on a Linux Host         | 65  |
|---------------------------------------------------------------|-----|
| Installing a Guest Operating System and VMware Tools          | 76  |
| Installing Windows Me as a Guest Operating System             | 77  |
| Installing VMware Tools                                       | 79  |
| VMware Tools for Windows Guests                               | 79  |
| VMware Tools for Linux Guests                                 | 83  |
| VMware Tools for FreeBSD Guests                               | 84  |
| VMware Tools Configuration Options                            | 85  |
| Running VMware Workstation                                    | 87  |
| A Quick Guide to Running Workstation                          | 88  |
| Overview of the VMware Workstation Window                     | 89  |
| Starting a Virtual Machine on a Windows Host                  | 90  |
| Starting a Virtual Machine on a Linux Host                    | 92  |
| Checking the Status of VMware Tools                           | 93  |
| Using Full Screen Mode                                        | 94  |
| Installing New Software Inside the Virtual Machine            | 94  |
| Cutting, Copying and Pasting                                  | 95  |
| Deciding How Your Virtual Machine Stores Data                 | 95  |
| Using Suspend and Resume                                      | 97  |
| Shutting Down a Virtual Machine                               | 98  |
| Adding, Configuring and Removing Devices in a Virtual Machine | 99  |
| Connecting and Disconnecting Removable Devices                |     |
| Fitting the Workstation Window to the Virtual Machine         | 101 |
| Creating a Screen Shot of a Virtual Machine                   |     |
| Setting General Preferences for VMware Workstation            | 101 |
| Command Reference                                             | 106 |
| Installing Guest Operating Systems                            |     |
| Choosing and Installing Guest Operating Systems               | 108 |
| Supported and Unsupported Guest Operating Systems             |     |
| Supported Guest Operating Systems                             | 110 |
| Unsupported Guest Operating Systems                           | 111 |
| Installation Notes for Particular Guest Operating Systems     |     |
| Windows XP Installation Guidelines                            |     |
| Windows 2000 Installation Guidelines                          |     |
| Windows NT Installation Guidelines                            |     |
| Windows Me Installation Guidelines                            |     |
| Windows 98 Installation Guidelines                            | 121 |

| Windows 95 Installation Guidelines                                | 124 |
|-------------------------------------------------------------------|-----|
| DOS and Windows 3.x Installation Notes                            |     |
| Caldera OpenLinux 2.2, 2.3, and 2.4 Installation Guidelines       | 131 |
| Caldera OpenLinux 1.3 and Earlier Installation Guidelines         |     |
| Corel Linux OS 1.1, 1.2 Installation Guidelines                   |     |
| Corel Linux OS 1.0 Installation Guidelines                        | 137 |
| Mandrake Linux 8.0 Installation Guidelines                        | 139 |
| Red Hat Linux 7.1 Installation Guidelines                         | 141 |
| Red Hat Linux 7.0 Installation Guidelines                         |     |
| Red Hat Linux 6.x Installation Guidelines                         |     |
| Red Hat Linux 5.x Installation Guidelines                         |     |
| SuSE Linux 7.1 and 7.2 Installation Guidelines                    |     |
| SuSE Linux 7.0 Installation Guidelines                            |     |
| SuSE Linux 6.3 and 6.4 Installation Guidelines                    |     |
| SuSE Linux 6.2 Installation Guidelines                            |     |
| SuSE Linux 6.1 Installation Guidelines                            |     |
| SuSE Linux 6.0 Installation Guidelines                            |     |
| FreeBSD as a Guest Operating System                               |     |
| NetWare 5 Server Installation Guidelines                          |     |
| NetWare 4.x Server Installation Guidelines                        | 168 |
| Novell ZENworks Client Software Notes                             |     |
| Running Solaris 7 in a Virtual Machine                            |     |
| Using Disks                                                       | 175 |
| Using Disks in a Virtual Machine                                  |     |
| Configuring Hard Disk Storage in a Virtual Machine                |     |
| Disk Types: Virtual and Raw                                       |     |
| Disk Modes: Persistent, Undoable and Nonpersistent                | 180 |
| File Locations                                                    |     |
| Updating File Names for Virtual Disks Created with Earlier VMware |     |
| Products                                                          | 186 |
| Defragmenting and Shrinking Virtual Disks                         | 186 |
| Adding Drives to a Virtual Machine                                | 188 |
| Adding Virtual Disks to a Virtual Machine                         |     |
| Adding Raw Disks to a Virtual Machine                             |     |
| Adding DVD or CD-ROM Drives to a Virtual Machine                  |     |
| Adding Floppy Drives to a Virtual Machine                         |     |
| Connecting a CD-ROM or Floppy Drive to an Image File              |     |

| Moving a Virtual Machine to a New Host                                       | 199 |
|------------------------------------------------------------------------------|-----|
| Preparing Your Virtual Machine for the Move                                  | 199 |
| Preparing the New Host Machine                                               | 199 |
| Considerations for Moving Undoable Disks                                     |     |
| Configuring a Dual-Boot Computer for Use with a Virtual Machine              | 203 |
| Configuring Dual- or Multiple-Boot Systems to Run with Workstation           | 205 |
| Setting Up Hardware Profiles in Virtual Machines                             |     |
| Adding Uniprocessor Support to Windows NT 4.0 MPS Installations              |     |
| Running a Windows 2000 or Windows XP Virtual Machine from an Existing        |     |
| Multiple-Boot Installation on Computers with ACPI                            | -   |
| Setting Up the SVGA Video Driver for a Windows 95 Guest Operating            |     |
| System Booted from a Raw Disk                                                | 221 |
| SVGA Video Driver Setup for Use with a Windows 98 Guest Operating            | -   |
|                                                                              | 222 |
| Disk Partition Hiding for Dual- or Multiple-Boot Systems                     | 224 |
| Do Not Use Windows 2000 and Windows XP Dynamic Disks as Raw Disks            |     |
| Configuring Dual- or Multiple-Boot SCSI Systems to Run with VMware           |     |
|                                                                              | 225 |
| Installing an Operating System onto a Raw Partition from a Virtual Machine _ | 231 |
| Configuring a Windows Host                                                   |     |
| Configuring a Linux Host                                                     |     |
| Disk Performance in Windows NT Guests on Multiprocessor Hosts                |     |
| Improving Performance                                                        |     |
| Networking                                                                   | 239 |
| Configuring Your Virtual Network                                             |     |
| Components of the Virtual Network                                            |     |
| Common Networking Configurations                                             |     |
| Bridged Networking                                                           |     |
| Network Address Translation (NAT)                                            |     |
| Host-Only Networking                                                         |     |
| Custom Networking Configurations                                             |     |
| Changing the Networking Configuration                                        |     |
| Adding and Modifying Virtual Network Adapters                                |     |
| Configuring Bridged Networking Options on a Windows Host                     |     |
| Removing Host-Only Adapters                                                  |     |
| Advanced Networking Topics                                                   |     |
| Selecting IP Addresses on a Host-Only Network or NAT Configuration           |     |

| Avoiding IP Packet Leakage in a Host-Only Network                       | _262 |
|-------------------------------------------------------------------------|------|
| Changing the MAC Address of a Virtual Machine                           | _263 |
| Controlling Routing Information for a Host-Only Network on a Linux Host | 264  |
| Other Potential Issues with Host-Only Networking on a Linux Host        | _265 |
| Using Samba for File Sharing on a Linux Host                            | _266 |
| Configuring a Virtual Machine to Switch Network Adapters on a           |      |
| Windows NT Host                                                         | _275 |
| Setting Up a Second Bridged Network Interface on a Linux Host           | _277 |
| Setting Up Two Separate Host-Only Networks                              | _278 |
| Routing between Two Host-Only Networks                                  | _282 |
| Using Virtual Ethernet Adapters in Promiscuous Mode on a Linux Host _   | _287 |
| Understanding NAT                                                       | _288 |
| Using NAT in VMware Workstation                                         | _288 |
| The Host Computer and the NAT Network                                   | _288 |
| DHCP on the NAT Network                                                 | _289 |
| DNS on the NAT Network                                                  | _289 |
| External Access from the NAT Network                                    | _289 |
| Advanced NAT Configuration                                              | _290 |
| Considerations for Using NAT                                            | _292 |
| Sample Windows nat.conf File                                            | _293 |
| Video and Sound                                                         | 295  |
| Configuring Video and Sound in Workstation 3.0                          | _296 |
| Setting Screen Colors in a Virtual Machine                              | _297 |
| Changing Screen Colors on the Host                                      | _297 |
| Changing Screen Colors in the Guest                                     | _297 |
| Changing XFree86 Video Resolutions on a Linux Host                      | _299 |
| Configuration                                                           | _299 |
| Possible Issues                                                         | _299 |
| Configuring Sound in Workstation                                        | _301 |
| Setting Up a Virtual Sound Card on a Windows Host                       | _301 |
| Setting Up a Virtual Sound Card on a Linux Host                         | _301 |
| Setting Up Sound in the Guest Operating System                          | _302 |
| Improving Sound Performance                                             | _305 |
| Connecting Devices                                                      | 307  |
| Using Devices with a Virtual Machine                                    | _308 |
| Using Parallel Ports                                                    | _310 |
| Unidirectional Ports                                                    | 310  |

| Bidirectional Ports                                                | _310 |
|--------------------------------------------------------------------|------|
| Default Configuration                                              | _311 |
| Installation in Guest Operating Systems                            | _311 |
| Troubleshooting                                                    | _312 |
| Configuring a Bidirectional Parallel Port on a Linux Host          | _312 |
| Devices You Can Use on a Bidirectional Parallel Port               | _315 |
| Installing a Serial Connection                                     | _316 |
| Using a Serial Port on the Host Computer                           | _316 |
| Connecting the Host and a Virtual Machine                          | _316 |
| Connecting Two Virtual Machines                                    | _317 |
| Configuring the COM1 Port in a Windows 2000 Guest Operating System |      |
| from a Linux Host Machine                                          | _318 |
| Keyboard Mapping on a Linux Host                                   | _320 |
| Quick Answers                                                      | _320 |
| The Longer Story                                                   | _320 |
| V-Scan Code Table                                                  | _323 |
| Using USB Devices in a Virtual Machine                             | _329 |
| Notes on USB Support in Version 3.0                                | _329 |
| Enabling and Disabling the USB Controller                          | _329 |
| Connecting USB Devices                                             | _329 |
| Using USB with a Windows Host                                      | _330 |
| Using USB with a Linux Host                                        | _330 |
| Who Has Control Over a USB Device?                                 | _331 |
| Disconnecting USB Devices from a Virtual Machine                   | _332 |
| Human Interface Devices                                            | _332 |
| Connecting to a Generic SCSI Device                                | _333 |
| Generic SCSI on a Windows Host Operating System                    | _333 |
| Generic SCSI on a Linux Host Operating System                      | _334 |
| Performance Tuning                                                 | 337  |
| Adjusting Virtual Machines for Best Performance                    | _338 |
| Configuring VMware Workstation                                     | _339 |
| General Workstation Options                                        | _339 |
| Workstation on a Windows Host                                      | _342 |
| Workstation on a Linux Host                                        | _343 |
| Memory Usage Notes                                                 | _344 |
| Virtual Machine Memory Size                                        | _344 |
| Reserved Memory                                                    | _345 |

| Using More than 1GB of Memory on a Linux Host                     | _346 |
|-------------------------------------------------------------------|------|
| Improving Performance for Guest Operating Systems                 | _348 |
| Windows 95 and Windows 98 Guest Operating System Performance Tips | 348  |
| Windows XP and Windows 2000 Guest Operating System Performance    |      |
| Tips                                                              | 349  |
| Linux Guest Operating System Performance Tips                     | _350 |
| Special-Purpose Configuration Options                             | 353  |
| Using Special-Purpose Configurations                              | 354  |
| Restricting the User Interface                                    | 354  |
| Glossary                                                          | 355  |
| Index                                                             | 361  |

1

**Introduction and System Requirements** 

## Welcome to VMware Workstation

This section contains the following:

- Host System Requirements on page 14
- Virtual Machine Specifications on page 17
- Supported Guest Operating Systems on page 19
- What's New in Version 3.0 on page 21
- Technical Support Resources on page 24

Thank you for choosing VMware™ Workstation, the software that increases the productivity of developers and other technical professionals by letting them run multiple operating systems in secure, transportable, high-performance virtual computers.

If you're new to VMware Workstation, this chapter is the place to start. It introduces you to some of the things you can do with VMware Workstation and guides you through installing the software and putting it to work.

If you're a veteran user of VMware products, take a few minutes to see what's new in version 3.0 and check out the notes on upgrading your installation.

## **Virtualizing Your Computing Resources**

VMware products provide a virtualization layer that turns your physical computers into a pool of logical computing resources. You can then dynamically allocate those resources to any operating system or application in the way that best meets your needs. You'll be able to spend more time delivering tangible value to your business and less time installing operating systems, rebooting or reconfiguring hardware.

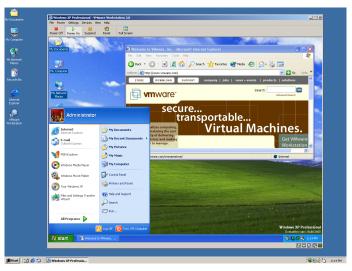

Run the operating systems you need — all at once

With VMware virtualization technology, you can set up completely independent installations of operating systems on a single machine. Multiple instances of Microsoft® Windows® or Linux® can run side by side in virtual machines that you create with the VMware Workstation software. Each virtual machine is equivalent to a PC with a unique network address and a full complement of hardware devices. You install and run a complete, unmodified operating system and application software, just as you would on a physical PC.

#### **Host and Guest**

- The physical computer on which you install the VMware Workstation software is called the host computer, and its operating system is called the host operating system.
- The operating system running inside a virtual machine is called a guest operating system.
- For definitions of these and other special terms, see the glossary at the end of this manual.

# **Host System Requirements**

What do you need to get the most out of VMware Workstation? Take the following list of requirements as a starting point. Remember that the virtual machines running under VMware Workstation are like physical computers in many ways — and, like physical computers, they generally perform better if they have faster processors and more memory.

#### **PC Hardware**

- Standard PC
- 400MHz or faster processor (recommended; 266MHz minimum) that supports
  the Pentium® instruction set
  Compatible processors include
  Intel: Pentium II, Pentium III, Pentium 4
  AMD™: Athlon™
- Multiprocessor systems supported

## Memory

- Enough memory to run the host operating system, plus memory required for each guest operating system and for applications on the host and guest
- Recommended: 256MB; minimum: 128MB

## Display

- Greater than 256-color (8-bit) display adapter required
- Linux hosts must have a video adapter supported by the XFree86 server to run guest operating systems in full-screen mode

#### **Disk Drives**

- 20MB free space required for basic installation
- At least 500MB free disk space recommended for each guest operating system
  and the application software used with it; using a default setup, the actual disk
  space needs are approximately the same as those for installing and running the
  guest operating system and applications on a physical computer
- IDE or SCSI hard drives, CD-ROM and DVD-ROM drives supported
- Guest operating systems can reside on physical disk partitions or in virtual disk files

#### Local Area Networking (Optional)

Any Ethernet controller supported by the host operating system

 Non-Ethernet networks supported using built-in network address translation (NAT) or using host-only networking plus routing software on the host operating system

## Windows Host Operating Systems

- Windows® XP Professional and Windows XP Home Edition
- Windows 2000 Professional, Windows 2000 Server, and Windows 2000 Advanced Server
- Windows NT® 4.0 Workstation and Windows NT 4.0 Server; Service Pack 3 or higher
- Internet Explorer 4.0 or higher required for help system

## **Linux Host Operating Systems**

- Standard Linux distributions with glibc version 2 or higher and one of the following:
  - For single-processor systems: kernel 2.0.32 or higher in the 2.0.x series, kernel in the 2.2.x series or kernel in the 2.4.x series (up to and including kernel 2.4.6)
  - For SMP systems: kernel in the 2.2.x or 2.4.x series (up to and including kernel 2.4.6)

Workstation may not run on systems that do not meet these requirements.

- Workstation has been tested and is officially supported on the following host operating systems
  - Mandrake™ Linux 8.0
  - Red Hat<sup>™</sup> Linux 6.2, 7.0 and 7.1
  - SuSE™ Linux 7.0, 7.1 and 7.2
  - Caldera® OpenLinux™ 2.x

VMware Workstation may run on other Linux distributions; attempting to do so is recommended for expert Linux users only.

- Workstation requires an X server
  - · XFree86-3.3.3.1 or higher release
  - XFree86 version 3.3.4 or higher server recommended

If you are using a recent Linux distribution, it should include an appropriate X server by default. To find out what XFree86 server is running on your computer, as root, run X -version.

## **Hosts Using PAE Options Not Supported**

Host operating systems that use the Physical Address Extension (PAE) processor options cannot be used to run VMware Workstation 3.0. This issue affects Linux hosts if PAE is enabled in the kernel. It affects Windows hosts if booted with the /PAE option.

# **Virtual Machine Specifications**

Each virtual machine provides a platform that includes the following devices that your quest operating system can see.

#### Processor

- Intel Pentium or later, depending on host processor
- Intel MMX if available on host processor
- Single processor per VMware virtual machine on symmetric multiprocessor systems

## Memory

- Up to 1GB, depending on host memory
- Maximum of 1GB total available for all virtual machines

## Graphics

VGA and SVGA support

#### **IDE Drives**

- Up to four devices disks, CD-ROM or DVD-ROM (DVD drives can be used to read data DVD-ROM discs; DVD video is not supported)
- Hard disks can be virtual disks or physical disks
- IDE virtual disks up to 128GB
- CD-ROM can be a physical device or an ISO image file

#### SCSI Devices

- Up to seven devices
- SCSI virtual drives up to 256GB
- Generic SCSI support allows devices to be used without need for drivers in the host OS
  - Works with scanners, CD-ROM, DVD-ROM, tape drives and other SCSI devices
- Mylex® (BusLogic) BT-958 compatible host bus adapter (requires add-on driver from VMware for Windows XP)

## **Floppy Drives**

- Up to two 1.44MB floppy devices
- Physical drives or floppy image files

## Serial (COM) Ports

- Up to four serial (COM) ports
- Output to serial ports, Windows or Linux files, or named pipes

## Parallel (LPT) Ports

- Up to two bidirectional parallel (LPT) ports
- Output to parallel ports or host operating system files

#### **USB** ports

- Two-port USB 1.1 controller
- Supports devices including USB printers, scanners, PDAs, hard disk drives, memory card readers and still digital cameras

## Keyboard

104-key Windows 95/98 enhanced

## **Mouse and Drawing Tablets**

- PS/2 mouse
- Serial tablets supported

#### **Ethernet Card**

- Up to three virtual Ethernet cards
- AMD PCnet-PCI II compatible

#### Sound

- Sound output and input
- Creative Sound Blaster® 16, PCM sound compatible (MIDI sound, game controllers, and joysticks not supported.)

## **BIOS**

PhoenixBIOS™ 4.0 Release 6

## **Virtual Networking and File Sharing**

- Nine virtual Ethernet switches (three reserved for bridged, host-only and NAT networking)
- Virtual Ethernet support includes TCP/IP, NetBEUI, Microsoft Networking, Samba, Novell® NetWare® and Network File System
- Built-in NAT supports client software using TCP/IP, FTP, DNS, HTTP and Telnet

# **Supported Guest Operating Systems**

The operating systems listed here have been tested in VMware Workstation 3.0 virtual machines and are officially supported. For notes on installing the most common guest operating systems, see Installing Guest Operating Systems on page 107.

Other operating systems designed for Intel-based PCs may work, as well. For a current list of supported guest operating systems, see the support section of the VMware Web site, <a href="https://www.vmware.com/support/">www.vmware.com/support/</a>.

#### Microsoft Windows

- Windows XP Professional and Windows XP Home Edition
- Windows 2000 Professional, Windows 2000 Server and Windows 2000 Advanced Server
- Windows NT 4.0 Workstation and Windows NT 4.0 Server; Service Pack 3 or higher
- Windows Me
- Windows 98 and Windows 98 SF
- Windows 95 (all OSR releases)
- Windows for Workgroups
- Windows 3.1

#### Microsoft MS-DOS

MS-DOS 6

#### Linux

- Mandrake Linux 8.0
- Red Hat 6.2, 7.0 and 7.1
- SuSE Linux 7.0 7.1 and 7.2
- Caldera OpenLinux 2.x

### FreeBSD

• FreeBSD 2.2.x, 3.x, 4.0, 4.1, 4.2, 4.3 and 4.4 on IDE virtual disks

## **Guests Using PAE Options Not Supported**

Guest operating systems that use the Physical Address Extension (PAE) processor options do not run under VMware Workstation 3.0. This issue affects Linux guests if PAE is enabled in the kernel. It affects Windows guests if booted with the /PAE option.

## What's New in Version 3.0

Whether you're a long-time power user of VMware Workstation or a beginning user who is just learning what you can do with virtual machines, the new features in Workstation 3.0 extend its capabilities and make it easier to use. Here are some highlights of the many new and improved features in this release.

## Take Advantage of Improved Performance

You'll find performance improvements throughout VMware Workstation in this release. Some of them — smoother mouse movement, for example — are obvious. Others operate behind the scenes to make more efficient use of the resources of your host machine and speed the performance of your virtual machines. You'll see better video performance, faster disk I/O, and improvements in CPU and networking performance.

#### Get a Better View of Your Virtual Machines

If you're running VMware Workstation on a Windows host, you'll notice some changes right away. The updated user interface provides better wizards for creating new virtual machines and adding devices to virtual machines. It also lets you name your virtual machines so you can find them easily in the future, gives you more information about the state of your virtual machines and makes it easier to adjust configurations to suit your needs.

Other usability improvements include automatic saving of configuration changes as soon as you make them on both Windows and Linux hosts, easy ungrab using Ctrl-Alt on both Windows and Linux hosts, a screen capture option on the File menu on Windows hosts. On Windows hosts, any user can now run Workstation; you no longer need to be a power user to run the program. And in classrooms and other environments where it is helpful, you can restrict user access to parts of the user interface (see Restricting the User Interface on page 354).

## **Use the Latest Microsoft Operating Systems**

There's better support for Windows Me as a guest operating system. And Windows XP is supported as both a guest and a host.

## Connect to the Internet More Easily

The new network address translation (NAT) option makes it easy to connect to the Internet or other TCP/IP network if you are using the host computer's dial-up networking connection or a wireless LAN adapter or Token Ring adapter.

#### **Connect to USB Devices**

If your host and guest operating systems support USB, you can now connect USB devices to your virtual machine. See Using USB Devices in a Virtual Machine on page 329.

Keep in mind that Windows NT and Windows 95 do not support USB. Linux support for USB is common only in kernels 2.2.18 and higher, though some distributions provided USB support on earlier kernels.

## **Create Big Virtual Disks**

You can now create virtual SCSI disks as large as 256GB and virtual IDE disks as large as 128GB. You can set up one large disk when you create a new virtual machine with the New Virtual Machine Wizard on Windows hosts or the Configuration Wizard on Linux hosts (see Creating a New Virtual Machine on page 55) and add more large disks later, using the Configuration Editor (see Adding Drives to a Virtual Machine on page 188).

**Note:** These new virtual disks use a new format and cannot be used under Workstation 2.0.

## **Connect to CD-ROM Image Files**

You can now connect a virtual CD-ROM drive to either a physical drive or an ISO image file using the Configuration Editor (Settings > Configuration Editor).

## **Connect Directly to SCSI Devices**

If you want to use a SCSI device that is not supported directly in the virtual machine — a scanner or tape drive, for example — you can now connect to it by configuring a Generic SCSI device in the Configuration Editor. See Connecting to a Generic SCSI Device on page 333.

### **Install VMware Tools More Easily**

The VMware Tools package, essential for good performance in a guest operating system, has a number of improvements. It's now simpler to install VMware Tools after you install your guest operating system. And the new version of VMware Tools provides an improved SVGA driver. See Installing a Guest Operating System and VMware Tools on page 76.

#### **Use Your Notebook Docked and Undocked**

Support for multiple networking configurations is improved, making it easier for you to use a virtual machine on a notebook host that is sometimes used in a docking station and sometimes used as a stand-alone system.

## **Use Networking on SMP Hosts**

Networking on SMP hosts is more robust than in previous versions of VMware Workstation.

## **Technical Support Resources**

#### The VMware Web Site

The latest technical support and troubleshooting notes are available on the VMware Web site at <a href="https://www.vmware.com/support/">www.vmware.com/support/</a>.

## **VMware Newsgroups**

The VMware newsgroups are primarily forums for users to help each other. You are encouraged to read and post issues, work-arounds and fixes. While VMware personnel may read and post to the newsgroups, they are not a channel for official support. The VMware NNTP news server is at *news.vmware.com*.

The following groups are devoted to discussions about VMware Workstation.

vmware.for-windowsnt.configuration

vmware.for-windowsnt.general

vmware.for-windowsnt.experimental

vmware.for-linux.configuration

vmware.for-linux.general

vmware.for-linux.experimental

The following groups are for discussions about guest operating systems.

vmware.guest.windows95

vmware.quest.windows98

vmware.quest.windowsnt

vmware.guest.windows2000

vmware.quest.windowsXP

vmware.quest.linux

vmware.quest.netware

vmware.guest.misc

## **Reporting Problems**

If you have problems while running VMware Workstation, please report them to the VMware support team.

These guidelines describe the information we need from you to diagnose problems.

If a virtual machine exits abnormally or crashes, please save the log file before
you launch another virtual machine. The key log file to save is the VMware log
file for the affected virtual machine — on a Windows host, the vmware.log
file in the same directory as the configuration file (.vmx) of the virtual machine
that had problems; on a Linux host, the <vmname>.log or vmware.log file

in the same directory as the configuration file (.cfg) of the virtual machine that had problems. Also save any core files (core or vmware-core). Provide these to VMware along with any other information that might help us to reproduce the problem.

If you are reporting a problem you encountered while installing Workstation, it is also helpful to have your installation log file.

On a Windows host, the file is VMInst.log. It is saved in your temp folder. On a Windows NT host, the default location is C:\temp. On a Windows 2000 or Windows XP host, the default location is C:\temp. On a Windows 2000 or Windows XP host, the default location is C:\temp. The Local Settings\temp. The Local Settings folder is hidden by default. To see its contents, open My Computer, go to Tools > Folder Options, click the View tab and select Show Hidden Files and Folders.

Be sure to register your serial number. You may then report your problems using the incident report form at <a href="https://www.vmware.com/fileincident">www.vmware.com/fileincident</a>.

2

**Installing VMware Workstation** 

# Installing and Uninstalling VMware Workstation 3.0

The following sections describe how to install VMware Workstation on your Linux or Windows host system:

- Selecting Your Host System
- Installing Workstation 3.0 on a Windows Host on page 29
  - Uninstalling Workstation 3.0 on a Windows Host on page 34
- Installing Workstation 3.0 on a Linux Host on page 35
  - Uninstalling Workstation 3.0 on a Linux Host on page 38

## Selecting Your Host System

VMware Workstation is available for both Windows and Linux host computers. The installation files for both host platforms are included on the same CD-ROM.

Your serial number allows you to use VMware Workstation only on the host operating system for which you licensed the software. If you have a serial number for a Windows host, you cannot run the software on a Linux host, and vice versa.

To use Workstation on a different host operating system — for example, to use it on a Linux host if you have licensed the software for a Windows host — purchase a license on the VMware Web site. You may also get an evaluation license at no charge for a 30-day evaluation of the software. For more information, see <a href="https://www.vmware.com/download/">www.vmware.com/download/</a>.

To install on a Windows NT, Windows 2000 or Windows XP host computer, see Installing Workstation 3.0 on a Windows Host on page 29. To install on a Linux host computer, see Installing Workstation 3.0 on a Linux Host on page 35.

## **Upgrading from Previous Versions**

If you are upgrading from a previous version of Workstation, read Upgrading VMware Workstation on page 39 before you begin.

# Installing Workstation 3.0 on a Windows Host

Getting started with VMware Workstation is simple. The key steps are

- 1. Install the Workstation software as described in this section.
- 2. Start Workstation and enter your serial number. You need to do this only once the first time you start Workstation after you install it.
- 3. Create a virtual machine using the New Virtual Machine Wizard. See Creating a New Virtual Machine on page 55.
- Install a guest operating system in the new virtual machine. You need the
  installation media (CD-ROM or floppy disks) for your guest operating system. See
  Installing a Guest Operating System and VMware Tools on page 76.
- 5. Install the VMware Tools package inside your virtual machine for enhanced performance.
- 6. Start using your virtual machine.

Before you begin, be sure you have

- A computer and host operating system that meet the system requirements for running Workstation. See Host System Requirements on page 14.
- The Workstation installation software. If you bought the packaged distribution of VMware Workstation, the installation software is on the CD in your package. If you bought the electronic distribution, the installation software is in the file you downloaded
- Your Workstation serial number. The serial number is included in the VMware Workstation package or in the email message confirming your electronic distribution order.
- The installation CD or disks for your guest operating system.

## Installing the Workstation Software

You can install Workstation on Microsoft Windows XP, Windows 2000 or Windows NT host operating systems.

 Log on to Microsoft Windows XP, Windows 2000 or Windows NT as the Administrator user or as a user who is a member of the Windows 2000 Administrators group.

**Note:** On a Windows XP host computer, you must be logged in as a local administrator (that is, not logged in to the domain) in order to install Workstation

**Note:** Although you must be logged in as an administrator to install Workstation, a user with normal user privileges can run the program after it is installed.

- 2. If you are installing from a CD, from the Start menu, choose Run and enter D:\setup.exe, where D: is the drive letter for your CD-ROM drive.
  If you are installing from a downloaded file, from the Start menu, choose Run, browse to the directory where you saved the downloaded installer file (the name is similar to VMwareWorkstation-<xxxx>.exe, where <xxxx> is a series of numbers representing the version and build numbers).
- 3. The Welcome dialog box appears. Click Next.
- 4. Acknowledge the end user license agreement (EULA). Click Yes.

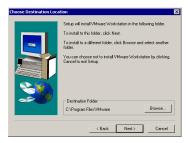

5. Choose the directory in which to install Workstation. To install it in a directory other than the default, click the Browse button and change to your directory of choice. If the directory does not exist, the installer creates it for you. Click Next.

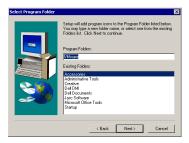

6. Type the name of the Start menu program folder or choose an existing one. The default is VMware. Click Next.

7. If your computer has two or more Ethernet adapters connected to networks, a dialog box appears asking if you want to configure virtual networking. To designate which adapter or adapters are used for bridged networking, click Yes. If you click No, you can configure these setting later using the Configuration

For details on bridged networking and other aspects of the VMware Workstation networking architecture, see Networking on page 239.

**Note:** If you do not have at least two Ethernet adapters connected to networks, you do not see this option. Skip to step 12.

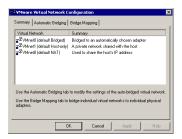

Editor (Settings > Configuration Editor).

8. The VMware Network Configuration dialog box opens, with the Summary tab active. By default, the VMnet0 virtual switch is set up in bridged mode and bridges to one of the active Ethernet adapters on the host computer. The choice of which adapter it uses is arbitrary. You can restrict the range of choices using options on the Automatic Bridging tab.

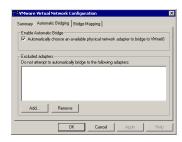

 To exclude one or more physical Ethernet adapters from the list to which VMnet0 may be bridged, click the Automatic Bridging tab. To add an Ethernet adapter to the list of excluded devices, click Add.

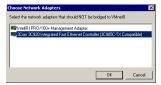

In the Choose Network Adapters dialog box, select the listing for the adapter you want to exclude, then click OK.

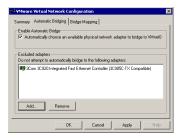

To remove an adapter from the list of excluded adapters, select its name in the list, then click Remove.

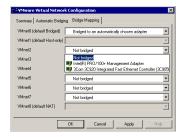

- 10. To designate a physical Ethernet adapter to be used for bridged networking on virtual switches named VMnet2–VMnet7, click the Bridge Mapping tab. Choose an adapter from the drop-down list beside the name of the virtual switch you want to use.
- 11. When you have made all the changes you want to make on all panels of the VMware Network Configuration dialog box, click OK.

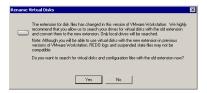

12. A dialog box appears, asking if you want to rename existing virtual disks using the new .vmdk extension. Click Search Disk to search all local drives on the host computer and make this change.

The converter also renames the files that store the state of a suspended virtual machine, if it finds them. It changes the old .std file extension to .vmss. However, it is best to resume and shut down all suspended virtual machines before you upgrade from Workstation 2.0 to Workstation 3.0.

Besides renaming files, the converter updates the corresponding virtual machine configuration files so they identify the virtual disks using the new filenames.

**Note:** If you store your virtual disk files or suspended state files on a Windows XP host — or if you may do so in the future — it is important to convert the filenames to avoid conflicts with the System Restore feature of Windows XP.

- 13. Click Next. The Workstation software is installed.
- 14. You may see a Digital Signature Not Found dialog box when the Workstation installer begins to install the VMware Virtual Ethernet Adapter. You can safely ignore this message. Click Yes to continue the installation.
- 15. If the installer detects that the CD-ROM autorun feature is enabled, you are prompted with the option to disable it. Disabling this feature prevents undesirable interactions with the virtual machines you install on this system.
- 16. A prompt offers to create a shortcut on your desktop. Click Yes to set up the shortcut for easy access to Workstation.
- 17. A prompt suggests that you reboot your PC. Reboot now to allow Workstation to complete the installation correctly.

## One Chance to Rename Disk Files

 The Rename Virtual Disks dialog box appears only once. If you click Cancel, you will not have another opportunity to update the filenames and configuration files automatically.

## **Uninstalling Workstation 3.0 on a Windows Host**

To uninstall Workstation 3.0, use the VMware Workstation uninstaller.

- Launch the uninstaller.
   Start > Programs > VMware > VMware Workstation Uninstallation
- 2. Click Yes.
- 3. Follow the on-screen instructions.

# Installing Workstation 3.0 on a Linux Host

Getting started with VMware Workstation is simple. The key steps are

- 1. Install the Workstation software as described in this chapter.
- 2. Start Workstation and enter your serial number. You need to do this only once the first time you start Workstation after you install it.
- Create a virtual machine using the Configuration Wizard. See Creating a New Virtual Machine on page 55.
- Install a guest operating system in the new virtual machine. You need the
  installation media (CD-ROM or floppy disks) for your guest operating system. See
  Installing a Guest Operating System and VMware Tools on page 76.
- 5. Install the VMware Tools package inside your virtual machine for enhanced performance.
- 6. Start using your virtual machine.

Before you begin, be sure you have

- A computer and host operating system that meet the system requirements for running Workstation. See Host System Requirements on page 14.
- The Workstation installation software. If you bought the packaged distribution of VMware Workstation, the installation software is on the CD in your package. If you bought the electronic distribution, the installation software is in the file you downloaded.
- Your Workstation serial number. The serial number is included in the VMware Workstation package or in the email message confirming your electronic distribution order.
- The installation CD or disks for your guest operating system.

## Installing the Workstation Software

**Note:** The steps below describe an installation from a CD-ROM disc. If you downloaded the software, the steps are the same except that you start from the directory where you saved the installer file you downloaded, not from the Linux directory on the CD.

 Log on to your Linux host with the user name you plan to use when running VMware Workstation.

2. In a terminal window, become root so you can carry out the initial installation steps.

su

- 3. Mount the Workstation CD-ROM.
- 4. Change to the Linux directory on the CD.
- 5. Do one of the following:
  - To use the RPM installer, run RPM specifying the installation file.

```
rpm -Uhv VMware-<xxx>.rpm (where VMware-<xxx>.rpm is the installation file on the CD; in place of <xxx> the filename contains numbers that correspond to the version and build)
```

To use the tar installer, you may either copy a tar archive to your hard disk and
install following the directions below, or skip the steps for copying and
unpacking the archive and install directly from the vmware-distrib
directory on the CD.

Copy the tar archive to a directory on your hard drive, for example, / tmp.

cp VMware-<xxx>.tar.gz /tmp

Change to the directory to which you copied the file.

cd /tmp

Unpack the archive.

tar zxf VMware-<xxxx>.tar.gz

Change to the installation directory.

cd vmware-distrib

Run the installation script.

./vmware-install.pl

Accept the default directories for binary files, library files, manual files, documentation files and init script.

6. Run the configuration script.

vmware-config.pl

**Note:** If you use the RPM installer, you need to run this script separately from the command line. If you install from the tar archive, the installer offers to launch the configuration script for you. Answer Yes when you see the prompt.

Use this script to reconfigure Workstation whenever you upgrade your kernel. It is not necessary to reinstall Workstation after you upgrade your kernel.

You can also use vmware-config.pl to reconfigure the networking options for Workstation — for example, to add or remove host-only networks.

#### Installing VMware Workstation

- 7. Press Enter to read the end user license agreement (EULA). You may page through it by pressing the space bar. If the "Do you accept..." prompt doesn't appear, press Q to get to the next prompt.
- 8. The remaining prompts are worded in such a way that, in most cases, the default response is appropriate. Some exceptions are noted here:
  - The configuration script prompts you Do you want this script to automatically configure your system to allow your virtual machines to access the host's file system? If you already have Samba running on your host computer, answer No. If Samba is not already running on your host computer, answer Yes to this question; the Workstation installer configures it for you. When prompted for a user name and password to use with the Samba configuration, enter the user name you used in step 1 above.
  - When prompted, press Enter to display the DHCP server copyright information. You may press the space bar to page through it, then press Q to continue to the next prompt.
  - To enable host-only networking, respond Yes to the following prompts if they appear:

Do you want your virtual machines to be able to use the host's network resources?

Do you want to be able to use host-only networking in your virtual machines?  $\,$ 

Do you want this script to probe for an unused private subnet?

- The configuration program displays a message saying the configuration completed successfully. If it does not, run the installation program again.
- 10. When done, exit from the root account.

# **Installing VMware Workstation**

# Uninstalling Workstation 3.0 on a Linux Host

If you used the RPM installer to install Workstation, remove the software from your system by running

rpm -e VMware

If you used the tar installer to install Workstation, remove the software from your system by running

vmware-uninstall.pl

3

**Upgrading VMware Workstation** 

# Upgrading from VMware Workstation 2.0

The following sections describe how to upgrade VMware Workstation from version 2.0 to version 3.0 on your Linux or Windows host system and how to use existing virtual machines under Workstation 3.0:

- Preparing for the Upgrade on page 41
- Upgrading on a Windows Host on page 43
- Upgrading on a Linux Host on page 49
- Upgrading from VMware Workstation 1.x or VMware Express on page 54

# **Preparing for the Upgrade**

#### Before You Install Workstation 3.0

There are a few steps you should take — before you remove Workstation 2.0 and install Workstation 3.0 — to ensure the best possible upgrade experience.

#### **Resume and Shut Down Suspended Virtual Machines**

If you plan to use virtual machines created under Workstation 2.0 or a prerelease version of Workstation 3.0, be sure they have been shut down completely before you remove the release you used to create them.

If the virtual machine is suspended, resume it in the earlier release, shut down the guest operating system, then power off the virtual machine.

**Note:** If you attempt to resume a virtual machine that was suspended under a different VMware product or a different version of Workstation, a dialog box gives you the choice of discarding or keeping the file that stores the suspended state. To recover the suspended state, you must click Keep, then resume the virtual machine under the correct VMware product. If you click Discard, you can power on normally, but the suspended state is lost.

#### Commit or Discard Changes to Undoable Disks

If you plan to use existing virtual machines that have undoable disks, commit or discard any changes to the virtual disks before you remove the release you used to create them.

Resume or power on the virtual machine in the earlier release, shut down the guest operating system, power off the virtual machine and either commit or discard changes to the undoable disk when prompted.

#### **Back Up Virtual Machines**

As a precaution, back up all the files in your virtual machine directories — including the .vmdk or .dsk, .cfg or .vmx and nvram files — for any existing virtual machines you plan to migrate to Workstation 3.0.

Virtual machines updated for full compatibility with Workstation 3.0 cannot be used under Workstation 2.0.

#### When You Remove Version 2.0 and Install Version 3.0

There is a key precaution you should take when you remove Workstation 2.0 — or a prerelease version of Workstation 3.0 — and install Workstation 3.0.

#### Leave the Existing License in Place

The installation steps for your host may require that you run an uninstaller to remove a previous version of VMware Workstation from your machine.

On a Windows host, the uninstaller offers to remove licenses from your registry. If you think you may want to use the previous version of Workstation again, do not remove the licenses. You can safely keep licenses for multiple VMware products on the computer at the same time.

On a Linux host, the license remains in place. You do not need to take any special action. You may safely leave the license where it is.

# **Upgrading on a Windows Host**

#### The Upgrade Process

In most cases, upgrading from version 2.0 is a four-step process. If you are upgrading on a Windows 2000 host that has host-only networking, there is an additional step. See Upgrading on a Windows 2000 Host with Host-Only Networking below for details.

- 1. Uninstall version 2.0.
- 2. Reboot your computer.
- 3. Install version 3.0.
- 4. Reboot your computer.

#### **Removing Version 2.0**

To uninstall version 2.0, use the VMware Workstation uninstaller.

- Launch the uninstaller.
   Start > Programs > VMware > VMware for Windows NT Uninstallation
- 2. Click Yes.
- 3. Follow the on-screen instructions. You may safely keep your existing licence in the Windows registry.

After you reboot, follow the instructions in Installing Workstation 3.0 on a Windows Host on page 29.

#### Upgrading on a Windows 2000 Host with Host-Only Networking

If you have set up host-only networking for VMware Workstation 2.0 on a Windows 2000 host, the upgrade process has five steps.

- 1. Uninstall your host-only adapter (or adapters).
  - A. On the host computer, start the Add/Remove Hardware Wizard.
     Start > Settings > Control Panel > Add/Remove Hardware
     Click Next.
  - B. Select Uninstall/Unplug a Device. Click Next.
  - C. Select Uninstall a Device. Click Next.
  - Select VMware Virtual Ethernet Adapter, then follow the wizard's instructions.

If you have more than one host-only adapter, repeat these steps for each of them.

- 2. Uninstall version 2.0.
- 3. Reboot your computer.
- 4. Install version 3.0.
- 5. Reboot your computer.

#### Using Virtual Machines Created with Version 2.0 under Version 3.0

There are, broadly speaking, three approaches you can take to setting up virtual machines under Workstation 3.0. Choose one of these approaches.

- Create everything new from the start. Use the New Virtual Machine Wizard to set up a new virtual machine and install a guest operating system in the virtual machine as described in Creating a New Virtual Machine on page 55. If you set up your virtual machines in this way, you will be using the latest technology and will enjoy the best possible virtual machine performance.
- Use an existing configuration file (.vmx) and virtual disk (.dsk if you do not convert to new filenames when you install Workstation or .vmdk if you do convert).

Upgrade VMware Tools to the new version following the instructions for your guest operating system in Installing VMware Tools on page 79. You should not remove the older version of VMware Tools before installing the new version.

A virtual machine set up in this way should run without problems. However, you will not have the benefits of certain new features. You will not have USB ports. You will not have the new BIOS, which makes it easier to use one of the operating systems on a dual-boot host machine as a guest operating system in a virtual machine. Also, you will not have the new unified virtual video hardware, which helps simplify the installation of VMware Tools.

Note: On Windows hosts, VMware Workstation 3.0 offers to convert virtual disk .dsk filenames to use the new .vmdk extension at the time you install Workstation. If you are storing virtual disk files on a Windows XP host, it is especially important that you allow Workstation to make this change in order to avoid conflicts with the Windows XP system restore feature. The .vmdk extension can be used for virtual disks under any VMware product. Workstation 3.0 automatically updates references to the virtual disk files in configuration files on the host computer. If you are using the same virtual disk file from any other computer, you need to update the configuration files with the new filename. For details, see Updating File Names for Virtual Disks Created with Earlier VMware Products on page 186.

- Use an existing virtual machine and upgrade the virtual hardware. This gives you access to new features, but the process is one-way you cannot reverse it.
   Start by using an existing configuration file (.vmx) and virtual disk (.dsk if you do not convert to new filenames when you install Workstation or .vmdk if you do convert).
  - Upgrade VMware Tools to the new version following the instructions for your guest operating system in Installing VMware Tools on page 79. You should not remove the older version of VMware Tools before installing the new version.

Upgrade the virtual hardware so you can use USB devices in your virtual machine.

Note: On Windows hosts, VMware Workstation 3.0 offers to convert virtual disk .dsk filenames to use the new .vmdk extension at the time you install Workstation. If you are storing virtual disk files on a Windows XP host, it is especially important that you allow Workstation to make this change in order to avoid conflicts with the Windows XP system restore feature. The .vmdk extension can be used for virtual disks under any VMware product. Workstation 3.0 automatically updates references to the virtual disk files in configuration files on the host computer. If you are using the same virtual disk file from any other computer, you need to update the configuration files with the new filename. For details, see Updating File Names for Virtual Disks Created with Earlier VMware Products on page 186.

### Upgrading the Virtual Hardware in an Existing Virtual Machine

From the Settings menu, choose Upgrade Virtual Hardware. A dialog box appears, warning that the upgrade process cannot be reversed. Click Yes to continue, then follow the directions.

If you are using a Windows 95, Windows 98 or Windows Me virtual machine created under Workstation 2.0 and choose to upgrade the virtual hardware, you need to take several steps to be sure the new virtual hardware is recognized properly by the guest operating system. With other guest operating systems, these special steps are not needed.

Before you upgrade the virtual hardware, make sure you have installed the latest version of VMware Tools, including the SVGA driver, then power off your virtual machine.

Take the steps listed under the name of your quest operating system.

# Virtual Hardware Upgrade Is Irreversible

• The process of upgrading the virtual hardware is irreversible and makes the disks attached to this virtual machine incompatible with Workstation 2.0. You should make backup copies of your virtual disks before starting the upgrade.

#### Windows Me Guest

- 1. Choose Settings > Upgrade Virtual Hardware.
- 2. A warning message appears. It says: "This operation will cause the virtual hardware your guest operating system runs on to change..."

Click Yes.

- Click Power On.
- 4. Click OK to dismiss the message "A legacy SVGA driver has been detected."
- 5. Several Plug and Play messages appear. You can safely ignore them.
- Log on to Windows Me. More Plug and Play messages are displayed. One refers to the VMware SVGA driver.

Click Yes to restart your computer.

- 7. Log on to Windows Me. The SVGA driver is not working properly.
- 8. From the Windows Start menu, choose Settings > Control Panel > System > Device Manager > Display Adapters.

Manually remove the two SVGA drivers.

Restart Windows Me.

A VMware SVGA II adapter is detected and Windows installs it.

Windows notifies you to restart your computer.

Click Yes

10. The SVGA driver should be working correctly.

#### Windows 98 Guest

- 1. Choose Settings > Upgrade Virtual Hardware.
- 2. A warning message appears. It says: "This operation will cause the virtual hardware your guest operating system runs on to change..."

Click Yes

- 3. Click Power On.
- 4. Click OK to dismiss the message "A legacy SVGA driver has been detected."
- Log on to Windows 98. You see a number of Plug and Play messages. You may need to insert your Windows 98 installation CD.
- 6. A blue screen appears. Press any key to dismiss the blue screen.
- 7. Click Reset to restart the virtual machine (because it is not responding).

8. Click OK to dismiss the message "A legacy SVGA driver has been detected."

Again, you see a number of Plug and Play messages.

Windows notifies you to restart Windows.

Click Yes.

- 9. Log on to Windows 98. The SVGA driver is not working properly.
- 10. From the Windows Start menu, choose Settings > Control Panel > System > Device Manager > Display Adapters.

Manually remove the two conflicting SVGA drivers.

11. Restart Windows 98.

A VMware SVGA II adapter is detected and Windows installs it.

- 12. Restart Windows 98.
- 13. The SVGA driver should be working correctly.

#### Windows 95 Guest

- 1. Choose Settings > Upgrade Virtual Hardware.
- 2. A warning message appears. It says: "This operation will cause the virtual hardware your guest operating system runs on to change..."

Click Yes.

- 3 Click Power On
- 4. Click OK to dismiss the message "A legacy SVGA driver has been detected."
- 5. Log on to Windows 95.

You see a number of Plug and Play messages. Click Cancel for the following devices: Standard host CPU bridge, PCI bridge and PCI Universal bus.

- 6. The SVGA driver is not working properly.
- 7. From the Windows Start menu, choose Settings > Control Panel > System > Device Manager > Display Adapters.

Manually remove the SVGA driver.

- 8. Restart Windows 95.
- 9. Again, you see a number of Plug and Play messages. Click Cancel for the following devices: Standard host CPU bridge, PCI bridge and PCI Universal bus.
- 10. A VMware SVGA II adapter is detected and Windows installs it.
- 11. Restart Windows 95.

- 12. Once again, you see a number of Plug and Play messages. Again, click Cancel for the following devices: Standard host CPU bridge, PCI bridge and PCI Universal bus.
- 13. The SVGA driver should be working correctly.

# **Check Guest Operating System Selection**

If your guest operating system is Windows 2000, update the setting in the Configuration Editor (Settings > Configuration Editor > Options) to reflect the specific version of Windows 2000 you are running.

# **Upgrading on a Linux Host**

#### **Removing Version 2.0**

If you used the tar installer to install version 2.0, and you plan to use the tar installer for version 3.0, you do not need to take any special steps to uninstall version 2.0. Just follow the installation instructions Installing Workstation 3.0 on a Linux Host on page 35.

If you used the RPM installer to install version 2.0, you need to take two steps to upgrade from version 2.0.

- Uninstall version 2.0 as root by running rpm -e VMware
- 2. Install version 3.0 following the instructions in Installing Workstation 3.0 on a Linux Host.

# Using Virtual Machines Created with Version 2.0 under Version 3.0

There are, broadly speaking, three approaches you can take to setting up virtual machines under Workstation 3.0. Choose one of these approaches.

- Create everything new from the start. Use the Configuration Wizard to set up a
  new virtual machine and install a guest operating system in the virtual machine
  as described in Creating a New Virtual Machine on page 55. If you set up your
  virtual machines in this way, you will be using the latest technology and will
  enjoy the best possible virtual machine performance.
- Use an existing configuration file (.vmx) and virtual disk (.dsk if you do not convert to new filenames when you install Workstation or .vmdk if you do convert).
  - Upgrade VMware Tools to the new version following the instructions for your guest operating system in Installing VMware Tools on page 79. You should not remove the older version of VMware Tools before installing the new version.

A virtual machine set up in this way should run without problems. However, you will not have the benefits of certain new features. You will not have USB ports. You will not have the new BIOS, which makes it easier to use one of the operating systems on a dual-boot host machine as a guest operating system in a virtual machine. Also, you will not have the new unified virtual video hardware, which helps simplify the installation of VMware Tools.

**Note:** On Linux hosts, VMware Workstation 3.0 offers to convert virtual disk .dsk filenames to use the new .vmdk extension the first time you run a virtual

machine after installing Workstation. If you are storing virtual disk files on a Windows XP computer — a file server, for example — it is especially important that you allow Workstation to make this change in order to avoid conflicts with the Windows XP system restore feature. The .vmdk extension can be used for virtual disks under any VMware product. Workstation 3.0 automatically updates references to the virtual disk files in configuration files on the host computer. If you are using the same virtual disk file from any other computer, you need to update the configuration files with the new filename. For details, see Updating File Names for Virtual Disks Created with Earlier VMware Products on page 186.

Use an existing virtual machine and upgrade the virtual hardware. This gives you access to new features, but the process is one-way — you cannot reverse it.
 Start by using an existing configuration file (.cfg) and virtual disk (.dsk if you do not convert to new filenames when you install Workstation or .vmdk if you do convert).

Upgrade VMware Tools to the new version following the instructions for your guest operating system in Installing VMware Tools on page 79. You should not remove the older version of VMware Tools before installing the new version.

Upgrade the virtual hardware so you can use USB devices in your virtual machine.

**Note:** On Linux hosts, VMware Workstation 3.0 offers to convert virtual disk .dsk filenames to use the new .vmdk extension the first time you run a virtual machine after installing Workstation. If you are storing virtual disk files on a Windows XP computer — a file server, for example — it is especially important that you allow Workstation to make this change in order to avoid conflicts with the Windows XP system restore feature. The .vmdk extension can be used for virtual disks under any VMware product. Workstation 3.0 automatically updates references to the virtual disk files in configuration files on the host computer. If you are using the same virtual disk file from any other computer, you need to update the configuration files with the new filename. For details, see Updating File Names for Virtual Disks Created with Earlier VMware Products on page 186.

# Virtual Hardware Upgrade Is Irreversible

• The process of upgrading the virtual hardware is irreversible and makes the disks attached to this virtual machine incompatible with Workstation 2.0. You should make backup copies of your virtual disks before starting the upgrade.

### Upgrading the Virtual Hardware in an Existing Virtual Machine

From the Settings menu, choose Upgrade Virtual Hardware. A dialog box appears, warning that the upgrade process cannot be reversed. Click Yes to continue, then follow the directions.

If you are using a Windows 95, Windows 98 or Windows Me virtual machine created under Workstation 2.0 and choose to upgrade the virtual hardware, you need to take

several steps to be sure the new virtual hardware is recognized properly by the guest operating system. With other guest operating systems, these special steps are not needed

Before you upgrade the virtual hardware, make sure you have installed the latest version of VMware Tools, including the SVGA driver, then power off your virtual machine.

Take the steps listed under the name of your guest operating system.

#### Windows Me Guest

- 1. Choose Settings > Upgrade Virtual Hardware.
- 2. A warning message appears. It says: "This operation will cause the virtual hardware your guest operating system runs on to change..."

Click Yes.

- 3. Click Power On.
- 4. Click OK to dismiss the message "A legacy SVGA driver has been detected."
- 5. Several Plug and Play messages appear. You can safely ignore them.
- 6. Log on to Windows Me. More Plug and Play messages are displayed. One refers to the VMware SVGA driver.

Click Yes to restart your computer.

- 7. Log on to Windows Me. The SVGA driver is not working properly.
- 8. From the Windows Start menu, choose Settings > Control Panel > System > Device Manager > Display Adapters.

Manually remove the two SVGA drivers.

9 Restart Windows Me

A VMware SVGA II adapter is detected and Windows installs it.

Windows notifies you to restart your computer.

Click Yes.

10. The SVGA driver should be working correctly.

#### Windows 98 Guest

- 1. Choose Settings > Upgrade Virtual Hardware.
- 2. A warning message appears. It says: "This operation will cause the virtual hardware your guest operating system runs on to change..."

Click Yes.

- 3. Click Power On.
- 4. Click OK to dismiss the message "A legacy SVGA driver has been detected."
- Log on to Windows 98. You see a number of Plug and Play messages. You may need to insert your Windows 98 installation CD.
- 6. A blue screen appears. Press any key to dismiss the blue screen.
- 7. Click Reset to restart the virtual machine (because it is not responding).
- Click OK to dismiss the message "A legacy SVGA driver has been detected." Again, you see a number of Plug and Play messages.

Windows notifies you to restart Windows.

Click Yes.

- 9. Log on to Windows 98. The SVGA driver is not working properly.
- 10. From the Windows Start menu, choose Settings > Control Panel > System > Device Manager > Display Adapters.

Manually remove the two conflicting SVGA drivers.

11. Restart Windows 98.

A VMware SVGA II adapter is detected and Windows installs it.

- 12. Restart Windows 98.
- 13. The SVGA driver should be working correctly.

#### Windows 95 Guest

- 1. Choose Settings > Upgrade Virtual Hardware.
- 2. A warning message appears. It says: "This operation will cause the virtual hardware your guest operating system runs on to change..."

Click Yes.

- 3. Click Power On.
- 4. Click OK to dismiss the message "A legacy SVGA driver has been detected."
- 5. Log on to Windows 95.

You see a number of Plug and Play messages. Click Cancel for the following devices: Standard host CPU bridge, PCI bridge and PCI Universal bus.

- 6. The SVGA driver is not working properly.
- 7. From the Windows Start menu, choose Settings > Control Panel > System > Device Manager > Display Adapters.

Manually remove the SVGA driver.

- 8. Restart Windows 95.
- 9. Again, you see a number of Plug and Play messages. Click Cancel for the following devices: Standard host CPU bridge, PCI bridge and PCI Universal bus.
- 10. A VMware SVGA II adapter is detected and Windows installs it.
- 11. Restart Windows 95.
- 12. Once again, you see a number of Plug and Play messages. Again, click Cancel for the following devices: Standard host CPU bridge, PCI bridge and PCI Universal bus.
- 13. The SVGA driver should be working correctly.

#### **Check Guest Operating System Selection**

If your guest operating system is Windows 2000, update the setting in the Configuration Editor (Settings > Configuration Editor > Misc) to reflect the specific version of Windows 2000 you are running.

# Upgrading from VMware Workstation 1.x or VMware Express

If you are upgrading from Workstation 1.x, uninstall version 1.x, then follow the instructions for a new installation of Workstation 3.0. See Installing Workstation 3.0 on a Windows Host on page 29 or Installing Workstation 3.0 on a Linux Host on page 35.

**Note:** VMware does not recommend migrating virtual machines created under version 1.x to version 3.0. If you have virtual machines created under version 1.x and need to use them under version 3.0, you should first upgrade to VMware Workstation 2.0, run the virtual machines under version 2.0 and upgrade VMware Tools, then upgrade to VMware Workstation 3.0.

To upgrade from VMware Express to VMware Workstation, uninstall VMware Express, then follow the instructions for a new installation of Workstation 3.0. See Installing Workstation 3.0 on a Linux Host on page 35.

To migrate virtual machines created with VMware Express for use under Workstation 3.0, follow the instructions for migrating virtual machines from Workstation 2.0 to Workstation 3.0. See Upgrading on a Linux Host on page 49.

4

**Creating a New Virtual Machine** 

# **Preparing to Run a Virtual Machine**

The following sections describe how to create a new virtual machine and install VMware Tools:

- Setting up a New Virtual Machine on a Windows Host on page 57
  - What's in a Virtual Machine on a Windows Host? on page 57
  - Simple Steps to a New Virtual Machine on a Windows Host on page 58
- Setting up a New Virtual Machine on a Linux Host on page 64
  - What's in a Virtual Machine on a Linux Host? on page 64
  - Simple Steps to a New Virtual Machine on a Linux Host on page 65
- Installing a Guest Operating System and VMware Tools on page 76
  - Installing Windows Me as a Guest Operating System on page 77
  - Installing VMware Tools on page 79
  - VMware Tools Configuration Options on page 85

# Setting up a New Virtual Machine on a Windows Host

The New Virtual Machine Wizard guides you through the key steps for setting up a new virtual machine, helping you set various options and parameters. You can then use the Configuration Editor (Settings > Configuration Editor) if you need to make any changes to your virtual machine's setup.

A new virtual machine is like a physical computer with a blank hard disk. Before you can use it, you need to format the virtual disk and install an operating system. The operating system's installation program may handle the formatting step for you.

#### What's in a Virtual Machine on a Windows Host?

The virtual machine typically is stored on the host computer in a set of files, all of which are in a folder set aside for that particular virtual machine. In these examples, <vmname> is the name of your virtual machine. The key files are:

- <vmname>.vmx the configuration file, which stores settings chosen in the New Virtual Machine Wizard or Configuration Editor.
- nvram the file that stores the state of the virtual machine's BIOS.
- <vmname>.vmdk the virtual disk file, which stores the contents of the virtual machine's hard disk drive. If the virtual disk is larger than 2GB, VMware Workstation creates multiple .vmdk files, one for each 2GB of disk space. If the virtual machine is connected directly to a physical disk, rather than using a virtual disk, there is no .vmdk file. Instead, a .raw file stores information about the partitions the virtual machine is allowed to access.

**Note:** Earlier VMware products used the extension .dsk for virtual disk files.

- vmware.log the file that keeps a log of key VMware Workstation activity.
   This can be useful in troubleshooting if you encounter problems. This file is stored in the folder that holds the configuration (.vmx) file of the virtual machine.
- <vmname>.vmdk.REDO the redo log file, created automatically when a
  virtual machine is used in undoable or nonpersistent mode. This file stores
  changes made to the virtual disk during a working session.

 <wmname>.vmss — the suspended state file, which stores the state of a suspended virtual machine.

**Note:** Earlier VMware products used the extension .std for suspended state files

There may be other files as well, some of which are present only while a virtual machine is running.

# Simple Steps to a New Virtual Machine on a Windows Host

By default, the new virtual machine uses an IDE disk in persistent (normal) mode for Windows 95, Windows 98, Windows Me, Windows XP and FreeBSD guests. The default for other guest operating systems is a SCSI disk in persistent mode.

Follow these steps to create a virtual machine using a virtual disk.

- Start VMware Workstation. If you allowed the installer to place a Workstation icon on your desktop, double-click the icon. Otherwise, use the Start menu (Start > Programs > VMware > VMware Workstation).
- 2. If this is the first time you have launched Workstation, you are prompted to enter your 20-character serial number. This number is on the registration card in your package. Enter your serial number and click OK.
  - The serial number you enter is saved in your license file and Workstation does not ask you for it again. For your convenience, Workstation automatically sends the serial number to the VMware Web site when you use certain Web links built into the product (for example, Help > VMware software on the Web > Register Now! and Help > VMware software on the Web > File Support Incident). This allows us to direct you to the correct Web page for registration and support for your product.
- 3. Start the New Virtual Machine Wizard.
  - When you start VMware Workstation, you can open an existing virtual machine or create a new one. Click New Virtual Machine to begin creating your virtual machine.
- 4. The New Virtual Machine Wizard presents you with a series of screens that you navigate using the Next and Prev buttons at the bottom of each screen. At each screen, follow the instructions, then click Next to proceed to the next screen.

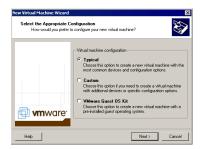

- Select the method you want to use for configuring your virtual machine.If you select Typical, the wizard prompts you to specify or accept defaults for
  - The guest operating system
  - The virtual machine name and the location of the virtual machine's files
  - The network connection type

If you select Custom, you also can specify how to set up your disk — create a new virtual disk, use an existing virtual disk or use a physical disk — and make the settings needed for the type of disk you select.

Select Custom if you want to

- Make a virtual disk larger or smaller than 4GB
- Store your virtual disk's files in a particular location
- Use an IDE virtual disk for a guest operating system that would otherwise have a SCSI virtual disk created by default
- Use a physical disk rather than a virtual disk (for expert users)

Select VMware Guest OS Kit if you have a Guest OS Kit and want to use it to create a preconfigured virtual machine using a virtual disk. If you select VMware Guest OS Kit, the wizard asks you to specify the drive where you have placed the Guest OS Kit CD-ROM. When you click Finish, it launches the Guest OS Kit installation program. For more information on VMware Guest OS Kits, see <a href="https://www.vmware.com/products/guestoskits/">www.vmware.com/products/guestoskits/</a>.

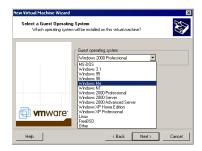

6. Select a guest operating system.

This screen asks which operating system to install in the virtual machine. The New Virtual Machine Wizard uses this information to select appropriate default values, such as the amount of disk space needed. The wizard also uses this information when naming associated virtual machine files.

If the operating system you are using is not listed, select Other.

The remaining steps assume you plan to install a Windows Me guest operating system. You can find detailed installation notes for this and other guest operating systems in Installing Guest Operating Systems on page 107.

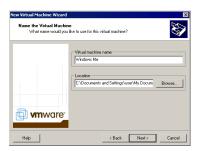

7. Select a name and folder for the virtual machine.

The name specified here appears in the virtual machine list on VMware Workstation's opening screen.

Each virtual machine should have its own folder. All associated files, such as the configuration file and the disk file, are placed in this folder. On Windows XP and Windows 2000, the default folder is C:\Documents and Settings\<username>\My Documents\My Virtual Machines\Windows Me. On Windows NT, the default folder is

C:\WINNT\Profiles\<username>\Personal\My Virtual
Machines\Windows Me.

Virtual machine performance may be slower if your virtual hard disk is on a network drive. For best performance, be sure the virtual machine's folder is on a local drive.

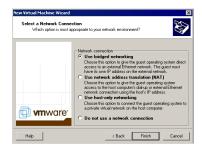

8. Configure the networking capabilities of the virtual machine.

If your host computer is on a network and you have a separate IP address for your virtual machine (or can get one automatically from a DHCP server), select Use Bridged Networking.

If you do not have a separate IP address for your virtual machine but you want to be able to connect to the Internet, select Use Network Address Translation (NAT).

For more details about Workstation networking options, see the Networking chapter, page 239.

9. If you selected Typical as your configuration path, click Finish and the wizard sets up the files needed for your virtual machine.

If you selected Custom as your configuration path, continue with the steps for configuring a disk for your virtual machine.

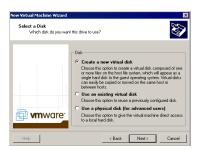

#### 10. Select the disk type.

Select Create a New Virtual Disk.

Virtual disks are the best choice for most virtual machines. They are quick and easy to set up and can be moved to new locations on the same host computer or to different host computers. Virtual disks start as small files on the host computer's hard drive, then expand as needed — up to the size you specify in the next step.

To use an existing operating system on a physical hard disk (a "raw" disk), read Configuring a Dual-Boot Computer for Use with a Virtual Machine on page 203. To install your guest operating system directly on an existing IDE disk partition, read the reference note Installing an Operating System onto a Raw Partition from a Virtual Machine on page 231.

**Caution:** Raw disk configurations are recommended only for expert users.

**Caution:** If you are using a Windows XP or Windows 2000 host, see Do Not Use Windows 2000 and Windows XP Dynamic Disks as Raw Disks on page 225.

To install the guest operating system on a raw IDE disk, select Existing IDE Disk Partition. To use a raw SCSI disk, add it to the virtual machine later with the Configuration Editor. Booting from a raw SCSI disk is not supported. For a discussion of some of the issues involved in using a raw SCSI disk, see Configuring Dual- or Multiple-Boot SCSI Systems to Run with VMware Workstation for Linux on page 225.

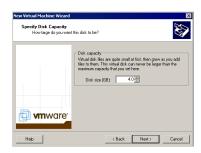

# 11. Specify the size of the virtual disk.

Enter the size of the virtual disk that you wish to create. Use the default of 4GB or change the setting. The maximum size is 128GB for an IDE virtual disk or 256GB for a SCSI virtual disk. When you specify the size of the virtual disk, that amount of disk space is not immediately occupied by the virtual disk files. The virtual disk files grow as needed when applications and files are added to it.

### Make the Virtual Disk Big Enough

- The virtual disk should be large enough to hold the guest operating system and all of the software that you intend to install, with room for data and growth.
- You cannot change the virtual disk's maximum capacity later
- You can install additional virtual disks using the Configuration Editor
- For example, you need about 500MB of actual free space on the file system containing the virtual disk to install Windows Me and popular applications such as Microsoft Office inside the virtual machine. You can set up a single virtual disk to hold these files. Or you can split them up — installing the operating system on the first virtual disk and using a second virtual disk for applications or data files.

**Note:** If this setting is larger than the capacity of the host machine's hard disk, a warning message appears. You can ignore this message for now, as you can move this virtual machine to a drive that can hold it at a later time.

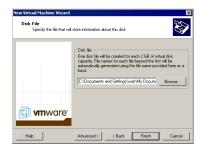

12. Specify the location of the virtual disk's files.

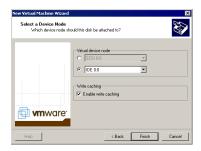

If a SCSI virtual disk is created by default and you want to use a virtual IDE disk instead, or if you want to specify which device node should be used by your SCSI or IDE virtual disk, click Advanced. The setting for write caching has no effect on a Windows host.

13. Click Finish and the wizard sets up the files needed for your virtual machine.

# Setting up a New Virtual Machine on a Linux Host

The Configuration Wizard guides you through the key steps for setting up a new virtual machine, helping you set various options and parameters. You can then use the Configuration Editor (Settings > Configuration Editor) if you need to make any changes to your virtual machine's setup.

A new virtual machine is like a physical computer with a blank hard disk. Before you can use it, you need to format the virtual disk and install an operating system. The operating system's installation program may handle the formatting step for you.

#### What's in a Virtual Machine on a Linux Host?

The virtual machine typically is stored on the host computer in a set of files, all of which are in a directory set aside for that particular virtual machine. In these examples, <vmname> is the name of your virtual machine. The key files are:

- <vmname>.cfg the configuration file, which stores settings chosen in the Configuration Wizard or Configuration Editor.
- nvram the file that stores the state of the virtual machine's BIOS.
- <vmname>.vmdk the virtual disk file, which stores the contents of the virtual machine's hard disk drive. If the virtual disk is larger than 2GB, VMware Workstation creates multiple .vmdk files, one for each 2GB of disk space. If the virtual machine is connected directly to a physical disk, rather than using a virtual disk, there is no .vmdk file. Instead, a .raw file stores information about the partitions the virtual machine is allowed to access.

**Note:** Earlier VMware products used the extension .dsk for virtual disk files.

- <vmname>.log or vmware.log the file that keeps a log of key VMware
  Workstation activity. This can be useful in troubleshooting if you encounter
  problems. This file is stored in the directory that holds the configuration (.cfg)
  file of the virtual machine.
- <vmname>.vmdk.REDO the redo log file, created automatically when a
  virtual machine is used in undoable or nonpersistent mode. This file stores
  changes made to the virtual disk during a working session.

 <vmname>.vmss — the suspended state file, which stores the state of a suspended virtual machine.

**Note:** Earlier VMware products used the extension .std for suspended state files.

There may be other files as well, some of which are present only while a virtual machine is running.

By default, the new virtual machine uses an IDE disk in persistent mode for Windows 95, Windows 98, Windows Me, Windows XP and FreeBSD guests. The default for other quest operating systems is a SCSI disk in persistent mode.

Before you begin configuring your virtual machine, check the following notes and make any necessary adjustments to the configuration of your host operating system.

- The real time clock function must be compiled into your Linux kernel
- VMware Workstation for Linux requires that the parallel port "PC-style hardware" option (CONFIG\_PARPORT\_PC) be built and loaded as a kernel module (that is, it must be set to m when the kernel is compiled).

# Simple Steps to a New Virtual Machine on a Linux Host

Follow these steps to create a virtual machine using a virtual disk.

1. In a terminal window, launch VMware Workstation.

vmware &

- If this is the first time you have launched Workstation, you are prompted to enter your 20-character serial number. This number is on the registration card in your package. Enter your serial number and click OK.
  - The serial number is saved in your license file and Workstation does not ask you for it again. For your convenience, Workstation automatically sends the serial number to the VMware Web site when you use certain Web links built into the product (for example, Help > VMware software on the Web > Register Now! and Help > VMware software on the Web > File Support Incident). This allows us to direct you to the correct Web page for registration and support for your product.
- 3. If this is the first time you have launched Workstation, a dialog box asks if you want to rename existing virtual disks using the new .vmdk extension. Click OK to search all local drives on the host computer and make this change.
  - The converter also renames the files that store the state of a suspended virtual machine, if it finds them. It changes the old .std file extension to .vmss.

#### One Chance to Rename Disk Files

 The Rename Virtual Disks dialog box appears only once. If you click Cancel, you will not have another opportunity to update the filenames and configuration files automatically. However, it is best to resume and shut down all suspended virtual machines before you upgrade from Workstation 2.0 to Workstation 3.0.

Besides renaming files, the converter updates the corresponding virtual machine configuration files so they identify the virtual disks using the new filenames.

**Note:** If you store your virtual disk files or suspended state files on a Windows XP host — or if you may do so in the future — it is important to convert the filenames to avoid conflicts with the System Restore feature of Windows XP.

4. Start the Configuration Wizard.

When you start VMware Workstation, the startup screen has three options:

- · Run the Configuration Wizard.
- Run the Configuration Editor.
- · Open an existing configuration.

It also allows you to select a recently used configuration from a list.

The default selection is "Run the configuration wizard."

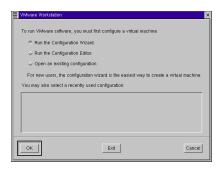

5. To start the Configuration Wizard, click OK. You can also start the Configuration Wizard from the File menu (select File > Wizard).

The Configuration Wizard presents you with a series of screens that you navigate using the Next and Prev buttons at the bottom of each screen. At each screen, follow the instructions, then click Next to proceed to the next screen.

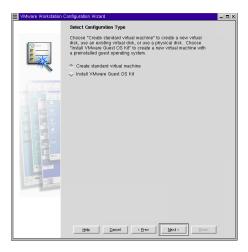

6. Select the method you want to use for configuring your virtual machine.

If you select Create Standard Virtual Machine, the wizard prompts you to specify or accept defaults for

- The name of the guest operating system
- The path to the directory for the guest operating system and a display name for the virtual machine
- The disk type setting
- Whether to install a new virtual disk, use an existing virtual disk or use a physical disk drive
- · The size of the virtual disk

Select Install VMware Guest OS Kit if you have a Guest OS Kit and want to use it to create a preconfigured virtual machine using a virtual disk. If you select Install VMware Guest OS Kit, the wizard asks you to specify the path to the installer file on the Guest OS Kit CD-ROM. When you click Finish, it launches the Guest OS Kit installation program. For more information on VMware Guest OS Kits, see <a href="https://www.vmware.com/products/guestoskits/">www.vmware.com/products/guestoskits/</a>.

The Finish button is not available initially. When there is enough information for the Configuration Wizard to finish the configuration, this button becomes available. Click Finish to have the Configuration Wizard enter default values for the remaining options. This is the fastest way to configure your virtual machine.

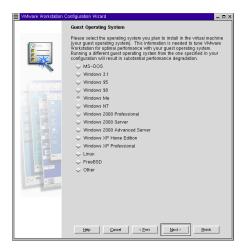

#### 7. Select a guest operating system.

This screen asks which operating system to install in the virtual machine. The Configuration Wizard uses this information to select appropriate default values, such as the amount of disk space needed. The wizard also uses this information when naming associated virtual machine files.

If the operating system you are using is not listed, select Other and enter the name of the operating system.

The remaining steps assume you plan to install a Windows Me guest operating system. You can find detailed installation notes for this and other guest operating systems in Installing Guest Operating Systems on page 107.

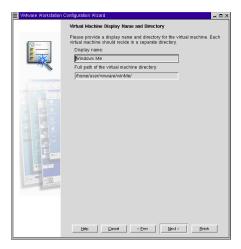

8. Select a directory and display name for the virtual machine.

Each virtual machine should have its own directory. All associated files, such as the configuration file and the disk file, are placed in this directory.

The default location is <homedir>/vmware/winME, where <homedir> is the home directory of the user who is currently logged on.

Enter a display name for the virtual machine or accept the default. In this case, the default is Windows Millennium.

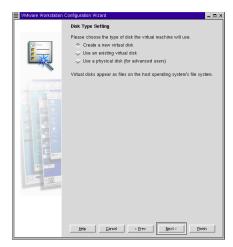

# 9. Select the disk type.

Select New Virtual Disk.

Virtual disks are the best choice for most virtual machines. They are quick and easy to set up and can be moved to new locations on the same host computer or to different host computers. Virtual disks start as small files on the host computer's hard drive, then expand as needed — up to the size you specify in the next step.

To use an existing operating system on a physical hard disk (a "raw" disk), read Configuring a Dual-Boot Computer for Use with a Virtual Machine on page 203. To install your guest operating system directly on an existing IDE disk partition, read the reference note Installing an Operating System onto a Raw Partition from a Virtual Machine on page 231.

**Caution:** Raw disk configurations are recommended only for expert users.

To install the guest operating system on a raw IDE disk, select Existing Physical Disk. To use a raw SCSI disk, add it to the virtual machine later with the Configuration Editor. Booting from a raw SCSI disk is not supported. For a discussion of some of the issues involved in using a raw SCSI disk, see Configuring Dual- or Multiple-Boot SCSI Systems to Run with VMware Workstation for Linux on page 225.

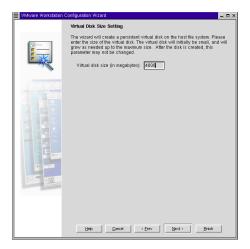

#### 10. Select the size of the virtual disk.

Enter the size of the virtual disk that you wish to create. Use the default of 4000 (megabytes, or 4GB) or change the setting. The maximum size is 128GB for an IDE virtual disk or 256GB for a SCSI virtual disk. When you specify the size of the virtual disk, that amount of disk space is not immediately occupied by the virtual disk file. The virtual disk file grows as needed when applications and files are added to it.

**Note:** If this setting is larger than the capacity of the host machine's hard disk, a warning message appears. You can ignore this message for now, as you can move this virtual machine to a drive that can hold it at a later time.

## Make the Virtual Disk Big Enough

- The virtual disk should be large enough to hold the guest operating system and all of the software that you intend to install, with room for data and growth.
- You cannot change the virtual disk's maximum capacity later.
- You can install additional virtual disks using the Configuration Editor
- For example, you need about 500MB of actual free space on the file system containing the virtual disk to install Windows Me and popular applications such as Microsoft Office inside the virtual machine. You can set up a single virtual disk to hold these files. Or you can split them up - installing the operating system on the first virtual disk and using a second virtual disk for applications or data files.

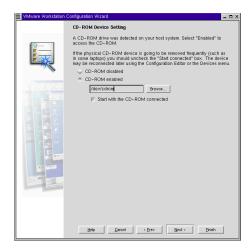

#### 11. Enable the CD-ROM drive.

Most operating systems require the use of a CD-ROM for installation.

Select CD-ROM Enabled. To enter the path to the CD-ROM drive, Click Browse or type the path to the CD-ROM drive. For example, /dev/cdrom.

If you wish, you can disable access to the CD-ROM drive later from the Devices menu when your virtual machine is running.

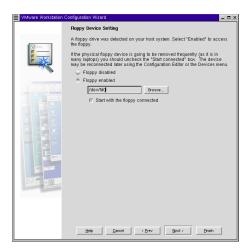

#### 12. Enable the floppy disk drive.

Select the Floppy Enabled option. To enter the path to the floppy drive, click Browse or type the path to the physical floppy drive (for example, type /dev/fd0).

Some operating systems may require the use of a floppy drive during installation.

If you wish, you can disable access to the floppy drive later using the Configuration Editor (Settings > Configuration Editor) or from the Devices menu when your virtual machine is running.

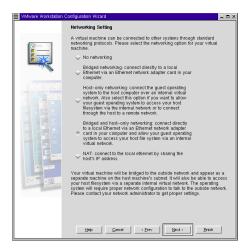

13. Configure the networking capabilities of the virtual machine.

To enable your virtual machine to use an existing Ethernet connection on your host computer, select Bridged Networking.

To enable your virtual machine to use both an existing Ethernet connection on your host computer and also a virtual network limited to the host and the virtual machines running on the host, select Bridged and Host-Only Networking.

To enable your virtual machine to use a virtual network limited to the host and the virtual machines running on the host, select Host-Only Networking.

To give the virtual machine access to the host computer's dial-up or external network connection using the host's IP address, select NAT.

For more details about Workstation networking options, see Networking on page 239.

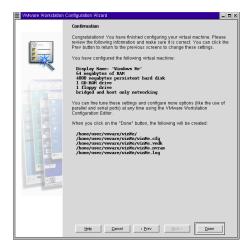

14. Review and finish the configuration.

This screen presents all the options you selected. Review it for accuracy and click Done to complete the virtual machine configuration.

# Installing a Guest Operating System and VMware Tools

Installing a guest operating system inside your VMware Workstation virtual machine is essentially the same as installing it on a physical computer. The basic steps for a typical operating system are:

- 1. Start VMware Workstation.
- 2. Insert the installation CD-ROM or floppy disk for your guest operating system.
- 3. Power on your virtual machine click the Power On button.
- 4. Follow the instructions provided by the operating system vendor.

The next section provides notes on installing a Windows Me guest operating system. The screen shots illustrate the process on a Windows host. The steps are the same on a Linux host.

For information on installing other guest operating systems, see Installing Guest Operating Systems on page 107.

# Installing Windows Me as a Guest Operating System

You can install Windows Me in a virtual machine using the standard Windows Me CD.

**Note:** Some Microsoft Windows Me OEM disks included with new computers are customized for those computers and include device drivers and other utilities specific to the system hardware. Even if you can install this Windows Me operating system on your physical computer, you may not be able to install it in a Workstation virtual machine. You may need to purchase a new copy of Windows to install in a virtual machine.

Before installing the operating system, be sure that you have already created a new virtual machine and configured it using the New Virtual Machine Wizard (on Windows hosts) or Configuration Wizard (on Linux hosts).

#### **Installation Steps**

- Use the Workstation Configuration Editor to verify the virtual machine's devices are set up as you expect before starting the installation. For example, if you would like the Windows Me Setup program to install networking services, be sure that a virtual Ethernet adapter is installed in the virtual machine's configuration. VMware also recommends that you disable the screen saver on the host system before starting the installation process.
- 2. Insert the Windows Me CD in the CD-ROM drive.
- 3. Power on the virtual machine to start installing Windows Me.

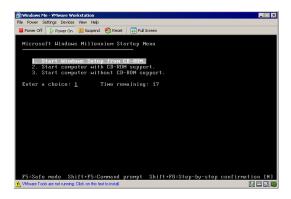

- 4. Choose to boot from CD-ROM, then select the Start Windows Me Setup from CD-ROM option. The setup program runs FDISK and reboots.
- 5. Once again, choose to boot from CD-ROM, then select the Start Windows Me Setup from CD-ROM option. The setup program continues installing Windows Me.

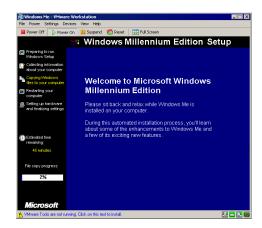

6. Follow the Windows Me installation steps as you would for a physical computer.

# **Installing VMware Tools**

The installers for VMware Tools for Windows, Linux and FreeBSD guest operating systems are built into Workstation as ISO image files. VMware Tools for Windows supports Windows 95, Windows 98, Windows Me, Windows NT 4.0, Windows 2000 and Windows XP guest operating systems.

When you choose Settings > VMware Tools Install from the Workstation menu, Workstation temporarily connects the virtual machine's first virtual CD-ROM drive to the ISO image file that contains the VMware Tools installer for your guest operating system and begins the installation process. (If you decide not to proceed with the installation, choose Settings > Cancel VMware Tools Install to return your virtual machine's CD-ROM drive to its original configuration.)

#### **VMware Tools for Windows Guests**

The details of the VMware Tools installation process depend on the version of Windows you are running. The steps that follow are based on installing VMware Tools in a Windows Me guest. Some steps that are automated in newer versions of Windows must be performed manually in Windows 9x and Windows NT.

- 1. Power on the virtual machine.
- 2. After the guest operating system has started, reconfigure your virtual machine to use the VMware Tools CD-ROM image.
  - Choose Settings > VMware Tools Install.

The remaining steps all take place inside the virtual machine.

3. If you have auto-run enabled in your guest operating system (the default setting for Windows operating systems), a dialog box appears after a few seconds. It asks if you want to install VMware Tools. Click Yes to launch the InstallShield wizard.

If autorun is not enabled, the dialog box does not appear automatically. If it doesn't appear, run the installer. Click Start > Run and enter

D:\VMwareTools.exe where D: is your first virtual CD-ROM drive.

#### Don't Forget VMware Tools

- It is very important that you install VMware Tools in the guest operating system. If you do not install VMware Tools, the graphics environment within the virtual machine is limited to VGA mode graphics (640x480, 16 color).
- With the VMware Tools SVGA driver installed, Workstation supports up to 32-bit displays and high display resolution, with significantly faster overall graphics performance.
- Other tools in the package support time synchronization between host and guest, automatic grab and release of the mouse cursor, copying and pasting between guest and host, and improved mouse performance in some guest operating systems.

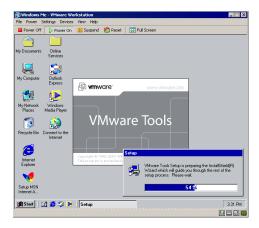

- 4. Follow the on-screen instructions.
- On Windows Me, Windows 2000 and Windows XP guests, the SVGA driver is installed automatically and the guest operating system uses it after it reboots.

#### Additional Steps for Some Versions of Windows When Migrating from Old Disk Versions

If you are migrating a VMware Workstation 2.0 disk to Workstation 3.0 and your guest operating system is Windows NT, Windows Me, Windows 98 or Windows 95, you need to configure the video driver by hand. Instructions open automatically in Notepad at the end of the installation process. If the Notepad window is hidden, bring it to the front by clicking the Notepad button on the Windows taskbar.

For details, see the steps that correspond to your guest operating system.

#### Windows NT

- 1. After installing VMware Tools, click Finish. The Display Settings dialog box appears.
- 2. Click the Display Type button. A Display Type dialog box appears.
- 3. Click the Change button. This brings up the Change Display dialog box.
- 4. Select VMware, Inc. from the Manufacturer list.
- 5. Select VMware SVGA as the display adapter and click OK.
- 6. Click Yes in response to the on-screen question about third-party drivers to install the driver.

- Click Close from the Display Type dialog box, then click Close from the Display Setting dialog box.
- 8. Click Yes to restart Windows NT and start using the new video driver.
- 9. The VMware Tools background application is launched automatically when you reboot your virtual machine.

#### Windows Me

- After installing VMware Tools, click Finish. The Display Settings dialog box appears.
- 2. Click the Advanced button.
- 3. Click the Adapter tab.
- 4. Click the Change button. This starts the Update Device Driver Wizard.
- 5. The Wizard now presents two options. Choose the second option to "Specify the location of the driver."

Click Next.

- 6. Check the Specify a Location checkbox. Enter the following path:
  - D:\video\win9x
  - $\ensuremath{\mathtt{D}}\xspace$  is the drive letter for the first virtual CD-ROM drive in your virtual machine.

Click OK.

- 7. Windows Me automatically locates your driver.
- 8. Select the VMware SVGA II display adapter and click Next.
- 9. Click Next to install the driver.

If you are upgrading a virtual machine created under Workstation 2.0, you may see a dialog box that warns, "The driver you are installing is not specifically designed for the hardware you have.... Do you wish to continue?" Click Yes.

After the driver is installed, click Finish.

- 10. Click Yes to restart Windows Me and start using the new video driver.
- 11. The VMware Tools background application starts automatically when you reboot your virtual machine.

#### Windows 98

1. After installing VMware Tools, click Finish. The Display Settings dialog box appears.

- 2. Click the Advanced button. The Standard Display Adapter (VGA) Properties dialog box appears. If you are upgrading from a previous version of the VMware drivers, this dialog box is titled VMware SVGA Properties.
- 3. Click the Adapter tab.
- 4. Click the Change button. This starts the Update Device Driver Wizard. Click Next.
- 5. The Wizard presents two options. Choose the option to "Display a list of all drivers in a specific location..." Click Next.
- 6. Select Have Disk. You see the Install From Disk dialog box.
- 7. Enter the following path:
  - D:\video\win9x
  - D: is the drive letter for the first virtual CD-ROM drive in your virtual machine. Click OK.
- 8. Select VMware SVGA display adapter and click OK.
- 9. Answer Yes to the on-screen question, then click Next to install the driver. After the driver is installed, click Finish.
- 10. Click Close in the SVGA Properties dialog box, then click Close in the Display Settings dialog box.
- 11. Click Yes to restart Windows 98 and start using the new video driver.
- 12. The VMware Tools background application starts automatically when you reboot your virtual machine.

#### Windows 95

- After installing VMware Tools, click Finish. The Display Settings dialog box appears.
- 2. Click the Advanced Properties button. The Advanced Display Properties dialog box appears.
- 3. Click the Change button. This brings up the Select Device dialog box.
- 4. Select Have Disk.
- 5. Enter the following path:
  - D:\video\win9x
  - D: is the drive letter for the first virtual CD-ROM drive in your virtual machine. Click OK.
- 6. Click OK again to install the driver.

- 7. Click Close from the Advanced Display Properties dialog box, then click Close from the Display Setting dialog box.
- 8. Click Yes to restart Windows 95 and start using the new video driver.
- The VMware Tools background application starts automatically when you reboot your virtual machine.

#### **VMware Tools for Linux Guests**

- 1. Power on the virtual machine.
- 2. After the guest operating system has started, reconfigure your virtual machine to use the VMware Tools CD-ROM image.
- 3. Choose Settings > VMware Tools Install.

The remaining steps take place inside the virtual machine.

4. As root, mount the VMware Tools CD-ROM, copy its contents to / tmp, then unmount it.

**Note:** Some Linux distributions use different device names or organize the /dev directory differently. If your CD-ROM drive is not /dev/cdrom, modify the following commands to reflect the conventions used by your distribution.

```
mount -t iso9660 /dev/cdrom /mnt
cp /mnt/vmware-linux-tools.tar.gz /tmp
umount /dev/cdrom
```

5. Untar the VMware Tools tar file in / tmp, and install it.

```
cd /tmp
tar zxf vmware-linux-tools.tar.gz
cd vmware-linux-tools
./install.pl
```

- 6. Start X and your graphical environment if they are not started yet.
- 7. In an X terminal, launch the VMware Tools background application.

```
vmware-toolbox &
```

You may run VMware Tools as root or as a normal user. To shrink virtual disks, you must run VMware Tools as root (su).

#### **VMware Tools for FreeBSD Guests**

- 1. Power on the virtual machine.
- 2. Prepare your virtual machine to install VMware Tools.

Choose Settings > VMware Tools Install.

The following steps all take place inside the virtual machine, not on the host computer.

3. As root, mount the VMware Tools CD-ROM, copy its contents to / tmp, then unmount it.

```
mount /cdrom
cp /cdrom/vmware-freebsd-tools.tar.gz /tmp
umount /cdrom
```

4. Untar the VMware Tools tar file in /tmp, and install it.

```
cd /tmp
tar zxf vmware-freebsd-tools.tar.gz
cd vmware-freebsd-tools
./install.pl
```

- 5. Start X and your graphical environment if they are not started yet.
- 6. In an X terminal, launch the VMware Tools background application.

```
vmware-toolbox &
```

You may run VMware Tools as root or as a normal user. To shrink virtual disks, you must run VMware Tools as root (su).

# **VMware Tools Configuration Options**

This section shows the options available in a Windows Me guest operating system. Similar configuration options are available in VMware Tools for other guest operating systems.

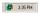

To open the VMware Tools control panel, double-click the VMware Tools icon in the system tray.

If the VMware Tools icon is not displayed in the system tray, go to Start > Settings > Control Panel.

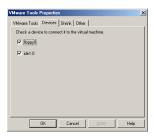

The Devices tab allows you to enable or disable removable devices. (You can also set these options from the Devices menu of the Workstation application window.)

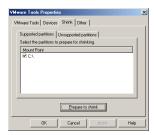

The Shrink tab gives you access to the controls you need if you wish to reclaim unused space in a virtual disk.

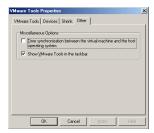

The Other tab shows the Miscellaneous Options.

- Time synchronization between the virtual machine and the host operating system
- Show VMware Tools in the taskbar

5

**Running VMware Workstation** 

# A Quick Guide to Running Workstation

After you have installed VMware Workstation, a guest operating system and VMware Tools, how do you run your virtual machine? The following sections give you highlights of the most common tasks.

- Overview of the VMware Workstation Window on page 89
- Starting a Virtual Machine on a Windows Host on page 90
- Starting a Virtual Machine on a Linux Host on page 92
- Checking the Status of VMware Tools on page 93
- Using Full Screen Mode on page 94
- Installing New Software Inside the Virtual Machine on page 94
- Cutting, Copying and Pasting on page 95
- Deciding How Your Virtual Machine Stores Data on page 95
- Using Suspend and Resume on page 97
- Shutting Down a Virtual Machine on page 98
- Adding, Configuring and Removing Devices in a Virtual Machine on page 99
- Connecting and Disconnecting Removable Devices on page 100
- Fitting the Workstation Window to the Virtual Machine on page 101
- Creating a Screen Shot of a Virtual Machine on page 101
- Setting General Preferences for VMware Workstation on page 101

The quick reference card, included in your Workstation package, provides similar information in an easy-to-use format.

For purposes of illustration, the examples in these sections use a Windows Me guest operating system. Some commands used in the illustrations will be different for other guest operating systems.

#### **Overview of the VMware Workstation Window**

Think of your Workstation virtual machine as a separate computer that runs in a window on your physical computer's desktop.

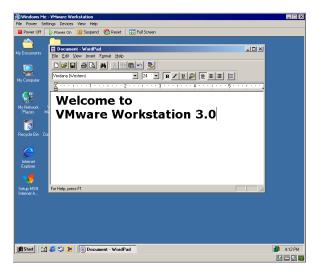

Instead of using physical buttons to turn this computer on and off, you use buttons at the top of the Workstation window.

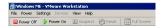

Toolbar when virtual machine is powered off (Windows host)

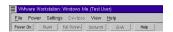

Toolbar when virtual machine is powered off (Linux host)

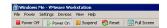

Toolbar when virtual machine is powered on (Windows host)

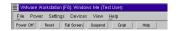

Toolbar when virtual machine is powered on (Linux host)

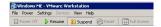

Toolbar when virtual machine is suspended (Windows host)

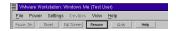

Toolbar when virtual machine is suspended (Linux host)

On a Windows host, there are separate Power Off and Power On buttons. When you open a suspended virtual machine, the Power On button becomes a Resume button. On a Linux host, the power button is labeled Power On or Power Off, depending on whether your virtual machine is running or not.

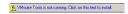

On a Windows host, an alert appears at the bottom left corner of the Workstation window when your virtual machine is not running the version of VMware Tools that matches your version of Workstation. You see a small icon and a note you can click to begin installing VMware Tools. This gives you a quick way to launch the VMware Tools installer. It is especially useful immediately after you install the guest operating system in a new virtual machine.

On a Linux host, a note in the bottom bar of the Workstation window alerts you when your virtual machine is not running the version of VMware Tools that matches your version of Workstation. To launch the VMware Tools installer, choose Settings > VMware Tools Install....

**Note:** Your guest operating system must be completely installed and running when you install VMware Tools.

For details, see Installing VMware Tools on page 79.

# **Starting a Virtual Machine on a Windows Host**

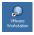

 Start Workstation by double-clicking the shortcut on your desktop or launch the program from the Start menu (Start > Programs > VMware > VMware Workstation).

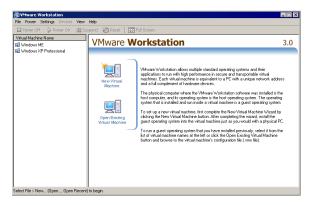

2. Select the name of the virtual machine you want to use in the virtual machine list at the left of the opening screen, then click Power On.

If the virtual machine you want to use is not shown there, click the Open Existing Virtual Machine icon and browse to the .vmx file for the virtual machine you want to use. That virtual machine will be added to the virtual machine list so you can open it easily the next time you want to use it.

Note: By default, VMware Workstation 3.0 stores virtual machines in the My Documents folder of the user who is logged on when the virtual machine is created. On Windows XP and Windows 2000, the default folder is C:\Documents and Settings\<username>\My Documents\My Virtual Machines\<guestOSname>. On Windows NT, the default folder is C:\WINNT\Profiles\<username>\Personal\My Virtual Machines\<guestOSname>. Earlier versions of VMware Workstation stored virtual machines in C:\Program Files\VMware\VMs\<\guestOSname> by default.

- 3. Click the Power On button to start the virtual machine.
- 4. Click anywhere inside the Workstation window to give the virtual machine control of your mouse and keyboard.
- 5. If you need to log on, type in your name and password just as you would on a physical computer.

#### Removing a name from the Virtual Machine Name List

You can remove the name of a virtual machine from the list in the Workstation window at any time. Removing the name from the list does not affect the virtual

machine's files. You can add the virtual machine to the list again at any time by opening it, as described above.

To remove a name from the list, take these steps.

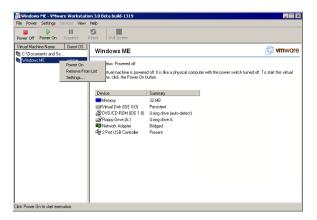

- 1. Right-click a name in the list once to select it.
- 2. After a brief pause, right-click the name again to pop up a context menu.
- Choose Remove From List to remove the selected virtual machine's name.
   You may also choose Power On to power on the selected virtual machine or Settings... to modify settings for the selected virtual machine in the Configuration Editor.

# Starting a Virtual Machine on a Linux Host

1. Open a terminal window, type vmware & and press Enter.

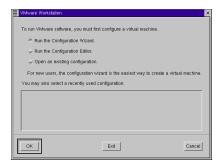

2. If the configuration file for the virtual machine you want to use is in the recently used configurations list, select the listing, then click OK.

If not, select the Open an Existing Configuration radio button, then click OK. Browse to your virtual machine's directory. Highlight the .cfg file, then click OK.

**Note:** By default, VMware Workstation 3.0 stores virtual machines in <homedir>/vmware/<guestOSname>, where <homedir> is the home directory of the user who is logged on when the virtual machine is created.

- 3. Click the Power On button to start the virtual machine.
- 4. Click anywhere inside the Workstation window to give the virtual machine control of your mouse and keyboard.
- 5. If you need to log on, type in your name and password just as you would on a physical computer.

# **Checking the Status of VMware Tools**

For best performance, it is important to have VMware Tools installed and running in your virtual machine.

After you install VMware Tools in a Windows virtual machine, the VMware Tools services start automatically when you start the guest operating system.

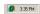

When VMware Tools is running in a Windows virtual machine, the VMware Tools icon appears in the system tray unless you disable the icon.

If the VMware Tools icon is not displayed in the system tray, you can use the VMware Tools control panel in the guest operating system (Start > Settings > Control Panel) to

change settings for VMware Tools. You can also reactivate the system tray icon. On the Other tab, check the box beside Show VMware Tools in the Taskbar

In a Linux or FreeBSD virtual machine, boot the guest operating system, start X and launch your graphical environment. Then you can launch the VMware Tools background application with this command:

```
vmware-toolbox &
```

You may run VMware Tools as root or as a normal user. To shrink virtual disks, you must run VMware Tools as root (su).

With some window managers, you can place the command to start VMware Tools in a startup configuration so VMware Tools starts automatically when you start your graphical environment. Consult your window manager's documentation for details.

# **Using Full Screen Mode**

Virtual machines run faster in full screen mode.

If you want your Workstation virtual machine's display to fill the screen — so you no longer see the borders of the Workstation window — click the Full Screen button on the toolbar. You can also use a keyboard shortcut — press the Alt-Enter keys at the same time.

To get out of full screen mode — to show your virtual machine inside a Workstation window again — press the Ctrl-Alt key combination.

You can switch between virtual machines without leaving full screen mode by using a Ctrl-Alt-Fn key combination, where Fn is a function key corresponding to the virtual machine you want to see. To find out what function key to use for a particular virtual machine, check the title bar of the virtual machine while it is running in a window.

# **Installing New Software Inside the Virtual Machine**

Installing new software in a Workstation virtual machine is just like installing it on a physical computer.

- Be sure you have started the virtual machine and, if necessary, logged on. Check
  the Devices menu to be sure the virtual machine has access to the CD-ROM
  drive and, if needed, the floppy drive.
- 2. Insert the installation CD-ROM or floppy disk into the proper drive. If you are installing from a CD-ROM, the installation program may start automatically.
- 3. If the installation program does not start automatically, click the Windows Start button, go to Settings > Control Panel, then double-click Add/Remove Programs

and click the Install button. Follow the instructions on screen and in the user manual for your new software.

**Note:** Some applications use a product activation feature that creates a key based on the virtual hardware in the virtual machine where it is installed. Changes in the configuration of the virtual machine may require you to reactivate the software. To minimize the number of significant changes, set the final memory size for your virtual machine and install VMware Tools before you activate the software.

## **Cutting, Copying and Pasting**

When VMware Tools is running, you can cut or copy then paste text between applications in the virtual machine and the host computer or between two virtual machines. Use the normal hot keys or menu choices to cut, copy and paste.

To turn off this feature — to prevent accidental copying and pasting from one environment to another — use the Settings menu.

On a Windows host, choose Settings > Preferences. On the Input tab, clear the check beside "Enable copy and paste to and from virtual machine."

On a Linux host, choose Settings > Input Preferences. On the cascading menu, check to see whether there is an activated icon next to "Enable copy and paste to and from virtual machine." If there is, click "Enable copy and paste to and from virtual machine" to turn off the feature.

# **Deciding How Your Virtual Machine Stores Data**

Do you ever have a bad day and wish you could get rid of all the changes you've made to files on your computer? In a VMware Workstation virtual machine, you can. The secret is in the disk modes.

Workstation uses disks in three different modes — persistent, undoable and nonpersistent.

Persistent disks behave exactly like conventional disk drives on a computer. All data written to a persistent disk is written out permanently to the disk as soon as the guest operating system writes the data.

When you use undoable mode, you have the option later of keeping or discarding changes you have made during a working session. Until you decide, the changes are saved in a redo-log file. You can also keep the changes from one working session to the next, but still have the option of discarding all the accumulated changes at some time in the future.

All changes to a nonpersistent mode disk are discarded after the virtual machine is powered down.

You can use the Configuration Editor to change the disk mode for your virtual machine.

- 1. Follow steps 1 and 2 under Starting a Virtual Machine, but don't click the Power On button yet.
- 2. Choose Settings > Configuration Editor. The Configuration Editor appears.

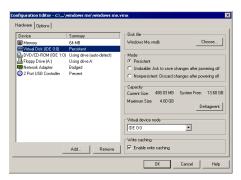

3. On a Windows host, click the name of the drive you want to change.

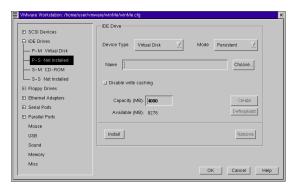

On a Linux host, click the + sign beside IDE Drives or SCSI Drives to expand that part of the tree, then click the name of the drive you want to change.

4. Select the appropriate option for persistent, undoable or nonpersistent disk mode.

Click OK to save your changes and close the Configuration Editor.

## **Using Suspend and Resume**

You can save the current state of your virtual machine by suspending it. Then use the Resume button to pick up work quickly, right where you stopped — with all documents you were working on open and all applications in the same state as they were at the time you suspended the virtual machine.

The speed of the suspend and resume operations depends on how much data has changed during your working session. In general, the first suspend operation takes a bit longer than later suspend operations do.

To suspend a virtual machine:

- 1. If your virtual machine is running in full-screen mode, return to window mode by pressing the Ctrl-Alt key combination.
- 2. Click Suspend on the Workstation toolbar.

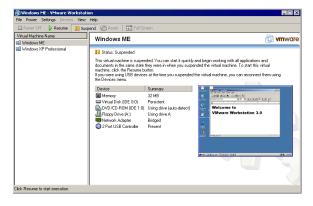

Workstation on a Windows host with a suspended virtual machine

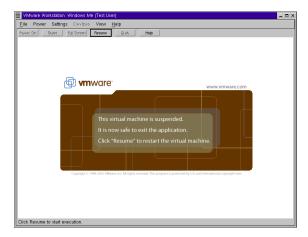

Workstation on a Linux host with a suspended virtual machine

3. When Workstation has completed the suspend operation, you see a screen similar to one of those above, depending on your host operating system. It is safe to exit Workstation.

File > Fxit

To restore a virtual machine that you have suspended:

- Start Workstation and choose a virtual machine you have suspended. The
  process is the same as that described in Starting a Virtual Machine, above.
- 2. Click Resume on the Workstation button bar.

Note that any applications you were running at the time you suspended the virtual machine are running and the content is the same as it was when you suspended the virtual machine.

# **Shutting Down a Virtual Machine**

As with physical computers, you need to shut down your guest operating system before you power off your virtual machine. In a Windows guest operating system, take these steps.

- 1. Select Shut Down from the Start menu of the guest operating system (inside the virtual machine).
- 2. Select Shut Down, then click OK.

- 3. After the guest operating system shuts down, you can turn off the virtual machine. Click Power Off.
- 4. Now it is safe to exit Workstation.

File > Fxit

If you are using a different guest operating system, the procedure is similar. Follow the usual steps to shut down the guest operating system inside your virtual machine, then turn off the virtual machine with the Power Off button and exit Workstation.

**Note:** On a Windows host, if you inadvertently attempt to exit Workstation while the guest operating system is still running, a dialog box appears. It gives you the option of suspending the virtual machine before exiting.

# Adding, Configuring and Removing Devices in a Virtual Machine

The Configuration Editor (Settings > Configuration Editor) is the control center where you can add devices to a virtual machine, change the settings for those devices and remove them.

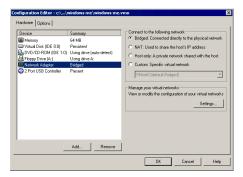

To add a new device on a Windows host, open the Configuration Editor, click Add, then follow the instructions in the New Hardware Wizard to add the new device to your virtual machine. Click OK to save your changes and close the Configuration Editor

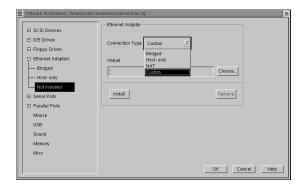

To add a new device on a Linux host, open the Configuration Editor, click the + sign beside the type of device you want to add, click a device that's shown as Not Installed and make the appropriate settings. Click Install to install the device and OK to save your configuration changes and close the Configuration Editor.

To change settings for a device, open the Configuration Editor, select the device you want to modify and make your changes. Click OK to save your changes and close the Configuration Editor.

To remove a device, open the Configuration Editor, click the name of the device you want to remove, then click Remove. Click OK to close the Configuration Editor.

# **Connecting and Disconnecting Removable Devices**

Use the Devices menu to connect and disconnect removable devices that you have configured for your virtual machine — including floppy drives, DVD/CD-ROM drives and USB devices — while the virtual machine is running.

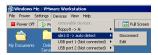

On a Windows host, move the mouse pointer over a device name. A cascading menu gives you choices for connecting or disconnecting the device and, where appropriate, for editing the configuration settings for the device.

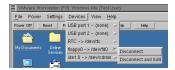

On a Linux host, click the device name. A cascading menu gives you choices for connecting or disconnecting the device and, where appropriate, for editing the configuration settings for the device.

### Fitting the Workstation Window to the Virtual Machine

The View menu gives you two ways to adjust the size of the Workstation window so it exactly fits the virtual machine's display.

Autofit is toggled on or off each time you click it. When Autofit is on, the window adjusts automatically to fit the virtual machine's display. When it is off, you can adjust the window to a size of your choice. If you make the window smaller than the virtual machine's display, scroll bars appear so you can move to the part of the virtual machine's display that you want to see.

If Autofit is off, you can choose View > Fit to adjust the Workstation window so it fits the virtual machine's display.

# Creating a Screen Shot of a Virtual Machine

On a Windows host, you can capture a screen shot of a virtual machine using Capture Screen... on the File menu. You can save this image as a Windows bit map (.bmp) file.

There is no corresponding function on a Linux host.

# **Setting General Preferences for VMware Workstation**

The Settings menu allows you to change a number of settings that apply to Workstation itself, no matter what virtual machine your are running.

To make changes to these settings on a Windows host, choose Settings > Preferences....

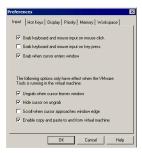

*Input* — The Input tab on a Windows host lets you adjust the way that the virtual machine captures control of keyboard and mouse.

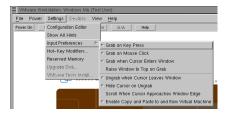

To change the input settings on a Linux host, choose Settings > Input Preferences, then click an item on the fly-out menu to toggle its setting on or off.

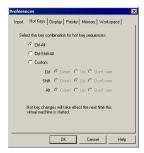

**Hot keys** — The Hot Key tab on a Windows host lets you change the key combination that determines whether certain combinations of keys are passed to the guest operating system or intercepted by VMware Workstation.

For example, you may want to change hot key combinations from Ctrl-Alt-<key> to Ctrl-Shift-Alt-<key> to prevent Ctrl-Alt-Delete from being intercepted by Workstation instead of being sent to the guest operating system.

**Note:** Because Ctrl-Alt is the key combination used to tell Workstation to release (ungrab) mouse and keyboard input, combinations that include Ctrl-Alt are not passed to the guest operating system. If you need to use such a combination — for example, use Ctrl-Alt-<Fkey> to switch between Linux workspaces in a virtual machine — press Ctrl-Alt-Space, release Space without releasing Ctrl and Alt, then press the third key of the key combination you want to send to the guest.

Using this dialog box, you can also construct your own custom hot key combination.

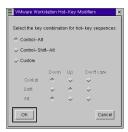

On a Linux host, Choose Settings > Hot Key Modifiers.... A dialog box allows you to set the hot key combination.

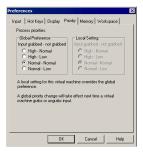

**Process priorities** — The Priority tab on a Windows host lets you determine the priority that the Windows process scheduler gives to your virtual machines when mouse and keyboard input are going to a particular virtual machine and when input is not going to that virtual machine.

You can adjust these settings to improve overall system performance based on the relative priority of work you are doing in various virtual machines and on the host computer.

To change the settings for a particular virtual machine, and override the global settings, open the virtual machine you want to adjust, choose Settings > Local Priority, then click the priority setting you want to use for that virtual machine.

There is no corresponding setting on a Linux host.

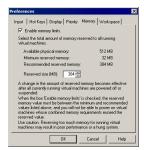

**Reserved memory size** — The Memory tab on a Windows host lets you adjust the amount of memory reserved for all running virtual machines.

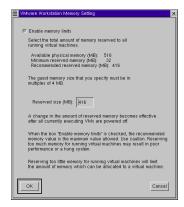

On a Linux host, choose Settings > Reserved Memory....

A dialog box allows you to adjust the amount of memory reserved to all running virtual machines.

For details on adjusting memory settings in VMware Workstation, see Memory Usage Notes on page 344.

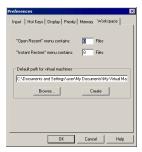

## Access to recently used machines and path for virtual machine files — The

Workspace tab on a Windows host let you set the maximum number of virtual machines that can be listed in the File > Open Recent and File > Instant Restore menus. It also lets you change the default path for storing virtual machine files.

There are no corresponding settings on a Linux host.

#### **Command Reference**

#### **Linux Host**

The following list describes various options available when you run VMware Workstation from the command line on a Linux host operating system.

```
vmware [-x ] [-X ] [-q ]
[/<path_to_config>/<config>.cfg ]
[X toolkit options ]
```

- −x automatically powers on the virtual machine when Workstation starts. This is equivalent to pressing the Power On button in the Workstation toolbar.
- -X automatically powers on the virtual machine, then switches the Workstation window to full screen mode.
- -q exits Workstation when the virtual machine powers off. This is particularly useful when the guest operating system is capable of powering off the virtual machine.

/<path\_to\_config>/<config>.cfg launches a virtual machine using the specified configuration file.

X toolkit options can be passed as arguments, although some of them (most notably the size and title of the Workstation window) cannot be overridden.

#### **Windows Host**

The switches described above for Linux can also be used on a Windows host. The most convenient way to use the switches is to incorporate them into the command generated by a Windows shortcut.

Create the shortcut, right-click the shortcut, then click Properties. In the Target field, add any switches you want to use after the vmware.exe filename. For example,

```
"C:\Program Files\VMware\VMware Workstation\Programs\vmware.exe -X C:\Documents and Settings\<username>\My Documents\My Virtual Machines\Windows Me\Windows Me.vxd"
```

launches the Windows Me virtual machine specified, powers it on automatically and switches to full screen mode.

Be sure to enclose the entire command string in quotation marks.

**Note:** On Windows, the configuration file has a .vxd extension by default. And path names on Windows use the backslash character (\). X toolkit options are not relevant on a Windows host.

6

**Installing Guest Operating Systems** 

# **Choosing and Installing Guest Operating Systems**

The following sections describe which operating systems are supported and unsupported for use as guests under VMware Workstation and provide notes on installing specific guest operating systems:

- Supported and Unsupported Guest Operating Systems on page 110
  - Supported Guest Operating Systems on page 110
  - Unsupported Guest Operating Systems on page 111
- Installation Notes for Particular Guest Operating Systems on page 112
  - Windows XP Installation Guidelines on page 112
  - Windows 2000 Installation Guidelines on page 115
  - Windows NT Installation Guidelines on page 117
  - Windows Me Installation Guidelines on page 120
  - Windows 98 Installation Guidelines on page 121
  - Windows 95 Installation Guidelines on page 124
  - DOS and Windows 3.x Installation Notes on page 129
  - Caldera OpenLinux 2.2, 2.3, and 2.4 Installation Guidelines on page 131
  - Caldera OpenLinux 1.3 and Earlier Installation Guidelines on page 133
  - Corel Linux OS 1.1, 1.2 Installation Guidelines on page 135Corel Linux OS 1.0 Installation Guidelines on page 137
  - Mandrake Linux 8.0 Installation Guidelines on page 139
  - Red Hat Linux 7.1 Installation Guidelines on page 141
  - Red Hat Linux 7.0 Installation Guidelines on page 144
  - Red Hat Linux 6.x Installation Guidelines on page 146
  - Red Hat Linux 5.x Installation Guidelines on page 148
  - SuSE Linux 7.1 and 7.2 Installation Guidelines on page 150
  - SuSE Linux 7.0 Installation Guidelines on page 152
  - SuSE Linux 6.3 and 6.4 Installation Guidelines on page 153
  - SuSE Linux 6.2 Installation Guidelines on page 155

- SuSE Linux 6.1 Installation Guidelines on page 157
- SuSE Linux 6.0 Installation Guidelines on page 159
- FreeBSD as a Guest Operating System on page 160
- NetWare 5 Server Installation Guidelines on page 166
- NetWare 4.x Server Installation Guidelines on page 168
- Novell ZENworks Client Software Notes on page 171
- Running Solaris 7 in a Virtual Machine on page 172

# Supported and Unsupported Guest Operating Systems

Check the lists that follow for information on which operating systems now work as guest operating systems in a VMware Workstation virtual machine and the status of operating systems that are not on the supported list.

# **Supported Guest Operating Systems**

#### Microsoft Windows XP

Windows XP Professional and Windows XP Home Edition

#### **Microsoft Windows 2000**

 Windows 2000 Professional, Windows 2000 Server and Windows 2000 Advanced Server

#### Microsoft Windows NT

Windows NT 4.0 Workstation and Windows NT Server, Service Pack 3 or higher

#### Microsoft Windows

- Windows Millennium Edition
- Windows 98 and Windows 98 SF
- Windows 95 (all OSR releases)
- Windows for Workgroups
- Windows 3.1

#### Microsoft MS-DOS

MS-DOS 6

#### Linux

- Caldera OpenLinux 2.x, Workstation 3.1
- Mandrake Linux 8.0
- Red Hat Linux 6.2, 7.0, and 7.1
- SuSE Linux 7.0, 7.1 and 7.2
- TurboLinux 6.0

#### FreeBSD

FreeBSD 2.2.x, 3.x, 4.0, 4.1, 4.2, 4.3 and 4.4 on IDE virtual disks

# **Guests Using PAE Options Not Supported**

Guest operating systems that use the Physical Address Extension (PAE) processor options will not run under VMware Workstation 3.0. This issue affects Linux guests if PAE is enabled in the kernel. It affects Windows guests if booted with the /PAE option.

# **Unsupported Guest Operating Systems**

**Note:** VMware Workstation provides support only for guest operating systems that run on x86 (Intel and compatible) microprocessors. It is not possible to use an operating system designed for a different type of microprocessor as a guest operating system. For example, Mac OS, designed to run on PowerPC processors, is not supported. Similarly, operating systems designed to run on the Alpha microprocessor are not supported.

# Operating Systems that May Work but are Not Yet Supported

The following guest operating systems may work with Workstation but are not yet supported. There are no VMware Tools packages for these operating systems.

- Windows NFT Server
- Caldera OpenLinux 1.3 and 2.x
- Novell NetWare 4.x, 5.0 (but does not work on a Pentium III processor) and 5.1
- Solaris 7 Intel Edition, 8
- NetBSD 1 x
- OpenBSD 2.x

#### Operating Systems that May Not Work and for which Support is Not Planned

The following guest operating systems may not work with Workstation . There are currently no plans to support these guest operating systems in the near future:

- BeOS
- IBM OS/2 and OS/2 Warp
- Minix
- ONX
- SCO Unix
- UnixWare

# Installation Notes for Particular Guest Operating Systems

Installing a guest operating system inside your VMware Workstation virtual machine is essentially the same as installing it on a physical computer. The basic steps for a typical operating system are:

- Start VMware Workstation.
- 2. Insert the installation CD-ROM or floppy disk for your guest operating system.
- 3. Power on your virtual machine by clicking the Power On button.
- 4. Follow the instructions provided by the operating system vendor.

As with physical computers, a separate operating system license is required for each virtual machine you run.

This chapter provides notes that highlight special steps you may need to take when you install particular guest operating systems.

# Windows XP Installation Guidelines

You can install Windows XP Home Edition or Professional in a virtual machine using the corresponding Windows XP distribution CD.

**Note:** To use SCSI disks in a Windows XP virtual machine, you need a special SCSI driver available from the download section of the VMware Web site at <a href="https://www.vmware.com/download">www.vmware.com/download</a>. Follow the instructions on the Web site to use the driver with a fresh installation of Windows XP. If you have a virtual machine with a SCSI virtual disk and a Windows 9x, Windows Me, Windows NT or Windows 2000 guest operating system and want to upgrade it to Windows XP, install the new SCSI driver before upgrading the operating system.

# Installation Steps

If you want to run Windows XP Home Edition or Professional in a Workstation virtual machine, be sure you have a full installation CD for the operating system.

Before installing the operating system, be sure that you have already created a new virtual machine and configured it using the Workstation New Virtual Machine Wizard (on Windows hosts) or Configuration Wizard (on Linux hosts). Make sure you selected Windows XP as your guest operating system.

Now, you're ready to install Windows XP Home Edition or Professional.

- Use the Workstation Configuration Editor to verify the virtual machine's devices are set up as you expect before starting the installation. For example, if you would like networking software to be installed during the Windows XP installation, be sure the virtual machine's Ethernet adapter is configured and enabled. VMware also recommends that you disable the screen saver on the host system before starting the installation process.
- 2. Insert the installation CD in the CD-ROM drive.
- 3. Power on the virtual machine to start installing the guest operating system.
- 4. Follow the installation steps as you would for a physical machine, except as noted in the following steps.
- After the system reboots, a message balloon asks if you want Windows to automatically correct your screen resolution and color depth setting. Do not make the change at this time. You cannot change resolution and color depth until you have installed the VMware SVGA driver — part of the VMware Tools package.
- 6. Run the VMware Tools installer. For details, see Installing VMware Tools on page 79.
- 7. When the guest operating system reboots, allow it to change the screen resolution and color depth setting.

# **Enabling Sound in a Windows XP Guest**

Windows XP does not automatically detect and install drivers for ISA sound cards, such as the Creative Sound Blaster emulated in a virtual machine. For details on installing the driver for the virtual machine's sound card, see Sound in a Windows XP Guest on page 302.

#### **Known Issues**

The Microsoft Windows XP product activation feature creates a numerical key based on the virtual hardware in the virtual machine where it is installed. Changes in the configuration of the virtual machine may require you to reactivate the operating system. There are some steps you can take to minimize the number of significant changes.

 Set the final memory size for your virtual machine before you activate Windows XP. When you cross certain thresholds — approximately 32BM, 64MB, 128BM, 256MB, 512MB and 1GB — the product activation feature sees the changes as significant.

**Note:** The size reported to the Windows product activation feature is slightly less than the actual amount configured for the virtual machine. For example, 128MB is interpreted as falling in the 64MB–127MB range.

- Install VMware Tools before you activate Windows XP. When the SVGA driver in the VMware Tools package is installed, it activates features in the virtual graphics adapter that make it appear to Windows XP as a new graphics adapter.
- If you want to experiment with any other aspects of the virtual machine configuration, do so before activating Windows XP. Keep in mind that you have 30 days for experimentation before you have to activate the operating system.

For more details on Windows XP product activation, see the Microsoft Web site.

On a Linux host with an XFree86 3.x X server, it is best not to run a screen saver in the guest operating system. Guest screen savers that demand a lot of processing power can cause the X server on the host to freeze.

The hibernation feature is not supported in this release. Instead of using the guest operating system's hibernate feature, suspend the virtual machine by clicking Suspend on the Workstation toolbar.

# Windows 2000 Installation Guidelines

You can install Windows 2000 Professional or Server in a virtual machine using the corresponding Windows 2000 distribution CD.

**Note:** Some Microsoft Windows 2000 OEM disks included with new computers are customized for those computers and include device drivers and other utilities specific to the hardware system. Even if you can install this Windows 2000 operating system on your actual computer, you may not be able to install it in a Workstation virtual machine. You may need to purchase a new copy of Windows to install in a virtual machine

Before installing the operating system, be sure that you have already created a new virtual machine and configured it using the Workstation New Virtual Machine Wizard (on Windows hosts) or Configuration Wizard (on Linux hosts).

# Windows 2000 Installation Steps

- Before starting the installation, use the Workstation Configuration Editor to verify
  the virtual machine's devices are set up as you expect. For example, if you would
  like networking software to be installed during the Windows 2000 installation,
  be sure the virtual machine's Ethernet adapter is configured and enabled.
   VMware also recommends that you disable the screen saver on the host system
  before starting the installation process.
- 2 Insert the Windows 2000 CD in the CD-ROM drive
- 3. Power on the virtual machine to start installing Windows 2000.
- If you enabled the virtual machine's Ethernet adapter, an AMD PCNET Family Ethernet Adapter is detected and set up automatically.

#### VMware Tools

Be sure to install VMware Tools in your guest operating system. After you install VMware Tools, you need to change your Windows 2000 screen area to be greater than 640x480 pixels; if you do not change it, Windows 2000 uses the standard VGA driver, and your performance will suffer.

For details, see Installing VMware Tools on page 79.

# **Enabling Sound After Installing Windows 2000**

If sound was disabled at the time you installed your Windows 2000 guest operating system, you can enable it after the operating system has been installed. To set up the virtual machine to play sound, see Configuring Sound in Workstation on page 301.

# **Enabling Networking After Installing Windows 2000**

If networking was disabled at the time you installed your Windows 2000 guest operating system, you can enable it after the operating system has been installed. To set up networking for a virtual machine, follow the instructions below.

#### Windows Host

- 1. Shut down Windows 2000 and power off the virtual machine.
- 2. From the Workstation window, select Configuration Editor from the Settings menu and click Add.
- 3. Follow the instructions in the Add Hardware Wizard to add a virtual Ethernet adapter.
- 4. Power on the virtual machine.
- 5. When Windows 2000 boots, it automatically detects a new network adapter and loads drivers for an AMD PCNET Family PCI Ethernet Adapter.
- You should be able to access the network after logging on to Windows 2000 guest operating system.

#### **Linux Host**

- 1. Shut down Windows 2000 and power off the virtual machine.
- 2. From the Workstation window, select Configuration Editor from the Settings menu and open the Ethernet Adapters panel.
- 3. Select a network connection type for the virtual machine and click the Install button.
- 4. Click OK to save the updated configuration, then power on the virtual machine.
- 5. When Windows 2000 boots, it automatically detects a new network adapter and loads drivers for an AMD PCNET Family PCI Ethernet Adapter.
- 6. You should be able to access the network after logging on to Windows 2000 guest operating system.

#### **Known Issues**

#### Windows NT Installation Guidelines

You can install Windows NT 4.0 in a virtual machine using the standard Windows NT CD.

Before installing the operating system, be sure that you have already created a new virtual machine and configured it using the Workstation New Virtual Machine Wizard (on Windows hosts) or Configuration Wizard (on Linux hosts).

# Windows NT Installation Steps

- Use the Workstation Configuration Editor to verify the virtual machine's devices are set up as you expect before starting the installation. For example, if you would like networking software to be installed during the Windows NT installation, be sure the virtual machine's Ethernet adapter is configured and enabled. VMware also recommends that you disable the screen saver on the host system before starting the installation process.
- 2. Insert the Windows NT CD in the CD-ROM drive.
- 3. Power on the virtual machine to start installing Windows NT.
- If you have enabled the virtual machine's Ethernet Adapter, an AMD PCNET Family Ethernet Adapter is detected and set up automatically. The default settings should work fine and do not need to be changed.
- 5. Finish the Windows NT installation.
- 6. Workstation's virtual disks support DMA transfers for better performance.

You can enable the feature after Windows NT has been successfully installed. You need the NT Service Pack 3 or 4 CD to enable this option. Once the virtual machine is running Windows NT, insert the SP3 or SP4 CD in the drive, run DMACHECK. EXE from the \SUPPORT\UTILS\I386 folder on the CD and click the Enabled option for the IDE controller/channel that is configured with the virtual disk (typically channel 0 only, unless you have the virtual machine configured with multiple virtual disks). The DMA option should not be enabled for any IDE channel that has a CD-ROM drive configured for it. Enabling it causes an error.

**Note:** DMA is always enabled on SCSI virtual disks.

**Note:** If you have a virtual disk and a CD-ROM attached as master and slave to the primary IDE controller (channel 0) and you want to enable DMA, power off the virtual machine and use the Configuration Editor to move the CD-ROM to the secondary IDE controller (channel 1) at IDE 1:0. Then boot the virtual machine with Windows NT, run DMACHECK and enable DMA for channel 0 only.

#### **VMware Tools**

Be sure to install VMware Tools in your guest operating system. For details, see Installing VMware Tools on page 79.

# Setting up a Windows NT 4.0 Guest with Multiple Disks

To set up a virtual machine running Windows NT 4.0 and using multiple disks, you must first create a virtual machine with only one disk. Install Windows NT on that disk. Then use the Configuration Editor (Settings > Configuration Editor) to add the additional disks.

In addition, note that if you have a Windows NT 4.0 guest with a SCSI virtual disk, you cannot add both an additional SCSI disk and an IDE disk to the configuration.

#### **Enabling Networking After Installing Windows NT**

If networking was disabled at the time you installed Windows NT, you can enable it after the operating system has been installed. To set up networking for a virtual machine, follow the instructions below.

#### Windows Host

- 1. Shut down Windows NT and power off the virtual machine.
- From the Workstation window, select Configuration Editor from the Settings menu and click Add.
- 3. Follow the instructions in the Add Hardware Wizard to add a virtual Ethernet adapter.
- 4. Power on the virtual machine.
- While Windows NT is booting, insert the Windows NT 4.0 CD in the CD-ROM drive.
- 6. Log on to Windows NT and install the AMD PCNET driver:
  - A. Open the Network properties page by double-clicking the Network icon in Control Panel. Change to the Network Adapters screen by clicking the Adapters tab.
  - B. Use the Add button and select the AMD PCNET Family Ethernet Adapter from the list
  - C. A message pops up prompting you to enter a path for the Windows NT files. Specify the \1386 folder on the CD in the path you enter (for example, type D: \1386 if the CD is in drive D) and click Continue.
  - D. Windows NT setup prompts you for the Windows NT files again. Click Continue

E. Use the default adapter settings; they do not need to be changed. Windows NT setup prompts you again for a path to the Windows NT files. Click Continue to finish installing the driver.

#### Linux Host

- 1. Shut down Windows NT and power off the virtual machine.
- 2. From the main program window, select Configuration Editor from the Settings menu and open the Ethernet Adapters panel.
- 3. Select a network connection type for the virtual machine and click the Install button
- 4. Click OK to save the updated configuration, then power on the virtual machine.
- While Windows NT is booting, insert the Windows NT 4.0 CD in the CD-ROM drive.
- 6. Log on to Windows NT and install the AMD PCNET driver:
  - A. Open the Network properties page by double-clicking the Network icon in Control Panel. Change to the Network Adapters screen by clicking the Adapters tab.
  - Use the Add button and select the AMD PCNET Family Ethernet Adapter from the list.
  - C. A message pops up prompting you to enter a path for the Windows NT files. Specify the \I386 folder on the CD in the path you enter (for example, type D: \i386 if the CD is in drive D) and click Continue.
  - D. Windows NT setup prompts you for the Windows NT files again. Click Continue.
  - E. Use the default adapter settings; they do not need to be changed. Windows NT setup prompts you again for a path to the Windows NT files. Click Continue to finish installing the driver.

#### **Known Issues**

#### Windows Me Installation Guidelines

You can install Windows Millennium Edition in a virtual machine using the standard Windows Me CD.

**Note:** Some Microsoft Windows Me OEM disks included with new computers are customized for those computers and include device drivers and other utilities specific to the hardware system. Even if you can install this Windows Me operating system on your actual computer, you may not be able to install it in a Workstation virtual machine. You may need to purchase a new copy of Windows to install in a virtual machine

Before installing the operating system, be sure that you have already created a new virtual machine and configured it using the VMware Workstation New Virtual Machine Wizard (on Windows hosts) or Configuration Wizard (on Linux hosts).

# **Installation Steps**

- Use the Workstation Configuration Editor to verify the virtual machine's devices are set up as you expect before starting the installation. For example, if you would like the Windows Me Setup program to install networking services, be sure that a virtual Ethernet adapter is installed in the virtual machine's configuration. VMware also recommends that you disable the screen saver on the host system before starting the installation process.
- 2 Insert the Windows Me CD in the CD-ROM drive
- 3. Power on the virtual machine to start installing Windows Me.
- Choose to boot from CD-ROM, then select the Start Windows Me Setup from CD-ROM option. The setup program runs FDISK and reboots.
- Once again, choose to boot from CD-ROM, then select the Start Windows Me Setup from CD-ROM option. The setup program continues installing Windows Me.
- 6. Follow the Windows Me installation steps as you would for a physical machine.

#### **VMware Tools**

Be sure to install VMware Tools in your guest operating system. For details, see Installing VMware Tools on page 79.

# **Known Issues**

# Windows 98 Installation Guidelines

You can install Windows 98 in a virtual machine using the standard Windows 98 CD.

**Note:** Some Microsoft Windows 98 OEM disks included with new computers are customized for those computers and include device drivers and other utilities specific to the hardware system. Even if you can install this Windows 98 operating system on your actual computer, you may not be able to install it in a VMware Workstation virtual machine. You may need to purchase a new copy of Windows to install in a virtual machine

Before installing the operating system, be sure that you have already created a new virtual machine and configured it using the VMware Workstation New Virtual Machine Wizard (on Windows hosts) or Configuration Wizard (on Linux hosts).

# **Installation Steps**

- Use the Workstation Configuration Editor to verify the virtual machine's devices are set up as you expect before starting the installation. For example, if you would like the Windows 98 setup program to install a sound driver, be sure that sound is enabled in the virtual machine's configuration. VMware also recommends that you disable the screen saver on the host system before starting the installation process.
- 2 Insert the Windows 98 CD in the CD-ROM drive
- 3. Power on the virtual machine to start installing Windows 98.
- Choose to boot from CD-ROM, then select the Start Windows 98 Setup from CD-ROM option. The setup program runs FDISK and reboots.
- Once again, choose to boot from CD-ROM, then select the Start Windows 98
   Setup from CD-ROM option. The setup program continues installing Windows 98.
- 6. Follow the Windows 98 installation steps as you would for a physical PC.

# **VMware Tools**

Be sure to install VMware Tools in your guest operating system. For details, see Installing VMware Tools on page 79.

#### **Enabling Sound After Installing Windows 98**

If sound was disabled at the time you installed Windows 98, you can enable it after the operating system has been installed. To set up the virtual machine to play sound, see Configuring Sound in Workstation on page 301.

# **Enabling Networking After Installing Windows 98**

If networking was disabled at the time you installed Windows 98, you can enable it after the operating system has been installed. To set up networking for a virtual machine, follow the instructions below.

#### Windows Host

- 1. Shut down Windows 98 and power off the virtual machine.
- 2. From the Workstation window, select Configuration Editor from the Settings menu and click Add.
- 3. Follow the instructions in the Add Hardware Wizard to add a virtual Ethernet adapter.
- 4. Power on the virtual machine.
- When Windows 98 reboots, it auto-detects an AMD PCNET Family Ethernet Adapter (PCI-ISA) and prompts for the Windows 98 CD-ROM to install drivers. The default Ethernet adapter settings should work fine and do not need to be changed.
- Use the Network icon in the Control Panel to view or change network settings. For example, you may want to add the TCP/IP protocol since Windows 98 does not install it by default.

#### **Linux Host**

- 1. Shut down Windows 98 and power off the virtual machine.
- 2. From the main program window, select Configuration Editor from the Settings menu and open the Ethernet Adapters panel.
- 3. Select a network connection type for the virtual machine and click the Install button.
- 4. Click OK to save the updated configuration, then power on the virtual machine.
- When Windows 98 reboots, it auto-detects an AMD PCNET Family Ethernet Adapter (PCI-ISA) and prompts for the Windows 98 CD-ROM to install drivers. The default Ethernet adapter settings should work fine and do not need to be changed.
- Use the Network icon in the Control Panel to view or change network settings.
   For example, you may want to add the TCP/IP protocol since Windows 98 does not install it by default.

#### **Known Issues**

After Windows 98 has been installed, you may notice COM5 and COM6 devices exist within the Windows Device Manager. These devices do not actually exist and are not consuming IRQ or other resources. You may remove them using the Windows device manager if you like.

On a Linux host with an XFree86 3.x X server, it is best not to run a screen saver in the guest operating system. Guest screen savers that demand a lot of processing power can cause the X server on the host to freeze.

Support for EMM386. EXE and other memory managers is currently limited. If you initially boot using a customized non-standard MS-DOS or Windows 98 boot floppy, be sure that EMM386. EXE (or other memory manager) is not being loaded. HIMEM. SYS and RAMDRIVE. SYS can be loaded and used without problems.

# Windows 95 Installation Guidelines

You can install Windows 95 in a virtual machine using a standard Windows 95 boot floppy and CD-ROM.

**Note:** Some Microsoft Windows 95 OEM disks included with new computers are customized for those computers and include device drivers and other utilities specific to the hardware system. Even if you can install this Windows 95 operating system on your actual computer, you may not be able to install it within a VMware Workstation virtual machine. You may need to purchase a new copy of Windows to install within a virtual machine

**Note:** Some Windows 95 distributions provide instructions that do not include the steps to FDISK and FORMAT a C: drive. You must FDISK and FORMAT the Workstation virtual hard disk drives before running Windows 95 setup.

The instructions below are for the simplest case of one virtual IDE hard drive and one virtual IDE CD-ROM drive. If you have configured the virtual machine with more than one IDE hard drive, you should also FDISK and FORMAT these drives before installing Windows 95. If you have configured the virtual machine with more than one virtual hard drive or more than one virtual CD-ROM, you may need to use different device letters than those in the instructions below.

Before installing the operating system, be sure that you have already created a directory for the new virtual machine and configured it using the VMware Workstation New Virtual Machine Wizard (on Windows hosts) or Configuration Wizard (on Linux hosts).

#### **Installation Steps**

- Use the Workstation Configuration Editor to verify the virtual machine's devices are set up as you expect before starting the installation. For example, if you would like the Windows 95 setup program to install a sound driver, be sure that sound is enabled in the virtual machine's configuration. VMware also recommends that you disable the screen saver on the host system before starting the installation process.
- 2. Insert the Windows 95 CD-ROM Setup Boot Disk in floppy drive A: and insert the Windows 95 CD in the CD-ROM drive.
- Power on the virtual machine.
- After the virtual machine boots, if you are presented with a choice of CD-ROM drivers, select the first IDE driver option available (even if your computer has a SCSI CD-ROM drive).

5. Partition the virtual disk.

A:\> FDISK

Answer the questions.

**Note:** If you create a primary partition that is smaller than the size of the hard disk, be sure the partition is marked active.

- Reboot Windows 95. If the cursor is not already within the Workstation window, click in the window, then press Ctrl-Alt-Ins on a Windows host or Ctrl-Alt-Del on a Linux host. If prompted on reboot to select a CD-ROM driver, select the first IDE CD-ROM driver from the list.
- 7. Format the C: drive.

A:\> FORMAT C: /S

8. Start the Windows 95 installation.

A:\> D:\WIN95\SETUP /IS

**Note:** An intermittent problem can occur during Windows 95 installations in a virtual machine. Shortly after the Windows 95 Setup program is started, Scandisk runs to completion, and when the Windows 95 Setup program should start its graphical user interface, the virtual machine returns to an MS-DOS prompt. VMware recommends you reboot the virtual machine and rerun Windows 95 Setup. You do not need to FDISK or FORMAT the drive again. If this problem occurs reproducibly, please report it to VMware technical support.

- 9. If the virtual machine's Ethernet adapter is enabled, you have to manually add an Ethernet driver because Windows 95 does not detect it during the Analyzing Computer phase (even if you selected the Network Adapter detection option). Do the following to enable networking:
  - A. Continue with the Windows 95 installation, until you get to the screen titled Windows 95 Setup Wizard/Setup Options. Change the default setting from Typical to Custom and click Next to continue.
  - B. From the screen titled Network Configuration (which appears after the Analyzing Computer phase), click Add, select the Adapter component, select Advanced Micro Devices from the manufacturer window and AMD PCNET Family Ethernet Adapter(PCI&ISA) from the network adapter window.
  - C. If you need TCP/IP networking, add it from the Network Configuration screen (Windows 95 Setup does not enable TCP/IP by default). If you don't do this, the first phase of the Windows 95 installation does not copy some of the files it will need later, and the entire installation fails.

Also be sure that the Microsoft NetBEUI protocol is installed. It may not be installed by default.

- 10. Finish the Windows 95 installation.
- 11. Workstation's virtual disks support DMA transfers for better performance. The feature can be enabled after Windows 95 has been successfully installed on a virtual IDE disk. Follow these steps to enable the feature:
  - A. Right-click My Computer and select Properties.
  - B. From the System Properties dialog box, click the Device Manager tab.
  - C. Double-click the Disk Drives device category.
  - D. Double-click the GENERIC IDE DISK TYPE01 device.
  - E. Click the Settings tab and enable the DMA check box.

#### **VMware Tools**

Be sure to install VMware Tools in your guest operating system. For details, see Installing VMware Tools on page 79.

# **Enabling Sound After Installing Windows 95**

If sound was disabled at the time you installed Windows 95, you can enabled it after the operating system has been installed. To set up the virtual machine to play sound, see Configuring Sound in Workstation on page 301.

#### **Enabling Networking After Installing Windows 95**

If networking was disabled at the time you installed Windows 95, you can enable it after the operating system has been installed. To set up networking for a virtual machine, follow the instructions below.

#### **Windows Host**

- 1. Shut down Windows 95 and power off the virtual machine.
- 2. From the Workstation window, select Configuration Editor from the Settings menu and click Add
- 3. Follow the instructions in the Add Hardware Wizard to add a virtual Ethernet adapter.
- 4. Power on the virtual machine.
- When Windows 95 reboots, it auto-detects an AMD PCNET Family Ethernet Adapter (PCI&ISA) and prompts for the Windows 95 CD-ROM to install drivers. The default Ethernet adapter settings should work fine and do not need to be changed.

6. Double-click the Network icon in the Control Panel to view or change network settings. For example, you may want to add the TCP/IP protocol since Windows 95 does not install it by default.

#### Linux Host

- 1. Shut down Windows 95 and power off the virtual machine.
- 2. From the main program window, select Configuration Editor from the Settings menu and open the Ethernet Adapters panel.
- 3. Select a network connection type for the virtual machine and click the Install button
- 4. Click OK to save the updated configuration, then power on the virtual machine.
- When Windows 95 reboots, it auto-detects an AMD PCNET Family Ethernet Adapter (PCl&ISA) and prompts for the Windows 95 CD-ROM to install drivers. The default Ethernet adapter settings should work fine and do not need to be changed.
- 6. Double-click the Network icon in the Control Panel to view or change network settings. For example, you may want to add the TCP/IP protocol since Windows 95 does not install it by default.

#### Known Issues

After Windows 95 has been installed, you may find that networking is not working in the guest operating system. There are several things you should check.

- Either remove your virtual machine's virtual USB adapter using the Configuration Editor (Settings > Configuration Editor) or — if your release of Windows 95 includes USB support — be sure the USB drivers are installed.
- Check the Windows 95 Device Manager to see if COM5 and COM6 devices are listed. If they are, disable or remove them.
- Be sure that NetBEUI was installed when you set up networking.
- Be sure that Windows 95 Plug and Play properly detected the virtual Ethernet adapter. If it did not, you may need to use the Device Manager to remove the adapter, then reinstall it using the Add New Hardware control panel.

On a Linux host with an XFree86 3.x X server, it is best not to run a screen saver in the guest operating system. Guest screen savers that demand a lot of processing power can cause the X server on the host to freeze.

After Windows 95 has been installed, you may notice Unknown, COM5 and COM6 devices exist in the Windows Device Manager. These devices do not actually exist and

are not consuming IRQ or other resources. You may remove them using the Windows Device Manager if you like.

Support for EMM386.EXE and other memory managers is currently limited. If you plan to boot initially using a customized non-standard MS-DOS or Windows 95 boot disk, be sure that EMM386.EXE (or other memory manager) is not being loaded. HIMEM.SYS and RAMDRIVE.SYS can be loaded and used without problems.

#### DOS and Windows 3.x Installation Notes

Before installing the operating system, be sure that you have already created a directory for the new virtual machine and configured it using the VMware Workstation New Virtual Machine Wizard (on Windows hosts) or Configuration Wizard (on Linux hosts).

#### **DOS Installation Notes**

You can install MS-DOS 6.22 inside a virtual machine using the MS-DOS installation disks provided with the full version. If you have the upgrade disks, you must install an earlier version of DOS before you upgrade. To start installing MS-DOS 6.22, put the first disk in the floppy drive, power on the virtual machine and follow the instructions on the screen.

After you install DOS, VMware recommends that you install a CPU idle program within the virtual machine. Most versions of DOS do not idle the CPU when they are idle. Therefore, when you are running DOS in a virtual machine, the virtual machine takes up CPU time on the host even when DOS is idle. VMware Workstation relies on the guest operating system to use the Halt instruction or advanced power management to deschedule the virtual machine when it is idle.

We have tested a program called DOSIDLE. EXE and have found it works successfully with Workstation. It can be downloaded from <a href="https://www.vmware.com/software/dosidle210.zip">www.vmware.com/software/dosidle210.zip</a>.

Follow the instructions provided with the DOSIDLE. EXE program. But be aware of the -cpu option, which causes the idle program to access the CPU at a low level in order to optimize performance. There is a good chance that this will not work with some CPUs under Workstation. VMware suggests that you not use it.

# Windows 3.1x Installation Notes

You can install Windows 3.1x using the standard installation disks. Workstation virtual machines support the networking features found in Windows 3.11 (or Windows for Workgroups). If you set up networking, choose the Advanced Micro Devices PCNET Family (NDIS2/NDIS3) Ethernet driver.

#### Known Issues

The current support for DOS/EMM386 is limited. We recommend that you avoid using it for now. Be sure to comment out the entry in the CONFIG. SYS file.

We intermittently encounter erratic mouse behavior in virtual machines running Windows v3.1x in window mode. This problem does not appear in the full screen mode

No VMware Tools package exists for DOS or Windows 3.1x guest operating systems; therefore, Windows 3.1x is limited to VGA mode graphics and you must always use the Ctrl-Alt key combination to release the mouse from a DOS or Windows 3.1x virtual machine.

# Caldera OpenLinux 2.2, 2.3, and 2.4 Installation Guidelines

The easiest method of installing OpenLinux 2.2, 2.3 or 2.4 in a virtual machine is to use the standard Caldera distribution CD. The notes below describe an installation using the standard distribution CD. However, installing OpenLinux 2.2, 2.3 or 2.4 via the boot floppy/network method is supported as well.

Before installing the operating system, be sure that you have already created a directory for the new virtual machine and configured it using the VMware Workstation New Virtual Machine Wizard (on Windows hosts) or Configuration Wizard (on Linux hosts).

**Note:** During the OpenLinux 2.2, 2.3 or 2.4 installation, a generic VGA/SVGA X server is installed. After the installation is complete, the X server starts automatically, but the virtual machine screen is cropped and unusable. To get a working X server running inside the virtual machine, you should install VMware Tools immediately after installing OpenLinux 2.2, 2.3 or 2.4.

# **Installation Steps**

- 1. Use the Workstation Configuration Editor to verify the virtual machine's devices are set up as you expect before starting the installation. For example, if you would like networking software to be installed during the OpenLinux 2.2, 2.3 or 2.4 installation process, be sure the virtual machine's Ethernet adapter is enabled and configured. VMware also recommends that you disable the screen saver on the host system before starting the installation process.
- 2. **Windows host only:** In the second OpenLinux 2.2, 2.3, or 2.4 installation screen, titled Set Up Mouse, the mouse cursor in the virtual machine does not move when the physical mouse is moved. To work around this problem, use the Tab and arrow keys to change the default mouse and button settings from PS/2 mouse and Standard without wheel to something else. Immediately, change both settings back to the original settings. The mouse should work after that.
- At the Mouse, Keyboard, Video Card, Monitor and Video Mode selection screens, choose the install program's default settings without making changes.
  - **Note:** It is not necessary to use the Probe or Test Mode button at the Video Card/ Video Mode selection screens. If you use the buttons, ignore the results and click Next to continue with the installation.
- 4. If the virtual machine's Ethernet adapter has been enabled, the OpenLinux install program auto-loads the correct driver. You need to choose between DHCP and static IP addressing. You must provide the hostname parameter in either case.

5. Finish installing OpenLinux 2.2, 2.3 or 2.4 as you would on a physical PC. At this point OpenLinux 2.2, 2.3 or 2.4 boots and presents a log-on screen. As you may notice, the dialog box is cropped inside the virtual machine window. Install VMware Tools inside the virtual machine to provide support for the full screen resolution.

# **VMware Tools**

Be sure to install VMware Tools in your guest operating system. For details, see Installing VMware Tools on page 79.

#### **Known Issues**

# Caldera OpenLinux 1.3 and Earlier Installation Guidelines

Before installing the operating system, be sure that you have already created a directory for the new virtual machine and configured it using the VMware Workstation New Virtual Machine Wizard (on Windows hosts) or Configuration Wizard (on Linux hosts).

# Installation Tips

At the beginning of the installation process, OpenLinux appears to detect no devices at all (no CD-ROMs, hard drives, or network cards). Do not be concerned; just continue with the installation as usual.

The virtual machine may complain about illegal opcodes. This is a known issue. You should be able to install OpenLinux as a guest operating system despite this.

The virtual machine automatically attempts to boot from the hard disk before the CD. As a result, when OpenLinux reboots your machine after partitioning and formatting the hard drive, it appears that the machine does nothing after the BIOS splash screen (that is, the screen is blank). To fix this, go into the BIOS setup during boot (click inside the Workstation window, then press F2). Go to the Boot menu and press the + key to move the CD-ROM (or your bootable media) option above the hard drive option. Now save the BIOS options and reboot. The installation should now continue normally.

To enable networking during the installation, follow these steps:

- 1. Select Yes for the Automatic Network Configuration option in the LISA setup screen.
- 2. Answer No when you are asked if all hardware was recognized.
- 3. In the Kernel Module Manager screen, select item 3 (Load Kernel Modules).
- 4. Select "Load driver for network card."
- 5. Choose the AMD PCI PCnet32 (PCI bus NE2100), then "Finish kernel module management." Continue with the installation following Caldera's instructions. When installing LILO, be sure to install LILO onto the first hard drive and not onto the primary partition. Installing onto the primary partition causes LILO to fail to come up at boot time, resulting in a black, blank screen after the BIOS splash.

You can now set up networking as usual, following the Caldera instructions. Before you attempt to install VMware Tools, you need to install the glibc library. The glibc runtime library (glibc-2.06-1.i386.rpm) is located in the col/contrib/RPMS directory on the installation CD for OpenLinux 1.3.

# **VMware Tools**

Be sure to install VMware Tools in your guest operating system. For details, see Installing VMware Tools on page 79.

# **Known Issues**

# **Corel Linux OS 1.1, 1.2 Installation Guidelines**

Before installing the operating system, be sure that you have already created a directory for the new virtual machine and configured it using the VMware Workstation New Virtual Machine Wizard (on Windows hosts) or Configuration Wizard (on Linux hosts).

**Note:** These versions of Corel Linux are not supported. During the installation, the video resolution is set to 320X240 and the mouse does not move outside of the initial visible screen, which is only part of the entire display. Because of this, the installer cannot see all of the options needed for an installation. The workaround provided below lists the keystrokes necessary to perform a successful installation.

# Installation steps

**Note:** These instructions have been created for an installation on a new (unpartitioned and unformatted) virtual disk The steps tell you what screen buttons or guestions you would be able to see if you could see the entire screen, what the default option is for that installation step and what you actually need to type.

1. Screen buttons/question: Accept, Decline

Default button: Accept **You type:** <Tab>, <Enter>

2. Screen buttons/question: User Name

Default button: N/A

You type: <machinename> (in lowercase and numbers only), <ENTER>

3. Screen buttons/question: Install Standard Desktop, Show Advanced Options Default button: Install Standard Desktop

You type: <Enter>

4. Screen buttons/question: Take Over Disk, Use Free Disk Space, Edit Partition Table

Default button: Use Free Disk Space **You type:** <Tab> <Space> <Enter>

5. Screen buttons/question: Warning... erase all data, Yes, No Default button: Yes

You type: <Enter>

6. Screen buttons/question: Ready to Install...

Default button: N/A

You type: <Tab> <Tab> <Tab> <Space>

7. When the installation begins, the lower left-hand corner of the screen displays "ting disk..." Wait a long time (approximately 30 minutes). The actual time

- depends on the type of host system and the resources available on it. Reboot the virtual machine when prompted by the Corel installation procedure. (Be sure to remove the CD.)
- 8. The next time you boot the virtual machine, choose 4. Linux Text Mode. If you accidentally choose the default option, 1. Corel Linux, the screen blinks at the command prompt. Reboot and choose option 4.
- 9. Log on as root.
- 10. Immediately install VMware Tools. For details, see Installing VMware Tools on page 79. After VMware Tools is installed, you can run X in a graphics mode other than 640x480 and 16 colors.

#### **Known Issues**

#### Corel Linux OS 1.0 Installation Guidelines

Before installing the operating system, be sure that you have already created a directory for the new virtual machine and configured it using the VMware Workstation New Virtual Machine Wizard (on Windows hosts) or Configuration Wizard (on Linux hosts).

#### Installation Tips

- Use the VMware Workstation Configuration Editor to verify the virtual machine's devices are set up as you expect before starting the installation. For example, if you would like networking software to be installed during the Corel Linux OS installation process, be sure the virtual machine's Ethernet adapter is enabled and configured. VMware also recommends that you disable the screen saver on the host system before starting the installation process.
- 2. Put the CD in the CD-ROM drive and click the Power On button.
- 3. Follow the installation steps as you would for a physical PC.

#### **VMware Tools**

- After the first section of the installation is complete, Corel Linux OS asks you to click a button to restart the computer. Click the button.
- 2. When the virtual machine restarts, you see a graphical menu with five choices. Click inside the virtual machine window, use the arrow keys to select 3. Linux Console, then press Enter.
- Corel Linux OS displays various messages, then pauses, with the last two lines on the screen reading Give root password for maintenance (or type Control-D for normal startup)
  - At this point, there is no password for the root account. Press Enter to log on as root.
- 4. Press Ctrl-Alt to release the mouse from the virtual machine. From the Workstation menus, select Settings > VMware Tools Install.... When asked whether you want to see the help for VMware Tools installation, click Yes.
- 5. Click inside the Workstation window so Workstation grabs the mouse and keyboard.
- Follow the directions for installing VMware Tools (see Installing VMware Tools on page 79) until you reach the point where you are instructed to run ./install.pl.

Instead, type

- ./install.pl other and press Enter.
- 7. After VMware Tools is installed, log out of the root account.

exit

Corel Linux OS configures your system, then launches the graphical interface, using the VMware SVGA driver.

8. Launch the VMware Tools background application.

/usr/X11R6/bin/vmware-toolbox &

You may run VMware Tools as root or as a normal user. To shrink virtual disks, you must run VMware Tools as root (su).

#### **Known Issues**

#### Mandrake Linux 8.0 Installation Guidelines

The easiest method of installing Mandrake Linux 8.0 in a virtual machine is to use the standard Mandrake Linux distribution CD. The notes below describe an installation using the standard distribution CD; however, installing Mandrake Linux 8.0 via the boot floppy/network method is supported as well.

Before installing the operating system, be sure that you have already created a directory for the new virtual machine and configured it using the VMware Workstation New Virtual Machine Wizard (on Windows hosts) or Configuration Wizard (on Linux hosts).

**Note:** During the Mandrake Linux 8.0 installation, you are offered a choice of XFree86 X servers. You may choose either one, but do not run that X server. Instead, to get an accelerated SVGA X server running inside the virtual machine, you should install the VMware Tools package immediately after installing Mandrake Linux 8.0 and create one symbolic link as described in the steps that follow.

# Installation Steps

- 1. Use the Workstation Configuration Editor to verify the virtual machine's devices are set up as you expect before starting the installation. For example, if you would like networking software to be installed during the Mandrake Linux 8.0 installation process, be sure the virtual machine's Ethernet adapter is enabled and configured. You may also want to increase the virtual machine's memory to 64MB. VMware also recommends that you disable the screen saver on the host system before starting the installation process.
- 2. Insert the Mandrake Linux 8.0 CD in the CD-ROM drive and click the Power On button.
- 3. Follow the installation steps as you would for a physical machine. Be sure to make the choices outlined in the following steps.
- 4. Use the Expert installer.
- 5. In the partitioning step, unless you have special requirements, it is all right to let Mandrake Linux auto-allocate the space.
- 6. When selecting a boot loader, use "LILO with text menu." Do not use the graphical version of LILO. It causes the virtual machine to hang.
- 7. On the Select a Graphic Card screen, choose Other > Generic VGA compatible.
- 8. Near the end of the installation, after files have been copied, you reach the monitor setup screen. Choose Super VGA, 800x600 @ 56 Hz.
- 9. When the installer asks whether to start X when you reboot, answer No.

This completes basic installation of the Mandrake Linux 8.0 guest operating system. But there are two additional steps that are vital if you want to run X in your virtual machine.

10. Install VMware Tools in your guest operating system. For details, see Installing VMware Tools on page 79.

**Note:** With a Mandrake Linux 8.0 guest, you should install VMware Tools from the Linux console. Do not start X until you have installed VMware Tools and carried out the final step in this guide.

11. Be sure you are logged on as root (su), then take the following steps to set up a symbolic link to the correct XFree86 configuration file.

cd /etc

ln -s /etc/X11/XF86Config.vm XF86Config

Use the startx command to start your X server.

#### **Known Issues**

On a Linux host with an XFree86 3.x X server, it is best not to run a screen saver in the guest operating system. Guest screen savers that demand a lot of processing power can cause the X server on the host to freeze.

The shutdown process in the guest operating system may hang when shutting down the network interface because of the way the Mandrake Linux 8.0 shutdown script handles dhapd. This problem does not occur with Mandrake Linux 8.1 guests.

Installation sometimes hangs at running /sbin/loader for no apparent reason. The hang is caused by a bug in early versions of the 2.4 Linux kernel. The bug has been fixed in kernel 2.4.5. Distributions based on this kernel should install without problems.

For earlier 2.4-series kernels, a workaround is available. Although the Linux kernel bug is not related to CD-ROM drives, the workaround involves changing a VMware configuration setting for the virtual DVD/CD-ROM drive.

Power off the virtual machine and close the VMware Workstation Window. Open the virtual machine's configuration file (.vmx file on a Windows host or .cfg file on a Linux host) in a text editor and add the following line:

cdrom.minvirtualtime=100

Save the file. Now you should be able to install the guest operating system as described above.

#### Red Hat Linux 7.1 Installation Guidelines

The easiest method of installing Red Hat Linux 7.1 in a virtual machine is to use the standard Red Hat distribution CD. The notes below describe an installation using the standard distribution CD; however, installing Red Hat Linux 7.1 via the boot floppy/network method is supported as well.

Before installing the operating system, be sure that you have already created a directory for the new virtual machine and configured it using the VMware Workstation New Virtual Machine Wizard (on Windows hosts) or Configuration Wizard (on Linux hosts).

**Note:** You should not run the X server that is installed when you set up Red Hat Linux 7.1. Instead, to get an accelerated SVGA X server running inside the virtual machine, you should install the VMware Tools package immediately after installing Red Hat Linux 7.1.

# **Installation Steps**

- 1. Use the Workstation Configuration Editor to verify the virtual machine's devices are set up as you expect before starting the installation. For example, if you would like networking software to be installed during the Red Hat Linux 7.1 installation process, be sure the virtual machine's Ethernet adapter is enabled and configured. VMware also recommends that you disable the screen saver on the host system before starting the installation process.
- 2. Insert the Red Hat Linux 7.1 CD-ROM in the CD-ROM drive and power on the virtual machine.

You need to install Red Hat Linux 7.1 using the text mode installer, which you may choose when you first boot the installer. At the Red Hat Linux 7.1 CD boot prompt, you are offered the following choices:

```
To install or upgrade a system ... in graphical mode ...
To install or upgrade a system ... in text mode, type: text <ENTER>.
To enable expert mode, ...
Use the function keys listed below ...
```

To choose the text mode installer, type text followed by Enter. If you simply press the Enter key, the installer performs a check, then switches to the text mode installer.

- 3. Follow the installation steps as you would for a physical machine. Be sure to make the choices outlined in the following steps.
- 4. Choose the language and keyboard, then in the Installation Type screen, choose either Server or Workstation for the installation type.

A warning appears that says:

Bad partition table. The partition table on device sda is corrupted. To create new partitions, it must be initialized, causing the loss of ALL DATA on the drive.

This does not mean that anything is wrong with the hard drive on your physical computer. It simply means that the virtual hard drive in your virtual machine needs to be partitioned and formatted. Click the Initialize button and press Enter. Also note that sda appears in the message as the device name if the virtual disk in question is a SCSI disk; if the virtual disk is an IDE drive, hda appears in the message as the device name instead.

- 5. Allow automatic partitioning of the disk to occur in the Automatic Partitioning screen.
- 6. If your host operating system supports DHCP and is connected to a LAN, then in the Network Configuration screen, select the Use bootp/dhcp option.
- 7. In the Mouse Selection screen, choose Generic 3 Button Mouse (PS/2) and select the Emulate 3 Buttons? option for three-button mouse support in the virtual machine.
- 8. In the Video Card Selection screen, choose the default selection.
- 9. During the configuration of the X server, select the defaults and proceed through this section as quickly as possible, as this X server will be replaced by an X server specific to your guest operating system when you install VMware Tools in this virtual machine.
- 10. Continue to the Starting X screen and click the Skip button to skip testing the configuration.

This completes basic installation of the Red Hat Linux 7.1 guest operating system. Be sure to install VMware Tools in your virtual machine. For details, see Installing VMware Tools on page 79. This installs an X server specific to your Red Hat 7.1 guest operating system, as well as some other utilities. If you choose to keep the X server that was installed with Red Hat Linux 7.1, your virtual machine's graphics performance suffers. Do not start X until you have installed VMware Tools.

#### Known Issues

Installation sometimes hangs at running /sbin/loader for no apparent reason. The hang is caused by a bug in early versions of the 2.4 Linux kernel. The bug has been fixed in kernel 2.4.5. Distributions based on this kernel should install without problems.

For earlier 2.4-series kernels, a workaround is available. Although the Linux kernel bug is not related to CD-ROM drives, the workaround involves changing a VMware configuration setting for the virtual DVD/CD-ROM drive.

Power off the virtual machine and close the VMware Workstation Window. Open the virtual machine's configuration file (.vmx file on a Windows host or .cfg file on a Linux host) in a text editor and add the following line:

cdrom.minvirtualtime=100

Save the file. Now you should be able to install the guest operating system as described above.

# Red Hat Linux 7.0 Installation Guidelines

The easiest method of installing Red Hat Linux 7.0 in a virtual machine is to use the standard Red Hat distribution CD. The notes below describe an installation using the standard distribution CD; however, installing Red Hat Linux 7.0 via the boot floppy/network method is supported as well.

Before installing the operating system, be sure that you have already created a directory for the new virtual machine and configured it using the VMware Workstation New Virtual Machine Wizard (on Windows hosts) or Configuration Wizard (on Linux hosts).

**Note:** Due to VGA performance issues installing Red Hat 7.0 with the graphics mode installer, we highly recommend you install the operating system with the text mode installer. At the Red Hat 7.0 CD boot prompt, you are offered the following choices:

```
To install or upgrade a system \dots in graphical mode \dots To install or upgrade a system \dots in text mode, type: text <ENTER>. To enable expert mode, \dots Use the function keys listed below \dots
```

Choose the text mode installer by typing text followed by Enter.

**Note:** During the Red Hat Linux 7.0 text mode installation, a standard XFree86 version 4 server (without support for VMware SVGA or standard VGA) will be installed. Do not run that X server. Instead, to get an accelerated SVGA X server running inside the virtual machine, you should install the VMware Tools package immediately after installing Red Hat Linux 7.0.

#### Installation Steps

- Use the Workstation Configuration Editor to verify the virtual machine's devices are set up as you expect before starting the installation. For example, if you would like networking software to be installed during the Red Hat Linux 7.0 installation process, be sure the virtual machine's Ethernet adapter is enabled and configured. VMware also recommends that you disable the screen saver on the host system before starting the installation process.
- 2. Insert the Red Hat Linux 7.0 CD in the CD-ROM drive and click the Power On button.
- 3. Follow the installation steps as you would for a physical PC. Be sure to make the choices outlined in the following steps.
- 4. In Video Card Selection choose Generic VGA compatible, then click OK.

- Near the end of the installation, after files have been copied, you reach the Monitor Setup screen. Choose Generic Standard VGA, 640x480 @ 60 Hz, then click OK.
- 6. At the Video Memory screen, choose 256Kb, then click OK.
- 7. At the Clockchip Configuration screen, choose No Clockchip Setting (recommended), which is the default, then click OK.
- 8. At the Probe for Clocks screen, click Skip.
- 9. At the Select Video Modes screen, don't choose anything. Just click OK.
- 10. At the Starting X screen, click Skip.

**Note:** This is the most important step. Clicking OK runs the XFree86 version 4 server, which fails, and the installer aborts.

This completes basic installation of the Red Hat Linux 7.0 guest operating system.

#### **VMware Tools**

Be sure to install VMware Tools in your guest operating system. For details, see Installing VMware Tools on page 79.

**Note:** With a Red Hat Linux 7.0 guest, you should install VMware Tools from the Linux console. Do not start X until you have installed VMware Tools.

#### Installing a 16-Color X Server

If you want to run the standard 16-color VGA X server, skip the installation of VMware Tools and instead take the following steps.

**Note:** If you use the standard 16-color VGA X server, you do not have the performance advantages of the accelerated SVGA X server included in VMware Tools.

1. After you finish the basic installation of the Red Hat Linux 7.0 guest operating system and the virtual machine reboots, log on as root.

su

2. Set up the X server:

ln -sf ../../usr/X11R6/bin/XF86\_VGA16 /etc/X11/X
This sets the current X server to XF86\_VGA16 (the XFree86 3.3.6 16-color VGA X server).

#### **Known Issues**

#### Red Hat Linux 6.x Installation Guidelines

The easiest method of installing Red Hat Linux 6.x in a virtual machine is to use the standard Red Hat distribution CD. The notes below describe an installation using the standard distribution CD; however, installing Red Hat Linux 6.x via the boot floppy/network method is supported as well.

Before installing the operating system, be sure that you have already created a directory for the new virtual machine and configured it using the VMware Workstation New Virtual Machine Wizard (on Windows hosts) or Configuration Wizard (on Linux hosts).

**Note:** Due to VGA performance issues installing Red Hat 6.1 and 6.2 with the graphics mode installer, we highly recommend you install the operating system with the text mode installer. At the Red Hat 6.1 or 6.2 CD boot prompt, you are offered the following choices:

```
To install or upgrade a system ... in graphical mode ...
To install or upgrade a system ... in text mode, type: text <ENTER>.
To enable expert mode, ...
Use the function keys listed below ...
Choose the text mode installer by typing text followed by Enter.
```

**Note:** During the Red Hat Linux 6.x installation, a standard VGA16 X server (without support for the Workstation X server) is installed. To get an accelerated SVGA X server running inside the virtual machine, you should install the VMware Tools package immediately after installing Red Hat Linux 6.x.

#### Installation Steps

- Use the Workstation Configuration Editor to verify the virtual machine's devices are set up as you expect before starting the installation. For example, if you would like networking software to be installed during the Red Hat Linux 6.x installation process, be sure the virtual machine's Ethernet adapter is enabled and configured. VMware also recommends that you disable the screen saver on the host system before starting the installation process.
- 2. Insert the Red Hat Linux 6.x CD in the CD-ROM drive and click the Power On button.
- 3. Follow the installation steps as you would for a physical PC.

**Note:** if the virtual machine's Ethernet adapter has been enabled, the installation program auto-detects and loads the AMD PC/Net 32 driver (no command line parameter is necessary to load the driver).

**Note:** The text mode installer in Red Hat Linux 6.x presents a Hostname Configuration screen. If you are installing this guest with DHCP in a virtual machine with host-only networking, do not specify a host name. Just respond OK and continue. (Specifying a host name will cause an installer error later.) At the next screen — Network Configuration — respond OK to use the default: Use bootp/dhcp.

- 4. During the Linux installation, select the standard VGA16 X server. Select the "Generic VGA compatible/Generic VGA" card from the list in the Choose a Card screen. Select the Generic Monitor entry from the list in the Monitor Setup screen. Select the Probe button from the Screen Configuration dialog box and select OK from the Starting X dialog box. After Linux is installed, you will replace the generic X server with the accelerated X server included in the VMware Tools package when you install VMware Tools.
- 5. Finish installing Red Hat Linux 6.x as you would on a physical PC.

At this point Red Hat 6.x boots and presents a log-on screen.

#### VMware Tools

Be sure to install VMware Tools in your guest operating system. For details, see Installing VMware Tools on page 79.

#### **Known Issues**

#### Red Hat Linux 5.x Installation Guidelines

Before installing the operating system, be sure that you have already created a directory for the new virtual machine and configured it using the VMware Workstation New Virtual Machine Wizard (on Windows hosts) or Configuration Wizard (on Linux hosts).

#### **Installation Steps**

- 1. To partition the disk, you should use Disk Druid rather than fdisk.
  - Select Disk Druid.
  - B. Select Initialize.
  - C. Select Add (to start partitioning).
- 2. For the main partition, use root (/) as the mount point and leave the size as the default (1). Select Growable, and use type Linux Native.
- 3. For the swap partition, leave the default (Not Growable). As a rule of thumb, it is appropriate to make the size of the swap partition equal to the amount of RAM configured for the virtual machine.
- 4. If you are installing Red Hat Linux on a newly configured virtual machine, there is no need to check for bad blocks. In the Activate Swap Space menu, do not check for bad blocks during format. Format both partitions.
- 5. Choose PS/2 mouse for your mouse configuration.
- To set up your monitor:
  - A. In the Choose a Card screen, select Generic VGA Compatible.
  - B. In the Monitor Setup screen, select Generic Monitor.
  - C. In the Screen Configuration screen, select Probe.
- 7. The network card needs to be set up and configured as an AMD PC/Net 32 to give the virtual machine network connectivity.
  - Select AMD PC/Net 32 as the network card. You do not need to add any optional parameters.
- 8. Install the bootloader in the master boot record in your virtual machine.
- Initially, you have a VGA X server. After Linux is installed, you will replace the VGA X server with the accelerated SVGA X server included in the VMware Tools package when you install VMware Tools.

#### **VMware Tools**

Be sure to install VMware Tools in your guest operating system. For details, see Installing VMware Tools on page 79.

#### **Known Issues**

#### SuSE Linux 7.1 and 7.2 Installation Guidelines

The easiest method of installing SuSE Linux 7.1 or 7.2 in a virtual machine is to use the standard SuSE distribution CDs. The notes below describe an installation using the standard distribution CD; however, installing SuSE Linux 7.1 or 7.2 via the boot floppy/network method is supported as well.

Before installing the operating system, be sure that you have already created a directory for the new virtual machine and configured it using the VMware Workstation New Virtual Machine Wizard (on Windows hosts) or Configuration Wizard (on Linux hosts).

**Note:** During the SuSE Linux 7.1 or 7.2 installation, a standard VGA16 X server (without support for the Workstation X server) should be installed. To get an accelerated SVGA X server running inside the virtual machine, install the VMware Tools package immediately after installing SuSE Linux 7.1 or 7.2.

#### **Installation Steps**

- 1. Use the Workstation Configuration Editor to verify the virtual machine's devices are set up as you expect before starting the installation. For example, if you would like networking software to be installed during the SuSE Linux 7.1 or 7.2 installation process, be sure the virtual machine's Ethernet adapter is enabled and configured. VMware also recommends that you disable the screen saver on the host system before starting the installation process.
- 2. Insert the SuSE Linux 7.1 or 7.2 installation CD in the CD-ROM drive and click the Power On button.
- 3. Follow the installation steps as you would for a physical machine, until you get to the selection screens described in the next step.
- 4. You are offered a choice of Linux kernels to install. Kernel 2.2.18 is selected by default. Be sure to leave it selected. If you want to use kernel 2.4 in your virtual machine, select both.
- Part way through the installation, the installer reboots the virtual machine. At the LILO screen, let the boot proceed using the default selection of linux to use the 2.2.18 kernel.
- 6. At the Desktop Settings screen, select 640x480 256 colors.
- 7. Finish installing SuSE Linux 7.1 or 7.2 as you would on a physical machine.

  At the end of the installation, boot again using the default LILO selection of linux, then install VMware Tools in your guest operating system. For details, see Installing VMware Tools on page 79.

8. After you have installed VMware Tools, you may boot your SuSE 7.1 or 7.2 virtual machine with any of the selections offered in LILO.

## **Known Issues**

#### **SuSE Linux 7.0 Installation Guidelines**

The easiest method of installing SuSE Linux 7.0 in a virtual machine is to use the standard SuSE distribution CDs. The notes below describe an installation using the standard distribution CD; however, installing SuSE Linux 7.0 via the boot floppy/network method is supported as well.

Before installing the operating system, be sure that you have already created a directory for the new virtual machine and configured it using the VMware Workstation New Virtual Machine Wizard (on Windows hosts) or Configuration Wizard (on Linux hosts).

**Note:** During the SuSE Linux 7.0 installation, a standard VGA16 X server (without support for the Workstation X server) should be installed. To get an accelerated SVGA X server running inside the virtual machine, install the VMware Tools package immediately after installing SuSE Linux 7.0.

#### **Installation Steps**

- 1. Use the Workstation Configuration Editor to verify the virtual machine's devices are set up as you expect before starting the installation. For example, if you would like networking software to be installed during the SuSE Linux 7.1 installation process, be sure the virtual machine's Ethernet adapter is enabled and configured. Be sure the virtual machine's memory is set to at least 64MB. VMware also recommends that you disable the screen saver on the host system before starting the installation process.
- 2. Insert the SuSE Linux 7.0 installation CD in the CD-ROM drive and click the Power On button.
- 3. Follow the installation steps as you would for a physical machine.
- 4. At the Desktop Settings screen, select 640x480 256 colors.
- 5. Finish installing SuSE Linux 7.0 as you would on a physical machine.

#### **VMware Tools**

Be sure to install VMware Tools in your guest operating system. For details, see Installing VMware Tools on page 79.

#### **Known Issues**

#### SuSE Linux 6.3 and 6.4 Installation Guidelines

The easiest method of installing SuSE Linux 6.3 or 6.4 in a virtual machine is to use the standard SuSE distribution CDs. Be sure that you boot from CD No. 2 (the "expert install" CD), not CD No. 1. (The installer on CD No. 1 is designed for SVGA. Until you install VMware Tools, as described below, the virtual machine supports only VGA graphics. This makes it impossible for you to see some of the choices you must make during the installation.)

The notes below describe an installation using the standard distribution CD; however, installing SuSE Linux 6.3 or 6.4 via the boot floppy/network method is supported as well.

Before installing the operating system, be sure that you have already created a directory for the new virtual machine and configured it using the VMware Workstation New Virtual Machine Wizard (on Windows hosts) or Configuration Wizard (on Linux hosts).

**Note:** During the SuSE Linux 6.3 or 6.4 installation, a standard VGA16 X server (without support for the Workstation X server) should be installed. To get an accelerated SVGA X server running inside the virtual machine, install the VMware Tools package immediately after installing SuSE Linux 6.3 or 6.4.

## **Installation Steps**

- Use the Workstation Configuration Editor to verify the virtual machine's devices are set up as you expect before starting the installation. For example, if you would like networking software to be installed during the SuSE Linux 6.3 or 6.4 installation process, be sure the virtual machine's Ethernet adapter is enabled and configured. VMware also recommends that you disable the screen saver on the host system before starting the installation process.
- 2. Insert SuSE Linux 6.3 or 6.4 CD No. 2 in the CD-ROM drive and click the Power On button
- 3. Follow the installation steps as you would for a physical PC, until you get to the selection screens described in the next step.

**Note:** Part way through the process, the installer asks you to insert CD No. 1, even if you initially booted from CD No. 2. You should, indeed, insert CD No. 1 at that point. When the installer asks, "Which type of install do you prefer: Text or Graphical," be sure to choose text.

4. If you have Ethernet configured, a pop-up message appears stating that the pcnet32 driver will be loaded automatically. The driver's long name is displayed as AMD PCI PCnet32 (PCI bus NE2100).

- 5. From the Installation YaST screen, select the packages you want to install and select the Start Installation option to continue.
- 6. Finish installing SuSE Linux 6.3 or 6.4 as you would on a physical PC.

At this point SuSE Linux 6.3 or 6.4 boots and presents a log-on screen.

#### **VMware Tools**

Be sure to install VMware Tools in your guest operating system. For details, see Installing VMware Tools on page 79.

#### **Known Issues**

#### **SuSE Linux 6.2 Installation Guidelines**

The easiest method of installing SuSE Linux 6.2 in a virtual machine is to use the standard SuSE distribution CD. The notes below describe an installation using the standard distribution CD; however, installing SuSE Linux 6.2 via the boot floppy/network method is supported as well.

Before installing the operating system, be sure that you have already created a directory for the new virtual machine and configured it using the VMware Workstation New Virtual Machine Wizard (on Windows hosts) or Configuration Wizard (on Linux hosts).

**Note:** During the SuSE Linux 6.2 installation, a standard VGA16 X server (without support for the Workstation X server) should be installed. To get an accelerated SVGA X server running inside the virtual machine, install the VMware Tools package immediately after installing SuSE Linux 6.2.

#### **Installation Steps**

- Use the Workstation Configuration Editor to verify the virtual machine's devices are set up as you expect before starting the installation. For example, if you would like networking software to be installed during the SuSE Linux 6.2 installation process, be sure the virtual machine's Ethernet adapter is enabled and configured. VMware also recommends that you disable the screen saver on the host system before starting the installation process.
- 2. Insert the SuSE Linux 6.2 CD in the CD-ROM drive and click the Power On button.
- 3. Follow the installation steps as you would for a physical PC, until you get to the selection screens described in the next step.
- If you have Ethernet configured, a pop-up message appears stating that the pcnet32 driver will be loaded automatically. The driver's long name is displayed as AMD PCI PCnet32 (PCI bus NE2100).
- 5. From the Installation YaST screen, select the packages you want to install and select the Start Installation option to continue.
- 6. Finish installing SuSE Linux 6.2 as you would on a physical PC.

At this point SuSE Linux 6.2 boots and presents a login screen.

#### **VMware Tools**

Be sure to install VMware Tools in your guest operating system. For details, see Installing VMware Tools on page 79.

#### **Known Issues**

#### **SuSE Linux 6.1 Installation Guidelines**

The easiest method of installing SuSE Linux 6.1 in a virtual machine is to use the standard SuSE distribution CD. The notes below describe an installation using the standard distribution CD; however, installing SuSE Linux 6.1 via the boot floppy/network method is supported as well.

Before installing the operating system, be sure that you have already created a directory for the new virtual machine and configured it using the VMware Workstation New Virtual Machine Wizard (on Windows hosts) or Configuration Wizard (on Linux hosts).

**Note:** During the SuSE Linux 6.1 installation, a standard VGA16 X server (without support for the Workstation X server) should be installed. To get an accelerated SVGA X server running inside the virtual machine, install the VMware Tools package immediately after installing SuSE Linux 6.1.

#### **Installation Steps**

- Use the Workstation Configuration Editor to verify the virtual machine's devices are set up as you expect before starting the installation. For example, if you would like networking software to be installed during the SuSE Linux 6.1 installation process, be sure the virtual machine's Ethernet adapter is enabled and configured. VMware also recommends that you disable the screen saver on the host system before starting the installation process.
- 2. Insert the SuSE Linux 6.1 CD in the CD-ROM drive and click on the Power On button.
- 3. If the virtual machine's Ethernet adapter has been enabled, you must configure Linux to load the appropriate driver. Select Kernel Modules (Hardware Drivers) from the install program's main menu, then select Autoload of Modules. A popup message appears stating that the pcnet32 driver will be loaded automatically. The driver's long name is displayed as AMD PCI PCnet32 (PCI bus NE2100).
- 4. Follow the installation steps as you would for a physical PC, until you get to the selection screens described in the next step.
- 5. From the Installation YaST screen, select the packages you want to install and select the Start Installation option to continue.

**Note:** If you want the virtual machine to use DHCP to get its IP address, verify that the dhclient package is selected before selecting Start Installation. To check:

A. Choose the Change/Create Configuration option.

- B. Press the F4 key and select All Packages from the pop-up dialog box.
- C. Select All Packages (Excluding Sources) and verify that the dhclient package is selected in the Package Selection screen.
- 6. Finish installing SuSE Linux 6.1 as you would on a physical PC.

At this point SuSE Linux 6.1 boots and presents a log-on screen.

#### **VMware Tools**

Be sure to install VMware Tools in your guest operating system. For details, see Installing VMware Tools on page 79.

#### **Known Issues**

#### SuSE Linux 6.0 Installation Guidelines

Before installing the operating system, be sure that you have already created a directory for the new virtual machine and configured it using the VMware Workstation New Virtual Machine Wizard (on Windows hosts) or Configuration Wizard (on Linux hosts).

Refer to the S.u.S.E Linux 6.0 manual during the installation. Remember that you can run only the Standard VGA16 Xserver until you install VMware Tools, which includes an accelerated SVGA X server.

## **Networking Notes**

SuSE Linux 6.0 does not install the DHCP client as a default. You should select this package if you wish to use DHCP with your virtual machine. Otherwise you will have to allocate a static IP address for the virtual machine.

When prompted to select the network card, select the AMD PCI PCnet32 (PCI bus NE2100).

#### **VMware Tools**

Be sure to install VMware Tools in your guest operating system. For details, see Installing VMware Tools on page 79.

#### **Known Issues**

## FreeBSD as a Guest Operating System

Before installing the operating system, be sure that you have already created a directory for the new virtual machine and configured it using the VMware Workstation New Virtual Machine Wizard (on Windows hosts) or Configuration Wizard (on Linux hosts).

Various versions and distributions of FreeBSD have been tested with the current VMware Workstation distribution. The latest 2.x and 3.x distributions — specifically 2.2.8 and 3.1 — of FreeBSD are fully functional. Floppy, CD-ROM and network devices autoconfigure and work. There is at least one known problem with 2.2.7.

## Setting the Disk Geometry for a FreeBSD SCSI Virtual Disk

If you are running a virtual machine with some versions of FreeBSD as the guest operating system on a SCSI virtual disk larger than 2GB, the guest operating system does not boot.

It fails to boot because the virtual disk geometry is not probed correctly by FreeBSD when you install the guest operating system. FreeBSD installs the boot loader in the wrong location on the virtual disk. When FreeBSD tries to boot, the FreeBSD boot loader asks the BIOS for important data that is now on a different section of the virtual disk, so FreeBSD cannot boot.

VMware has been informed by FreeBSD that a fix for this problem appears in FreeBSD 4.4. This and later versions should correctly boot SCSI virtual disks of any size.

To use an older version of FreeBSD in your virtual machine, you can do one of two things:

- Use an IDE virtual disk in your virtual machine. You may need to add the IDE virtual disk to the virtual machine with the Configuration Editor.
- Set the disk geometry by hand when installing FreeBSD. These steps are outlined below.

To set the disk geometry manually, complete these steps.

```
© Windows Ne. Whose Workstation

File Power Setting Cevies Way 16b

File Power Setting Cevies Way 16b

Disk name:

Mail Disk name:

Mail Disk Generalty: 2855 cyls/64 heads/32 sectors = 4288646 sectors (2855RB)

Offset Size(ST) End Name PType Desc Subtype Flags

8 4289836 4289829 - 6 unused 8

The following corevands are supported (in upper or lower case):

A = Use Entire Disk G = set Drive Generary C = Create Slice

D = Delete Slice Z = Toggle Slize Units S = Set Bootable

T = Change Type U = Undo All Changes Q = Finish

Use Fi or 7 to get wore help, arrow keys to select.
```

 FreeBSD calculates an incorrect disk geometry before you arrive at the FDISK Partition Editor, as illustrated here.

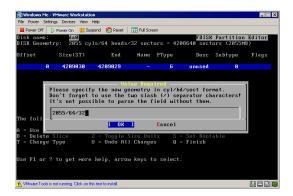

- 2. To set the disk geometry, press G to select the Set Drive Geometry option. A dialog box appears, containing numbers like 2055/64/32, representing the incorrect geometry in cylinders, heads and sectors per head.
- To calculate the correct geometry, find the total number of sectors by multiplying the number of cylinders, heads and sectors per head together, then dividing the number of sectors by the correct number of heads and sectors per head.
  - In the above illustration, the virtual disk is a 2055MB disk with 2055 cylinders, 64 heads and 32 sectors per head (these numbers represent the incorrect geometry). The product of these three numbers (2055 x 64 x 32) equals 4,208,640 sectors.

To determine the correct geometry for the BusLogic compatible virtual SCSI adapter used by Workstation, calculate the number of cylinders, which is 4,208,640 sectors divided by the product of the actual number of heads and sectors per head (255 heads times 63 sectors per head). This results in a total of 261 actual cylinders (4208640/(255 \* 63) = 261, rounded down).

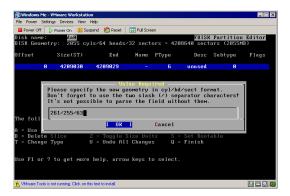

4. You can now enter the correct geometry of 261 cylinders, 255 heads and 63 sectors per head by typing 261/255/63 in the dialog box. Then click OK and continue installing FreeBSD.

To dual-boot a machine with FreeBSD 2.2.7 and access the raw partition from within Workstation, you should upgrade to at least FreeBSD 2.2.8.

**Note:** With all versions of FreeBSD there is a problem probing for the CD-ROM device wdc1. FreeBSD sends an illegal ATAPI command to the IDE controller and ignores the error status reply. This results in a delay of approximately one-minute each time the system boots.

VMware has not tested sound support in FreeBSD.

The Linux emulation support in FreeBSD 3.1 is insufficient to run the X server provided by VMware for use on Linux systems running in a virtual machine. The VGA server distributed with FreeBSD works as expected.

The generic FreeBSD kernel works well. Users who want to configure a kernel specifically for use in a virtual machine can use a configuration file like the one below. Note that this file was created for FreeBSD 3.1

```
#
# VMWARE -- Workstation virtual machine
#
# For more information read the handbook part System Administration ->
```

```
# Configuring the FreeBSD Kernel -> The Configuration File.
# The handbook is available in /usr/share/doc/handbook or online as
# latest version from the FreeBSD World Wide Web server
# <URL:http://www.FreeBSD.ORG/ >
# An exhaustive list of options and more detailed explanations of the
# device lines is present in the ./LINT configuration file. If you are
# in doubt as to the purpose or necessity of a line, check first in LINT.
machine "i386"
cpu "I686_CPU"
ident VMWARE
maxusers 32
options INET #InterNETworking
options FFS #Berkeley Fast Filesystem
options FFS_ROOT #FFS usable as root device [keep this!]
options MFS #Memory Filesystem
options MFS_ROOT #MFS usable as root device, "MFS" req'ed
options NFS #Network Filesystem
options NFS_ROOT #NFS usable as root device, "NFS" req'ed
options MSDOSFS #MSDOS Filesystem
options "CD9660" #ISO 9660 Filesystem
options "CD9660_ROOT" #CD-ROM usable as root. "CD9660"req'ed
options PROCFS #Process filesystem
options "COMPAT_43" #Compatible with BSD 4.3 [KEEP THIS!]
options UCONSOLE #Allow users to grab the console
options FAILSAFE #Be conservative
options USERCONFIG #boot -c editor
options VISUAL_USERCONFIG #visual boot -c editor
config kernel root on wd0
# To make an SMP kernel, the next two are needed
#options SMP # Symmetric MultiProcessor Kernel
#options APIC_IO # Symmetric (APIC) I/O
# Optionally these may need tweaked, (defaults shown):
#options NCPU=2 # number of CPUs
#options NBUS=4 # number of busses
#options NAPIC=1 # number of IO APICs
#options NINTR=24 # number of INTs
controller isa0
controller eisa0
controller pci0
```

```
controller fdc0 at isa? port "IO_FD1" bio irq 6 drq 2
disk fd0 at fdc0 drive 0
disk fd1 at fdc0 drive 1
controller wdc0 at isa? port "IO_WD1" bio irq 14
disk wd0 at wdc0 drive 0
disk wd1 at wdc0 drive 1
controller wdc1 at isa? port "IO_WD2" bio irg 15
disk wd2 at wdc1 drive 0
disk wd3 at wdc1 drive 1
options ATAPI #Enable ATAPI support for IDE bus
options ATAPI_STATIC #Don't do it as an LKM
device acd0 #IDE CD-ROM
device wfd0 #IDE Floppy (e.g. LS-120)
device wt0 at isa? port 0x300 bio irg 5 drg 1
# atkbdc0 controls both the keyboard and the PS/2 mouse
controller atkbdc0 at isa? port IO_KBD tty
device atkbd0 at isa? tty irq 1
device psm0 at isa? tty irq 12
device vga0 at isa? port ? conflicts
# splash screen/screen saver
pseudo-device splash
# syscons is the default console driver, resembling an SCO console
device sc0 at isa? tty
# Enable this and PCVT_FREEBSD for pcvt vt220 compatible console driver
#device vt0 at isa? tty
#options XSERVER # support for X server
#options FAT_CURSOR # start with block cursor
device npx0 at isa? port IO_NPX irq 13
# Laptop support (see LINT for more options)
device apm0 at isa? disable flags 0x31 # Advanced Power Management
device sio0 at isa? port "IO_COM1" flags 0x10 tty irq 4
device sio1 at isa? port "IO_COM2" tty irq 3
device sio2 at isa? disable port "IO_COM3" tty irq 5
device sio3 at isa? disable port "IO_COM4" tty irq 9
```

```
# Parallel port
device ppc0 at isa? port? net irq 7
controller ppbus0
device nlpt0 at ppbus?
device plip0 at ppbus?
device ppi0 at ppbus?
#controller vpo0 at ppbus?
#device lnc0 at isa? port 0x1000 net irg 10 drg 0
device lnc0 # probe on PCI
pseudo-device loop
pseudo-device ether
pseudo-device sl 1
pseudo-device ppp 1
pseudo-device tun 1
pseudo-device pty 16
pseudo-device gzip # Exec gzipped a.out's
# KTRACE enables the system-call tracing facility ktrace(2).
# This adds 4 KB bloat to your kernel, and slightly increases
# the costs of each syscall.
options KTRACE #kernel tracing
# This provides support for System V shared memory and message queues.
options SYSVSHM
options SYSVMSG
# The `bpfilter' pseudo-device enables the Berkeley Packet Filter. Be
# aware of the legal and administrative consequences of enabling this
# option. The number of devices determines the maximum number of
# simultaneous BPF clients programs runnable.
#pseudo-device bpfilter 4 #Berkeley packet filter
```

#### VMware Tools

Be sure to install VMware Tools in your guest operating system. For details, see Installing VMware Tools on page 79.

#### **Known Issues**

#### **NetWare 5 Server Installation Guidelines**

**Note:** Novell NetWare 5 is not a supported guest operating system.

You can install NetWare 5 in a virtual machine using the standard Novell NetWare 5 CD.

Before installing the operating system, be sure that you have already created a directory for the new virtual machine and configured it using the VMware Workstation New Virtual Machine Wizard (on Windows hosts) or Configuration Wizard (on Linux hosts).

#### **Installation Steps**

- Use the VMware Workstation Configuration Editor to verify the virtual machine's devices are set up as you expect before starting the installation. For example, be sure that your virtual machine is configured for at least 48MB of memory (which the NetWare server installation requires). VMware also recommends that you disable the screen saver on the host system before starting the installation process.
- 2 Insert the NetWare 5 CD in the CD-ROM drive
- 3. Power on the virtual machine to start the NetWare server installation process. The virtual machine should be able to boot from the NetWare 5 CD. Install the software in a virtual machine as you would for a physical PC.
- 4. If the virtual machine has been configured for networking (bridged, host-only, etc.), then the installation detects a PCI Ethernet adapter and prompts you with a list of possible drivers. Select the AMD PCnet PCI Ethernet card to continue with the installation.
- 5. When the installer starts the NetWare 5 graphical console, the mouse is not recognized unless you move the mouse while the graphical console is being loaded. You can use the graphical console with just the keyboard or disable the graphical console by removing the startx.ncf entry from the server's AUTOEXEC.NCF file at a later time.
- Finish the NetWare 5 Server installation by following the on-screen instructions.
   Once the software has been installed, you can remove the startx.ncf line from the AUTOEXEC.NCF file if you want to prevent the new NetWare 5 graphical console from starting.
- 7. Once the NetWare software has been installed, switch to the server console and type edit autoexec.ncf. Add the following line to the server's AUTOEXEC.NCF file, anywhere below the line that starts with file server name:

load c:\nwserver\nw5-idle
nw5-idle is a CPU idle NetWare Loadable Module for NetWare 5 servers (more
on this below).

- 8. Once you have updated the server's AUTOEXEC.NCF file with the above line, down the server and type exit to return to a DOS prompt.
- 9. NetWare servers do not idle the CPU when the operating system is idle. As a result, a virtual machine takes CPU time from the host regardless of whether the NetWare server software is idle or busy. To prevent unnecessary slowdowns, VMware recommends that you download the NetWare 5 CPU idle program from <a href="https://www.vmware.com/software/Nw5-idle.nlm">www.vmware.com/software/Nw5-idle.nlm</a> and copy it to the virtual machine's c:\nwserver\directory. The line added to the server's AUTOEXEC.NCF file earlier automatically loads the CPU idle program (nw5-idle.nlm) every time the NetWare server boots.

#### **Known Issues**

The new graphical console in NetWare 5 does not detect or recognize the virtual machine's PS/2 mouse. As a result, the graphical console can be operated only by using a keyboard.

No VMware Tools package exists for NetWare guest operating systems; therefore, NetWare is limited to only VGA mode graphics and you must always use the Ctrl-Alt key combination to release the mouse from the virtual machine.

#### **NetWare 4.x Server Installation Guidelines**

**Note:** Novell NetWare 4.x is not a supported guest operating system.

You can install NetWare 4.x in a virtual machine using the standard Novell NetWare 4.x CD.

Before installing the operating system, be sure that you have already created a directory for the new virtual machine and configured it using the VMware Workstation New Virtual Machine Wizard (on Windows hosts) or Configuration Wizard (on Linux hosts).

#### **Installation Steps**

- Use the VMware Workstation Configuration Editor to verify the virtual machine's devices are set up as you expect before starting the installation. For example, be sure that your virtual machine is configured for at least 48MB of memory (which the NetWare server installation requires). VMware also recommends that you disable the screen saver on the host system before starting the installation process.
- VMware recommends that you install MS-DOS 5.0 or higher in a small (50MB FAT16) partition as described in these guidelines. The rest of the free space on the virtual disk is used for the NetWare partition. Even if the virtual machine will run NetWare most of the time, it is a good idea to install the DOSIDLE. EXE program, which you can download from <a href="https://www.vmware.com/software/dosidle210.zip">www.vmware.com/software/dosidle210.zip</a>.
- 3. Install a CD-ROM driver or CD-ROM software for DOS. If you have problems setting up the DOS virtual machine to access the CD-ROM drive, you can use the mtmcdai.sys driver, which can be found on www.mitsumi.com. Under Drivers and Manuals look for ide158.exe. Add the following modification to the config.sys and autoexec.bat files on your DOS boot floppy (along with the mscdex.exe file). If you are using a DOS boot partition, adjust the drive letters accordingly.

```
config.sys
DEVICE=HIMEM.SYS
DOS=HIGH
FILES=30
rem install cd-rom driver
DEVICE=A:\MTMCDAI.SYS /D:VMware
autoexec.bat
@ECHO_OFF
```

```
PROMPT $p$g
A:\MTM\MSCDEX.EXE /D:VMware /M:10
```

After you have configured the CD-ROM software, verify that the virtual machine can read a CD from the host system's CD-ROM drive.

- If the virtual machine is not running, power it on and wait for DOS finish its boot process.
- 5. Insert the NetWare 4.x CD in the CD-ROM drive and run INSTALL.BAT to start the NetWare server installation process. Install the software in a virtual machine as you would for a physical PC.
- 6. If the virtual machine has been configured for networking (bridged, host-only, etc.), the installation program detects a PCI Ethernet adapter and prompts you with a list of possible drivers. At this point, do not select or load any LAN drivers; press the F10 key to continue installing without a LAN driver.

**Note:** Once the installation has been completed, you can load and bind the appropriate LAN driver. Selecting or loading a LAN driver during the NetWare 4.x installation may hang the installation process.

- 7. Finish the NetWare 4.x Server installation by following the on-screen instructions.
- 8. Once the NetWare software has been installed, switch to the server console and type load edit sys:\system\autoexec.ncf. Add the following lines to the server's AUTOEXEC.NCF file, anywhere below the line that starts with file server name:

```
load pcntnw slot=2 frame=frame_type
bind ipx to pcntnw net=network_address
load c:\nwserver\nw4-idle
```

where frame\_type and network\_address are entered as appropriate for your network and nw4-idle is a CPU idle NetWare Loadable Module for NetWare 4.x servers (more on this below). The next time the server is started, the virtual machine's Ethernet adapter should begin working.

- Once you have updated the server's AUTOEXEC.NCF file with the above lines, down the server and type exit to return to a DOS prompt.
- 10. NetWare servers do not idle the CPU when the operating system is idle. As a result, a virtual machine takes CPU time from the host regardless of whether the NetWare server software is idle or busy. To prevent unnecessary slowdowns, VMware recommends that you download the NetWare 4 CPU idle program from <a href="https://www.vmware.com/software/Nw4-idle.nlm">www.vmware.com/software/Nw4-idle.nlm</a> and copy it to the virtual machine's c: \nwserver directory. The line added to the server's AUTOEXEC. NCF file

earlier automatically loads the CPU idle program (nw4-idle.nlm) every time the NetWare server boots.

#### **Known Issues**

No VMware Tools package exists for NetWare guest operating systems; therefore, NetWare is limited to VGA mode graphics and you must always use the Ctrl-Alt key combination to release the mouse from the virtual machine.

### **Novell ZENworks Client Software Notes**

**Note:** The Novell ZENworks Starter Pack 1.1 and 2.0 (full release) software is not supported.

Novell ZENworks client software is offered for most popular operating systems. VMware Workstation virtual machines can run the client software with any guest operating system that is supported by ZENworks.

You can install the ZENworks client software in a virtual machine using the standard Novell ZENworks (floppy and CD) distributions. To install the client software, be sure to have the virtual machine configured for networking (bridged, host-only, etc.), then power it up and boot a ZENworks supported operating system. Once the virtual machine is running a guest operating system, install the ZENworks client software by following the Novell installation instructions as you would for a physical PC.

During the installation process, select the AMD PCnet PCI Ethernet card from the list of network adapters (regardless of the type of physical NIC you have in your host machine). We recommend that you use the default LAN adapter settings and change only the appropriate networking settings for the virtual machine's network environment (for example, frame type).

Allow the client software installation program to reboot the virtual machine once ZENworks is installed. The next time the virtual machine boots, the client software should start up automatically. Refer to Novell documentation to find additional configuration information for ZENworks client software.

## **Running Solaris 7 in a Virtual Machine**

It is possible to run Solaris 7 in a virtual machine, even though it is not possible to install it into a virtual machine using the VMware Workstation software on a Windows host. There are two possible workarounds for getting Solaris 7 to run in a virtual machine.

**Note:** Only advanced users should attempt the following workaround methods.

#### Method 1 - Windows Host

This method requires that you configure a virtual machine to boot from a raw disk. If your host system has only SCSI drives, or IDE drives without free space, this method will not work for you; try method 2 instead.

- 1. Shut down the host system if it is running the Windows host operating system.
- 2. Install Solaris 7 Intel Edition directly onto a raw disk partition of the host system. The host system should be set up as a dual-boot (or multiple-boot) system, allowing both Windows and Solaris 7 to boot natively one at a time.
- 3. Boot the host system into Windows. If you haven't already done so, install VMware Workstation.
- 4. Run the VMware Workstation software and configure a virtual machine to boot from the existing disk partition where Solaris 7 was installed. For details on how to set up a virtual machine to boot from an existing raw disk partition, see Configuring a Dual-Boot Computer for Use with a Virtual Machine on page 203.

#### Method 2 - Windows or Linux Host

This method requires that you use VMware Workstation on a Linux host to install Solaris 7 on a virtual disk. You can then use Workstation on a Windows host to configure a virtual machine to boot from that virtual disk.

- 1. On a Linux host computer, run VMware Workstation and configure a virtual machine with a virtual disk.
- 2. Install Solaris 7 Intel Edition as a guest operating system using that virtual disk. You can now run the Solaris 7 virtual machine on the Linux host. To run this virtual machine on a Windows host, you must take several additional steps.
- 3. After the guest operating system has been installed, transfer the virtual disk file to a partition where the Windows host operating system can access it.
- Boot the physical machine where you plan to run the Windows host operating system. If you haven't already done so, install VMware Workstation on that machine.

5. Run VMware Workstation on the Windows host and configure a virtual machine to use the virtual disk in which Solaris 7 was installed.

#### **Known Issues**

No VMware Tools package exists for Solaris 7 guest operating systems; therefore, Solaris 7 is limited to VGA mode graphics and you must always use the Ctrl-Alt key combination to release the mouse from the virtual machine.

7

**Using Disks** 

## **Using Disks in a Virtual Machine**

The following sections provide information on configuring your virtual machine's hard disk storage so it best meets your needs:

- Configuring Hard Disk Storage in a Virtual Machine on page 178
  - Disk Types: Virtual and Raw on page 178
  - Disk Modes: Persistent, Undoable and Nonpersistent on page 180
  - File Locations on page 183
  - Updating File Names for Virtual Disks Created with Earlier VMware Products on page 186
  - Defragmenting and Shrinking Virtual Disks on page 186
- Adding Drives to a Virtual Machine on page 188
  - Adding Virtual Disks to a Virtual Machine on page 188
  - Adding Raw Disks to a Virtual Machine on page 191
  - Adding DVD or CD-ROM Drives to a Virtual Machine on page 195
  - Adding Floppy Drives to a Virtual Machine on page 196
- Moving a Virtual Machine to a New Host on page 199
- Configuring a Dual-Boot Computer for Use with a Virtual Machine on page 203
  - Configuring Dual- or Multiple-Boot Systems to Run with Workstation on page 205
  - Setting Up Hardware Profiles in Virtual Machines on page 213
  - Adding Uniprocessor Support to Windows NT 4.0 MPS Installations on page 216
  - Running a Windows 2000 or Windows XP Virtual Machine from an Existing Multiple-Boot Installation on Computers with ACPI on page 218
  - Setting Up the SVGA Video Driver for a Windows 95 Guest Operating System Booted from a Raw Disk on page 221
  - SVGA Video Driver Setup for Use with a Windows 98 Guest Operating System Booted from a Raw Disk on page 222
  - Disk Partition Hiding for Dual- or Multiple-Boot Systems on page 224
  - Do Not Use Windows 2000 and Windows XP Dynamic Disks as Raw Disks on page 225
  - Configuring Dual- or Multiple-Boot SCSI Systems to Run with VMware Workstation for Linux on page 225

## **Using Disks**

- Installing an Operating System onto a Raw Partition from a Virtual Machine on page 231
  - Configuring a Windows Host on page 232
  - Configuring a Linux Host on page 234
- Disk Performance in Windows NT Guests on Multiprocessor Hosts on page 237

# Configuring Hard Disk Storage in a Virtual Machine

Like a physical computer, a VMware Workstation virtual machine stores its operating system, programs and data files on one or more hard disks. Unlike a physical computer, Workstation gives you options for undoing changes to the virtual machine's hard disk.

The New Virtual Machine Wizard (on Windows hosts) or Configuration Wizard (on Linux hosts) creates a virtual machine with one disk drive. You can use the Configuration Editor (Settings > Configuration Editor) to add more disk drives to your virtual machine, to remove disk drives from your virtual machine or to change certain settings for the existing disk drives.

This section describes the choices you can make in setting up hard disk storage for your virtual machine.

## **Disk Types: Virtual and Raw**

In the most common configurations, Workstation creates virtual hard disks, which are made up of files that are typically stored on your host computer's hard disk. In some circumstances, you may need to give your virtual machine direct access to a physical hard drive on your host computer — using the disk type known as a raw disk.

#### Virtual Disk

A virtual disk is a file or set of files that appears as a physical disk drive to a guest operating system. The files can be on the host machine or on a remote computer. When you configure a virtual machine with a virtual disk, you can install a new operating system onto the virtual disk without repartitioning a physical disk or rebooting the host.

IDE virtual disks can be as large as 128GB. SCSI virtual disks can be as large as 256GB. Workstation creates a file for each 2GB of virtual disk capacity. The actual files used by the virtual disk start out small and grow to their maximum size as needed.

Virtual disks can be set up as IDE disks for any guest operating system. They can be set up as SCSI disks for any guest operating system that has a driver for the BusLogic SCSI adapter used in a Workstation virtual machine. In this release, SCSI virtual disks are not supported in Windows XP virtual machines. A virtual disk of either type can be stored on either type of physical hard disk. That is, the files that make up an IDE virtual disk can be stored on either an IDE hard disk or a SCSI hard disk. So can the files that make

#### **Using Disks**

up a SCSI virtual disk. They can also be stored on other types of fast-access storage media, such as DVD-ROM or CD-ROM discs.

A key advantage of virtual disks is their portability. Because the virtual disks are stored as files on the host machine or a remote computer, you can move them easily to a new location on the same computer or to a different computer. You can also use Workstation on a Windows host to create virtual disks, then move them to a Linux computer and use them under Workstation for Linux — or vice versa.

**Note:** Workstation 3.0 creates virtual disks in a new format that is not recognized by earlier VMware products. Future versions of other VMware products will support this new virtual disk format.

#### Raw Disk

A raw disk directly accesses an existing local disk or partition. You can use raw disks if you want Workstation to run one or more guest operating systems from existing disk partitions. Raw disks may be set up on both IDE and SCSI devices. At this time, however, booting from an operating system already set up on an existing SCSI disk or partition is not supported.

The most common use of a raw disk is for converting a dual-boot or multiple-boot machine so one or more of the existing operating systems can be run inside a virtual machine

**Caution:** If you run an operating system natively on the host computer, the switch to running it inside a virtual machine is like pulling the hard drive out of one computer and installing it in a second computer with a different motherboard and other hardware. You need to prepare carefully for such a switch. The specific steps you need to take depend on the operating system you want to use inside the virtual machine. For details, see Configuring a Dual-Boot Computer for Use with a Virtual Machine on page 203.

You can also create a new virtual machine using a raw disk. For details, see Installing an Operating System onto a Raw Partition from a Virtual Machine on page 231. In most cases, however, it is better to use a virtual disk.

Only expert users should attempt raw disk configurations.

#### Plain Disk

VMware Workstation 2.0 offered an experimental disk type called plain disk. In Workstation 2.0, virtual disks could be no larger than 2GB. Plain disks provided a way to create larger disks for the virtual machine. Workstation 3.0 allows you to create large disks — up to 256GB — as virtual disks. Consequently, this version does not support creation of new plain disks.

#### **Using Disks**

Virtual machines with plain disks created in Workstation 2.0 do run under Workstation 3.0.

## **Disk Modes: Persistent, Undoable and Nonpersistent**

You can use the Configuration Editor (Settings > Configuration Editor) to configure disks in one of three modes: persistent, undoable and nonpersistent.

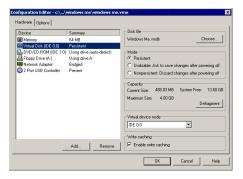

The Configuration Editor on a Windows host shows an IDE hard disk configured as persistent

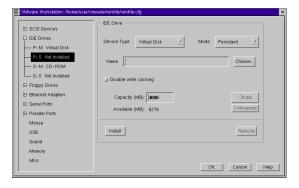

The Configuration Editor on a Linux host shows installation of an IDE hard disk configured as persistent

Disk modes determine how changes are saved to the disk. Raw, virtual and plain disks can use any available mode. For example, a user could have an undoable raw disk, an undoable virtual disk or an undoable plain disk.

#### Persistent

Persistent disks use the simplest mode. Persistent disks behave like conventional disk drives on your physical computer. All data written to a persistent disk are written out permanently to the disk. The behavior is the same for all disk types.

#### Undoable

Undoable mode disks let you decide at the end of a working session whether you want to keep or discard the changes made during that session. This is especially useful for experimenting with new configurations or unfamiliar software. Because of the disaster-recovery possibilities this mode offers, many users prefer to make undoable disks a standard part of their configurations.

Undoable disks are similar to nonpersistent disks in that writes to the disk are stored in a file called a redo log. An undoable disk, unlike a nonpersistent disk, gives you the option later of permanently applying the changes saved in the redo log, so they become part of the main disk.

While the Workstation session is running, disk blocks that have been modified and written to the redo log are read from there instead of from the disk.

Any disk type can be used in undoable mode.

When you power off a Workstation session with an undoable disk, you are given three options:

- Commit the changes in the redo log to the disk
- Discard the changes in the redo log
- Keep the redo log

If you choose to keep the redo log, the next time you power on the virtual machine Workstation detects the redo log file and prompts you to either commit the redo log changes from the previous session, discard the redo log, continue appending changes to the redo log or cancel the power on.

The redo log file is placed in the same folder (directory) as the disk file by default. However, you can change the location of the redo log file in the Configuration Editor.

On a Windows host, click the Options tab, then type in or browse to the folder in which the redo log should be stored.

On a Linux host, click Misc on the left side of the Configuration Editor, then type in or choose the directory in which the redo log should be stored.

## Nonpersistent

Changes to nonpersistent disks are not saved during the Workstation session and are lost at the end of the session (that is, when the virtual machine is powered off or reset).

Nonpersistent disks are convenient for people who always want to start with a virtual machine in the same state. Example uses include providing known environments for software test and technical support users as well as doing demonstrations of software. Any disk type can be used in nonpersistent mode.

Workstation only reads the virtual disk file. Any writes to the virtual disk during the session are actually written to a redo log file that is deleted at the end of the session — when you power off or reset the virtual machine.

While you are running the virtual machine, any blocks that have been modified and written to the redo log file are read from the redo log file instead of the disk. At the end of the working session the redo log file is discarded.

On a Windows host computer, the redo log file is placed by default in the folder defined by the host operating system's TMPDIR environment variable. On a Linux host computer, the default location for the redo log is the directory in which the virtual disk file is stored. However, the location of the redo log file can be changed in the Configuration Editor.

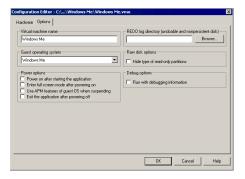

On a Windows host, click the Options tab, then type in or browse to the folder in which the redo log should be stored.

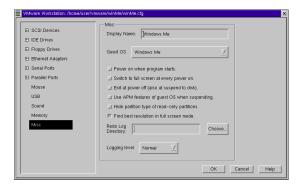

On a Linux host, click Misc on the left side of the Configuration Editor, then type in or choose the directory in which the redo log should be stored.

# **File Locations**

#### **Disk Files**

The Configuration Editor (Settings > Configuration Editor) allows you to choose the disk files for a virtual machine

You may want to choose a file other than the one created by the New Virtual Machine Wizard (on a Windows host) or Configuration Wizard (on a Linux host) if you are using a virtual disk that you created in a different location or if you are moving the automatically created disk files to a new location.

The disk files for a virtual disk store the information that you write to a virtual machine's hard disk — the operating system, the program files and the data files. The virtual disk files have a .vmdk extension. If the virtual disk is larger than 2GB, the Configuration Editor shows the name of the first file in the set of files used to store the virtual disk. The other files used for that disk are automatically given names based on the first file's name. For example, a Windows Me virtual machine with a 4GB virtual disk would, by default, store that virtual disk in files named Windows Me.vmdk and Windows Me-02.vmdk.

If your virtual machine uses files created under earlier VMWare products, with a .dsk extension, they can be updated automatically. For details, see Updating File Names for Virtual Disks Created with Earlier VMware Products on page 186.

If you are using a raw disk, a file with the extension .raw stores information about the physical disk or partition used by the virtual machine.

The files for plain disks have a special format. The file that stores information about the plain disk has a .pln extension and the files used to store the plain disk's data have a .dat extension.

# **Redo Log Files**

Log files save blocks that the virtual machine modifies during a session. The log file for a nonpersistent disk is not saved at the end of a session, while the log file for an undoable disk is saved. The log file for undoable disks is called the redo log, and the user is able to decide whether the redo log file should be saved or not.

The redo log file for an undoable virtual disk called filename is called filename.vmdk.REDO and is created by default in the same directory as the .vmdk file. In the case of plain disks, filename.pln.REDO is created by default in the same directory as the .pln file.

By default, redo log files for raw disks are located in the same directory as the virtual machine configuration file.

You can change the location of the log file for nonpersistent and undoable disks in the Configuration Editor.

On a Windows host, click the Options tab, then type in or browse to the folder in which the redo log should be stored.

On a Linux host, click Misc on the left side of the Configuration Editor, then type in or choose the directory in which the redo log should be stored.

You may choose to locate the log files in a different directory to increase available space or improve performance. For best performance, the log files for a virtual machine should be on a hard drive on the host computer.

# **Lock Files**

A running virtual machine creates lock files to prevent consistency problems on disks. If the virtual machine did not use locks, multiple virtual machines might read and write to the disk, causing users to lose data.

Lock files are always created in the same folder (directory) as the .vmdk or .pln file. There are two types of lock files — reader and writer. A nonpersistent disk is protected by reader lock files, while persistent and undoable disks use writer lock files.

A disk protected by a writer lock file can be accessed by only one virtual machine.

A disk that has reader lock files can be read by more than one virtual machine but cannot be written to.

The data storage files of a plain disk are individually locked, using the same method.

**Note:** The locking methods used by Workstation on Windows and Linux hosts are different, so files shared between them are not fully protected. If you use a common file repository that provides files to users on both Windows and Linux hosts, be sure that each virtual machine is run by only one user at a time.

When a virtual machine is powered off, it removes lock files it created. If it cannot remove the lock, a stale lock file is left protecting the .vmdk or .pln file. For example, if the machine crashes before the virtual machine has a chance to remove its lock file, there is a stale lock.

If a stale lock file remains when the virtual machine is started again, the virtual machine tries to remove the stale lock. To make sure that no virtual machine could be using the lock file, the virtual machine checks the lock file to see if:

- 1. The lock was created on the same host where the virtual machine is running.
- 2. The process that created the lock is not running.

If those two conditions are true, the virtual machine can safely remove the stale lock. If either of those conditions is not true, a dialog box appears explaining what the user can do about the lock.

Raw disk partitions are also protected by locks. However, the host operating system is not aware of this locking convention and thus does not respect it. For this reason, VMware strongly recommends that the raw disk for a virtual machine not be installed on the same physical disk as the host operating system.

# Updating File Names for Virtual Disks Created with Earlier VMware Products

Previous VMware products, including VMware Workstation 2.0, named virtual disk files with a .dsk extension. To avoid conflicts with the System Restore feature on Windows XP hosts, Workstation now uses a .vmdk extension for those files. Workstation 3.0 updates existing virtual disk files automatically. It also automatically updates references to the virtual disk files in the configuration files for the virtual machine

In addition, Workstation converts the file name extensions for the files that store the state of a suspended virtual machine. The old extension was .std. The new extensions is .vmss.

If your host computer is running Windows XP, the Workstation must turn off System Restore on the host computer while it runs the updater. If this were not done and you restored the host to a time before you ran the updater, the System Restore feature would rename your virtual disk files to use the . dsk extension. You would again have the conflict the updater was designed to solve.

**Note:** Because the Workstation updater turns off the System Restore feature while it runs, all existing restore points are deleted.

System Restore is turned back on after the updater completes its work.

#### Running the Updater at a Later Time

On a Windows host computer, you can run the filename updater at any time. To do so, follow these steps.

- 1. Open a command prompt.
- 2. Change to the folder in which the Workstation program files are installed. If you installed the files in the default locations, use this command.
  - cd C:\Program Files\VMware\VMware Workstation\Programs
- 3. Run the updater.

dskrename.exe

# **Defragmenting and Shrinking Virtual Disks**

When a virtual machine is powered off, you can defragment its virtual disks from the Configuration Editor (Settings > Configuration Editor).

Select the virtual disk you want to defragment, then click Defragment.

This operation may take considerable time.

When a virtual machine is powered on, you can shrink its virtual disks from the VMware Tools control panel.

 To launch the control panel in a Windows guest, double-click the VMware Tools icon in the system tray or go to Start > Settings > Control Panel, the double-click VMware Tools.

To launch the control panel in a Linux or FreeBSD guest, become root (su), then run vmware-toolbox.

- 2. Click the Shrink tab.
- 3. Select the virtual disks you want to shrink, then click Prepare to Shrink.

The shrink tool reclaims unused space in the virtual disk. If there is empty space in the disk, this process reduces the amount of space the virtual disk occupies on the host drive.

This process may take considerable time.

# **Adding Drives to a Virtual Machine**

VMware Workstation virtual machines can use up to four IDE devices and up to seven SCSI devices. Any of these devices can be a virtual hard disk or DVD or CD-ROM drive. A virtual machine can read data from a DVD-ROM disc. Workstation does not support playing DVD movies in a virtual machine.

Many other SCSI devices can be connected to a virtual machine using the host operating system's generic SCSI driver. For details on connecting these devices, see Connecting to a Generic SCSI Device on page 333.

# **Adding Virtual Disks to a Virtual Machine**

Virtual disks are stored as files on the host computer or on a network file server, so it does not matter whether the disk that holds the files is IDE or SCSI. A virtual IDE drive can be stored on an IDE drive or on a SCSI drive. So can a virtual SCSI drive.

#### Windows Host

Use the Configuration Editor (Settings > Configuration Editor) to add a new virtual disk to your virtual machine. The virtual machine should be powered off before you begin. If it is not, shut down the guest operating system normally, then click Power Off on the Workstation toolbar.

**Note:** If you have a Windows NT 4.0 guest with a SCSI virtual disk, you cannot add both an additional SCSI disk and an IDE disk to the configuration.

 Open the Configuration Editor (Settings > Configuration Editor) and click Add....
 The Add Hardware Wizard guides you through the steps to create your virtual disk.

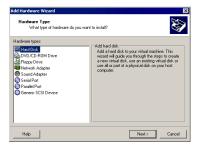

- Click Hard Disk, then click Next.
- 3. Select Create a New Virtual Disk, then click Next.
- 4. Set the capacity for the new virtual disk.

**Note:** The virtual disk's files start small and grow as needed, but they can never grow larger than the size you set here. You can set a size between 2GB and 256GB for a SCSI virtual disk or 128GB for an IDE virtual disk. The default is 4GB.

5. Accept the default filename and location for the virtual disk file or change it, if you want to use a different name or location. To find a different folder, click Browse....

In most cases, the wizard creates a SCSI virtual disk by default. If your guest operating system does not have appropriate support for the virtual SCSI adapter in the virtual machine, the wizard creates an IDE virtual disk. If you want your virtual disk to be an IDE device, click Advanced and be sure the virtual device node is set to an available IDE node.

The setting for write caching has no effect on a Windows host.

When you have set the filename and location you want to use and made any selections you want to make on the advanced settings screen, click Finish.

6. The wizard creates the new virtual disk. It appears to your guest operating system as a new, blank hard disk. Use the guest operating system's tools to partition and format the new drive for use.

The new virtual disk is set up in persistent mode. To change to nonpersistent or undoable mode, use the Configuration Editor. Click the entry for the new virtual disk, then select the mode you want.

If the virtual disk files are stored on a network file server, you can improve performance of the virtual disk by setting the undoable disks folder to a location on the host computer. You can make this setting on the Options tab of the Configuration Editor.

#### **Linux Host**

Use the Configuration Editor (Settings > Configuration Editor) to add a new virtual disk to your virtual machine. The virtual machine should be powered off before you begin. If it is not, shut down the guest operating system normally, then click Power Off on the Workstation toolbar.

1. Open the Configuration Editor (Settings > Configuration Editor). If you want to add a SCSI virtual disk, click the + sign beside SCSI Devices. If you want to add an IDE virtual disk, click the + sign beside IDE Drives.

**Note:** All virtual machines can use IDE virtual disks. SCSI virtual disks can be used with guest operating systems that have drivers for the virtual BusLogic SCSI

adapter used in the virtual machine. Prerelease versions of Windows XP did not provide a driver for the BusLogic adapter. VMware is working to resolve this issue.

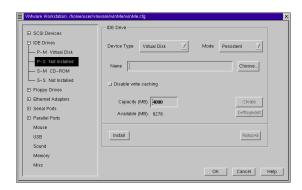

- Click a device that is shown as Not Installed.
- 3. Use the default device type of Virtual Disk.
- 4. Keep the default mode of Persistent or use the drop-down list to change the setting to Undoable or Nonpersistent.
- 5. Type the name for the virtual disk's first file. By default, it is created in the same directory as the virtual machine's configuration file. To create it in a different directory, type the full path name or click Choose... to navigate to the directory you want to use.
- 6. Set the capacity for the new virtual disk.

**Note:** The virtual disk's files start small and grow as needed, but they can never grow larger than the size you set here. You can set a size between 2000 (2GB) and 64000 (64GB). The default is 4000 (4GB).

7. If you want to disable write caching on this disk, click the check box beside Disable Write Caching.

When write caching is enabled, there is a delay between the time a program saves data and the time that data is actually written to disk. This improves performance. But the delay in writing data to disk adds some risk of data loss. Thus if data integrity is more important than performance, you may want to disable write caching.

- 8. Click Create to create the files for your new virtual disk.
- 9. Click Install to install the new virtual disk in your virtual machine.

10. Click OK to save the configuration and close the Configuration Editor.

The new virtual disk appears to your guest operating system as a new, blank hard disk. Use the guest operating system's tools to partition and format the new drive for use.

If the virtual disk files are stored on a network file server, you can improve performance of the virtual disk by setting the redo log directory to a location on the host computer. You can make this setting in the Misc panel of the Configuration Editor.

**Note:** The first IDE disk (P-M) can only be a 2GB virtual disk.

# **Adding Raw Disks to a Virtual Machine**

#### Windows Host

Use the Configuration Editor (Settings > Configuration Editor) to add a new raw disk to your virtual machine. The virtual machine should be powered off before you begin. If it is not, shut down the guest operating system normally, then click Power Off on the Workstation toolbar.

**Caution:** Raw disks are an advanced feature and should be configured only by expert users.

 Open the Configuration Editor (Settings > Configuration Editor) and click Add....
 The Add Hardware Wizard guides you through the steps to create your virtual
 disk

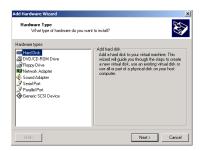

2. Click Hard Disk, then click Next.

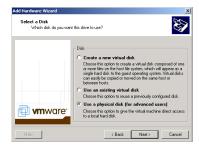

3. Select Use a Physical Disk, then click Next.

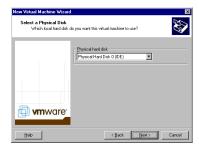

4. Choose the physical hard disk to use from the drop-down list. Click Next.

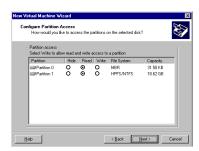

- Set the virtual machine's access rights for each partition on the physical hard disk.
  - Select Hide if the virtual machine should not see the partition.
  - Select Read to give the virtual machine read-only access to the partition.
  - Select Write to give the virtual machine read/write access to the partition. Click Next.

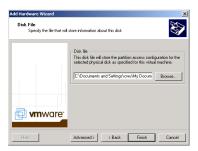

6. Accept the default filename and location for the file that stores access information for this raw disk — or change it, if you want to use a different name or location. To find a different directory, click Browse....

The setting for write caching has no effect on a Windows host.

When you have set the filename and location you want to use and made any selections you want to make on the advanced settings screen, click Finish.

7. The wizard configures the new raw disk. If the partitions used on the raw disk are not formatted for your guest operating system, use the guest operating system's tools to format them.

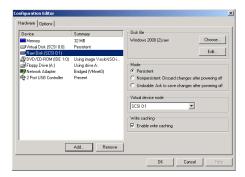

The new raw disk is set up in persistent mode. To change to nonpersistent or undoable mode, use the Configuration Editor. Click the entry for the new raw disk, then select the mode you want.

## Linux Host

Use the Configuration Editor (Settings > Configuration Editor) to add a new raw disk to your virtual machine. The virtual machine should be powered off before you begin.

If it is not, shut down the guest operating system normally, then click Power Off on the Workstation toolbar.

**Caution:** Raw disks are an advanced feature and should be configured only by expert users.

 Open the Configuration Editor (Settings > Configuration Editor). If you want to add a SCSI raw disk, click the + sign beside SCSI Devices. If you want to add an IDE raw disk, click the + sign beside IDE Drives.

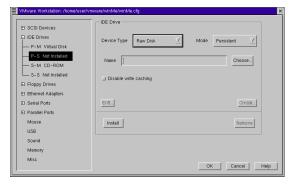

- 2 Click a device that is shown as Not Installed
- 3. Choose Raw Disk from the Device Type drop-down list.
- 4. Keep the default mode of Persistent or use the drop-down list to change the setting to Undoable or Nonpersistent.
- 5. Type the name for the file that will store access information for this raw disk. To create it in a different directory, type the full path name or click Choose... to navigate to the directory you want to use.
- If you want to disable write caching on this disk, click the check box beside Disable Write Caching.
  - When write caching is enabled, there is a delay between the time a program saves data and the time that data is actually written to disk. This improves performance. But the delay in writing data to disk adds some risk of data loss. Thus if data integrity is more important than performance, you may want to disable write caching.
- 7. Click Create to create the file for your new raw disk.

- 8. A dialog box prompts you for the name of the device that holds the partition you want to use as a raw disk. Enter the path to the device for example /dev/hdb then click OK.
- 9. A dialog box prompts you to set access permissions for the partitions on the device you have selected.
  - Select No Access if the virtual machine should not see the partition.
  - Select Read Only to give the virtual machine read-only access to the partition.
  - Select Read/Write to give the virtual machine read/write access to the partition.

Click Save to save your selections and close the dialog box.

- 10. Click Install to install the new raw disk in your virtual machine.
- 11. Click OK to save the configuration and close the Configuration Editor.
- 12. If the partitions used on the raw disk are not formatted for your guest operating system, use the guest operating system's tools to format them.

# Adding DVD or CD-ROM Drives to a Virtual Machine

You can add one or more DVD or CD-ROM drives to your virtual machine. You can connect the virtual machine's drive to a physical drive on the host machine or to an ISO image file.

You can configure the virtual DVD or CD-ROM drive as either IDE or SCSI, no matter what kind of physical drive you connect it to. In other words, if your host computer has an IDE CD-ROM drive, you can set up the virtual machine's drive as either SCSI or IDE and connect it to the host's drive. The same is true if the host's physical drive is a SCSI drive

The DVD or CD-ROM drives in the virtual machine can be used to read data from CD-ROM or DVD-ROM disks. Workstation does not support playing DVD movies in a virtual machine.

If you need to read from multisession discs, configure your DVD/CD-ROM drive to use raw access mode.

# Adding a DVD or CD-ROM Drive on a Windows Host

- Open the Configuration Editor (Settings > Configuration Editor) and click Add...
  to start the Add Hardware Wizard.
- 2. Click DVD/CD-ROM Drive, then click Next.

- 3. Select Use Physical Drive if you want to connect the virtual machine's drive to a physical drive on the host computer. Select Use ISO Image if you want to connect the virtual machine's drive to an ISO image file.
- 4. If you selected Use Physical Drive, choose the drive you want to use from the drop-down list, then click Finish.
  - If you selected Use ISO Image, enter the path and filename for the image file or click Browse... to navigate to the file. Then click Finish.
- 5. The drive is set up initially so it appears to the guest operating system as an IDE drive. If you want to change so it appears to the guest operating system as a SCSI drive, click the drive's entry in the Configuration Editor and make that change in the settings panel on the right.

# Adding a DVD or CD-ROM Drive on a Linux Host

- Open the Configuration Editor (Settings > Configuration Editor). If you want the
  drive to appear to the guest operating system as a SCSI drive, click the + sign
  beside SCSI Devices. If you want the drive to appear to the guest operating
  system as an IDE drive, click the + sign beside IDE Drives.
- 2. Select a device that is shown as Not Installed.
- 3. From the Device Type drop-down list, choose CD-ROM to connect to a physical DVD or CD-ROM drive. Choose CD-ROM Image to connect to an ISO image file.
- 4. If you are connecting to a physical drive, enter its device name (for example, /dev/hdc) in the Name field or click Choose... to navigate to the name.
  If you are connecting to an ISO image file, enter the path and filename in the Name field or click Choose... to navigate to the name.
- 5. Click Install to create the new DVD or CD-ROM drive, then click OK to save the configuration and close the Configuration Editor.

# Adding Floppy Drives to a Virtual Machine

You can add floppy drives to your virtual machine, to a total of two floppy drives. A virtual floppy drive can connect to a physical floppy drive on the host computer, to an existing floppy image file or to a blank floppy image file.

# Adding a Floppy Drive on a Windows Host

- 1. Open the Configuration Editor (Settings > Configuration Editor) and click Add... to start the Add Hardware Wizard.
- 2. Click Floppy Drive, then click Next.

- Select what you want to connect to a physical floppy drive on the host computer, an existing floppy image file or a new floppy image file. Click Next.
- 4. If you selected Use a Physical Floppy Drive, choose the drive's letter from the drop-down list, then click Finish.
  - If you selected Use a Floppy Image, type the path and filename for the floppy image file you want to use or click Browse... to navigate to the file. Click Finish.

If you selected Create a Blank Floppy Image, use the default path and filename or type in a new one. To navigate to a location, click Browse.... When the field contains the path and filename you want to use for the new floppy image file, click Finish.

# Adding a Floppy Drive on a Linux Host

- 1. Open the Configuration Editor (Settings > Configuration Editor). Click the + sign beside Floppy Drives.
- 2. Select a device that is shown as Not Installed.
- 3. On the Type drop-down list, choose Device to connect to a physical floppy drive on the host computer.
  - Choose File from the drop-down list to connect to a floppy image file.
- 4. If you chose Device, accept the default device name shown (for example, /dev/fd1 for the second physical floppy drive), type in the path and device name or click Choose... to navigate to the device name.
  - If you chose File, type in the path and filename for the floppy image file or click Choose... to navigate to the file.
- 5. Click Install to install the new floppy drive, then click OK to save the configuration and close the Configuration Editor.

# Connecting a CD-ROM or Floppy Drive to an Image File

You can use the Configuration Editor to connect an existing virtual CD-ROM or floppy drive to an image file.

You can connect a virtual CD-ROM drive to an ISO image file.

# Connecting to an ISO Image File on a Windows Host

- Open the Configuration Editor (Settings > Configuration Editor) and select the DVD/CD-ROM drive you want to connect to the image file.
- 2. Select Use ISO Image and enter the path and filename for the image file or click Browse... to navigate to the file.

3. Click OK to save the configuration and close the Configuration Editor.

# Connecting to an ISO Image File on a Linux Host

- 1. Open the Configuration Editor (Settings > Configuration Editor). If your DVD/CD-ROM drive is configured as a SCSI drive, click the + sign beside SCSI Devices. If it is configured as an IDE drive, click the + sign beside IDE Drives.
- Select the DVD/CD-ROM drive you want to connect to the image file and enter the path and filename in the Name field or click Choose... to navigate to the name.
- 3. Click OK to save the configuration and close the Configuration Editor.

# Connecting to a Floppy Image File on a Windows Host

- 1. Open the Configuration Editor (Settings > Configuration Editor) and select the floppy drive you want to connect to an image file.
- 2. Type the path and filename for the floppy image file you want to use or click Browse... to navigate to the file.
  - If you want to create a new image file, click Create.... Use the default filename and folder or change them as you wish.
- 3. Click Finish.

# Connecting to a Floppy Image File on a Linux Host

- Open the Configuration Editor (Settings > Configuration Editor). Click the + sign beside Floppy Drives.
- 2. Select the device you want to use.
- 3. On the Type drop-down list, choose File.
- 4. Type in the path and filename for the floppy image file or click Choose... to navigate to the file.
- 5. Click OK to save the configuration and close the Configuration Editor.

# Moving a Virtual Machine to a New Host

What do you do if you have created a virtual machine using VMware Workstation and you want to move it to a different computer? The process is not difficult, and in most cases you can even move your virtual machine from a Windows host to a Linux host — or vice versa. Here's how.

**Note:** These instructions assume that you are using a virtual disk — stored in a set of .vmdk files on your host computer.

It's always safest to make backup copies of all the files in your virtual machine's folder (directory) before you start a process like this.

# **Preparing Your Virtual Machine for the Move**

- Be sure you know whether the virtual disk is set up as an IDE disk or a SCSI disk. You can check this in the Configuration Editor (Settings > Configuration Editor).
   Also, note the size of the virtual disk you are moving. You will need this information when you prepare the new host machine, as described in the next section.
- 2. Shut down the guest operating system. If the virtual machine is suspended, resume it, then shut down the guest operating system.

**Note:** Do not move a suspended virtual machine from one host to another.

- If you are using undoable disk mode, it is best to commit or discard the changes when the guest operating system shuts down. If you cannot commit or discard the changes to your undoable disk, read Considerations for Moving Undoable Disks on page 201.
- 4. If you have a network connection between the original host machine and the new host, you are finished with the preparations on the original host. Otherwise, you need to have a way of moving the virtual disk (.vmdk) files from the virtual machine's directory to the new host. You could move them to a shared network directory, for example, or burn them to CD-ROMs if they are not too large.

**Note:** If you are using undoable disk mode and have not committed or discarded your changes, you must also move the redo log (.REDO) file to the new host computer.

# **Preparing the New Host Machine**

 Make sure VMware Workstation is installed and working correctly on the new host computer.

- 2. Run the New Virtual Machine Wizard (on Windows hosts) or Configuration Wizard (on Linux Hosts) and select the appropriate guest operating system for the virtual machine you're moving.
  - Choose a virtual disk for your hard drive and use a drive size that matches the size of the virtual disk you plan to move.
  - Select all appropriate network, floppy and CD-ROM settings. Do not make any changes with the Configuration Editor at this point.
  - Save your settings and close VMware Workstation.
- 3. In the folder (directory) just created for the new virtual machine, delete the brand new .vmdk files that were just created.
- 4. Locate the virtual disk files you're moving and copy them into the new virtual machine directory.

**Note:** If you are using undoable disk mode and did not commit or discard your changes before the move, you must also move the redo log (.REDO) file to the new host computer.

- 5. Start VMware Workstation again and open the new virtual machine you just created. Go to Settings > Configuration Editor.
- 6. Be sure the virtual machine is configured to use the virtual disk files you moved from the original host. You need to confirm that the new disk's settings IDE or SCSI and the file name for the first . vmdk file match those that were used on the original host machine.

**Windows host:** The device listing for the hard drive shows whether it is SCSI or IDE. If that setting does not match the virtual disk you are migrating, select the hard disk and click Remove. Then click Add and use the Add Hardware Wizard to add an IDE or SCSI disk as appropriate. To specify IDE or SCSI, when you reach the Disk File screen in the wizard, click the Advanced button.

Be sure the filename and path for the virtual disk match the actual filename and location for the first .vmdk file used by the virtual machine you are moving.

**Linux host:** Click the + signs to expand the SCSI Devices and IDE Drives categories. Be sure that the virtual machine's settings match those of the virtual disk you are migrating. If you need to remove a virtual disk from the configuration, select that disk in the list on the left, then click Remove in the panel on the right. To add a virtual disk, select the appropriate disk from the list on the left (for a boot disk, use either SCSI 0:0 or the IDE disk labeled P-M) and click Install.

Be sure the filename and path for the virtual disk match the actual filename and location for the first .vmdk file used by the virtual machine you are moving.

# **Considerations for Moving Undoable Disks**

Once you commit or discard changes made to your undoable disk, you can move your undoable disk between Linux and Windows systems. You can also move your undoable disk to different locations on your computer and to other computers with the same operating system.

However, if you cannot commit or discard the changes made to your undoable disk, note the following:

- You can always move your undoable disk between operating systems of the same general type (for example, between two Microsoft Windows systems, or between two Linux systems). Depending upon how your undoable disk was first set up, you may have to place the undoable disk and its redo log in a folder (directory) that has a path name identical to that of the current folder (directory).
- You may be able to move the undoable disk between Windows and Linux systems, and move the undoable disk to a different folder (directory) on your current system, if there is no path name information in the virtual machine's configuration file.

Follow these steps to check the configuration and see whether or not you can move your undoable disk without committing or discarding changes:

- 1. Start VMware Workstation.
  - If you are moving the undoable disk from one computer to another computer, start VMware Workstation on the computer that currently has your undoable disk.
- 2. Open the configuration file for the virtual machine that uses the undoable disk you wish to move.
  - In the VMware Workstation window, select File > Open and choose the configuration file of the virtual machine with the disk you want to move.
- 3. Start the Configuration Editor.
  - Select Settings > Configuration Editor.
- 4. Examine the entry for your virtual disk to see whether it includes a full path to the first virtual disk file. For example, on a Windows host, you might see a Disk File listing like this:

My Documents\My Virtual Machines\Windows Me\Windows Me.vmdk

Entries for SCSI disks are similar.

If your Disk File information resembles that above, with a full path to the first disk file, then as long as you have not committed or discarded changes to the undoable disk, note the following:

- You can move the disk to another computer of the same type (Windows to Windows).
- You must place the virtual machine's other files (.vmx and .REDO on Windows, .cfg and .REDO on Linux) in the same relative location on the new computer. In other words, if the virtual machine's files reside in My Documents\My Virtual Machines\Windows Me\ on the original host computer, you must place them in that same location on the new host computer.
- You cannot move the disk to a computer of a different type (Windows to Linux or vice versa).
- You cannot move the disk to another folder (directory) on the current system.

If your Disk File information does not contain a path, it looks like this:

Windows Me.vmdk

If your disk entry resembles the one above (just a filename with a .vmdk extension), you can move the disk and redo log anywhere you wish.

# Configuring a Dual-Boot Computer for Use with a Virtual Machine

Many users install VMware Workstation on a dual-boot or multiple-boot computer so they can run one or more of the existing operating systems in a virtual machine. If you are doing this, you may want to use the existing installation of an operating system rather than reinstall it in a virtual machine.

To support such installations, Workstation makes it possible for you to use a physical IDE disk or partition, also known as a raw disk, inside a virtual machine. As with virtual disks, raw disks can be used in persistent, undoable and nonpersistent modes. For an explanation of these modes, see Disk Modes: Persistent, Undoable and Nonpersistent on page 180.

**Note:** Workstation supports booting from raw disk partitions only on IDE drives. Booting guest operating systems from raw SCSI drives is not supported. For a discussion of the issues on a Linux host, see Configuring Dual- or Multiple-Boot SCSI Systems to Run with VMware Workstation for Linux on page 225.

Setting up a raw disk configuration for a virtual machine is more complicated than using a virtual disk. So virtual disks are recommended unless you have a specific need to run directly from a physical disk or partition.

**Caution:** Raw disks are an advanced feature and should be configured only by expert users.

You may sometimes want to run an operating system inside a virtual machine and at other times want to run that same installation of the operating system by booting the host computer directly into that operating system. If so, you must be aware of some special considerations

The issues arise because the virtual hardware that the operating system sees when it is running in a virtual machine is different from the physical hardware it sees when it is running directly on the host computer. It is as if you were removing the boot drive from one physical computer and running the operating system installed there in a second computer with a different motherboard, video card and other peripherals — then moving it back and forth between the two systems.

The general approach for resolving these issues is to set up profiles for each of the two operating environments — the virtual machine and the physical computer. You can then choose the appropriate profile when you start the operating system. On some

hardware, however, booting a previously installed operating system within a virtual machine may not work.

Technical notes in this chapter document the issues most commonly encountered with various guest operating systems. Read the notes that apply to your guest operating system before you begin to set up your virtual machine.

# **Before You Begin**

Before you begin, be sure to read all the sections listed below under the name of the operating system you intend to run as a guest in a virtual machine.

#### Windows XP

**Caution:** Running a Windows XP guest from a raw disk is not supported. You should not test a Windows XP raw disk configuration in a production environment.

- Do Not Use Windows 2000 and Windows XP Dynamic Disks as Raw Disks on page 225
- Configuring Dual- or Multiple-Boot Systems to Run with Workstation on page 205
- Running a Windows 2000 or Windows XP Virtual Machine from an Existing Multiple-Boot Installation on Computers with ACPI on page 218
- Disk Partition Hiding for Dual- or Multiple-Boot Systems on page 224
- Do Not Use Windows 2000 and Windows XP Dynamic Disks as Raw Disks on page 225

# Windows 2000

- Do Not Use Windows 2000 and Windows XP Dynamic Disks as Raw Disks on page 225
- Configuring Dual- or Multiple-Boot Systems to Run with Workstation on page 205
- Running a Windows 2000 or Windows XP Virtual Machine from an Existing Multiple-Boot Installation on Computers with ACPI on page 218
- Disk Partition Hiding for Dual- or Multiple-Boot Systems on page 224
- Do Not Use Windows 2000 and Windows XP Dynamic Disks as Raw Disks on page 225

#### Windows NT

 Configuring Dual- or Multiple-Boot Systems to Run with Workstation on page 205

- Adding Uniprocessor Support to Windows NT 4.0 MPS Installations on page 216
- Disk Partition Hiding for Dual- or Multiple-Boot Systems on page 224

#### Windows 98

- Configuring Dual- or Multiple-Boot Systems to Run with Workstation on page 205
- SVGA Video Driver Setup for Use with a Windows 98 Guest Operating System Booted from a Raw Disk on page 222
- Disk Partition Hiding for Dual- or Multiple-Boot Systems on page 224

#### Windows 95

- Configuring Dual- or Multiple-Boot Systems to Run with Workstation on page 205
- Setting Up the SVGA Video Driver for a Windows 95 Guest Operating System Booted from a Raw Disk on page 221
- Disk Partition Hiding for Dual- or Multiple-Boot Systems on page 224

# **SCSI Systems Using a Linux Host**

 Configuring Dual- or Multiple-Boot SCSI Systems to Run with VMware Workstation for Linux on page 225

#### Other Uses of Raw Disks

It is also possible to install a guest operating system on a raw disk when you plan to use that disk only within a virtual machine. For details on setting up a such a configuration, see Installing an Operating System onto a Raw Partition from a Virtual Machine on page 231.

# Configuring Dual- or Multiple-Boot Systems to Run with Workstation

Workstation uses description files to control access to each raw IDE device on the system. These description files contain access privilege information that controls a virtual machine's access to certain partitions on the disks. This mechanism prevents users from accidentally running the host operating system again as a guest or running a guest operating system that the virtual machine was not configured to use. The description file also prevents accidental corruption of raw disk partitions by badly behaved operating systems or applications.

Use the New Virtual Machine Wizard (on Windows hosts) or Configuration Wizard (on Linux hosts) to configure Workstation to use existing raw disk partitions. The wizard

guides you though creating a configuration for a new virtual machine including configuring the raw disk description files. The wizard is typically rerun to create a separate configuration for each guest operating system installed on a raw partition.

If a boot manager is installed on the computer system, the boot manager runs inside Workstation and presents you with the choice of guest operating systems to run. You must manually choose the guest operating system that this configuration was intended to run

## **Running Windows Guests on Windows Hosts with FAT File Systems**

There is a potential problem with VMware Workstation on Windows hosts when you boot an operating system from an existing partition. If the Windows host's partition uses a FAT file system, the guest operating system (for example, Windows 98 or Windows 95) sees this partition at boot time and attempts to fix the file system on that partition. This causes serious problems, because the host operating system is actively using that partition.

If you use an advanced boot manager such as BootMagic (PowerQuest) or System Commander (V Communications), it solves this problem by changing the partition type to "unknown." If you are already using such an advanced boot manager to dual boot, the boot manager's partition marking scheme works fine with Workstation.

However, if you are not using an advanced boot manager for dual booting, the configuration process described below hides partitions that do not belong to the guest operating system. When raw disk partition hiding is enabled, all read-only partitions are mapped to "unknown." Also, all updates to the master boot record are intercepted and not written to the actual master boot record.

## Windows 2000 and Windows XP Dynamic Disks

If your host is running Windows 2000 or Windows XP and is using dynamic disks, see Do Not Use Windows 2000 and Windows XP Dynamic Disks as Raw Disks on page 225.

# Using the LILO Boot Loader

If you are using the LILO boot loader and try to boot a virtual machine from an existing raw partition, you may see L 01 01 01 01 01 01 ... instead of a LILO: prompt. This can happen regardless of the host operating system. As part of booting a physical PC or a virtual machine, the BIOS passes control to code located in the master boot record (MBR) of the boot device. LILO begins running from the MBR, and in order to finish running correctly, it needs access to the native Linux partition where the rest of LILO is located — usually the partition with the /boot directory. If LILO can't access the rest of itself, an error like the one above is displayed.

To avoid the problem, follow the configuration steps below and be sure to mark the native Linux partition where the rest of LILO is located with read-only access. The next time the virtual machine tries to boot, the LILO code in the MBR should be able to access the rest of LILO and display the normal LILO: prompt.

## **Configuring a Windows Host**

Use the following steps to run a guest operating system from a raw disk.

**Note:** On a Windows host, the host's IDE disk used in a raw disk configuration may not be the slave on the secondary IDE channel if the master on that channel is a CD-ROM drive.

- Before starting, if you are running a Windows guest operating system you should read Setting Up Hardware Profiles in Virtual Machines on page 213. VMware recommends booting the guest operating system natively on the computer and creating a hardware profile for the virtual machine before proceeding.
- 2. Create a separate configuration for each guest operating system. Allow read/write access to the partitions used by that operating system only.

To configure a virtual machine to run from a raw disk partition, start the New Virtual Machine Wizard (File > New...) and select Custom.

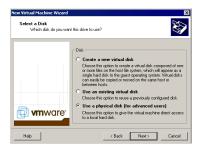

- 3. When you reach the Select a Disk step, select Use a Physical Disk.
- 4. The next panel allows you to specify the access that is needed for each partition on the disk(s). Most partitions should be set to Read, and the partition used by the virtual machine should be set to Write.
- To run multiple guest operating systems from different raw disk partitions, unmap these partitions in the host.
  - On a Windows NT host, use the Disk Administrator (Start > Programs > Administrative Tools). First highlight the partition that contains the guest operating system, then select Assign Drive Letter from the Tools menu. In this

form, choose "Do not assign a drive letter" for the partition and click OK. The unmapping happens immediately.

On a Windows XP or Windows 2000 host, use Disk Management (Start > Settings > Control Panel > Administrative Tools > Computer Management > Storage > Disk Management). Select the partition you want to unmap, then from the Action menu select All Tasks > Change Drive Letter and Path. Click the Remove button.

- 6. Use the Configuration Editor (Settings > Configuration Editor) if you want to change any configuration options from the wizard defaults — for example, to change the amount of memory allocated to the guest operating system or to change the disk mode.
- 7. If you have multiple IDE drives configured on a system, the VMware BIOS normally attempts to boot them in this sequence:
  - A. Primary master
  - B. Primary slave
  - C. Secondary master
  - D. Secondary slave

If you have multiple SCSI drives configured on a system, the VMware BIOS normally attempts to boot them in the order of the SCSI device number.

If you have both SCSI and IDE drives configured, the VMware BIOS normally attempts to boot SCSI drives followed by IDE drives, in the order described above.

The boot sequence can be changed in the Boot menu of the virtual machine's Phoenix BIOS. After powering on the virtual machine, press F2 during the BIOS boot in the virtual machine to enter the BIOS setup menu.

- Power on the virtual machine. Click the Power On button. The virtual machine starts, runs the Phoenix BIOS, then boots from the master boot record (MBR).
   Choose the target operating system from the list of options offered by the boot manager.
- 9. Remember that your virtual machine hardware environment, which the guest operating system is about to run in for the first time, probably differs significantly from the physical hardware of your host computer.
  - For Windows guest operating systems, Plug and Play reconfigures Windows. Set up your virtual hardware profile with the devices found and configured by Plug

and Play. See Setting Up Hardware Profiles in Virtual Machines on page 213 for more information.

10. Install VMware Tools in your guest operating system.

**Warning:** If you configure your raw disk as an undoable disk, you need to either commit or discard the changes to the undoable disk before you reboot your guest operating system natively. This is necessary because any changes to sectors on the physical disk that have been modified on the undoable disk invalidate the redo log file for the undoable disk. See Disk Modes: Persistent, Undoable and Nonpersistent on page 180 for more information on undoable disks and their corresponding redo log files.

# **Configuring a Linux Host**

- Before starting, if you are running a Windows guest operating system you should read Setting Up Hardware Profiles in Virtual Machines on page 213. VMware recommends booting the guest operating system natively on the computer and creating a hardware profile for the virtual machine before proceeding.
- 2. Create a separate configuration for each guest operating system. Allow read/write access to the partitions used by that operating system only.
- 3. Check operating system partition mounts. Be sure the existing disk partitions that you plan to configure the virtual machine to use are not mounted by Linux.
- 4. Set the device group membership or device ownership.

The master raw disk device or devices need to be readable and writable by the user who runs Workstation. On most distributions, the raw devices, such as /dev/hda (IDE raw disk) and /dev/sda (SCSI raw disk) belong to group-id disk. If this is the case, you can add Workstation users to the disk group. Another option is to change the owner of the device. Please think carefully of security when exploring different options here.

It is typically a good idea to grant Workstation users access to all /dev/hd[abcd] raw devices that contain operating systems or boot managers and then rely on Workstation's raw disk configuration files to guard access. This provides boot managers access to configuration and other files they may need to boot the operating systems. For example, LILO needs to read /boot on a Linux partition to boot a non-Linux operating system that may be on another drive

5. If you plan run a second Linux installation from an existing partition as a guest operating system and your physical computer's /etc/lilo.conf has a memory register statement such as Append= "mem...", you may want to

adjust the append memory parameter or create a new entry in LILO for running Linux in a virtual machine.

If the amount of memory configured in lilo.conf exceeds the amount of memory assigned to the virtual machine, then when the virtual machine tries to boot the second Linux installation, the guest operating system will most likely panic.

You can create another entry in lilo.conf for running Linux in a virtual machine by specifying a different amount of memory than what would normally be recognized when Linux boots directly on the physical machine.

6. Run the Workstation Configuration Wizard (File > Wizard...).

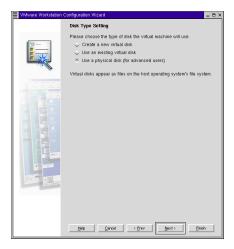

When you reach the Disk Type Settings panel, select Existing Physical Disk. Click Next.

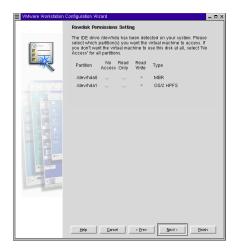

8. Select the read/write option for the disk partitions that contain the guest operating system being configured.

**Caution:** Corruption is possible if you allow the virtual machine to modify a partition that is simultaneously mounted under Linux. Since the virtual machine and guest operating system access an existing partition while the host continues to run Linux, it is critical that the virtual machine not be allowed to modify any partition mounted under Linux or in use by another virtual machine.

To safeguard against this problem, be sure the partition you mark read/write for the virtual machine is not mounted under the Linux host.

You need to leave the master boot record (MBR) read-only. Leaving the other partitions read-only is recommended. The LILO boot manager often reads files from /boot (on a Linux partition) to boot a guest operating system.

- 9. Complete the remaining steps in the wizard. On the review screen, note the path to the configuration (.cfg) file. You will need it in the next step.
- 10. Start Workstation and check the configuration. Type
   vmware <config-file>.cfg.
   <config-file> is the path to the configuration file created by the Wizard.
- 11. Choose Settings > Configuration Editor and check that your IDE configuration specifies at least one raw disk description file. These files are named <configuration-name>.hda, <configuration-name>.hdb, etc.

Also modify any configuration options you want to change from the Configuration Wizard's defaults — for example, you may want to change the amount of memory allocated to the guest operating system.

- 12. If you have multiple IDE drives configured on a system, the VMware BIOS normally attempts to boot them in this sequence:
  - A. Primary master
  - B. Primary slave
  - C. Secondary master
  - D. Secondary slave

If you have multiple SCSI drives configured on a system, the VMware BIOS normally attempts to boot them in the order of the SCSI device number.

If you have both SCSI and IDE drives configured, the VMware BIOS normally attempts to boot SCSI drives followed by IDE drives, in the order described above.

You can change the boot sequence using the Boot menu of the virtual machine's Phoenix BIOS. After powering on the virtual machine, press F2 during the BIOS boot in the virtual machine to enter the BIOS setup menu.

- 13. Power on the virtual machine. Click the Power On button. The virtual machine starts, runs the Phoenix BIOS, then boots from the master boot record (MBR).
  - Choose the target operating system from the list of options offered by the boot manager.
- 14. Remember that your virtual machine hardware environment, which the guest operating system is about to run in for the first time, probably differs significantly from the physical hardware of your machine.

For Windows guest operating systems, Plug and Play reconfigures Windows. Set up your virtual hardware profile with the devices found and configured by Plug and Play. See Setting Up Hardware Profiles in Virtual Machines on page 213 for more information.

15. Install VMware Tools in your guest operating system.

**Warning:** If you configure your raw disk as an undoable disk, you need to either commit or discard the changes to the undoable disk before you reboot your guest operating system natively. This is necessary because any changes to sectors on the physical disk that have been modified on the undoable disk invalidate the redo log file for the undoable disk. See Disk Modes: Persistent, Undoable and Nonpersistent on

page 180 for more information on undoable disks and their corresponding redo log files.

# **Setting Up Hardware Profiles in Virtual Machines**

Certain operating systems use hardware profiles to load the appropriate drivers for a given set of hardware devices. If you have a dual-boot system and want to use a virtual machine to boot a previously installed operating system from an existing partition, you must set up "physical" and "virtual" hardware profiles.

Only users who are familiar with VMware Workstation virtual machines and the Windows hardware profiles concept should attempt this.

If you haven't already done so, review Configuring Dual- or Multiple-Boot Systems to Run with Workstation on page 205 before proceeding.

Each virtual machine provides a platform that consists of the following set of virtual devices:

- Virtual DVD/CD-ROM
- Virtual IDE and SCSI hard disk drives
- Standard PCI graphics adapter
- Standard floppy disk drive
- Intel 82371 PCI Bus Master IDE controller (includes primary and secondary IDE controllers)
- BusLogic BT-958 compatible SCSI host adapter
- Standard 101/102-key keyboard
- PS/2-compatible mouse
- AMD PCNET Family Ethernet adapter (PCI-ISA)
- Serial ports (COM1-COM4)
- Parallel ports (LPT1-LPT2)
- Two-port USB hub
- Sound Blaster 16-compatible sound card

This set of virtual devices is different from the set of physical hardware devices on the host computer and is independent of the underlying hardware with a few exceptions (the processor itself is such an exception). This feature provides a stable platform and allows operating system images installed within a virtual machine to be migrated to other virtual machines, regardless of the configuration of the physical machine.

If an operating system is installed directly into a Workstation virtual machine, the operating system properly detects all the virtual devices by scanning the hardware. However, if an operating system is already installed on the physical computer (for example, in a dual-boot configuration), the operating system already is configured to use the physical hardware devices. In order to boot such a preinstalled operating system in a virtual machine, you need to create separate hardware profiles in order to simplify the boot process.

Microsoft operating systems, beginning with Windows 95 and Windows NT 4.0, allow you to create hardware profiles. Each hardware profile is associated with a set of known devices. If more than one hardware profile exists, the system prompts the user to choose between different hardware profiles at boot time.

Windows 95, Windows 98, Windows Me, Windows 2000 and Windows XP use Plug and Play at boot time to confirm that the actual devices match the chosen hardware profile. Mismatches lead to the automatic detection of new devices. Although this operation succeeds, it can be fairly slow.

Windows NT does not have Plug and Play support and uses the hardware profiles to initialize its devices. Mismatches lead to errors reported by the device drivers and the devices are disabled.

In order to set up hardware profiles for your physical and virtual machines, follow these steps:

- Before running Workstation to boot an operating system previously installed on a disk partition, boot the operating system natively and create two hardware profiles, which you can call Physical Machine and Virtual Machine. To do this, open Control Panel > System, then select the Hardware Profiles tab — or click the Hardware tab, then click Hardware Profiles, depending on the operating system. Click the Copy button and name the copies appropriately.
- 2. Windows NT only: While still running natively, use the Device Manager to disable some devices from the Virtual Machine hardware profile. To do this, open Control Panel > Devices, then select the individual devices to disable. Devices to disable in the Virtual Machine hardware profile include audio, MIDI and joystick devices, Ethernet and other network devices and USB devices. Remember to disable them in the Virtual Machine hardware profile only.

Skip this step if you are running Windows 95, Windows 98, Windows Me, Windows 2000 or Windows XP. The initial Plug and Play phase detects device mismatches.

- 3. Reboot the computer into your intended host operating system for example, into Linux if you are running Workstation on a Linux host.
- 4. Use the New Virtual Machine Wizard (on a Windows host) or Configuration Wizard (on a Linux host) to configure your virtual machine as described in Configuring Dual- or Multiple-Boot Systems to Run with Workstation on page 205.
- Boot the virtual machine and use your existing boot manager to select the guest operating system. Choose Virtual Machine at the hardware profile menu prompt. You encounter device failure messages and delays during this initial boot.
- 6. Windows XP and Windows 2000 guests: After you log on to Windows XP or Windows 2000 (now running as a guest operating system) you should see a Found New Hardware dialog box for the video controller as Plug and Play runs and discovers the virtual hardware. Do not install drivers at this time. Click Cancel to close the Found New Hardware dialog box.

Do not reboot the virtual machine — click No in the System Settings Change/ Reboot dialog box.

Windows XP or Windows 2000 automatically detects and load the driver for the AMD PCnet PCI Ethernet card. At this point, you should install VMware Tools inside the virtual machine. Allow the virtual machine to reboot after the VMware, Inc. SVGA video driver (included in VMware Tools) has been installed. Once Windows XP or Windows 2000 reboots inside the virtual machine, select a new SVGA resolution from the Display Properties > Settings tab dialog box to increase the size of the virtual machine's display window.

If you want to enable the virtual machine's sound adapter to work inside the Windows XP or Windows 2000 guest operating system, finish the remaining steps in this section, then refer to Configuring Sound in Workstation on page 301.

**Windows 95 and Windows 98 guests:** You should see New Hardware Detected dialog boxes as Plug and Play runs and discovers the virtual hardware. Windows prompts you for locations to search for device drivers. Most of the device drivers are available in the existing operating system installation, but you may need the installation CD-ROM for some networking device drivers. Windows also asks you to reboot your system several times as it installs the device drivers.

In some instances, Windows may not recognize the CD-ROM drive when it prompts you to insert the CD-ROM to look for device drivers during the initial

hardware detection. In such cases, you can cancel the installation of the particular device or try pointing to C:\windows\system\ to search for device drivers on the hard disk. Any failed device installations may be performed at a later time after the CD-ROM drive is recognized.

After Windows has installed the virtual hardware and its drivers, you can remove the failed devices corresponding to the physical hardware using the Device Manager (Control Panel > System > Device Manager tab).

Select the device then click the Remove button. If a device appears in multiple hardware profiles, you can select the hardware profile(s) from which to remove the device.

- 7. Windows NT guest only: After the operating system has finished booting in the virtual machine, view the event log to see which physical devices have failed to start properly. You can disable them from the Virtual Hardware profile using the Device Manager (Control Panel > Devices).
- 8. Confirm that your virtual devices specifically, the network adapter are working properly.
  - **Windows 95 and Windows 98:** If any virtual device is missing, you can detect it by running Control Panel > Add New Hardware.
- Install VMware Tools. VMware Tools appears and runs in both hardware configurations but affects only the virtual machine.

**Note:** The next time you reboot Windows natively using the Physical Machine hardware profile, some virtual devices may appear in the device list. You can disable or remove these virtual devices from the Physical Machine hardware profile in the same way that you removed physical devices from the virtual machine hardware profile in Steps 6 and 7 above.

# Adding Uniprocessor Support to Windows NT 4.0 MPS Installations

If your host computer has more than one processor and one of the operating systems on the computer is Windows NT 4.0, you encounter problems when you try to run that operating system as a VMware Workstation guest operating system running from a raw disk. Typically, you see an error message like "This HAL DLL requires MPS version 1.1 system" when you try to boot inside Workstation.

The hardware abstraction layer (HAL) installed on your physical computer for Windows NT is for multiprocessor systems (MPS). But the Workstation virtual machine uses only one processor.

It is possible to work around this problem by adding uniprocessor support to your Windows NT configuration.

**Warning:** These instructions are intended for expert Windows NT users and administrators only. The instructions below do not apply to systems running Windows 2000 or Windows XP.

You should be familiar with low-level operation of Windows NT and be familiar with modifying boot.ini parameters. You also need to be aware if your system is not a standard PC and thus requires a special uniprocessor hardware abstraction layer (HAL). If it does require a special HAL, you will need to ensure you use the correct hal.dll and NTOSKRNL.EXE for your computer.

These instructions apply to Microsoft Windows NT 4.0, both Workstation and Server releases.

To allow the use of a uniprocessor HAL and kernel files, follow these steps:

- Copy the hal.dll file and the NTOSKRNL.EXE file from the Windows NT CD-ROM or Windows NT Service Pack CD-ROM (if a service pack is installed) to a temporary folder. On Service Pack CD-ROMs these files are found in the \i386 folder.
- 2. Rename the hal.dll file to unihal.dll, and rename the NTOSKRNL.EXE file to UNIKRNI.EXE.
- 3. Copy the files you renamed in Step 2 to the C:\winnt\system32 folder. (If the system environment variable SYSTEMROOT is not C:, then use the appropriate path instead of C:\winnt\system32.)
- 4. Remove the read-only attribute from the boot.ini file.

```
attrib -s -h -r C:\boot.ini

If the system environment variable SYSTEMROOT is not C:, then use the
```

If the system environment variable SYSTEMROOT is not C:, then use the appropriate path instead of C:\boot.ini.

5. Use a text editor (such as Notepad) to modify the [operating systems] section in boot.ini to read:

```
[operating systems]
```

```
multi(0)disk ....\WINNT40="Windows NT Server Version 4.00"
multi(0)disk ....\WINNT40="Windows NT Version 4.00
[UNIHAL] " /hal=unihal.dll /kernel=unikrnl.exe
```

**Note:** The last line, from the second multi(0) disk to /kernel=unikrnl.exe, must be on one line. It must not wrap.

- 6. Save the boot.ini file, exit the text editor, then restart the computer.
- 7. When the computer reboots, choose Windows NT Version 4.00 [UNIHAL] from the Windows NT boot menu.

This is the configuration you should use in the virtual machine.

# Running a Windows 2000 or Windows XP Virtual Machine from an Existing Multiple-Boot Installation on Computers with ACPI

The Windows 2000 and Windows XP kernels support Advanced Configuration and Power Management (ACPI), a power management interface that replaces the earlier APM.

If you have installed Windows 2000or Windows XP on a computer with ACPI features and then try to set up a VMware Workstation virtual machine running from a raw disk, this can cause VMware Workstation to crash with an error message that says "Error CPLO Stack, Shutdown" or "INACCESSIBLE BOOT DEVICE."

#### Source of the Problem

This problem is most likely to affect laptop computers but may also affect some ACPI-capable desktop computers.

The physical computer hardware supports ACPI, while the virtual machine environment does not. The ACPI hardware abstraction layer (HAL) that was installed automatically when Windows 2000 or Windows XP was installed on the computer does not run in the virtual environment within VMware Workstation. (The hardware abstraction layer is the low-level part of the operating system that is specific to the hardware it is running on.)

#### **Determining Whether This Affects You**

To find out whether you have an ACPI HAL installed on your computer, check the properties of the hal.dll file.

- 1. Change to the folder that contains the hal.dll file.
  - cd C:\winnt\system32
  - where C: is the drive letter where your WINNT folder resides. Use a different drive letter to match your configuration, if necessary.
- 2. Locate the hal.dll file. Right-click the filename and choose Properties from the pop-up menu.
- 3. Click the Version tab, then click Internal Name.
- 4. If the internal name is halacpi.dll, this problem affects you.

#### What You Can Do

If you have the ACPI HAL installed, VMware recommends that you install your Windows 2000 or Windows XP guest operating system in a virtual disk, rather than running it from a raw disk. If you install Windows 2000 or Windows XP from scratch into a virtual machine, then the correct HAL is automatically installed.

If you do want to run a Windows 2000 guest operating system from a raw disk, you can resolve the HAL issue by installing two HALs on the computer. One is the ACPI HAL that is already there; the other is the standard, non-ACPI HAL. You can then choose which HAL to run at boot time.

**Caution:** These configuration changes should be undertaken only by advanced users of Windows 2000 or Windows XP. It is possible to cause your computer to fail to boot or otherwise misbehave if the changes are done improperly.

To make these configuration changes, you need an installation CD-ROM for your Windows 2000 or Windows XP operating system.

- Shut down your host operating system and boot Windows 2000 or Windows XP natively.
- 2. Open a command prompt.
- 3. Insert your Windows 2000 or Windows XP installation CD in the CD-ROM drive.
- 4. Extract the uniprocessor hal.dll along with NTOSKRNL.EXE and rename the extracted files as follows:

```
expand D:\I386\HAL.DL_ C:\WINNT\SYSTEM32\VMHAL.DLL expand D:\I386\NTOSKRNL.EX_ C:\WINNT\SYSTEM32\VMOSKRNL.EXE where D: is the drive letter used by your CD-ROM drive and C: is where your WINNT folder resides.
```

Change the drive letters to match your configuration, if necessary.

**Note:** Be sure to expand the files to the filenames starting with VM to avoid overwriting any existing system files.

5. Change the file attributes of your boot.ini file to make it writable.

```
attrib c:\boot.ini -s -h -r
```

- 6. Open the boot.ini file in a text editor such as Notepad. In the next several steps, you will add a new option to the configuration selection screen that appears as the operating system boots. At the end of this document are samples of a boot.ini file before and after these modifications.
- 7. Copy the line that begins with default = and paste it at the end of the file.

- 8. Modify the line that you copied, deleting default= and giving it a clear description that indicates you use this configuration with VMware Workstation. For example, describe it as Windows 2000 Professional Virtual Machine (or whatever matches the Windows version you are using).
- 9. Add the following to the end of the new line:

```
/KERNEL=VMOSKRNL.EXE /HAL=VMHAL.DLL
```

10. Save the boot.ini file.

11. Restore its attributes to those it originally had.

```
attrib boot.ini +s +h +r
```

- 12. Shut down and boot into your host operating system.
- 13. Start VMware Workstation and boot the virtual machine using the new selection you added to the boot.ini file.

#### Sample boot.ini Files

**Note:** The lines in boot.ini should not wrap. Each line in the [operating systems] section of these samples begins with multi(0).

Sample boot.ini before modifications:

```
[boot loader]
timeout=30
default=multi(0)disk(0)rdisk(0)partition(1)\WINNT
[operating systems]
multi(0)disk(0)rdisk(0)partition(1)\WINNT="Microsoft
Windows 2000 Advanced Server" /fastdetect
```

Sample boot.ini file after modifications:

```
[boot loader]

timeout=30

default=multi(0)disk(0)rdisk(0)partition(1)\WINNT
[operating systems]

multi(0)disk(0)rdisk(0)partition(1)\WINNT="Microsoft
Windows 2000 Advanced Server" /fastdetect

multi(0)disk(0)rdisk(0)partition(1)\WINNT="Microsoft
Windows 2000 Advanced Server Virtual Machine" /fastdetect
//KERNEL=VMOSKRNL.EXE /HAL=VMHAL.DLL
```

# Setting Up the SVGA Video Driver for a Windows 95 Guest Operating System Booted from a Raw Disk

This section explains how to configure the video driver in a Windows 95 raw disk installation using VMware Workstation. The steps below assume you are using Windows 95 as one of the operating systems in a dual-boot or multiple-boot configuration. Following these steps, you create separate hardware profiles for your virtual machine and your physical machine. For more details on hardware profiles, see Setting Up Hardware Profiles in Virtual Machines on page 213.

- 1. Boot Windows 95 natively (not in a virtual machine).
- 2. Right-click on the My Computer icon on the desktop, then select Properties.
- 3. Click the Hardware Profiles tab.
- 4. Highlight the Original Configuration profile, then click Copy.
- Name the profile Virtual Machine, then click OK.
   You may also want to rename the Original Configuration profile to Physical Machine.
- 6. Click OK to close the System Properties dialog box.
- 7. Shut down Windows 95 and reboot the system.
- 8. Boot into your host operating system (Linux, Windows NT, Windows 2000 or Windows XP).
- 9 Start the Windows 95 virtual machine
- 10. Select Virtual Machine from the list of profiles when prompted.
- 11. If you are prompted to select the CPU Bridge, accept the default, then click OK.
- 12. Restart Windows 95 when prompted.
- 13. Again, select Virtual Machine from the list of profiles when prompted.
- 14. When the video card is detected, you are prompted to select which driver you want to install for your new hardware. Click the "Select from a list of alternate drivers" radio button, then click OK.
- 15. Select Display Adapters from the Select Hardware Type dialog box.
- 16. Select Standard Display Adapter (VGA) from the device list, then click OK.
- 17. Restart Windows 95 when prompted.
- 18. Install VMware Tools as outlined in Installing a Guest Operating System and VMware Tools on page 76, then restart the virtual machine.

- 19. Start the Device Manager and expand the Display adapters tree.
- 20. Highlight VMware SVGA. Click Properties.
- 21. Uncheck Physical Machine, then click OK. Click Close.
- 22. Shut down Windows 95 and power off the virtual machine.
- 23. Shut down your host operating system (Linux, Windows NT, Windows 2000 or Windows XP) and reboot into Windows 95.
- 24. Select the Physical Machine profile when prompted.
- 25. Repeat steps 19 through 21 and uncheck Virtual Machine, leaving Physical Machine checked

# SVGA Video Driver Setup for Use with a Windows 98 Guest Operating System Booted from a Raw Disk

This section explains how to configure the video driver in a Windows 98 raw disk installation using VMware Workstation. The steps below assume you are using Windows 95 as one of the operating systems in a dual-boot or multiple-boot configuration. Following these steps, you create separate hardware profiles for your virtual machine and your physical machine. For more details on hardware profiles, see Setting Up Hardware Profiles in Virtual Machines on page 213.

- 1. Boot Windows 98 natively (not in a virtual machine).
- 2. Right-click on the My Computer icon on the desktop, then select Properties.
- 3. Click the Hardware Profiles tab.
- 4. Highlight the Original Configuration profile, then click Copy.
- Name the profile Virtual Machine, then click OK.
   You may also want to rename the Original Configuration profile to Physical Machine
- 6. Click OK to close the System Properties dialog box.
- 7. Shut down Windows 98 and reboot the system.
- 8. Boot into your host operating system (Linux, Windows NT or Windows 2000).
- 9. Select Virtual Machine from the list of profiles when prompted.
- 10. Windows 98 auto-detects the virtual machine's devices and installs their drivers.
- 11. When it detects the video card driver, select "Search for the best driver."
- 12. When prompted to reboot, click No. The AMD PCNET driver is installed, followed by the IDE controller drivers.

- 13. When prompted to reboot, click Yes.
- 14. Select the Virtual Machine hardware profile.
- 15. After Windows 98 has completed booting, start the Add New Hardware wizard from the Control Panel.
- 16. Click Next, then Next again.
- 17. Select "No, the device isn't in the list."
- 18. Click Yes, then click Next.
- 19. After all devices have been detected, click the Details button to list the detected non-Plug and Play devices.
- 20. Click Finish, then reboot the virtual machine when prompted.
- 21. Select the Workstation configuration profile. Notice that an "unknown monitor" is detected and installed.
- 22. Install VMware Tools as outlined in Installing a Guest Operating System and VMware Tools on page 76.
- 23. At the end of the tools installation, the Display Properties dialog box should be displayed.
- 24. Click the Advanced button, then click the Adapter tab.
- 25. Click the Change button. The Update Device Driver Wizard starts.
- 26. Click Next.
- 27. Select "Display a list of all drivers...," then click Next.
- 28. Click Have Disk.
- 29. Type C: \WINDOWS\TEMP in the "Copy manufacturer's files from" field, then click OK.
- 30. Click OK to select the VMware SVGA device, then click Next.
- 31. If you are prompted with an Update Driver Warning, click Yes, then click Next.
- 32. Click Finish, then click Apply.
- 33. Click Close, then reboot when prompted.
- 34. After booting is completed, open the device manager. It should show that you have
  - Standard PCI Graphics Adapter
  - VMware SVGA Display Adapter
- 35. Shut down the Windows 98 virtual machine and your host operating system.

- 36. Boot natively into Windows 98, then start the Device Manager.
- 37. Select the VMware SVGA device if listed, then click Remove.
- 38. Select the Remove from Specific Configuration radio button, then select Physical Machine from the configuration list.
- 39. Click OK, then reboot Windows 98 when prompted.
- 40. Boot into Windows 98 natively and verify the display settings. You should be able to use the display driver that you installed natively before starting this procedure.

#### **Disk Partition Hiding for Dual- or Multiple-Boot Systems**

The disk partition hiding option is useful if you are running multiple operating systems at the same time and you are not running a boot manager.

For example, if you are running Windows NT from a FAT partition, and you boot Windows 98 from another partition, Windows 98 sees the partition from which Windows NT is running and incorrectly attempts to repair the file system containing Windows NT.

Boot managers circumvent this problem by changing the partition types of all bootable partitions, other than the partition currently booted. The types are left as an unknown file system, so that they are ignored by the currently booted partition. Using the disk partition hiding feature has the same effect.

When this option is enabled, only the partitions for which the virtual machine has read/write access are visible. The other partitions are changed to an unknown type. In addition, all writes to the master boot record (MBR) where this information is recorded are intercepted. This allows multiple operating systems to run from the same disk but with different views of the same partitions.

Because of this feature, however, a boot manager program run inside a virtual machine with disk partition hiding enabled does not perform properly. If you wish to install and use a boot manager program in a virtual machine, turn off the disk partition hiding option.

Partitions used by the guest operating system should be hidden from the host operating system. On a Windows NT host, the partitions can be unmapped using the Disk Administrator tool. For a Linux host, be sure these partitions are not mounted.

## Do Not Use Windows 2000 and Windows XP Dynamic Disks as Raw Disks

Windows 2000 and Windows XP support a new disk type called a dynamic disk. Dynamic disks use a proprietary Microsoft format for recording partition information. This format is not publicly documented and thus is not supported for use in raw disk configurations under VMware Workstation.

Windows 2000 and Windows XP also support the older type of partition table, on what are designated as basic disks.

You can use the disk management tool to check the type of disk used on your Windows 2000 or Windows XP host and, if it is a dynamic disk, change it to basic.

**Caution:** If you change a dynamic disk to a basic disk, you lose all data on the disk.

Use this procedure to convert a dynamic disk to a basic disk.

- Open the disk management tool.
   Start > Settings > Control Panel > Administrative Tools > Computer Management > Disk Management
- 2. Delete all logical volumes on the disk. This destroys all data on the disk.
- 3. Right-click the disk icon and select Revert to Basic Disk.
- 4. Create the partitions you want on the disk.

## Configuring Dual- or Multiple-Boot SCSI Systems to Run with VMware Workstation for Linux

It may be possible to configure VMware Workstation so that you can use an operating system already installed and configured on a SCSI disk as a guest operating system inside a VMware Workstation virtual machine

Using an existing SCSI disk — or SCSI raw disk — inside a virtual machine is supported only if the host has a BusLogic SCSI adapter. It may be possible to configure a host with a different SCSI adapter so the same operating system can be booted both natively and inside a virtual machine, but this approach is not supported by VMware. For details on some of the key issues involved, see Known Issues and Background Information on Using SCSI Raw Disks on page 228.

#### Before You Create the Virtual Machine Configuration

You must create a separate configuration for each guest operating system. Allow read/write access to the partitions used by that operating system only.

- Before starting, if you are running a Windows guest operating system you should read Setting Up Hardware Profiles in Virtual Machines on page 213. You should boot the guest operating system natively on the computer and create a hardware profile for the virtual machine before proceeding.
- 2. Check to see what SCSI ID is set for the drive you plan to use in the virtual machine.
- Make certain that in addition to any SCSI drivers you have configured for the
  host, you have also installed the driver for a BusLogic BT-958 SCSI controller.
  BusLogic controllers are sold by Mylex, and drivers are available from the Mylex
  Web site www.mylex.com/products/multimaster/drivers/index.html.
  - The BusLogic driver needs to be installed in the profile for the guest operating system.
- 4. Check operating system partition mounts. Be sure the existing raw disk partitions that you plan to configure the virtual machine to use are not mounted by the Linux host.
  - **Note:** A raw disk partition should not be used (mounted) simultaneously by the host and the guest operating system. Because each operating system is unaware of the other, data corruption may occur if both operating systems read or write to the same partition. It is critical that the virtual machine not be allowed to modify any partition mounted under the Linux host or in use by another virtual machine. To safeguard against this problem, be sure the partition you mark read/write for the virtual machine is not mounted under the Linux host.
- 5. Set the device group membership or device ownership. The master raw disk device(s) needs to be readable and writable by the user who runs VMware Workstation. On most distributions, the raw devices (such as /dev/hda and /dev/hdb) belong to group-id disk. If this is the case, you can add VMware Workstation users to the disk group. Another option is to change the owner of the device. Please think carefully about security when exploring different options here.
  - It is typically a good idea to grant VMware Workstation users access to all /dev/hd[abcd] raw devices that contain operating systems or boot managers and then rely on VMware Workstation's raw disk configuration files to guard access. This provides boot managers access to configuration and other files they may need to boot the operating systems. For example, LILO needs to read /boot on a Linux partition to boot a non-Linux operating system that may be on another drive.

6. If you plan t run a second Linux installation from an existing partition as a guest operating system, and your physical machine's /etc/lilo.conf has a memory register statement such as Append= "mem...", you may want to adjust the append memory parameter or create a new entry in LILO for running Linux in a virtual machine.

Many newer Linux distributions recognize all physical memory in the physical machine, whereas many older Linux distributions see only the first 64MB of memory by default. Machines with more than 64MB of memory that run the older distributions may have the Append= "mem=..." parameter added under the Image=... section of lilo.conf to tell Linux to look for more memory than seen by default.

If the amount of memory configured in lilo.conf exceeds the amount of memory assigned to the virtual machine, then when the virtual machine tries to boot the second Linux installation, the guest operating system will most likely panic.

You can create another entry in lilo.conf for running Linux in a virtual machine by specifying a different amount of memory than what should normally be recognized when Linux boots directly on the physical machine.

#### **Setting Up the Virtual Machine Configuration**

To use a SCSI raw disk, you must create your virtual machine configuration using the Configuration Editor.

- Start VMware Workstation. At the initial dialog box, select Run the Configuration Editor.
- 2. Click the + sign beside SCSI Drives.
- 3. Choose the SCSI ID that corresponds to the one used by your SCSI drive. For example, if your SCSI drive has SCSI ID 2, choose SCSI 0:2. If you do not know the SCSI ID set on your physical SCSI drive, try using SCSI 0:0.
- 4. Click Install.
- 5. Select Raw Disk as the device type. Set the mode you prefer. For information on VMware Workstation disk modes, see Disk Modes: Persistent, Undoable and Nonpersistent on page 180.
- In the Name field, enter a name of your choice for example, raw-sda or raw-windows — then click Create.

- 7. Enter the path to the device name of the SCSI disk you want to configure as a raw disk in VMware Workstation for example, /dev/sda, /dev/sdb and click OK.
- 8. Configure access to the partitions you want to use inside the virtual machine. You must configure at least Read-Only access to the master boot record (MBR) or you will be unable to boot from this disk.
- 9. Configure other devices you want to use in your virtual machine.
- 10. Click OK to save your changes and close the Configuration Editor.
- 11. Click Power On to start your virtual machine.

#### Known Issues and Background Information on Using SCSI Raw Disks

#### Geometry

In some cases, it is not possible to boot a raw SCSI drive inside a virtual machine because the SCSI adapter in the physical computer and the BusLogic adapter in the virtual machine describe the drive in different ways. The virtual machine might hang during the boot, VMware Workstation might crash or VMware Workstation might fail with an ASSERT or other error message.

This problem is most likely to affect smaller drives — less than 2GB.

In order to share the same BIOS interface used by IDE disks (which is required in order to boot), all SCSI disks need to have a geometry, which is a fabricated value for the number of cylinders, sectors and heads on the disk.

In fact, a SCSI disk appears to a computer as a single flat entity from sector 1 up to the highest sector on the disk. As a result, every SCSI vendor has its own approach to taking the capacity of a SCSI disk and generating a geometry to use for booting.

The conversion from a given geometry to an absolute sector number depends on the geometry. If you have a disk with a boot sector written by a program running on the host and you try to boot that disk inside a virtual machine, the boot program can fail if the host geometry does not match the geometry used by the BusLogic virtual SCSI adapter. The symptoms are that you see the first part of the boot loader — possibly an LI from LILO, for example — but then the boot either stops or crashes.

BusLogic uses the following rules for generating disk geometries:

| Disk size        | Heads | Sectors |
|------------------|-------|---------|
| <= 1GB           | 64    | 32      |
| > 1GB and <= 2GB | 128   | 32      |
| > 2GB            | 255   | 63      |

In each case the number of cylinders is calculated by taking the total capacity of the disk and dividing by (Heads\*Sectors). Fortunately, for sufficiently big disks, practically all vendors use 255 heads and 63 sectors.

#### **Drivers**

In contrast to IDE adapters, SCSI adapters are not interchangeable and cannot all use the same drivers. That is, if you have an Adaptec SCSI host adapter in your machine and you remove it and replace it with a BusLogic SCSI host adapter, your operating system will most likely fail to boot unless you install a BusLogic driver.

Dual booting from a disk that is also used as a virtual disk is no different. To your operating system, it appears that the SCSI card in the machine suddenly changed from whatever you own to a BusLogic card, and your operating system needs to have a valid BusLogic driver installed. If that driver is not installed, you get a panic, a blue screen or some similar fatal error as soon as the boot process tries to switch from the BIOS bootstrap to the disk driver installed in the operating system.

#### Operating system configuration

Many operating systems have configuration information that is different for SCSI and IDE drives. For example, Linux uses /dev/hd[x] as the device name for IDE disks and /dev/sd[x] for SCSI disks. References to these names appear in /etc/fstab and other configuration files.

This is one reason that booting a raw IDE disk as a SCSI disk or vice versa does not work well (if at all).

However, even when you are dealing only with SCSI devices, it is possible for an operating system to encode information in a way that causes problems when you are dual booting. For example, Solaris names its SCSI disks | dev/c[x]t[y]d[z]s0, where the y represents the SCSI ID. So, if you had a raw disk configured as SCSI ID 3 on the host and as SCSI ID 0 in your VMware Workstation configuration file, it would move if you were running Solaris, and most likely Solaris would not boot.

The precise dependencies in various operating systems can be complex. That is why it is safest to configure SCSI raw disks in a virtual machine using the same SCSI ID as they use on the host.

# Installing an Operating System onto a Raw Partition from a Virtual Machine

In some situations, you may want to install a guest operating system directly on a physical disk or partition — known as a raw disk — even if you do not need to boot that disk on the host, outside of the virtual machine.

It is possible to use either an unused partition or a completely unused disk on the host as a disk in the virtual machine. However, it is important to be aware that an operating system installed in this setting probably cannot boot outside of the virtual machine, even though the data is available to the host.

If you have a dual-boot system and want to configure a virtual machine to boot from an existing partition, see Configuring a Dual-Boot Computer for Use with a Virtual Machine on page 203. The instructions in this section do not apply to a disk with a previously installed operating system.

As with virtual disks, raw disks can be used in persistent, undoable and nonpersistent modes. For details on these modes, see Disk Modes: Persistent, Undoable and Nonpersistent on page 180.

**Caution:** Raw disks are an advanced feature and should be configured only by expert users.

Workstation uses description files to control access to each raw disk on the system. These description files contain access privilege information that controls a virtual machine's access to certain partitions on the disks. This mechanism prevents users from accidentally running the host operating system again as a guest or running a guest operating system that the virtual machine is not configured to use. The description file also prevents accidental writes to raw disk partitions from badly behaved operating systems or applications.

Use the New Virtual Machine Wizard (on Windows hosts) or Configuration Wizard (on Linux hosts) to configure Workstation to use existing raw disk partitions. The wizard guides you though creating a configuration for a new virtual machine including configuring the raw disk description files. Rerun the wizard to create a separate configuration for each guest operating system installed on a raw partition.

#### **Configuring a Windows Host**

#### Windows 2000 and Windows XP Dynamic Disks

If your host is running Windows 2000 or Windows XP and is using dynamic disks, see Do Not Use Windows 2000 and Windows XP Dynamic Disks as Raw Disks on page 225.

#### Configuring the Virtual Machine to Use a Raw Disk

Use the following steps to run a quest operating system from a raw disk.

**Note:** On a Windows host, the host's IDE disk used in a raw disk configuration may not be the slave on the secondary IDE channel if the master on that channel is a CD-ROM drive

- 1. Identify the raw partition where the guest operating system will be installed.
  - Check the guest operating system documentation regarding the type of partition on which the operating system can be installed. For example, operating systems like DOS, Windows 95 and Windows 98 must be installed on the first primary partition while others, like Linux, can be installed to a primary or extended partition on any part of the drive.
  - Identify an appropriate raw partition or disk for the guest operating system to use. Check that the raw partition is not mounted by the Windows host and not in use by others. Also, be sure the raw partition or disk does not have data you will need in the future; if it does, back up that data now.
- 2. Start the New Virtual Machine Wizard (File > New...) and select Custom.

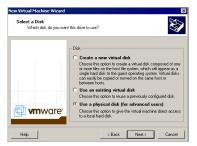

3. When you reach the Select a Disk step, select Use a Physical Disk.

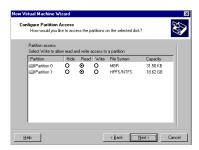

4. The next panel allows you to specify the access that is needed for each partition on the disk(s). Most partitions should be set to read-only, and the partition that the virtual machine is to use should be set to read write.

**Caution:** Corruption is possible if you allow the virtual machine to modify a partition that is simultaneously mounted under Windows. Since the virtual machine and guest operating system access a raw disk partition while the host continues to run Windows, it is critical that you not allow the virtual machine to modify any partition mounted under Linux or in use by another virtual machine. To safeguard against this problem, be sure the raw disk partition you mark read/write for the virtual machine is not in use.

5. The partition where you are installing the guest operating system should be unmapped in the host.

On a Windows NT host, use the Disk Administrator (Start > Programs > Administrative Tools). First highlight the partition that contains the guest operating system, then select Assign Drive Letter from the Tools menu. In this form, choose "Do not assign a drive letter" for the partition and click OK. The unmapping happens immediately.

On a Windows XP or Windows 2000 host, use Disk Management (Start > Settings > Control Panel > Administrative Tools > Computer Management > Storage > Disk Management). Select the partition you want to unmap, then from the Action menu select All Tasks > Change Drive Letter and Path. Click the Remove button.

 Use the Configuration Editor (Settings > Configuration Editor) if you want to change any configuration options from the wizard defaults — for example, to change the amount of memory allocated to the guest operating system or to change the disk mode. 7. At this point you are ready to begin installing the guest operating system into the raw disk you configured for the virtual machine. For more details, read the installation notes for various guest operating systems in Installing Guest Operating Systems on page 107.

#### **Configuring a Linux Host**

- 1. Identify the raw partition where the guest operating system will be installed.
  - Check the guest operating system documentation regarding the type of partition on which the operating system can be installed. For example, operating systems like DOS, Windows 95 and Windows 98 must be installed on the first primary partition while others, like Linux, can be installed to a primary or extended partition on any part of the drive.
  - Identify an appropriate raw partition or disk for the guest operating system to use. Check that the raw partition is not mounted by the Windows host and not in use by others. Also, be sure the raw partition or disk does not have data you will need in the future; if it does, back up that data now.
- 2. Check the operating system partition mounts. Be sure the existing disk partitions that you plan to configure the virtual machine to use are not mounted by Linux.
- 3. Set the device group membership or device ownership.
  - The master raw disk device or devices need to be readable and writable by the user who runs Workstation. On most distributions, the raw devices, such as /dev/hda (IDE raw disk) and /dev/sdb (SCSI raw disk) belong to group-id disk. If this is the case, you can add Workstation users to the disk group. Another option is to change the owner of the device. Please think carefully of security in exploring different options here.
  - It is a good idea to grant Workstation users access to all /dev/hd[abcd] raw devices that contain operating systems or boot managers and then rely on Workstation's raw disk configuration files to guard access. This provides boot managers access to configuration and other files they may need to boot the operating systems. For example, LILO needs to read
  - /boot on a Linux partition to boot a non-Linux operating system that may be on another drive.
- 4. Run the Workstation Configuration Wizard (File > Wizard...).

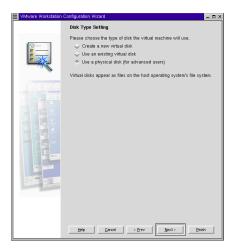

When you reach the Disk Type Settings panel, select Existing Physical Disk. Click Next.

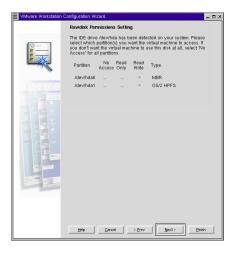

6. Select the read/write option only for the raw partition or disk (and its master boot record) on which you want to install the guest operating system. If the raw disk you plan to use has multiple partitions already on it, be aware that certain operating systems (DOS, Windows 95, Windows 98) must be installed on the first primary partition.

**Caution:** Corruption is possible if you allow the virtual machine to modify a partition that is simultaneously mounted under Linux. Since the virtual machine and guest operating system access an existing partition while the host continues to run Linux, it is critical that the virtual machine not be allowed to modify any partition mounted under Linux or in use by another virtual machine.

To safeguard against this problem, be sure the partition you mark read/write for the virtual machine is not mounted under the Linux host.

- 7. Complete the remaining steps in the wizard. On the review screen, note the path to the configuration (.cfg) file. You will need it in the next step.
- 8. Start Workstation and manually change the controller/channel assignment selected by the wizard. Type vmware <config-file>.cfg, where <config-file> is the path to the configuration file created by the wizard.
- Choose Settings > Configuration Editor and check that your IDE configuration specifies at least two raw disk description files. These files are named <configuration-name>.hda, <configuration-name>.hdb, etc.
- 10. Identify the description file for the raw disk to which you will install the new guest operating system. For example, if your physical machine has an unused disk on the secondary master IDE channel and you want to use this device for the virtual machine, you should see a file called <configuration-name>.hdc next to the virtual machine's IDE 1:0 or S-M configuration entry.
- 11. Replace the name of the description file (.hda file) next to the virtual machine's IDE 0:0 channel with the name of the description file you identified in the previous step.
- 12. Remove the other raw disk description file(s) from the virtual machine's IDE configuration dialog box and Click OK.
- 13. Click OK to save the changes and close the Configuration Editor.
- 14. At this point you are ready to begin installing the guest operating system on the raw disk you configured for the virtual machine. For more details, read the installation notes for various guest operating systems in Installing Guest Operating Systems on page 107.

# Disk Performance in Windows NT Guests on Multiprocessor Hosts

Some users have seen slower than expected disk input/output performance when running Windows NT guest operating systems in a VMware Workstation virtual machine using IDE virtual disks on a multiprocessor host computer. The I/O issue is especially noticeable when the virtual machine is booting.

#### **Improving Performance**

You may increase performance by enabling DMA (direct memory access) on the virtual hard disk's IDE channel in the virtual machine.

**Note:** You should not enable DMA on the IDE channel to which you have attached your virtual DVD/CD-ROM drive. In most cases, the virtual hard disk is attached to IDE channel 0 and the virtual DVD/CD-ROM drive is attached to IDE channel 1, so this is not an issue.

If you have a virtual disk and a DVD/CD-ROM attached as master and slave to the primary IDE controller (channel 0) and you want to enable DMA, power off the virtual machine and use the Configuration Editor (Settings > Configuration Editor) to move the DVD/CD-ROM drive to the secondary IDE controller (channel 1) at IDE 1:0.

You can enable the DMA feature after you finish installing Windows NT. You must install Service Pack 3 or higher in the virtual machine to enable this option.

Once the virtual machine is running Windows NT, insert an SP3 or SP4 CD in the drive and run DMACHECK. EXE from the \SUPPORT\UTILS\I386 folder on the CD. Or download DMACHECK. EXE from the Microsoft Web site (support.microsoft.com/support/kb/articles/Q191/7/74.ASP).

Click the Enabled option for the IDE controller and channel configured for the virtual disk. Typically, this is channel 0 only, unless you have the virtual machine configured with multiple virtual disks and no virtual DVD/CD-ROM drive.

As noted above, you should not enable DMA on an IDE channel with a virtual DVD/CD-ROM drive attached

8

Networking

## **Configuring Your Virtual Network**

VMware Workstation provides virtual networking components that let you create a wide range of configurations.

You can choose the most common configurations — bridged networking, network address translation (NAT) and host-only networking — in the New Virtual Machine Wizard (on Windows hosts) or Configuration Wizard (on Linux hosts) when you create a virtual machine. The wizard then connects the proper components for you automatically.

You can set up more specialized configurations by choosing the appropriate settings in the Configuration Editor and on your host computer.

On a Windows host, the software needed for all networking configurations is installed when you install Workstation. On a Linux host, all components are available if you choose to have both bridged and host-only networking available to your virtual machines at the time you install Workstation.

The first sections of this chapter give you a quick look at the virtual networking components that Workstation provides and show how you can use them with your virtual machine. The rest of the chapter provides more detail on some networking capabilities and specialized configurations.

- Components of the Virtual Network on page 242
- Common Networking Configurations on page 244
  - Bridged Networking on page 244
  - Network Address Translation (NAT) on page 245
  - · Host-Only Networking on page 246
- Custom Networking Configurations on page 248
- Changing the Networking Configuration on page 251
  - Adding and Modifying Virtual Network Adapters on page 251
    - Configuring Bridged Networking Options on a Windows Host on page 253
    - Removing Host-Only Adapters on page 255
- Advanced Networking Topics on page 258
  - Selecting IP Addresses on a Host-Only Network or NAT Configuration on page 258
  - Avoiding IP Packet Leakage in a Host-Only Network on page 262

- Changing the MAC Address of a Virtual Machine on page 263
- Controlling Routing Information for a Host-Only Network on a Linux Host on page 264
- Other Potential Issues with Host-Only Networking on a Linux Host on page 265
- Using Samba for File Sharing on a Linux Host on page 266
- Configuring a Virtual Machine to Switch Network Adapters on a Windows NT Host on page 275
- Setting Up a Second Bridged Network Interface on a Linux Host on page 277
- Setting Up Two Separate Host-Only Networks on page 278
- Routing between Two Host-Only Networks on page 282
- Using Virtual Ethernet Adapters in Promiscuous Mode on a Linux Host on page 287
- Understanding NAT on page 288
  - Using NAT in VMware Workstation on page 288
  - The Host Computer and the NAT Network on page 288
  - DHCP on the NAT Network on page 289
  - DNS on the NAT Network on page 289
  - External Access from the NAT Network on page 289
  - Advanced NAT Configuration on page 290
  - Considerations for Using NAT on page 292
  - Sample Windows nat.conf File on page 293

## **Components of the Virtual Network**

**Switch** — Like a physical switch, a virtual switch lets you connect other networking components together. Virtual switches are available if you have installed Workstation with either or both networking options. They are created as needed by the Workstation software, up to a total of 10 switches. You can connect one or more virtual machines to a switch.

A few of the switches have special names. One is named Bridged (also called VMnet0). It is used in the standard bridged networking configuration. Another is named Hostonly (also called VMnet1). It is used in the standard host-only configuration. A third is named NAT (also called VMnet8). It is used in the standard network address translation configuration. The others are simply named VMnet2, VMnet3, VMnet5, and so on.

You connect a virtual machine to a switch by selecting the name of the switch you want in the Configuration Editor, using the panel that configures the virtual network adapter you want to connect to the switch.

**Bridge** — The bridge lets you connect your virtual machine to the LAN used by your host computer. It connects the virtual network adapter in your virtual machine to the physical Ethernet adapter in your host computer.

The bridge is installed during Workstation installation (on a Linux host, you must choose to make bridged networking available to your virtual machines). It is set up automatically when you create a new virtual machine using bridged networking.

Additional virtual bridges can be set up for use in custom configurations that require connections to more than one LAN through more than one physical Ethernet adapter on the host computer.

**Host-only adapter** — The host-only adapter is a virtual Ethernet adapter that appears to your host operating system as VMware Virtual Ethernet Adapter on a Windows host and as the Host-Only Interface on a Linux host. It allows you to communicate between your host computer and the virtual machines on that host computer. It is not connected to any external network unless you set up special software on the host computer — a proxy server, for example — to connect the host-only adapter to the physical network adapter.

The software that creates the host-only adapter is installed when you install Workstation (on a Linux host, you must choose to make host-only networking available to your virtual machines). A host-only adapter is then created automatically when you boot the host computer.

Additional host-only adapters can be set up for use in custom configurations that need them.

**DHCP server** — The DHCP (dynamic host configuration protocol) server provides IP network addresses to virtual machines in host-only and NAT configurations.

**NAT device** — The NAT (network address translation) device allows you to connect your virtual machines to an external network in situations where you have only one IP network address, and that address is used by the host computer. You can, for example, use NAT to connect your virtual machines to the Internet through a dial-up connection on the host computer or through the host computer's Ethernet adapter, wireless Ethernet adapter or Token Ring card.

The NAT device is set up automatically if you choose NAT as the networking option when you set up a virtual machine.

**Network adapter** — One virtual network adapter is set up for your virtual machine when you create it with the New Virtual Machine Wizard (on a Windows host) or Configuration Wizard (on a Linux host) using any type of networking. It appears to the guest operating system as an AMD PCNET PCI adapter.

You can create and configure up to three virtual network adapters in each virtual machine using the Configuration Editor.

## **Common Networking Configurations**

These sections illustrate the networking configurations that are set up for you automatically when you choose the standard networking options in the New Virtual Machine Wizard (on Windows hosts), Configuration Wizard (on Linux hosts) or Configuration Editor (on Windows or Linux hosts).

Only one virtual machine is shown in each example, but multiple virtual machines can be connected to the same virtual Ethernet switch. On a Windows host, you can connect an unlimited number of virtual network devices to a virtual switch. On a Linux host, you can connect up to 32 devices.

#### **Bridged Networking**

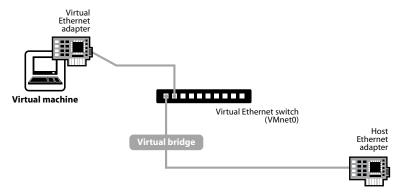

Bridged networking connects a virtual machine to a network using the host computer's Ethernet adapter.

Bridged networking is set up automatically if you select Use Bridged Networking in the New Virtual Machine Wizard on Windows hosts or Bridged Networking in the Configuration Wizard on Linux hosts. This selection is available only if you enable the bridged networking option when you install VMware Workstation.

If your host computer is on an Ethernet network, this is often the easiest way to give your virtual machine access to that network.

If you use bridged networking, your virtual machine needs to have its own identity on the network. For example, on a TCP/IP network, the virtual machine needs its own IP address. Your network administrator can tell you whether IP addresses are available for your virtual machine and what networking settings you should use in the guest operating system. Generally, your guest operating system may acquire an IP address

and other network details automatically from a DHCP server, or you may need to set the IP address and other details manually in the guest operating system.

If you use bridged networking, the virtual machine is a full participant in the network. It has access to other machines on the network and can be contacted by other machines on the network as if it were a physical computer on the network.

Be aware that if the host computer is set up to boot multiple operating systems and you run one or more of them in virtual machines, you need to configure each operating system with a unique network address. People who boot multiple operating systems often assign all systems the same address, since they assume only one operating system will be running at a time. If you use one or more of the operating systems in a virtual machine, this assumption is no longer true.

If you make some other selection in the New Virtual Machine Wizard (on Windows hosts) or Configuration Wizard (on Linux hosts) and later decide you want to use bridged networking, you can make that change in the Configuration Editor (Settings > Configuration Editor). For details, see Changing the Networking Configuration on page 251.

#### **Network Address Translation (NAT)**

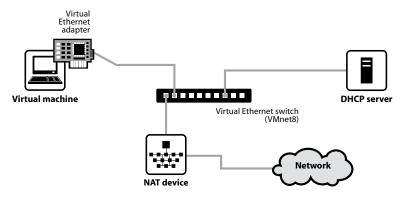

NAT gives a virtual machine access to network resources using the host computer's IP address.

A network address translation connection is set up automatically if you select Use Network Address Translation in the New Virtual Machine Wizard on Windows hosts or NAT in the Configuration Wizard on Linux hosts.

If you want to connect to the Internet or other TCP/IP network using the host computer's dial-up networking connection and you are not able to give your virtual

machine an IP address on the external network, NAT is often the easiest way to give your virtual machine access to that network.

NAT also allows you to connect to a TCP/IP network using a wireless LAN adapter or Token Ring adapter on the host computer.

If you use NAT, your virtual machine does not have its own IP address on the external network. Instead, a separate private network is set up on the host computer. Your virtual machine gets an address on that network from the VMware virtual DHCP server. The VMware NAT device passes network data between one or more virtual machines and the external network. It identifies incoming data packets intended for each virtual machine and sends them to the correct destination.

If you select NAT, the virtual machine can use many standard TCP/IP protocols to connect to other machines on the external network. For example, you can use HTTP to browse Web sites, FTP to transfer files and Telnet to log on to other computers. In the default configuration, computers on the external network cannot initiate connections to the virtual machine. That means, for example, that the default configuration does not let you use the virtual machine as a Web server to send Web pages to computers on the external network.

If you make some other selection in the New Virtual Machine Wizard (on Windows hosts) or Configuration Wizard (on Linux hosts) and later decide you want to use NAT, you can make that change in the Configuration Editor (Settings > Configuration Editor). For details, see Changing the Networking Configuration on page 251.

#### **Host-Only Networking**

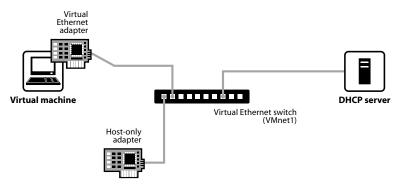

Host-only networking creates a network that is completely contained within the host computer.

A host-only network is set up automatically if you select Use Host-Only Networking in the New Virtual Machine Wizard on Windows hosts or Host-Only Networking in the Configuration Wizard on Linux hosts. This selection is available only if you enabled the host-only networking option when you installed VMware Workstation.

Host-only networking provides a network connection between the virtual machine and the host computer, using a virtual Ethernet adapter that is visible to the host operating system. This approach can be very useful if you need to set up an isolated virtual network.

If you install the proper routing or proxy software on your host computer, you can establish a connection between the host-only virtual Ethernet adapter and a physical network adapter on the host computer. This allows you, for example, to connect the virtual machine to a Token Ring or other non-Ethernet network.

On a Windows 2000 or Windows XP host computer, you can use host-only networking in combination with the Internet connection sharing feature in Windows to allow a virtual machine to use the host's dial-up networking adapter or other connection to the Internet.

If you use host-only networking, your virtual machine and the host-only adapter are connected to a private TCP/IP network. Addresses on this network are provided by the VMware DHCP server.

If you make some other selection in the New Virtual Machine Wizard (on Windows hosts) or Configuration Wizard (on Linux hosts) and later decide you want to use host-only networking, you can make that change in the Configuration Editor (Settings > Configuration Editor). For details, see Changing the Networking Configuration on page 251.

## **Custom Networking Configurations**

The virtual networking components provided by VMware Workstation make it possible for you to create sophisticated virtual networks. The virtual networks can be connected to one or more external networks, or they may run entirely on the host computer.

Setting up networking components for your custom virtual network is a straightforward process. Before attempting to set up complex virtual networks, you should have a good understanding of how to configure network devices in your host and guest operating systems.

The sample configuration described in this section illustrates many of the ways you can combine devices on a virtual network. Other custom configurations are described later in this chapter.

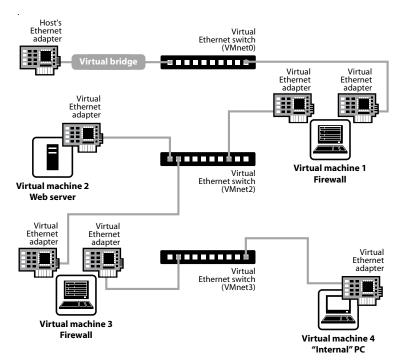

In this custom configuration, a Web server connects through a firewall to an external network. An administrator's computer can connect to the Web server through a second firewall.

To set up this configuration, you must create four virtual machines and use the Configuration Editor to adjust the settings for their virtual Ethernet adapters. You also need to install the appropriate guest operating systems and application software in each virtual machine and make the appropriate networking settings in each virtual machine

- 1. Set up four virtual machines using the New Virtual Machine Wizard (on Windows hosts) or Configuration Wizard (on Linux hosts).
  - Create the first virtual machine with bridged networking so it can connect to an external network using the host computer's Ethernet adapter.
  - Create the other three virtual machines without networking. You will set up their virtual Ethernet adapters in later steps.
- 2. Start VMware Workstation and open virtual machine 1. Do not power on the virtual machine
  - Use the Configuration Editor (Settings > Configuration Editor) to add a second virtual network adapter, as described in Changing the Networking Configuration on page 251. Connect the second adapter to Custom (VMnet2).
  - Click OK to save the configuration and close the Configuration Editor.
- 3. If VMware Workstation is not running, start it. Open virtual machine 2. Do not power on the virtual machine.
  - Use the Configuration Editor (Settings > Configuration Editor) to add a virtual network adapter. Connect the adapter to Custom (VMnet2).
  - Click OK to save the configuration and close the Configuration Editor.
- 4. If VMware Workstation is not running, start it. Open virtual machine 3. Do not power on the virtual machine.
  - Use the Configuration Editor (Settings > Configuration Editor) to add a virtual network adapter. Connect the adapter to Custom (VMnet2).
  - Use the Configuration Editor (Settings > Configuration Editor) to add a second virtual network adapter. Connect the adapter to Custom (VMnet3).
  - Click OK to save the configuration and close the Configuration Editor.
- 5. If VMware Workstation is not running, start it. Open virtual machine 4. Do not power on the virtual machine.
  - Use the Configuration Editor (Settings > Configuration Editor) to add a virtual network adapter. Connect the adapter to Custom (VMnet3).
  - Click OK to save the configuration and close the Configuration Editor.

- 6. Determine the network addresses used for VMnet2 and VMnet3.
  - On a Windows host, open a command prompt on the host computer and run ipconfig /all. Note the network addresses used by each virtual switch.
  - On a Linux host, run ifconfig at the console or in a terminal window on the host computer. Note the network addresses used by each virtual switch.
- 7. Start VMware Workstation, open each virtual machine in turn and install the appropriate guest operating system.
- 8. Configure the networking in each guest operating system.

For the bridged Ethernet adapter in virtual machine 1, use the networking settings needed for a connection to the external network. If the virtual machine gets its IP address from a DHCP server on the external network, the default settings should work.

For the second Ethernet adapter in virtual machine 1, manually assign an IP address in the range you have decided to use with VMnet2.

In virtual machine 2, assign an IP address in the range you have decided to use with VMnet2.

In virtual machine 3, network adapters are connected to VMnet2 and VMnet3. Assign each adapter an IP address in the range you have decided to use with the virtual switch to which it is connected.

In virtual machine 4, assign an IP address in the range you have decided to use with VMnet3.

9. Install the necessary application software in each virtual machine.

## **Changing the Networking Configuration**

Using the Configuration Editor (Settings > Configuration Editor), you can add virtual Ethernet adapters to your virtual machine and change the configuration of existing adapters.

#### **Adding and Modifying Virtual Network Adapters**

#### Windows Host

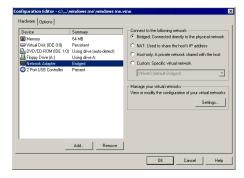

To add a new virtual Ethernet adapter, follow these steps.

- Be sure the virtual machine to which you want to add the adapter is powered off.
- 2. Open the Configuration Editor (Settings > Configuration Editor).
- 3. Click Add.
- 4. The Add Hardware Wizard starts. Select Network Adapter. Click Next.
- 5. Select the network type you want to use bridged, NAT, host-only or custom.
- 6. If you select custom, choose the VMnet virtual switch you want to use for the network from the drop-down list.

**Note:** Although VMnet0, VMnet1 and VMnet8 are available in this list, they are normally used for bridged, host-only and NAT configurations, respectively. Special steps are required to make them available for use in custom configurations. You should choose one of the other switches.

- 7. Click Finish. The new adapter is added.
- 8. Click OK to save your configuration and close the Configuration Editor.

To change the configuration of an existing virtual network adapter, follow these steps.

- 1. Be sure the virtual machine with the adapter you want to modify is powered off.
- 2. Open the Configuration Editor (Settings > Configuration Editor).
- 3. Select the adapter you want to modify.
- 4. Select the network type you want to use bridged, NAT, host-only or custom.
- 5. If you select custom, choose the VMnet virtual switch you want to use for the network from the drop-down list.
- 6. Click OK to save your changes and close the Configuration Editor.

#### Linux Host

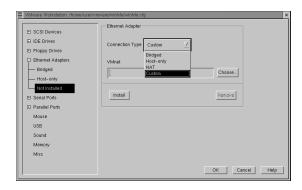

To add a new virtual Ethernet adapter, follow these steps.

- 1. Be sure the virtual machine to which you want to add the adapter is powered off
- 2. Open the Configuration Editor (Settings > Configuration Editor).
- 3. Click the + sign beside Network Adapters.
- 4. Select an adapter that is listed as Not Installed.
- 5. From the drop-down list, choose the network type you want to use bridged, NAT, host-only or custom.
- If you choose custom, enter the path to the VMnet virtual switch you want to use in the VMnet field. For example, if you want to use VMnet2, type /dev/vmnet2.
- 7. Click Install to install the new adapter.
- 8. Click OK to save your configuration and close the Configuration Editor.

To change the configuration of an existing virtual network adapter, follow these steps.

- 1. Be sure the virtual machine with the adapter you want to modify is powered off.
- 2. Open the Configuration Editor (Settings > Configuration Editor).
- 3. Click the + sign beside Network Adapters.
- 4. Select the adapter you want to modify.
- 5. Select the network type you want to use bridged, NAT, host-only or custom.
- 6. If you choose custom, enter the number of the VMnet virtual switch you want to use in the VMnet field. For example, if you want to use VMnet2, type VMnet 2.
- 7. Click OK to save your changes and close the Configuration Editor.

# **Configuring Bridged Networking Options on a Windows Host**

You can also use the network adapter panel in the Configuration Editor to view and change the settings for bridged networking on your host.

- 1. Open a virtual machine that is powered off.
- 2. Open the Configuration Editor (Settings > Configuration Editor).
- 3. Select any network adapter.
- 4. Click Settings.

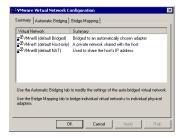

5. The VMware Network Configuration dialog box opens, with the Summary tab active. By default, the VMnet0 virtual switch is set up in bridged mode and bridges to one of the active Ethernet adapters on the host computer. The choice of which adapter it uses is arbitrary. You can restrict the range of choices using options on the Automatic Bridging tab.

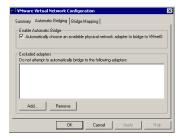

6. To exclude one or more physical Ethernet adapters from the list to which VMnet0 may be bridged, click the Automatic Bridging tab. To exclude an Ethernet adapter, click Add to add it to the list of excluded devices.

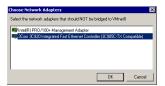

In the Choose Network Adapters dialog box, select the listing for the adapter you want to exclude, then click OK.

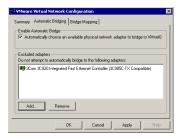

To remove an adapter from the list of excluded adapters, select its name in the list, then click Remove.

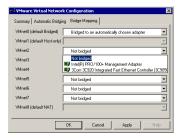

- To designate a physical Ethernet adapter to be used for bridged networking on virtual switches named VMnet2–VMnet7, click the Bridge Mapping tab. Choose an adapter from the drop-down list beside the name of the virtual switch you want to use.
- 8. When you have made all the changes you want to make on all panels of the VMware Network Configuration dialog box, click OK.

# **Removing Host-Only Adapters**

When you install Workstation, two network adapters are added to the configuration of your host operating system — one that allows the host to connect to the host-only network and one that allows the host to connect to the NAT network.

If you are not using these adapters, you may wish to remove them. The presence of these adapters has a slight performance cost, because broadcast packets must go to the extra adapters. And in some cases, these adapters interact with the host computer's networking configuration in undesirable ways.

To remove the adapters, follow the appropriate steps for your host operating system.

#### **Windows Hosts**

- 1. Log on as a member of the Administrators group.
- 2. Open a command prompt.
- 3. Change to the Workstation program folder.
  - cd \Program Files\VMware\VMware Workstation\Programs
- 4. Run the appropriate command to remove the adapter or adapters you want to uninstall.

To remove the host adapter for the host-only network:

```
vmware netinstall -r *VMnet1
```

To remove the host adapter for the NAT network:

```
vmware netinstall -r *VMnet8
```

To remove all host-only adapters:

```
vmware netinstall -d
```

When the last host-only adapter is uninstalled, the VMnetDHCP service is also uninstalled automatically.

To uninstall the NAT service, take the following steps.

- 1. Log on as a member of the Administrators group.
- 2. Open a command prompt.
- 3. Change to the host's system32 folder.

```
cd \WINNT\system32
```

If your computer uses a different path for this folder, adjust the command appropriately.

4. Tun the i=uninstall command.

```
vmnat -Uninstall
```

#### **Linux Hosts**

1. Become root and run the Workstation configuration script.

```
su
```

```
vmware-config.pl
```

2. Watch for the following question

```
Do you want networking for your Virtual Machines? (yes/no/help) [yes]
```

Answer Yes if you still want to use any networking in your virtual machines, then continue to the next question.

Otherwise, answer No to remove all networking.

3. If you answer Yes, the script prompts you to select the wizard or editor to edit your network configuration. Select editor. This is the only way to delete virtual network adapters without removing all of them.

```
Would you prefer to modify your existing networking configuration using the wizard or the editor? (wizard/editor/help) [wizard] editor
```

4. You see a list of virtual network adapters that have been configured. Select the adapter you wish to disable.

The following virtual networks have been defined:

- . vmnet0 is bridged to eth0
- . vmnet1 is a host-only network on subnet 172.16.155.0.
- . vmnet8 is NAT network on a private subnet 172.16.107.0.

Which virtual network do you wish to configure? (0-99) 1

5. You may be prompted to keep this virtual network. If you are sure you want to remove it, answer Yes to the question.

The network vmnet1 has been reserved for a host-only network. You may change it, but it is highly recommended that you use it as a host-only network. Are you sure you want to modify it? (yes/no) [no] yes

When prompted about the type of virtual network, select None and the virtual network will be removed.

What type of virtual network do you wish to set vmnet1? (bridged, hostonly, nat, none) [hostonly] none

# **Advanced Networking Topics**

# Selecting IP Addresses on a Host-Only Network or NAT Configuration

A host-only networks uses a private virtual network. The host and all virtual machines configured for host-only networking are connected to the network through a virtual switch. Typically all the parties on this private network use the TCP/IP protocol suite, although other communication protocols may be used.

A network address translation (NAT) configuration also sets up a private network, which must be a TCP/IP network. The virtual machines configured for NAT are connected to that network through a virtual switch. The host computer is also connected to the private network used for NAT.

Each virtual machine and the host must be assigned addresses on the private network. This is typically done using the DHCP server that comes with Workstation. Note that this server does not service virtual (or physical) machines residing on bridged networks.

Addresses can also be assigned "statically" from a pool of addresses that are not assigned by the DHCP server.

When host-only networking is enabled at the time Workstation is installed, the network number to use for the virtual network is automatically selected as an unused private IP network number. To find out what network is used, run ipconfig from a command prompt on a Windows host or ifconfig on a Linux host.

A NAT configuration also uses an unused private network automatically selected when you install Workstation. To check what network is used in a Windows XP, Windows 2000 or Windows NT guest, run ipconfig. In a Windows Me or Windows 9x guest, run winipcfg. In a Linux guest, run ifconfig.

Using DHCP to assign IP addresses is simpler and more automatic than statically assigning them. Most Windows operating systems, for example, come preconfigured to use DHCP at boot time, so Windows virtual machines can connect to the network the first time they are booted, without additional configuration. If you want your virtual machines to communicate with each other using names instead of IP addresses, however, you must set up a naming convention, a name server on the private network, or both. In that case it may be simpler to use static IP addresses.

In general, if you have virtual machines you intend to use frequently or for extended periods of time, it is probably most convenient to assign them static IP addresses or

configure the VMware DHCP server to always assign the same IP address to each of these virtual machines.

#### Configuring the DHCP Server on a Linux Host

On a Linux host, you configure the host-only DHCP server by editing the DHCP configuration file for VMnet1 (/etc/vmware/vmnet1/dhcp/dhcp.conf). To configure the DHCP server for the NAT network, edit the configuration file for VMnet8 (/etc/vmware/vmnet8/dhcp/dhcp.conf).

Editing the DHCP server configuration file requires information that is best obtained directly from the DHCP server documentation. Consult the manual pages dhcpd(8) and dhcpd.conf(8).

# Configuring the DHCP Server on a Windows Host

Follow these steps to change the subnet of the DHCP server for the host-only network on VMnet1. In this example, you set the IP address of your host-only network to 192.168.3.1. To change the subnet used by a host-only DHCP server, you need to make the change to the IP address in two places: in the registry and in the vmnetdhcp.conf file.

- Open the registry.
   Click Start. Choose Run. Then enter regedit.
- Look for the registry key \HKEY\_LOCAL\_MACHINE\SYSTEM\CurrentControlSet\Services\ VMnetDHCP\Parameters\VirtualEthernetSegments\1.

In that key, there is a value with the name HostIpAddress. The data is a hexadecimal value corresponding to the IP address of the host. Change this hexadecimal value to that of the new IP address. For example, the registry may contain the value 01dea8c0. This corresponds to the IP address 192.168.222.1.

```
c0 = 192
a8 = 168
```

de = 222

01 = 1

Notice that the hexadecimal number seems backwards — with the pairs of digits in the opposite order from the way they are usually given when you write an IP address.

Change the value of this registry key to 0103a8c0, which corresponds to 192.168.3.1.

3. Find the file vmnetdhcp.conf in the system directory. On most systems, this will be C:\WINNT\system32\vmnetdhcp.conf. Look for the text Virtual ethernet segment 1 in the file. Sample text from the file:

```
# Virtual ethernet segment 1
# Added at 07/05/01 14:30:18
subnet 192.168.222.0 netmask 255.255.255.0 {
range 192.168.222.128 192.168.222.254; # up to 126 VMs
option broadcast-address 192.168.222.255;
option domain-name-servers 192.168.222.1;
option domain-name "localdomain";
host VMnet1 {
hardware ethernet 00:50:56:C0:00:01:
fixed-address 192.168.222.1;
option domain-name-servers 0.0.0.0;
option domain-name "";
}
Replace all instances of the old IP address — 192.168.222.1 — with the new IP
address — 192.168.3.1 — as shown below.
# Virtual ethernet segment 1
# Added at 07/05/01 14:30:18
subnet 192.168.3.0 netmask 255.255.255.0 {
range 192.168.3.128 192.168.3.254; # up to 126 VMs
option broadcast-address 192.168.3.255;
option domain-name-servers 192.168.3.1;
option domain-name "localdomain";
}
host VMnet1 {
hardware ethernet 00:50:56:C0:00:01;
fixed-address 192.168.3.1;
option domain-name-servers 0.0.0.0;
option domain-name "";
}
```

4. Reboot the host computer so the new settings will take effect.

To make corresponding changes to the DHCP server for the NAT network, follow the same procedure, with these changes:

 Edit the registry key \HKEY\_LOCAL\_MACHINE\SYSTEM\CurrentControlSet\Services\
 VMnetDHCP\Parameters\VirtualEthernetSegments\8.

• In vmnetdhcp.conf, edit the sections that begin with

```
# Virtual ethernet segment 8
and
host VMnet8 {
```

# **Choosing the Method for Assigning IP Addresses**

For virtual machines that you do not expect to keep for long, use DHCP and let it allocate an IP address.

For each host-only network, the available IP addresses are split up using the conventions shown in the table below, where <net> is the network number assigned to your host-only network. Workstation always uses a Class C address for host-only and NAT networks.

### Address Use on a Host-Only Network

| Range                           | Address use      | Example                     |
|---------------------------------|------------------|-----------------------------|
| <net>.1</net>                   | Host machine     | 192.168.0.1                 |
| <net>.2-<net>.127</net></net>   | Static addresses | 192.168.0.2–192.168.0.127   |
| <net>.128-<net>.254</net></net> | DHCP-assigned    | 192.168.0.128–192.169.0.254 |
| <net>.255</net>                 | Broadcasting     | 192.168.0.255               |

#### Address Use on a NAT Network

| Range                           | Address use      | Example                     |
|---------------------------------|------------------|-----------------------------|
| <net>.1</net>                   | Host machine     | 192.168.0.1                 |
| <net>.2</net>                   | NAT device       | 192.168.0.2                 |
| <net>.3-<net>.127</net></net>   | Static addresses | 192.168.0.3–192.168.0.127   |
| <net>.128-<net>.254</net></net> | DHCP-assigned    | 192.168.0.128–192.169.0.254 |
| <net>.255</net>                 | Broadcasting     | 192.168.0.255               |

# **Avoiding IP Packet Leakage in a Host-Only Network**

By design, each host-only network should be confined to the host machine on which it is set up. That is, no packets sent by virtual machines on this network should "leak out" to a physical network attached to the host. Packet leakage can occur only if a machine actively forwards packets. It is possible for the host machine or any virtual machine running on the host-only network to be configured in a way that permits packet leakage.

#### **Windows Hosts**

Windows NT systems and systems using server versions of Windows 2000 are capable of forwarding IP packets that are not addressed to them. By default, however, these systems come with IP packet forwarding disabled. IP forwarding is not an issue on Windows 2000 Professional, Windows XP Professional or Windows XP Home Edition hosts.

If you find packets leaking out of a host-only network on a Windows NT or Windows 2000 host computer, check to see if forwarding has been enabled on the host machine. If it is enabled, disable it.

On a Windows NT host, go to Start > Settings > Control Panel > Networking. Choose TCP/IP, click Properties, then click the Routing tab. Use the checkbox to disable IP forwarding.

On a Windows 2000 host, go to Start > Programs > Administrative Tools > Routing and Remote Access. An icon on the left is labeled with the host name. If a green dot appears over the icon, IP forwarding is turned on. To turn it off, right-click the icon and choose disable Routing and Remote Access. A red dot appears, indicating that IP forwarding is disabled.

Windows .NET Server is not yet released. However, the steps for checking and disabling IP forwarding in beta versions are the same as those for server versions of Windows 2000.

#### **Linux Hosts**

If you find packets leaking out of a host-only network on a Linux host computer, check to see if forwarding has mistakenly been enabled on the host machine. If it is enabled, disable it.

For many Linux systems, disable forwarding by writing a 0 (zero) to the special file /proc/sys/net/ipv4/ip\_forward. As root, enter this command:

echo 0 > /proc/sys/net/ipv4/ip\_forward

Other Linux systems have a system configuration option that you can set. The method depends on your Linux distribution. You may use a control panel, specify a setting at the time you compile your kernel or possibly enter a specification when you boot your system. Consult your operating system documentation for details on the method to use with your particular distribution.

#### **Using Filtering**

If the host computer has multiple network adapters, it may be intentionally configured to do IP forwarding. If that is the case, you do not want to disable forwarding. In that case, to avoid packet leakage you must enable a packet filtering facility and specify that packets from the host-only network should not be sent outside the host computer. Consult your operating system documentation for details on how to configure packet filtering.

#### Leaks from a Virtual Machine

Virtual machines may leak packets, as well. For example, if you use Dial-Up Networking support in a virtual machine and packet forwarding is enabled, host-only network traffic may leak out through the dial-up connection.

To prevent the leakage, be sure packet forwarding is disabled in your guest operating system.

# Changing the MAC Address of a Virtual Machine

When a virtual machine is powered on, Workstation automatically assigns each of its virtual network adapters a MAC address. MAC stands for media access control. A MAC address is the unique address assigned to each physical network device.

The software guarantees that virtual machines are assigned unique MAC addresses within a given host system. However, the software does not guarantee that a given virtual machine is assigned the same MAC address every time it is powered on. In addition, Workstation does its best, but cannot guarantee, to automatically assign unique MAC addresses for virtual machines running on multiple host systems.

If you want to guarantee that the same MAC address is assigned to a given virtual machine every time, or if you want to guarantee a unique MAC address for each virtual machine within a networked environment, you can assign the address manually instead of allowing Workstation to assign it automatically.

To manually assign the same, unique MAC address to any virtual machine, use a text editor to add the following line to its configuration file (the .vmx file on a Windows host or .cfg file on a Linux host):

ethernet0.address = 00:50:56:XX:YY:ZZ

where XX must be a valid hex number between 00h and 3Fh, and YY and ZZ must be valid hex numbers between 00h and FFh. Because Workstation virtual machines do not support arbitrary MAC addresses, the above format must be used.

So long as you choose XX:YY:ZZ so it is unique among your hard-coded addresses (where XX is a valid hex number between 00h and 3Fh, and YY and ZZ are valid hex numbers between 00h and FFh), conflicts between the automatically assigned MAC addresses and the manually assigned ones should never occur.

# Controlling Routing Information for a Host-Only Network on a Linux Host

A host-only network is a full-fledged network. It has a network interface associated with it (VMnet1) that is marked "up" at the time the host operating system is booted. Consequently, routing server processes that operate on the host operating system, such as routed and gated, automatically discover it and propagate information on how to reach it unless you explicitly configure them not to.

If either of these programs is being run only to receive routing information, the easiest solution is to run them with a  $-\mathbf{q}$  option so that they do not supply routing information, only receive it.

If, however, they are running because they are to supply routing information, then you need to configure them so they do not advertise routes to the host-only network.

Unfortunately, the version of routed that comes with many distributions of Linux has no support for specifying that an interface should not be advertised. Consult the routed (8) manual page for your system in case you have a more contemporary version of the software.

For gated, configuration is involved. You need to explicitly exclude the VMnet1 interface from any protocol activity. If you need to run virtual machines on a host-only network on a multihomed system where gated is used and have problems doing so, please contact VMware technical support using the incident report form at <a href="https://www.vmware.com/fileincident">www.vmware.com/fileincident</a>.

# Other Potential Issues with Host-Only Networking on a Linux Host

The following are common issues you may encounter when you are configuring a host-only network.

#### DHCPD on the Linux Host Does Not Work after Workstation Installation

If you were running the DHCP server program dhopd on your machine before installing Workstation, it probably was configured to respond to DHCP requests from clients on any network interface present on the machine. When host-only networking is configured, an additional network interface, VMnet1, is marked "up" and available for use, and dhopd may notice this.

In such cases, some dhopd implementations abort if their configuration files do not include a subnet specification for the interface — even if dhopd is not supposed to respond to messages that arrive through the interface.

The best solution to this problem is to add a line to the dhcpd configuration file of the form:

```
subnet <net>.0 netmask 255.255.255.0 {}
```

<net> is the network number assigned to your host-only network, for example, 192.168.0). This informs dhcpd about the host-only network and tells it explicitly not to respond to any DHCP requests it sees coming from it.

An alternative solution is to explicitly state the set of network interfaces that you want dhcpd to listen to each time you start the program. For example, if your machine has one Ethernet interface, eth0, then each time you start dhcpd, list it on the command line:

#### dhcpd eth0

This keeps it from probing for all available network interfaces.

If the above solutions do not work for your DHCP server program, then it likely is old. You can try upgrading to a more current version such the Version 2 DHCP software available from the ISC (<a href="https://www.isc.org">www.isc.org</a>).

#### **DHCP and Dynamic Domain Name Service (DDNS)**

DHCP can be used to hand out IP addresses as well as other information, such as the identity of a host running a name server and the nearest router or gateway. But it does not currently provide a means to dynamically establish a relationship between the IP address it assigns and a client's name (that is, to update a DNS server using DDNS).

This facility is scheduled to be part of the Version 3 DHCP server available from the Internet Software Consortium. When that is available VMware will update Workstation to use that server.

In the meantime, if you want to use names to communicate with other virtual machines you must either edit the DHCP configuration file for VMnet1 (/etc/vmware/vmnet1.conf) or use IP addresses that are statically bound to a host name. Editing the DHCP server configuration file requires information that is best obtained directly from the DHCP server documentation. Consult the manual pages dhcpd(8) and dhcpd.conf(8).

# **Using Samba for File Sharing on a Linux Host**

On a Linux host computer, Workstation can automatically install and configure a Samba server to act as a file server for Microsoft Windows quest operating systems.

You can then use Windows Explorer in the virtual machine to move and copy files between virtual machine and host — or between virtual machines on the same network — just as you would with files on physical computers that share a network connection.

The lightly modified Samba server installed by Workstation runs over the Workstation virtual Ethernet, and the Samba traffic between different operating systems is isolated from actual local area networks.

The source code differences for the changes (in diff format and based on Samba 2.0.6) are available from VMware.

If you already have Samba configured on your Linux host, the recommended approach is to modify that configuration so it includes the IP subnet used by the Workstation virtual Ethernet adapter, VMnet1.

You can configure your existing Samba server to work with a host-only network. Note, however, that all the shares you set up in Samba and in the guest operating system normally appear on the bridged network, as well.

If you need to be sure the shares set up in the guest operating system are seen only on the host-only network, you may find it easiest to install and use the Samba server provided with Workstation.

If you do not need any shares to appear on your bridged network, you can use your existing Samba server and set up the configuration file so it works only on the host-only network.

Samba configurations can be quite complex. This chapter provides several sample configuration files. If you need to go beyond the issues covered here, see the man

page for the smb.conf file. To view this page, type one of the following commands in a terminal window:

```
man smb.conf
or
man 5 smb.conf
```

Pay particular attention to the section on encrypted passwords. If you have enabled clear-text passwords in the guest operating system, be sure that smb.conf is set up to use clear-text passwords. Similarly, if you are using encrypted passwords, you must have the same setting in the guest operating system and in smb.conf.

**Note:** Using Samba printer sharing with virtual machines is not supported. Consult the man pages for guidance on configuring Samba for printing.

#### Sample smb.conf for Host-Only Networking

The following sample Samba configuration file is for use with host-only networking. This configuration is for the 2.0.6 version of Samba installed by Workstation. The configuration files are placed in /etc/vmware/vmnet1/smb by default.

```
# This is the VMware(TM) Samba configuration file. You should read the
# smb.conf(5) manual page in order to understand the options listed
# here. Samba has a huge number of configurable options
# most of which are not shown in this example
# Any line that starts with a ; (semicolon) or a # (hash)
# is a comment and is ignored. In this example we will use a #
# for commentry and a ; for parts of the config file that you
# may wish to enable
# Configuration file for Samba 2.0.6 vmware-[sn]mbd operating on
# vmnet1.
# This file was generated by the VMware configuration
# program and modified for this document.
# If you modify it, it will be backed up the next time you run the
# configuration program.
# Global settings
[global]
socket options = TCP_NODELAY SO_RCVBUF=8192 SO_SNDBUF=8192
```

```
# This should be polled at install time from the private subnet created by
# vmware-config.pl
socket address = 192.168.183.1
interfaces = vmnet1
bind interfaces only = yes
workgroup = WORKGROUP
netbios name = HOSTNAME
server string = VMware host-only
security = user
encrypt passwords = yes
# Note: Printers not loaded in this example. Resource definitions commented
# below.
; load printers = yes
socket options = TCP_NODELAY
# VMware extension to use a different shared memory access key on each
# Samba server running on this host
sysv shm key = /dev/vmnet1
; log file = /etc/vmware/vmnet1/smb/var/log.smb
; log level = 1
; max log size in KB
; max log size = 50
lock directory = /etc/vmware/vmnet1/smb/var/locks
smb passwd file = /etc/vmware/vmnet1/smb/private/smbpasswd
codepage dir = /usr/lib/vmware/smb/codepages
dns proxy = no
# Shared resources
# Home directories
[homes]
comment = Home directories
browseable = no
writable = yes
# Printers
; [printers]
; comment = All printers
```

```
; path = /var/lpd
; browseable = no
; guest ok = no
; writable = no
; printable = yes
;[HostFS]
; comment = VMware host filesystem
; path = /
; public = no
; writeable = yes
; printable = no
```

#### Sample smb.conf for Bridged Networking

The following sample Samba configuration file is for use with bridged networking. This configuration file is based on the 2.0.7 version of Samba and assumes that you are using your existing Samba server, as provided with your host computer's Linux distribution. The configuration file is placed in /etc by default.

```
# This is the main Samba configuration file. You should read the
# smb.conf(5) manual page in order to understand the options listed
# here. Samba has a huge number of configurable options
# most of which are not shown in this example
# Any line that starts with a ; (semicolon) or a # (hash)
# is a comment and is ignored. In this example we will use a #
# for commentary and a ; for parts of the config file that you
# may wish to enable
# NOTE: Whenever you modify this file you should run the command
# "testparm" to check that you have not many any basic syntactic
# errors.
# Global Settings
[global]
socket options = TCP_NODELAY SO_RCVBUF=8192 SO_SNDBUF=8192
interfaces = eth0
workgroup = WORKGROUP
netbios name = HOSTNAME
server string = Samba Host Box
```

```
# Note: Printers not loaded in this example. Resource definitions commented
# below.
; printcap name = lpstat
; load printers = yes
; printing = cups
log file = /var/log/samba/log.%m
max log size = 50
security = user
encrypt passwords = yes
smb passwd file = /etc/smbpasswd
dns proxy = no
preserve case = yes
short preserve case = yes
default case = lower
; case sensitive = no
# Shared Resources
[homes]
comment = Home Directories
browseable = yes
writable = yes
; [printers]
; comment = All Printers
; path = /var/spool/samba
; browseable = yes
; guest ok = yes
; writable = no
; printable = yes
; create mode = 0700
; print command = lpr-cups -P %p -o raw %s -r # using client side
; printer drivers.
; print command = lpr-cups -P %p %s # using cups own drivers (use
; generic PostScript on clients).
; lpq command = lpstat -o %p
; lprm command = cancel %p-%j
;[system]
; comment = System share
; path = /
; valid users = username
```

```
; public = no
; browsable = yes
; writable = yes
; printable = no
```

#### Adding User Names and Passwords to the Workstation Samba Password File

You must be sure the Samba password file includes entries for all users of the virtual machine who will access the host's file system. The user names and passwords in the Samba password file must be the same as those used for logging on to the guest operating system.

You may add user names and passwords to the Workstation Samba password file at any time from a terminal window on your Linux host computer.

1. Log on to the root account.

Run the Workstation Samba password command.
 vmware-smbpasswd vmnet1 -a <username>
 <username> is the user name you want to add. Follow the instructions on the screen.

**Note:** vmware-smbpasswd is based on the standard Samba password program. If you are familiar with the options used in smbpasswd, you may use any of them in vmware-smbpasswd.

Log out of the root account. exit

You may receive an error message that says

Unknown virtual interface "vmnet1"

This indicates your machine is not using the Workstation Samba server.

If your installation of Workstation does not include the Workstation Samba server and you want to set it up, log on to the root account on your host computer (su), then run vmware-config.pl from a terminal on the host. The configuration script asks Do you want this script to automatically configure your system to allow your virtual machines to access the host file system?

Answer Yes.

# If You Are Already Running Samba

If you already have Samba running on your Linux host, you should not install the Workstation Samba server when you are installing Workstation on your host.

The configuration script prompts you

Do you want this script to automatically configure your system to allow your virtual machines to access the host file system?

Answer No.

Be sure to modify your Samba configuration so it includes the IP subnet used by the Workstation virtual Ethernet adapter, VMnet1.

To determine what subnet is being used by VMnet1, run

```
/sbin/ifconfig vmnet1
```

You must be sure the Samba password file includes entries for all users of the virtual machine who will access the host's file system. The user names and passwords in the Samba password file must be the same as those used for logging on to the guest operating system.

You may add user names and passwords to the Samba password file at any time from a terminal window on your Linux host computer.

- 1. Log on to the root account.
- Run the Samba password command.
   smbpasswd -a <username>
   <username> is the user name you want to add. Follow the instructions on the screen.
- Log out of the root account. exit

# Using a Samba Server for Both Bridged and Host-Only Networks

You may use the Samba server of your choice — either the existing Samba server from your host operating system's distribution or the one provided with Workstation — for both host-only and bridged networking. To do so, you must modify to one parameter in the smb.conf file. You can define the interface parameter so your Samba server serves multiple interfaces. An example of this is:

```
interface = eth0 vmnet1
```

This example tells the Samba server that it is to listen to and use both the eth0 and vmnet1 interfaces — the interfaces used by bridged and host-only networking, respectively.

#### Using Workstation's Samba with an Existing Installation

It may also be possible to run both your existing Samba server and the Workstation Samba server at the same time. In order to do this, your current Samba server must be version 2.0.6 or higher and must be configured correctly. However, this is not recommended.

To determine the version of your Samba server, run

```
smbd -V
```

If you want to try running both Samba servers at the same time, use this sample smb.conf file as a basis for configuring the regular Samba server on your host computer.

#### Sample smb.conf for Running Two Samba Servers at the Same Time

```
; This file is the recommended smb.conf file for your
; normal Samba server if you want to run it concurrently
; (which we don't advise) with the VMware Samba server.
: Your normal samba server should be at least v 2.0.6
; Note that you will need to insert specific information
; for your system at several points indicated in the file
; by <text in angle brackets>.
: -----
; Larmor samba server configuration
; Global settings
[global]
; Identity
; Allow several Samba servers on the same machine
interfaces = <your real subnet>/<your real netmask>
bind interfaces only = yes
; Workgroup the host belongs to
workgroup = VMware
; SMB name of the host (the hostname by default)
netbios name = <your Windows name>
; Description of the host
server string = Linux running Samba 2.0.6
; Access
; Allow connections from
```

```
; hosts allow = <your real subnet>/<your real netmask>
; Authentication scheme
security = user
encrypt passwords = yes
; Options
; Automatically load the printer list (from /etc/printcap
; by default)
load printers = yes
; Gives better performance
socket options = TCP_NODELAY SO_RCVBUF=8192 SO_SNDBUF=8192
; Files and directories
; Max log size in KB
\max log size = 1024
; Locks
lock directory = /var/samba
; SMB passwords
smb passwd file = /etc/samba/smbpasswd
; Name browsing
; Allow the host to participate in master browser
; elections
local master = yes
; Force a local browser election upon startup
; We need that otherwise it takes a long time before the
; windows network is browsable
preferred master = yes
; Do not try to resolve SMB names via DNS
dns proxy = no
; Shared resources
; Home directories
[homes]
comment = Home directories
browseable = no
writable = yes
; Printers
;[printers]
; comment = All printers
; path = /var/lpd
; browseable = no
; guest ok = no
```

```
; writable = no
; printable = yes
[Slash]
comment = Whole filesystem
path = /
public = no
writeable = yes
printable = no
```

# Configuring a Virtual Machine to Switch Network Adapters on a Windows NT Host

You may find it helpful to configure a virtual machine so it can use one network adapter when you are in one location and a different network adapter when you are somewhere else. The most common case involves a laptop computer that is sometimes used with a PC Card (PCMCIA) adapter and sometimes docked in a docking station that has its own network adapter.

# The Approach

If you are using bridged networking on a Windows NT 4.0 host, the steps in the next section allows you to configure your virtual machine so it can use both network adapters, with each adapter on a different virtual network interface.

**Note:** On a Windows 2000 or Windows XP host, it is more convenient to configure your adapters using the procedure described in Configuring Bridged Networking Options on a Windows Host on page 253.

You need to create two separate VMware Workstation configuration files (.vmx files), both of which point to the same virtual or raw disk. One uses a standard bridged networking setup on the VMnet0 virtual switch. The other uses VMnet2. You use one configuration when you want to connect to a network using the PC Card network adapter and the other when you want to use the docking station's adapter.

#### Step By Step

- Follow the usual steps to configure your VMware Workstation virtual machine with one network adapter in place. (In later steps, these instructions assume that this is the PC Card adapter.) Use bridged networking. Test the setup to be sure the virtual machine can boot and run with that network adapter.
- 2. After you have tested the initial configuration, shut down your virtual machine and exit VMware Workstation. Switch the setup so the other network adapter is being used. For example, if you first configured the computer while the PC Card adapter was in use, you should now set the computer up in the docking station so its adapter is in use.

- 3. Open a command prompt.
- 4. Change to the VMware Workstation programs folder. If you have installed VMware Workstation in the default location, the command is cd Program Files\VMware\VMware Workstation\Programs
- Run the following command.
   vnetconfig -s -ib vmnet2
- If you get a dialog box that asks which network adapter to use, choose the adapter that is currently installed (not the one you already configured for bridged networking in step 1).
- Open the Windows NT Services control panel (Start > Settings > Control Panel >
   Services; in Windows 2000, Start > Settings > Control Panel > Administrative
   Tools > Services) and be sure that you now have two services for VMnet Bridge
   (one for VMnet0 and one for VMnet2).
- 8. Start the service VMnet Bridge (for VMnet2). If it doesn't start, reboot the system and try to start it again.
- Open the folder where the files for the virtual machine you are configuring are stored.
- 10. Copy the .vmx file under a different name, so that you have two copies one to use when you are using the PC Card adapter (referred to here as pcmcia.vmx) and one to use when you are using the network adapter in the docking station (referred to here as nic.vmx).
- 11. Launch VMware Workstation, select Open Existing Virtual Machine, and open the . vmx file for the network adapter you will set up on VMnet2 (nic.vmx in our example). You probably need to browse to it.
- 12. Open the Configuration Editor (Settings > Configuration Editor) and choose Network Adapter.
- 13. From the drop-down list on the right, choose Custom (VMnet2).
- 14. Be sure the Save Configuration Changes check box is checked, then click OK to save your changes and close the Configuration Editor.

Now you are ready.

When you are using the PC Card adapter, launch your virtual machine using pcmcia.vmx. When you are using the adapter in the docking station, use nic.vmx.

Both  $\cdot vmx$  files are for the same virtual machine. When you choose one, you are just choosing which network adapter to use.

**Note:** If you make a change to other aspects of one configuration, remember to make the same change to the other configuration the next time you open it.

# Setting Up a Second Bridged Network Interface on a Linux Host

If you have two Ethernet adapters installed on your host computer, connected to two different networks, you may want your virtual machines on that host computer to bridge to both Ethernet adapters so the virtual machines can access either or both physical networks.

When you install Workstation on a host computer with multiple Ethernet adapters, you have the option of configuring more than one bridged network. You can also configure additional bridged networks at any time by rerunning vmware-config.pl.

1. On the host computer, become root (su) and run the Workstation configuration script.

```
vmware-config.pl
```

2. If you have more than one physical Ethernet adapter, one of the prompts you see is similar to this:

The following bridged networks have been defined:
. vmnet0 is bridged to eth0

Do you wish to configure another bridged network? (yes/no)
[no]

Enter yes.

- If you have additional physical Ethernet adapters not yet connected to a bridged network, the prompt is repeated, showing information about all currently configured bridged networks.
- 4. When you have set up all the bridged networks you want, enter no.

# **Setting Up Two Separate Host-Only Networks**

For some configurations, you may need to set up more than one host-only network on the same host computer.

You may, for example, want to have two virtual machines connected to one host-only network, and at the same time have other virtual machines connected to another host-only network so the network traffic on each network is isolated.

Or you may want to test routing between two virtual networks. Or test a virtual machine with multiple network interface cards — without using any physical Ethernet adapters.

Setting up the first host-only network is straightforward. When you install VMware Workstation, follow the instructions for setting up host-only networking.

To set up the second host-only network, follow the steps outlined below for your host operating system.

### Setting Up the Second Host-Only Interface - Windows NT Host

Follow these steps to set up the second host-only interface on Windows NT.

- 1. Open a command prompt window. Change to the VMware Workstation programs folder. If you accepted the default path, use this command:
  - cd C:\Program Files\VMware\Programs
- 2. Run the following command:

vnetconfig -ih vmnet2

# Setting Up the Second Host-Only Interface – Windows 2000 Host

- 1. Open the Control Panel (Start > Settings > Control Panel).
- 2. Start the Add/Remove Hardware Wizard from the Control Panel

**Note:** You must have sufficient privileges to do this.

- 3. Click Next to continue past the Welcome screen.
- 4. Select Add/Troubleshoot a Device and click Next.
- 5. Wait while Windows searches for new Plug and Play devices, then select Add a New Device from the Choose a Hardware Device screen and click Next.
- 6. Select "No, I want to select the hardware from a list" and click Next.
- 7. Select Network Adapters from the list and click Next.
- 8. Select VMware, Inc. from the manufacturers list on the Select Network Adapter screen to get the list of available host-only network adapters. Choose VMware Virtual Ethernet Adapter (for VMnet2) and click Next.

- 9. Click Next in the Start Hardware Installation screen.
- 10. Click Yes when prompted that the Microsoft digital signature is not present for the software about to be installed.
- 11. Click Finish on the screen that indicates the adapter has been installed.

#### Setting Up the Second Host-Only Interface – Windows XP Host

1. Start the Add Hardware Wizard.

Start > Control Panel > Add Hardware

**Note:** You must have sufficient privileges to do this.

- 2. Click Next
- 3. When prompted, select "Yes, I have already connected the hardware."
- 4. On the screen that lets you select the hardware, select "Add a new hardware device," then click Next.
- 5. Select "Install the hardware that I manually select from a list (Advanced)."
- 6. Select "Network Adapter."
- 7. Select VMware, Inc. as the manufacturer.
- 8. Select the host-only adapter for the appropriate VMnet.
- 9. Click Yes when prompted that the Microsoft digital signature is not present for the software about to be installed.
- 10. Click Finish on the screen that indicates the adapter has been installed.

#### Setting Up the Second Host-Only Interface – Linux Host

- 1. As root (su), run the VMware Workstation configuration script.
  - /usr/bin/vmware-config.pl
- 2. Use the wizard to modify your configuration. After asking about a NAT network, the script asks:

Do you want to be able to use host-only networking in your virtual machines?

Answer Yes.

The wizard reports on host-only networks that you have already set up on the host or, if none is present, configures the first host-only network.

3. The wizard asks:

Do you wish to configure another host-only network? Answer Yes.

- Repeat this step until you have as many host-only networks as you want. Then answer No.
- Complete the wizard. When it is finished, it restarts all services used by VMware Workstation
- 5. Run ifconfig. You should see at least four network interfaces eth0, lo, vmnet1 and vmnet2. If the VMnet interfaces do not show up immediately, wait for a minute, then run the command again. These four interfaces should have different IP address on separate subnets.

#### **Configuring the Virtual Machines**

Now you have two host-only interfaces (VMnet1 and VMnet2). You are ready to configure your virtual machines for one of the following scenarios:

- 1. The virtual machine is configured with one virtual Ethernet adapter, and that virtual adapter is connected to the default host-only interface (VMnet 1).
- 2. The virtual machine is configured with one virtual Ethernet adapter, and that virtual adapter is connected to the newly created host-only interface (VMnet2).
- The virtual machine is configured with two virtual Ethernet adapters. One virtual adapter is connected to the default host-only interface (VMnet1) and the other virtual adapter is connected to the newly created host-only interface (VMnet2).

#### Scenario 1 - Connect to the Default Host-Only Interface

- Create the virtual machine using the New Virtual Machine Wizard (on a Windows host) or Configuration Wizard (on a Linux host) or use an existing virtual machine.
- 2. Launch Workstation and open the virtual machine.
- 3. Edit the configuration using the Configuration Editor.

**Windows host:** Choose Network Adapter, then choose Host-only (VMnet1) from the drop-down list on the right.

If no network adapter is shown in the list of devices, click Add..., then use the Add Hardware Wizard to add an adapter.

**Linux host:** Click the + sign to expand the Ethernet Adapters list and choose the first adapter. From the Connection Type drop-down list on the right, choose Host-only.

If the list of devices indicates the adapter is not installed, click Install.

#### Scenario 2 - Connect to the Newly Created Host-Only Interface

- Create the virtual machine using the New Virtual Machine Wizard (on a Windows host) or Configuration Wizard (on a Linux host) or use an existing virtual machine
- 2. Launch Workstation and open the virtual machine.
- 3. Edit the configuration using the Configuration Editor.

**Windows host:** Choose Network Adapter, then choose Custom (VMnet2) from the drop-down list on the right.

If no network adapter is shown in the list of devices, click Add...,

then use the Add Hardware Wizard to add an adapter.

**Linux host:** Click the + sign to expand the Ethernet Adapters list and choose the first adapter. From the Connection Type drop-down list on the right, choose Custom. In the VMnet field, type /dev/vmnet2.

If the list of devices indicates the adapter is not installed, click Install.

#### Scenario 3 – Connect to Two Host-Only Interfaces

- Create the virtual machine using the New Virtual Machine Wizard (on a Windows host) or Configuration Wizard (on a Linux host) or use an existing virtual machine.
- 2. Launch Workstation and open the virtual machine.
- 3. Edit the configuration using the Configuration Editor.

**Windows host:** Choose the first network adapter in the list of devices, then choose Host-only (VMnet1) from the drop-down list on the right. Choose the second network adapter in the list of devices, then choose Custom (VMnet2) from the drop-down list on the right.

If you need to add one or more network adapters, click Add…, then use the Add Hardware Wizard to add an adapter.

**Linux host:** Click the + sign to expand the Ethernet Adapters list and choose the first adapter. From the Connection Type drop-down list on the right, choose Host-only.

If the list of devices indicates the adapter is not installed, click Install.

Choose the second adapter and, from the Connection Type drop-down list on the right, choose Custom. In the VMnet field, type /dev/vmnet2.

If the list of devices indicates the adapter is not installed, click Install.

At this point you can power on the virtual machine and install your guest operating system. In scenarios 1 and 2 you see one AMD PCNet Family Adapter. In scenario 3 you see two AMD PCNet Family Adapters within the guest. Configure the Ethernet

adapters as you would physical adapters on a physical computer, giving each an IP address on the appropriate VMnet subnet.

On Windows hosts, you can open a command prompt and run ipconfig /all to see what IP addresses each host-only network is using.

On Linux hosts, you can open a terminal and run ifconfig to see what IP addresses each host-only network is using.

# **Routing between Two Host-Only Networks**

If you are setting up a complex test network using virtual machines, you may want to have two independent host-only networks with a router between them.

There are two basic approaches. In one, the router software runs on the host computer. In the other, the router software runs in its own virtual machine. In both cases, you need two host-only interfaces.

The examples described here outline the simplest case, with one virtual machine on each of the host-only networks. For more complex configurations, you can add more virtual machines and host-only networks as appropriate.

#### **Setting Up the First Host-Only Interface**

To set up either configuration, the step comes during the installation of VMware Workstation. Be sure to select the option to enable host-only networking on the host computer. Then the Workstation installer automatically sets up the first host-only interface.

#### Setting Up the Second Host-Only Interface – Windows NT Host

Follow these steps to set up the second host-only interface on Windows NT.

- 1. Open a command prompt window. Change to the VMware Workstation programs folder. If you accepted the default path, use this command:
  - cd C:\Program Files\VMware\Programs
- 2. Run the following command:

```
vnetconfig -ih vmnet2
```

This creates a second host-only adapter, which can be configured from the Network control panel.

#### Setting Up the Second Host-Only Interface – Windows 2000 Host

- 1. Open the Control Panel (Start > Settings > Control Panel).
- 2. Start the Add/Remove Hardware Wizard from the Control Panel

**Note:** You must have sufficient privileges to do this.

- 3. Click Next to continue past the Welcome screen.
- 4. Select Add/Troubleshoot a Device and click Next.
- 5. Wait while Windows searches for new Plug and Play devices, then select Add a New Device from the Choose a Hardware Device screen and click Next.
- 6. Select "No. I want to select the hardware from a list" and click Next.
- 7. Select Network Adapters from the list and click Next.
- 8. Select VMware, Inc. from the manufacturers list on the Select Network Adapter screen to get the list of available host-only network adapters, then choose VMware Virtual Ethernet Adapter (for VMnet2) and click Next.
- 9. Click Next in the Start Hardware Installation screen.
- 10. Click Yes when prompted that the Microsoft digital signature is not present for the software about to be installed.
- 11. Click Finish on the screen that indicates the adapter has been installed.

### Setting Up the Second Host-Only Interface – Windows XP Host

1. Start the Add Hardware Wizard.

Start > Control Panel > Add Hardware

**Note:** You must have sufficient privileges to do this.

- 2. Click Next
- 3. When prompted, select "Yes, I have already connected the hardware."
- On the screen that lets you select the hardware, select "Add a new hardware device," then click Next.
- 5. Select "Install the hardware that I manually select from a list (Advanced)."
- 6. Select "Network Adapter."
- 7. Select VMware, Inc. as the manufacturer.
- 8. Select the host-only adapter for the appropriate VMnet.
- Click Yes when prompted that the Microsoft digital signature is not present for the software about to be installed.
- 10. Click Finish on the screen that indicates the adapter has been installed.

#### Setting Up the Second Host-Only Interface – Linux Host

1. As root (su), run the VMware Workstation configuration script.

/usr/bin/vmware-config.pl

2. Use the wizard to modify your configuration. After asking about a NAT network, the script asks:

Do you want to be able to use host-only networking in your virtual machines?

Answer Yes

The wizard reports on host-only networks that you have already set up on the host or, if none is present, configures the first host-only network.

3. The wizard asks:

Do you wish to configure another host-only network? Answer Yes.

Repeat this step until you have as many host-only networks as you want. Then answer No.

- 4. Complete the wizard. When it is finished, it restarts all services used by VMware Workstation.
- Run ifconfig. You should see at least four network interfaces eth0, lo, vmnet1 and vmnet2. If the VMnet interfaces do not show up immediately, wait for a minute, then run the command again. These four interfaces should have different IP address on separate subnets.

#### Setting Up the Virtual Machines

Now you have two host-only network adapters on the host computer. Each is connected to its own virtual switch (VMnet1 and VMnet2). You are ready to create and configure your virtual machines and connect them to the appropriate virtual switches

#### Virtual Machine 1 - Connected to the Default Host-Only Interface

- Create the virtual machine using the New Virtual Machine Wizard (on a Windows host) or Configuration Wizard (on a Linux host) or use an existing virtual machine.
- 2. Launch Workstation and open the virtual machine.
- 3. Edit the configuration using the Configuration Editor.

**Windows host:** Choose Network Adapter and choose Host-only (VMnet1) from the drop-down list on the right.

If no network adapter is shown in the list of devices, click Add…, then use the Add Hardware Wizard to add an adapter.

**Linux host:** Click the + sign to expand the Ethernet Adapters list and choose the first adapter. From the Connection Type drop-down list on the right, choose

Host-only.

If the list of devices indicates the adapter is not installed, click Install.

#### Virtual Machine 2 - Connected to the Newly Created Host-Only Interface

- Create the virtual machine using the New Virtual Machine Wizard (on a Windows host) or Configuration Wizard (on a Linux host) or use an existing virtual machine.
- 2. Launch Workstation and open the virtual machine.
- 3. Edit the configuration using the Configuration Editor.

**Windows host:** Choose Network Adapter and choose Custom (VMnet2) from the drop-down list on the right.

If no network adapter is shown in the list of devices, click Add..., then use the Add Hardware Wizard to add an adapter.

**Linux host:** Click the + sign to expand the Ethernet Adapters list and choose the first adapter. From the Connection Type drop-down list on the right, choose Custom. In the VMnet field, type /dev/vmnet2.

If the list of devices indicates the adapter is not installed, click Install.

If you plan to run the router software on your host computer, you can skip the next section.

#### Virtual Machine 3 - Connected to Both Host-Only Interfaces

If you plan to run the router software on a virtual machine, set up a third virtual machine for that purpose.

- Create the virtual machine using the New Virtual Machine Wizard (on a Windows host) or Configuration Wizard (on a Linux host) or use an existing virtual machine.
- 2. Launch Workstation and open the virtual machine.
- 3. Edit the configuration using the Configuration Editor.

**Windows host:** Choose the first network adapter in the list of devices and choose Host-only (VMnet1) from the drop-down list on the right. Choose the second network adapter in the list of devices, then choose Custom (VMnet2) from the drop-down list on the right.

If you need to add one or more network adapters, click Add…, then use the Add Hardware Wizard to add an adapter.

**Linux host:** Click the + sign to expand the Ethernet Adapters list and choose the first adapter. From the Connection Type drop-down list on the right, choose Host-only.

If the list of devices indicates the adapter is not installed, click Install.

Choose the second adapter, then from the Connection Type drop-down list on the right, choose Custom. In the VMnet field, type /dev/vmnet2.

If the list of devices indicates the adapter is not installed, click Install.

Now you need to configure the networking components on the host and in the virtual machines. The recommended approach uses static IP addresses for all the virtual machines.

1. Stop the VMnet DHCP server service.

**Windows host:** In the Services control panel, find VMware DHCP Server and be sure it is stopped.

**Linux host:** Stop the vmnet-dhcpd service.

killall -TERM vmnet-dhcpd

- 2. Install guest operating systems in each of the virtual machines.
- 3. Install the router software on the host computer or in the third virtual machine, depending on the approach you are using.
- 4. Configure networking in the first two virtual machines to use addresses on the appropriate host-only network.
  - On Windows hosts, you can open a command prompt and run ipconfig /all to see what IP addresses each host-only network is using.
  - On Linux hosts, you can open a terminal and run ifconfig to see what IP addresses each host-only network is using.
- 5. If you are running the router on the host computer, assign default router addresses based on the addresses of the host-only adapters on the host computer. In the first virtual machine's networking configuration, the default router address should be the IP address for the host-only adapter connected to VMnet1. In the second virtual machine's networking configuration, the default router address should be the IP address for the host-only adapter connected to VMnet2.

If you are running the router software on the third virtual machine, set the default router addresses in the first two virtual machines based on those used by the third virtual machine. In the first virtual machine's networking configuration, the default router address should be the IP address for the third virtual machine's Ethernet adapter connected to VMnet1. In the second virtual machine's networking configuration, the default router address should be the IP address for the third virtual machine's Ethernet adapter connected to VMnet2.

At this point you should be able to ping the router machine from virtual machines one and two. And if the router software is set up correctly, you should be able to communicate between the first and second virtual machines.

# Using Virtual Ethernet Adapters in Promiscuous Mode on a Linux Host

Workstation does not allow the virtual Ethernet adapter to go into promiscuous mode unless the user running Workstation has permission to make that setting. This follows the standard Linux practice that only root can put a network interface into promiscuous mode.

When you install and configure Workstation, you must run the installation as root. Workstation creates the VMnet devices with root ownership and root group ownership, which means that only root has read/write permissions to the devices.

To set the virtual machine's Ethernet adapter to promiscuous mode, you must launch Workstation as root because you must have read/write access to the VMnet device. For example, if you are using bridged networking, you must have access to /dev/vmnet0.

To grant selected other users read/write access to the VMnet device, you can create a new group, add the appropriate users to the group and grant that group read/write access to the appropriate device. You must make these changes on the host operating system as root (su). For example, you can enter the following commands:

chgrp <newgroup> /dev/vmnet0
chmod g+rw /dev/vmnet0

<newgroup> is the group that should have the ability to set vmnet0 to
promiscuous mode.

If you want all users to be able to set the virtual Ethernet Adapter (/dev/vmnet0 in our example) to promiscuous mode, you can simply run the following command on the host operating system as root.

chmod a+rw /dev/vmnet0

# **Understanding NAT**

Network address translation — or NAT — is a new networking option in VMware Workstation 3.0.

NAT provides a simple way for virtual machines to use most client applications over almost any type of network connection available to the host. The only requirement is that the network connection must support TCP/IP.

NAT is useful when you have a limited supply of IP addresses or are connected to the network through a non-Ethernet network adapter. NAT works by translating addresses of virtual machines in a private VMnet network to that of the host machine. When a virtual machine sends a request to access a network resource, it appears to the network resource as if the request came from the host machine.

NAT uses the host's own network resources to connect to the external network. Thus, any TCP/IP network resource to which the host has access should be available through the NAT connection.

The chief advantage of NAT is that it provides a transparent, easy to configure way for virtual machines to gain access to network resources.

# **Using NAT in VMware Workstation**

The NAT device is connected to the VMnet8 virtual switch. Virtual machines connected to the NAT network also use the VMnet8 virtual switch.

The NAT device waits for packets coming from virtual machines on the VMnet8 virtual network. When a packet arrives, the NAT device translates the address of the virtual machine to that of the host before forwarding the packet to the external network. When data arrives from the external network for the virtual machine on the private network, the NAT device receives the data, replaces the network address with that of the virtual machine and forwards the data to the virtual machine on the virtual network. This translation occurs automatically and requires minimal configuration on the quest and the host.

# The Host Computer and the NAT Network

The host computer has an adapter on the NAT network (identical to the host-only adapter on the host-only network). This adapter allows the host and the virtual machines to communicate with each other for such purposes as file sharing. The NAT never forwards traffic from the host adapter.

#### **DHCP on the NAT Network**

In order to make networking configuration easy, a DHCP server is automatically installed when you install VMware Workstation. Virtual machines running on the network with the NAT device can dynamically obtain their IP addresses by sending out a DHCP request. The DHCP server on the NAT network, which is also used in hostonly networking configurations, dynamically allocates IP addresses in the range of <net>.128 through <net>.254, where <net> is the network number assigned to your NAT network. Workstation always uses a Class C address for NAT networks. IP addresses <net>.3 through <net>.127 can be used for static IP addresses. IP address <net>.1 is reserved for the host adapter; <net>.2 is reserved for the NAT device.

In addition to the IP address, the DHCP server on the NAT network also sends out additional configuration information that enables the virtual machine to operate automatically. This information includes the default gateway and the DNS server. In the DHCP response, the NAT device instructs the virtual machine to use the IP address <net>.2 as the default gateway and DNS server. This causes all IP packets destined for the external network and DNS requests to be forwarded to the NAT device.

#### **DNS on the NAT Network**

The NAT device acts as a DNS server for the virtual machines on the NAT network. Actually, the NAT device is a DNS proxy and merely forwards DNS requests from the virtual machines to a DNS server that is known by the host. Responses come back to the NAT device, which then forwards them to the virtual machines.

If they get their configuration information from DHCP, the virtual machines on the NAT network automatically uses the NAT device as the DNS server. However, the virtual machines can be statically configured to use another DNS server.

The virtual machines in the private NAT network are not, themselves, accessible via DNS. If you want the virtual machines running on the NAT network to access each other by DNS names, you must set up a private DNS server connected to the NAT network

#### **External Access from the NAT Network**

In general, any protocol using TCP or UDP can be used automatically by a virtual machine on the NAT network so long as the virtual machine initiates the network connection. This is true for most client applications such as Web browsing, Telnet, passive-mode FTP and downloading streaming video. Additional protocol support has been built into the NAT device to allow FTP and ICMP echo (ping) to work completely transparently through the NAT.

On the external network to which the host is connected, any virtual machine on the NAT network appears to be the host itself, because its network traffic uses the host's IP address. It is able to send and receive data using TCP/IP to any machine that is accessible from the host

Before any such communication can occur, the NAT device must set up a mapping between the virtual machine's address on the private NAT network and the host's network address on the external network.

When a virtual machine initiates a network connection with another network resource, this mapping is created automatically. The operation is perfectly transparent to the user of the virtual machine on the NAT network. No additional work needs to be done to let the virtual machine access the external network.

The same cannot be said for network connections that are initiated from the external network to a virtual machine on the NAT network.

When a machine on the external network attempts to initiate a connection with a virtual machine on the NAT network, it cannot reach it because the NAT device does not forward the request. Network connections that are initiated from outside the NAT network are not transparent.

However, it is possible to manually configure port forwarding on the NAT device so network traffic destined for a certain port can still be automatically forwarded to a virtual machine on the NAT network. For details, see Advanced NAT Configuration below.

File sharing of the type used by Windows operating systems and Samba is possible among computers on the NAT network — including virtual machines and the host computer. NAT does not support file sharing with computers outside the NAT network

## **Advanced NAT Configuration**

Use the NAT configuration file on the host to configure the NAT device.

On Windows, this file is vmnetnat.conf. It is located in the host operating system's system folder (normally C:\WINNT\system32).

On Linux, this file is /etc/vmware/vmnet8/nat/nat.conf.

The configuration file is divided into sections. Each section configures a part of the NAT device. Text surrounded by square brackets — such as [host] — marks the beginning of a section. In each section is a configuration parameter that can be set. The configuration parameters take the form ip = 192.168.27.1/24.

For an example of a NAT configuration file, see Sample Windows nat.conf File on page 293. The configuration file variables are described below.

#### The [host] Section

ip

The IP address that the NAT device should use. It can optionally be followed by a slash and the number of bits in the subnet.

#### netmask

The subnet mask to use for the NAT. DHCP addresses will be allocated from this range of addresses.

#### configport

A port that can be used to access status information about the NAT.

#### device

The VMnet device to use. Windows devices are of the form VMnet < x > where < x > is the number of the VMnet. Linux devices are of the form /dev/vmnet < x >.

#### activeFTP

Flag to indicate if active FTP is to be allowed. Active FTP allows incoming connections to be opened by the remote FTP server. Turning this off means that only passive mode FTP works. Set to 0 to turn it off.

## The [udp] Section

#### timeout

Number of minutes to keep the UDP mapping for the NAT.

#### The [dns] Section

This section is for Windows hosts only. Linux does not use this section.

#### policy

Policy to use for DNS forwarding. Accepted values include order, rotate, and burst.

- order send one DNS request at a time in order of the name servers
- rotate send one DNS request at a time and rotate through the DNS servers
- burst send to three servers and wait for the first one to respond

#### timeout

Time in seconds before retrying a DNS request.

#### retries

Number of retries before the NAT device gives up on a DNS request.

#### autodetect

Flag to indicate if the NAT should automatically detect the DNS serves available to the host.

#### nameserver1

IP address of a DNS server to use

#### nameserver2

IP address of a DNS server to use.

#### nameserver3

IP address of a DNS server to use.

If autodetect is on and some name servers are specified, the DNS servers specified in nameserver1, nameserver2 and nameserver3 are added before the list of detected DNS servers

#### The [incomingtcp] Section

This section is used to configure port forwarding for NAT. In this section, you can assign a port number to an IP address and port number on a virtual machine.

The following line shows the format used in this section.

This creates a mapping from port 8887 on the host to the IP address 192.168.27.128 and port 21. When this is set and an external machine connects to the host at port 8887, the network packets are automatically forwarded to port 21 (the standard port for FTP) on the virtual machine with IP address 192.168.27.128.

## **Considerations for Using NAT**

Because NAT requires that every packet sent and received from virtual machines is in the NAT network, there is an unavoidable performance penalty. Our experiments show that the penalty is minor for dial-up and DSL connections and performance is adequate for most Workstation uses.

NAT is not perfectly transparent. It does not normally allow connections to be initiated from outside the network, although you can set up server connections by manually configuring the NAT device. The practical result is that some TCP and UDP protocols that require a connection be initiated from the server machine — some peer to peer applications, for example — do not work.

A standard NAT configuration provides basic-level firewall protection because the NAT device can initiate connections from the private NAT network, but devices on the external network cannot normally initiate connections to the private NAT network.

## **Sample Windows nat.conf File**

```
# Windows NAT configuration file
[host]
# NAT gateway address
ip = 192.168.27.1/24
# or ip = 192.168.27.1
# netmask = 255.255.255.0
# enable configuration; disabled by default for security reasons
configport = 33445
# VMnet device if not specified on command line
device = VMnet8
# Allow PORT/EPRT FTP commands (they need incoming TCP stream...)
activeFTP = 1
[udp]
# Timeout in seconds, 0 = no timeout, default = 60; real value might
# be up to 100% longer
timeout = 1
[dns]
# This section applies only to Windows.
# Policy to use for DNS forwarding. Accepted values include order,
# rotate, burst.
# order: send one DNS request at a time in order of the name servers
# rotate: send one DNS request at a time, rotate through the DNS servers
# burst: send to three servers and wait for the first one to respond
policy = order;
# Timeout in seconds before retrying DNS request.
timeout = 2
# Retries before giving up on DNS request
retries = 3
# Automatically detect the DNS servers (not supported in Windows NT)
autodetect = 1
# List of DNS servers to use. Up to three may be specified
#nameserver1 = 208.23.54.2
#nameserver2 = 208.23.54.3
\#nameserver3 = 208.23.54.4
```

```
[incomingtcp]
# Use these with care - anyone can enter into your VM through these...
# FTP (both active and passive FTP is always enabled)
# ftp localhost 8887
8887 = 192.168.27.128:21
# WEB (make sure that if you are using named webhosting, names point to
# your host, not to guest... And if you are forwarding port other
# than 80 make sure that your server copes with mismatched port
# number in Host: header)
# lynx http://localhost:8888
8888 = 192.168.27.128:80
# SSH
# ssh -p 8889 root@localhost
8889 = 192.168.27.128:22
```

9

**Video and Sound** 

# Configuring Video and Sound in Workstation 3.0

The following sections provide information on configuring the video display and sound for VMware Workstation.

- Setting Screen Colors in a Virtual Machine on page 297
- Changing XFree86 Video Resolutions on a Linux Host on page 299
- Configuring Sound in Workstation on page 301
  - Setting Up a Virtual Sound Card on a Windows Host on page 301
  - Setting Up a Virtual Sound Card on a Linux Host on page 301
  - Setting Up Sound in the Guest Operating System on page 302
  - Improving Sound Performance on page 305

# Setting Screen Colors in a Virtual Machine

The number of screen colors available inside a virtual machine depends on the screen color setting of the host computer.

On a Windows host, all guests support

- The number of colors set on the host at the time the guest operating system was started
- 256 colors (8-bit mode)
- In some cases, 16 colors (4-bit mode)

On a Linux host, all guests support

The same number of colors as set on the host

If you run a virtual machine set for a greater number of colors than your host computer is using, you can encounter various problems. In some cases, for example, the colors in the guest will not be correct. In others, the virtual machine will not be able to use a graphical interface.

In such a case, you can either increase the number of colors available on the host or decrease the number of colors used in the guest.

## **Changing Screen Colors on the Host**

If you choose to change the color settings on your host computer, you should first shut down the guest operating system, power off the virtual machine and close Workstation.

Follow standard procedures for changing the color settings on your host computer, then restart Workstation and the virtual machine.

## **Changing Screen Colors in the Guest**

If you choose to change the color settings in the guest operating system, the approach depends on the combination of host and guest you are using.

#### Windows Host

Follow the normal process for changing screen colors in your guest operating system. In a Windows guest, the Display Properties control panel will offer only settings that are supported.

#### Video and Sound

#### **Linux Host**

A Windows guest running on a Linux host will adjust automatically to the number of colors supported on the host computer. You do not need to take any special steps.

In a Linux or FreeBSD guest, you must change the color depth before you start the X server.

# Changing XFree86 Video Resolutions on a Linux Host

You can configure VMware Workstation on a Linux host to change the full-screen display resolution to better match the resolution set in the guest operating system. On a Windows host, this is done by default and you do not need to change any configuration settings.

VMware Workstation uses the VidMode extension from the XFree86 Project to match the host resolution to the one requested by the guest running in the virtual machine.

## Configuration

The option "Find best resolution in full screen mode" is on by default. When on, this option allows Workstation to locate the best resolution for your host operating system, thus minimizing or eliminating the black border that earlier versions of Workstation displayed when the guest operating system was in full screen mode.

You can change the default for "Find best resolution in full screen mode" by going to the Misc panel in the Configuration Editor (Settings > Configuration Editor).

### **Possible Issues**

In a few cases, the "Find best resolution ..." option may not give the best results.

## X Server Configuration

The VidMode extension can choose only resolutions that are already configured in the XF86Config file on your host. A sample configuration for a given color depth could look like this:

```
Subsection "Display"
Depth 16
Modes "1280x1024" "1024x768" "800x600"
ViewPort 0 0
EndSubsection
```

In this case, Workstation is able to match a virtual machine running at 1280×1024, 1024×768 or 800×600 but not at 640×480 or 1152×900. If a virtual machine runs at a resolution that does not match a mode listed in the XFree86 configuration, then Workstation chooses the closest larger mode or else simply does not switch modes at all.

It is possible to have bad modes configured in the XF86Config file on your host. If your XFree86 configuration was automatically generated, or if you never tested all

#### Video and Sound

modes with your current monitor and video card, it is possible that some enabled modes do not work with your monitor. However, the VidMode code in Workstation has no way of knowing this and a virtual machine that tries to use a resolution with a bad mode line can cause your display to fail to display correctly.

If this happens, immediately leave full-screen mode by pressing Ctrl-Alt, then either disable the mode switching code in Workstation or fix your XFree86 configuration and restart X. However, if the only problem is that the image is off center or is not quite the right size on the monitor, you can usually correct it using the controls on your monitor. Note that most modern monitors are capable of storing separate settings for each resolution, so changing the settings for a new mode should not impair the settings for the host resolution.

#### Mouse Movement

The mouse may completely fail to move while in a full-screen mode virtual machine.

In XFree86 version 3.3.3.0 the DirectMouse interface does not operate properly. The interface works correctly in previous and subsequent releases of XFree86. XFree86 version 3.3.3.0 was not included in any mainstream Linux distributions.

If you have an X server based on XFree86 version 3.3.3.0, you cannot move the mouse while in full-screen mode with the VidMode extension enabled. To resolve the problem, either disable video resolution switching in Workstation or update your X server.

To disable video resolution switching in Workstation, choose Settings > Configuration Editor, and deselect "Find best resolution..." in the Misc panel.

## **Configuring Sound in Workstation**

VMware Workstation provides a Creative Technology Sound Blaster® 16 compatible audio device and supports sound in Windows 95, Windows 98, Windows Me, Windows NT, Windows 2000, Windows XP and Linux guest operating systems. The Workstation sound device is disabled by default and must be enabled with the Configuration Editor (Settings > Configuration Editor). Sound support is currently limited to PCM (pulse code modulation) output (that is, any application that produces sound without using MIDI).

## Setting Up a Virtual Sound Card on a Windows Host

- Be sure your physical sound card is installed and configured properly on the Windows host operating system. Refer to the documentation for your particular Windows operating system. You may need to install additional software on your system to support sound. VMware cannot provide support assistance in configuring sound on your host operating system. Please contact your host operating system support provider or sound card manufacturer for help.
- 2. Add a virtual sound adapter to the virtual machine. By default, the virtual sound adapter is not installed in the virtual machine.
  - In the Configuration Editor (Settings > Configuration Editor), click Add
- 3. The Add Hardware Wizard appears. Select Sound Adapter, then click Next.
- 4. If you have more than one physical sound adapter in your host computer, you can choose which one to connect to the virtual sound adapter. You can also choose whether the virtual sound adapter should be connected when the virtual machine starts.
  - Click Finish
- 5. Click OK to close the Configuration Editor.
- 6. Configure the guest operating system to use the Workstation virtual sound adapter. This adapter is compatible with a Creative Technology Sound Blaster 16.

## Setting Up a Virtual Sound Card on a Linux Host

 Be sure your physical sound card is installed and configured properly on the Linux host operating system. Refer to the documentation for your particular Linux operating system. You may need to install additional software on your system to support sound. VMware cannot provide support assistance in configuring sound on your host operating system. Please contact your host operating system support provider or sound card manufacturer for help. 2. Add a virtual sound adapter to the virtual machine. By default, the virtual sound adapter is not installed in the virtual machine.

In the Configuration Editor (Settings > Configuration Editor), click Sound.

Provide the device name in the Device field. Type in or browse to the device that represents your sound card (for example, /dev/dsp).

Click the Install button, then click OK to save the configuration and close the Configuration Editor.

## Setting Up Sound in the Guest Operating System

Use your guest operating system's configuration tools to set up the virtual sound adapter.

#### Sound in a Windows XP Guest

- Click the Printers and Other Hardware link in the Windows XP Control Panel (Start > Settings > Control Panel).
- 2. In the See Also pane, click Add Hardware, then click Next.
- 3. Select "Yes, I have already connected the hardware," then click Next.
- In the Installed Hardware list, select "Add a new hardware device," then click Next.
- 5. Select "Install the hardware that I manually select from a list (Advanced)," then click Next.
- 6. Select "Sound, video and game controllers," then click Next.
- Select Creative Technology Ltd. in the Manufacturer list and Sound Blaster 16 or AWE32 or compatible (WDM) in the list of devices, then click Next.
- 8. Click Next.
- 9. Click Finish.

#### Sound in a Windows 2000 Guest

- 1. Double-click the Add/Remove Hardware icon in the Windows 2000 Control Panel (Start > Settings > Control Panel).
- In the Add/Remove Hardware Wizard dialog box, select Add a New Device and click Next.
- 3. In the Find New Hardware dialog box, select "No, I want to select the hardware from a list" and click Next.
- 4. In the Hardware Type dialog box, select "Sound, video and game controllers" from the list and click Next.

- In the Select a Device Driver dialog box, select Creative from the manufacturers list and select "Sound Blaster 16 or AWE32 or compatible (WDM)" from the models list, then click Next.
- 6. In the Start Hardware Installation dialog box, click Next to install the Sound Blaster 16 drivers.
- 7. In the Completing the Add/Remove Hardware Wizard dialog box, click Finish and reboot the virtual machine. Sound should be working the next time the virtual machine boots Windows 2000.

#### Sound in a Windows NT Guest

If you have never installed a Sound Blaster 16 Card in this Windows NT system, you need a Windows NT 4.0 installation CD-ROM.

- Launch Multimedia from the Windows NT Control Panel (Start > Settings > Control Panel).
- 2. Click the Devices tab.
- 3. Click the Add button.
- Select the "Creative Labs Sound Blaster 1.X, Pro, 16." Click OK.
- 5. Insert the Windows NT 4.0 CD-ROM in the CD-ROM drive when prompted.
- Specify D: \I386 (where D: is your CD-ROM drive). Click OK.
- 7. Configure the Sound Blaster base I/O Address.

| I/O address |
|-------------|
| 0x220       |

Click OK.

8. Complete the Sound Blaster 16 Configuration.

| IRQ | 8-bit DMA | 16-bit DMA | MPU-401 I/O address                            |
|-----|-----------|------------|------------------------------------------------|
| 5   | 1         | 7          | Disable (MPU-401 MIDI device is not supported) |

Click OK.

9. When prompted to restart, click Restart Now.

#### Sound in a Windows 95 or Windows 98 Guest

If you have never installed a Sound Blaster 16 Card in this Windows guest operating system, you need a Windows 95 or Windows 98 installation CD-ROM.

 Launch Add New Hardware from the Windows Control Panel (Start > Settings > Control Panel).

Click Next

Select Yes for "Do you want Windows to search for new hardware?"Click Next.

3. Click Next again.

Windows runs the autodetection and says it is ready to finish.

4. If prompted to do so, insert the Windows CD-ROM into the drive and click OK. Click Finish.

If you have problems with Windows autodetection, add the device manually.

 Launch Add New Hardware from the Windows Control Panel (Start > Settings > Control Panel).

Click Next.

Select No for "Do you want Windows to search for new hardware?"Click Next

3. Select "Sound, video and games controllers."

Click Next.

4. Select "Creative Labs Sound Blaster 16 or AWE-32."

Click Next.

Click Finish.

#### Sound in a Linux Guest

- 1. Refer to the documentation for your particular Linux distribution. You may need to install additional software packages on your system to support sound.
- 2. When configuring the sound, please use the following parameters:

| I/O port | IRQ | 8-bit DMA | 16-bit DMA |
|----------|-----|-----------|------------|
| 0x220    | 5   | 1         | 7          |

#### **Known Limitations of Sound Support in Workstation**

Sound support is provided for Sound Blaster compatible PCM (pulse code modulation) output. This gives you the ability to play .wav, .au and Real Audio formats, among others.

MIDI sound is not supported.

Game ports and devices such as joysticks attached to game ports are not supported.

Sound does not work well with certain games, especially fast, interactive games.

## **Improving Sound Performance**

If you notice that sound skips in your guest operating system, you may try changing the settings for two variables in your virtual machine's configuration file (.vmx on Windows hosts, .cfg on Linux hosts). These variables are sound.maxLength and sound.smallBlockSize. By default, each is set to a value of 512.

VMware cannot provide you with specific settings to use; how these settings affect your sound quality depends on many factors, including your environment and the way you are employing sound. But here are some general rules of thumb to use when changing these settings:

- Set these values to powers of 2, such as 64, 128 or 512.
- The sound.maxLength setting should be greater than or equal to the sound.smallBlockSize setting.
- To overcome skipping, setting these values lower than the defaults of 512 should help.

Sound Blaster is a registered trademark of Creative Technology Ltd. in the United States and other countries.

10

**Connecting Devices** 

# **Using Devices with a Virtual Machine**

The following sections describe how to use various devices with a virtual machine:

- Using Parallel Ports on page 310
  - Unidirectional Ports on page 310
  - Bidirectional Ports on page 310
  - Default Configuration on page 311
  - Installation in Guest Operating Systems on page 311
  - Troubleshooting on page 312
  - Configuring a Bidirectional Parallel Port on a Linux Host on page 312
  - Devices You Can Use on a Bidirectional Parallel Port on page 315
- Installing a Serial Connection on page 316
  - Using a Serial Port on the Host Computer on page 316
  - Connecting the Host and a Virtual Machine on page 316
  - Connecting Two Virtual Machines on page 317
  - Configuring the COM1 Port in a Windows 2000 Guest Operating System from a Linux Host Machine on page 318
- Keyboard Mapping on a Linux Host on page 320
  - Quick Answers on page 320
  - The Longer Story on page 320
  - V-Scan Code Table on page 323
- Using USB Devices in a Virtual Machine on page 329
  - Notes on USB Support in Version 3.0 on page 329
  - Enabling and Disabling the USB Controller on page 329
  - Connecting USB Devices on page 329
  - Using USB with a Windows Host on page 330
  - Using USB with a Linux Host on page 330
  - Who Has Control Over a USB Device? on page 331
  - Disconnecting USB Devices from a Virtual Machine on page 332
  - Human Interface Devices on page 332
- Connecting to a Generic SCSI Device on page 333

- Generic SCSI on a Windows Host Operating System on page 333
- Generic SCSI on a Linux Host Operating System on page 334

## **Using Parallel Ports**

VMware Workstation supports two types of virtual parallel port devices: unidirectional ports (SPP) and a partial emulation of bidirectional PS/2-style ports.

Bidirectional ports are supported on all Windows hosts.

Unidirectional ports are supported in all Linux versions. Bidirectional ports are supported in Linux kernel versions 2.2.5 or later.

On Linux hosts, Workstation requires that the parallel port "PC-style hardware" option (CONFIG\_PARPORT\_PC) be built and loaded as a kernel module (that is, it must be set to "m"). Workstation is unable to use bidirectional parallel port devices if CONFIG\_PARPORT\_PC is built directly (compiled) into the kernel. This limitation exists because CONFIG\_PARPORT\_PC does not correctly export its symbols.

#### **Unidirectional Ports**

Unidirectional ports are supported for backward compatibility. They are used typically to connect to printers or to send the printer output to a file. The speed is usually adequate for printing text, but expect long delays when printing images.

On a Linux host, the path names of the host devices for unidirectional ports are typically /dev/lp0, /dev/lp1, etc.

#### **Bidirectional Ports**

Bidirectional ports are used by a variety of devices — printers, scanners, dongles and disk drives, for example.

Currently, Workstation provides only partial emulation of PS/2 hardware. Specifically, interrupts requested by a device connected to the physical port are not passed to the virtual machine. Also, the guest operating system cannot use DMA (direct memory access) to move data to or from the port.

For this reason, not all devices that attach to the parallel port are guaranteed to work correctly. Below is a partial list of devices known to work. If you try out a device that is not on the list, please let VMware know.

Bidirectional emulation is slower than native access but faster than unidirectional emulation, so bidirectional mode is recommended, when possible, even when the device connected to the port is unidirectional (a printer, for example).

## **Default Configuration**

When parallel ports are set up on a Windows host, they are bidirectional by default. Their default base addresses are, in order, 0x3bc, 0x378 and 0x278. None of the ports have an assigned IRQ or DMA channel. The ports are not present by default.

When parallel ports are set up on a Linux host, they are bidirectional by default on Linux hosts with kernel 2.2 or higher. Otherwise, they are unidirectional. Their default base addresses are in order, 0x3bc, 0x378 and 0x278. None of the ports have an assigned IRQ or DMA channel. The ports are not present by default.

## **Installation in Guest Operating Systems**

If the virtual machine is configured with a parallel port, most guest operating systems automatically detect it at installation time and install the required drivers. Some operating systems, including Linux, Windows NT and Windows 2000, automatically detect the port(s) at boot time. Others, like Windows 9x, do not.

To add a parallel port to the virtual machine's configuration, take these steps with the virtual machine powered off.

#### Windows Host

- Open the Configuration Editor.
   Settings > Configuration Editor
- 2. Click Add to start the New Hardware Wizard.
- 3. Select Parallel Port, then click Next.
- 4. Make the appropriate selection to use a physical parallel port or connect the virtual parallel port to a file. If you want the parallel port output to go to a file, enter the path and filename or browse to the location of the file.
  Click Finish

#### Linux Host

- Open the Configuration Editor.
   Settings > Configuration Editor
- 2. Click the + sign beside Parallel Ports to expand the list of devices.
- 3. Select a device that is shown as Not Installed.
- 4. From the drop-down Type list, choose Device to connect to a physical parallel port on the host or File to send the output to a file.
- 5. In the Path field, enter the path to the device or file you want to use.

The path names of the host devices for bidirectional parallel ports are usually /dev/paroprt0, /dev/portport16, /dev/parport32, etc. The VMware Workstation installer creates these devices if they do not exist. They may also be created by hand using mknod. For example, to create the second parallel port (parport16) use this command:

mknod /dev/parport16 c 99 16

Click Install to install the virtual parallel port, then click OK to save the configuration and close the Configuration Editor.

In a Windows 9x guest, when you change a port from unidirectional to bidirectional or vice versa, you must use the Device Manager (Start > Settings > Control Panel > System > Device Manager) to remove the device driver for that port and add a new one. Adding a new driver is also required when a new port is added. In both cases use the guest operating system's Add New Hardware Wizard (Start > Settings > Control Panel > Add New Hardware) and let Windows detect the new device. Manually selecting the device from a list may result in an incorrect configuration.

## **Troubleshooting**

If an error message appears at power on stating the parallel port on the host does not have an ECR (extended control register), it is possible the hardware supports it but it has been disabled in the BIOS. In this case, reboot your host computer, enter the BIOS configuration editor (typically by holding down the Delete key during early execution of the BIOS), find the parallel port field, and enable ECP mode (or other combination of modes that include ECP). Most modern computers should support ECP mode.

## Configuring a Bidirectional Parallel Port on a Linux Host

For the bidirectional parallel port to work properly in a guest, it must first be configured properly on the host. Most issues involving parallel port functionality are a result of the host configuration. Check these areas of concern: the version of your Linux kernel, your device access permissions and required modules.

#### Bidirectional Parallel Ports and Linux 2.2.x Kernels

The 2.2.x kernels that support bidirectional parallel ports use the parport, parport\_pc and vmppuser modules. Also, be sure that PC Style Hardware (CONFIG\_PARPORT\_PC) is loaded as a module, as mentioned at the beginning of this section on using parallel ports. The vmppuser module is supplied by VMware Workstation to give virtual machines user-level access to the parallel port.

To see if these modules are installed and running on your system, run the 1smod command as the root user. These three modules should be included in the listing of running modules. You can also look at the /proc/modules file for the same list.

To load the proper modules, run this command:

```
insmod -k <modulename>
```

If none of the listed parallel port modules is running, use this command:

```
insmod -k parport_pc
```

This inserts the three modules needed for a bidirectional parallel port.

If you continue to see problems, it is possible that the lp module is running. If it is, the virtual machine cannot use the parallel port correctly. To remove the lp module, run this command as the root user:

```
rmmod lp
```

The 1p module is necessary only for unidirectional parallel ports.

You should also ensure that the line referring to the lp module in the /etc/modules.conf or /etc/conf.modules file is removed or commented out by inserting a # at the beginning of the line. The name of the configuration file depends on the Linux distribution you are using. When you reboot the host after removing this line, the configuration file no longer starts the lp module.

To ensure that the proper modules for the bidirectional parallel port are loaded at boot time, add this line to the /etc/modules.conf or /etc/conf.modules file:

```
alias parport_lowlevel parport_pc
```

#### Bidirectional Parallel Ports and Linux 2.4.x Kernels

Be sure that PC Style Hardware (CONFIG\_PARPORT\_PC) is loaded as a module as mentioned at the beginning of this section on using parallel ports. If you are using a 2.4.x kernel, the modules that provide bidirectional parallel port functionality are parport, parport\_pc and ppdev.

To see if these modules are installed and running on your system, run the lsmod command as the root user. These three modules should be included in the listing of running modules. You can also look at the /proc/modules file for the same list.

To load the proper modules, run this command:

```
insmod -k <modulename>
```

If none of the listed parallel port modules is running, use this command:

```
insmod -k parport_pc
```

This inserts the three modules needed for a bidirectional parallel port.

If you continue to see problems, it is possible that the 1p module is running. If it is, the virtual machine cannot use the parallel port correctly. To remove the 1p module, run this command as the root user:

```
rmmod lp
```

The 1p module is necessary only for unidirectional parallel ports.

You should also ensure that the line referring to the lp module in the /etc/modules.conf or /etc/conf.modules file is removed or commented out by inserting a # at the beginning of the line. The name of the configuration file depends on the Linux distribution you are using. When you reboot the host after removing this line, the configuration file no longer starts the lp module.

To ensure that the proper modules for the bidirectional parallel port are loaded at boot time, add this line to the /etc/modules.conf or /etc/conf.modules file:

```
alias parport_lowlevel parport_pc
```

Linux kernels in the 2.4.x series also use a special arbitrator that allows access to the parallel port hardware. If the parallel port is in use by the host, the guest cannot use it. If a virtual machine is using the parallel port, the host and any users accessing the host are not given access to the device. Workstation puts a lock on the device, and this lock restricts access so only the virtual machine can use the port.

You can use the Devices menu to disconnect the parallel port from the virtual machine and reconnect it.

#### **Device Permissions**

Some Linux distributions by default do not grant the virtual machine access to the 1p and parport devices. In most of these cases, the owner of the device is root and the associated group is 1p. To allow the VMware user to access the device, add the user to the associated group. To view the owner and group of the device, run this command:

```
ls -la /dev/parport0
```

The third and fourth columns of the output show the owner and group, respectively.

To add the user to the device group, edit the /etc/group file. On the line starting with 1p, which defines the 1p group, add the VMware user's user name. You must make this change as the root user. The following line provides an example for a user whose user name is userj.

```
lp::7:daemon, lp, userj
```

The next time the user logs on to the host, the changes take effect.

## **Devices You Can Use on a Bidirectional Parallel Port**

#### **Devices Known to Work**

| Adobe dongle                         | Windows 95 guest                                                                                      |
|--------------------------------------|----------------------------------------------------------------------------------------------------|
| RIO MP3 player                       | Windows 95 guest                                                                                      |
| UMAX Astra 1220 P scanner            | Windows 95 guest                                                                                      |
| Hewlett-Packard LaserJet 5MP printer | Windows 9x and Windows NT/2000 guests                                                                 |
| Canon Bubble Jet BJ-200e printer     | Windows 9x and Windows NT/2000 guests                                                                 |
| lomega ZIP drive                     | Linux, Windows NT, and Windows 2000 guest only<br>(see Special Notes for the lomega Zip Drive, below) |

## **Devices That Probably Work**

| Dongles                                                                                 | Most dongles are likely to work.  |
|-----------------------------------------------------------------------------------------|-----------------------------------|
| Printers                                                                                | Most printers are likely to work. |
| Hewlett-Packard Deskjet 710C                                                            | Reported by customer.             |
| Hewlett-Packard Deskjet 722C                                                            | Reported by customer.             |
| Epson 750 printer in bidirectional mode                                                 | Reported by customer.             |
| CARDport Swift Smart Media Digital Image Reader/Writer from Chase Advanced Technologies | Reported by customer.             |
| Logitech Scanman Color 2000 (parallel port hand scanner)                                | Reported by customer.             |
| Plustek Optic Pro 9636T Flatbed Scanner                                                 | Reported by customer.             |
| Creative Labs WebCam II (parport version)                                               | Reported by customer.             |

## Special Notes for the Iomega Zip Drive

On Windows 9x, use of older drivers for the lomega Zip drive may cause the guest operating system to lock up intermittently at boot time or during installation of the guest operating system. The newest lomega drivers work reliably in our tests. They are available at <a href="https://www.iomega.com/software/index.html">www.iomega.com/software/index.html</a>.

## **Installing a Serial Connection**

You can connect a virtual serial port to a physical serial port on the host computer, to a file or to a named pipe (on Windows hosts) or TTY connection (on Linux hosts). You can also select whether to connect the serial port when you power on the virtual machine.

## **Using a Serial Port on the Host Computer**

#### Windows Host

To install a virtual serial port that connects to a serial port on the host computer

- Open the Configuration Editor (Settings > Configuration Editor).
- 2. Click Add... to start the Add Hardware Wizard.
- 3. Select Serial Port, then click Next.
- Choose the port on the host computer that you want to use for this serial connection.
- 5. Click Finish, then click OK to close the Configuration Editor
- 6. Power on the virtual machine.

#### Linux Host

- 1. Open the Configuration Editor (Settings > Configuration Editor).
- 2. Select one of the serial ports (COM1 through COM4).
- 3. Choose a type of Device from the pull-down menu.
- In the Path field, enter the path to the device you want to connect to the virtual serial port, for example, /dev/ttyS0 to use the first serial port on the host computer.
- 5. Click Install.
- 6. Click OK to save your configuration and close the Configuration Editor.
- 7. Power on the virtual machine.

## **Connecting the Host and a Virtual Machine**

#### Windows Host

To install a direct serial connection between the host and a virtual machine

- 1. Open the Configuration Editor (Settings > Configuration Editor).
- 2. Click Add... to start the Add Hardware Wizard.

- 3. Select Serial Port, then click Next.
- 4. Select Use Named Pipe.
- 5. Use the default name, \\.\pipe\com\_1.
- 6. Click Finish, then click OK to close the Configuration Editor
- 7. Power on the virtual machine.

#### Linux Host

- 1. Open the Configuration Editor (Settings > Configuration Editor).
- 2. Select one of the serial ports (COM1 through COM4).
- 3. Choose a type of TTY from the pull-down menu.
- 4. In the Path field, enter /dev/ttyq0.
- 5. Click Install.
- 6. Click OK to save your configuration and close the Configuration Editor.
- 7. Power on the virtual machine.

## **Connecting Two Virtual Machines**

#### **Windows Host**

To install a direct serial connection between two virtual machines (a parent and a child)

#### In the parent virtual machine

- 1. Open the Configuration Editor (Settings > Configuration Editor).
- 2. Click Add... to start the Add Hardware Wizard.
- 3. Select Serial Port, then click Next.
- 4. Select Use Named Pipe.
- 5. Use the default name, \\.\pipe\com\_1.
- 6. Click Finish, then click OK to close the Configuration Editor
- 7. Power on the parent virtual machine before powering on the child.

#### In the child virtual machine

- 1. Open the Configuration Editor (Settings > Configuration Editor).
- 2. Click Add... to start the Add Hardware Wizard.
- 3. Select Serial Port, then click Next.
- 4. Select Use Named Pipe.

- 5. Use the default name, \\.\pipe\com\_1.
- 6. Click Finish, then click OK to close the Configuration Editor
- 7. Power on the child virtual machine after powering on the parent.

If you are using a Windows 95 or 98 guest operating system, after the virtual machine is powered on select Start > Programs > Accessories > Communications > Direct Cable Connection to test the serial connection.

#### Linux Host

#### In the parent virtual machine

- 1. Open the Configuration Editor (Settings > Configuration Editor).
- 2. Select one of the serial ports (COM1 through COM4).
- 3. Choose a type of TTY from the pull-down menu.
- 4. In the Path field, enter /dev/ttyq0.
- Click Install.
- 6. Click OK to save your configuration and close the Configuration Editor.
- 7. Power on the parent virtual machine before powering on the child.

#### In the child virtual machine

- 1. Open the Configuration Editor (Settings > Configuration Editor).
- 2. Select one of the serial ports (COM1 through COM4).
- 3. Choose a type of TTY from the pull-down menu.
- 4. In the Path field, enter /dev/ttyq0.
- 5. Click Install.
- 6. Click OK to save your configuration and close the Configuration Editor.
- 7. Power on the child virtual machine after powering on the parent.

If you are using a Windows 95 or 98 guest operating system, after the virtual machine is powered on select Start > Programs > Accessories > Communications > Direct Cable Connection to test the serial connection.

## Configuring the COM1 Port in a Windows 2000 Guest Operating System from a Linux Host Machine

This section describes how to map the COM1 serial port in your Windows 2000 virtual machine to a physical port on your Linux host machine.

1. Start the virtual machine but do not power it on.

- 2. Choose Settings > Configuration Editor. The Configuration Editor opens.
- 3. Click the + sign beside Serial Ports to expand the list, then click COM1.
- 4. Select the following options:

Type: Device

Path: /dev/ttyS0 Start Connected: Checked

- 5. Click Install.
- 6. Click OK to save your configuration and close the Configuration Editor closes.
- 7. Power on the virtual machine.
- 8. After the Windows 2000 guest operating system starts and you are logged in, right-click the My Computer icon on the desktop, then click Manage. The Computer Management window opens.
- 9. Expand the System Tools tree, then select Device Manager.
- 10. Expand the Ports tree. If device list shows only non-working COM5 and COM6 ports, continue to the next step. If it shows six COM ports, skip to step 19.
- 11. Remove the COM5 and COM6 ports. Select the port, then right-click and select Uninstall. After you remove the last port, you are prompted to reboot the virtual machine. Click Yes.
- 12. When the virtual machine reboots and you are logged on, open the Control Panel and double-click Add/Remove Hardware. The Add/Remote Hardware Wizard starts. Click Next.
- 13. Select the Add/Troubleshoot a Device option and click Next.
- 14. Select Add a New Device and click Next.
- 15. Select the "Yes, search for new hardware" option and click Next.
- 16. The wizard detects four COM ports. Click Next.
- 17. Click Finish to close the wizard, then restart the guest operating system when prompted.
- 18. Open the Device Manager as you did in steps 8 and 9. Expand the Ports tree. You should see six COM ports (COM1 through COM6).
- 19. Select COM3, right-click and select Uninstall. Click OK to confirm the removal of the COM3 port. Repeat this step for COM2 and COM4. Now the Device Manager should show COM1 as configured. If not, shut down and restart the guest operating system. You do not need to remove the COM5 and COM6 ports.

# **Keyboard Mapping on a Linux Host**

This section addresses the following issues and provides additional details on keyboard mapping in Linux:

- My (language-specific) keyboard is not supported by VMware Workstation.
- Some of the keys on my keyboard don't work right in the virtual machine.
- My keyboard works fine when I run a virtual machine locally, but not when I run
  the same virtual machine with a remote X server.

### **Quick Answers**

If your keyboard works correctly with a local X server, and you just want the same behavior with a remote X server (which is also an XFree86 server running on a PC), just add the line

```
xkeymap.usekeycodeMapIfXFree86 = true
```

to the virtual machine configuration file or to ~/.vmware/config. Make this change on the host machine, where you run the virtual machine, not on the machine with the remote X server.

If you are using an XFree86-based server that Workstation does not recognize as an XFree server, use this instead:

```
xkeymap.usekey codeMap = true
```

If you are using an XFree86 server running locally, and the keyboard does not work correctly, please report the problem to the VMware technical support department.

## **The Longer Story**

Unfortunately, keyboard support for the PC (virtual or otherwise) is a complex affair. To do it justice, we have to start with some background information — greatly simplified and not strictly correct.

Pressing a key on the PC keyboard generates a scan code based roughly on the position of the key. For example, the Z key on a German keyboard generates the same code as the Y key on an English keyboard, because they are in the same position on the keyboard. Most keys have one-byte scan codes, some keys have two-byte scan codes with prefix 0xe0.

Internally, Workstation uses a simplified version of the PC scan code that is a single 9-bit numeric value, called a v-scan code. A v-scan code is written as a three-digit hexadecimal number. The first digit is 0 or 1. For example, the left-hand Ctrl key has a

one-byte scan code (0x1d); its v-scan code is 0x01d. The right-hand Ctrl key scan code is two bytes (0xe0, 0x1d); its v-scan code is 0x11d.

An X server uses a two-level encoding of keys. An X key code is a one-byte value. The assignment of key codes to keys depends on the X server implementation and the physical keyboard. As a result, an X application normally cannot use key codes directly. Instead, the key codes are mapped into keysyms that have names like space, escape, x and 2. The mapping can be controlled by an X application via the function XChangeKeyboardMapping() or by the program xmodmap. To explore keyboard mappings, you can use xev, which shows the key codes and keysyms for keys typed into its window.

To recap, a key code corresponds roughly to a physical key, while a keysym corresponds to the symbol on the key top. For example, with an XFree86 server running on a PC, the Z key on the German keyboard has the same key code as the Y key on an English keyboard. The German Z keysym, however, is the same as the English Z keysym, and different from the English Y keysym.

For an XFree86 server on a PC, there is a one-to-one mapping from X key codes to PC scan codes (or v-scan codes, which is what Workstation really uses). Workstation takes advantage of this fact. When it is using an XFree86 server on the local host, it uses the built-in mapping from X key codes to v-scan codes. This mapping is keyboard independent and should be correct for most, if not all, languages. In other cases (not an XFree86 server or not a local server), Workstation must map keysyms to v-scan codes, using a set of keyboard-specific tables.

Key code mapping is simple, automatic and foolproof. (Keysym mapping is more complex and described later.) However, because the program cannot tell whether a remote server is running on a PC or on some other kind of computer, it errs on the safe side and uses key code mapping only with local X servers. This is often too conservative and has undesirable effects. Luckily, this and other behavior related to key code-mapping can be controlled by using a text editor to add configuration settings to the virtual machine's configuration file.

- xkeymap.usekeycodeMapIfXFree86 = true
   Use key code mapping if using an XFree86 server, even if it is remote.
- xkeymap.usekeycodeMap = true
   Always use key code mapping regardless of server type.
- xkeymap.nokeycodeMap = true
   Never use key code mapping.

xkeymap.keycode.
 lf using key code mapping, map key code < code > to < v-scan code >. In this example, < code > must be a decimal number and < v-scan code > should be a C-syntax hexadecimal number (for example, 0x001).

The easiest way to find the X key code for a key is to run xev or xmodmap -pk. Most of the v-scan codes are covered in V-Scan Code Table on page 323. The keysym mapping tables described below are also helpful.

Use this feature to make small modifications to the mapping. For example, to swap left control and caps lock, use the following lines:

```
xkeymap.key code.64 = 0x01d # X Caps_Lock -> VM left ctrl
xkeymap.key code.37 = 0x03a # X Control_L -> VM caps lock
```

These configuration lines can be added to the individual virtual machine configuration, to your personal Workstation configuration (~/.vmware/config), or even to the host-wide (/etc/vmware/config) or installation-wide (usually /usr/local/lib/vmware/config) configuration.

When key code mapping cannot be used (or is disabled), Workstation maps keysyms to v-scan codes. This is done using one of the tables in the xkeymap directory in the Workstation installation (usually /usr/local/lib/vmware).

Which table you should use depends on the keyboard layout. The normal distribution includes tables for PC keyboards for the United States and a number of European countries and languages. And for most of these, there are both the 101-key (or 102-key) and the 104-key (or 105-key) variants.

Workstation automatically determines which table to use by examining the current X keymap. However, its heuristics may sometimes fail. In addition, each mapping is fixed and may not be completely right for any given keyboard and X key code-to-keysym mapping. For example, a user may have swapped control and caps lock using xmodmap. This means the keys are swapped in the virtual machine when using a remote server (keysym mapping) but unswapped when using a local server (key code mapping).

Therefore, keysym mapping is necessarily imperfect. To make up for this defect, most of the behavior can be changed with configuration settings:

xkeymap.language = <keyboard-type>
 Use this if Workstation has a table in xkeymap for your keyboard but can't detect it. <keyboard-type> must be one of the tables in the xkeymap directory. (See above for location.) However, the failure to detect the keyboard probably means the table isn't completely correct for you.

xkeymap.keysym.<sym> = <v-scan code>
 If you use keysym mapping, map keysym <sym> to <v-scan code>. When you do, <sym> must be an X keysym name and <v-scan code> should be a C-syntax hexadecimal number (for example, 0x001).

The easiest way to find the keysym name for a key is to run xev or xmodmap - pk.

The X header file /usr/X11R6/include/X11/keysymdef.h has a complete list of keysyms. (The name of a keysym is the same as its C constant without the XK\_ prefix.) Most v-scan codes are in V-Scan Code Table on page 323.

The xkeymap tables themselves are also helpful. Use them to fix small errors in an existing mapping.

xkeymap.fileName = <file-path>
 Use the keysym mapping table in <file-path>. A table is a sequence of configuration lines of the form

<sym> = <v-scan code>

where <sym> is an X keysym name, and <v-scan code> is a C-syntax hexadecimal number (for example,  $0 \times 001$ ). (See the explanation of  $\times$ keymap.keysym above for tips on finding the keysyms and v-scan codes for your keyboard.)

Compiling a complete keysym mapping is hard. It is best to start with an existing table and make small changes.

#### V-Scan Code Table

These are the v-scan codes for the 104-key U.S. keyboard:

| Symbol | Shifted symbol | Location | V-scan code |
|--------|----------------|----------|-------------|
| Esc    |                |          | 0x001       |
| 1      | !              |          | 0x002       |
| 2      | @              |          | 0x003       |
| 3      | #              |          | 0x004       |
| 4      | \$             |          | 0x005       |
| 5      | %              |          | 0x006       |

| Symbol    | Shifted symbol | Location | V-scan code |
|-----------|----------------|----------|-------------|
| 6         | ٨              |          | 0x007       |
| 7         | &              |          | 0x008       |
| 8         | *              |          | 0x009       |
| 9         | )              |          | 0x00a       |
| 0         | (              |          | 0x00b       |
| -         | -              |          | 0х00с       |
| =         | +              |          | 0x00d       |
| Backspace |                |          | 0x00e       |
| Tab       |                |          | 0x00f       |
| Q         |                |          | 0x010       |
| W         |                |          | 0x011       |
| E         |                |          | 0x012       |
| R         |                |          | 0x013       |
| Т         |                |          | 0x014       |
| Υ         |                |          | 0x015       |
| U         |                |          | 0x016       |
| 1         |                |          | 0x017       |
| 0         |                |          | 0x018       |
| Р         |                |          | 0x019       |
| [         | {              |          | 0x01a       |
| ]         | }              |          | 0x01b       |
| Enter     |                |          | 0x01c       |
| Ctrl      |                | left     | 0x01d       |

| Symbol | Shifted symbol | Location | V-scan code |
|--------|----------------|----------|-------------|
| А      |                |          | 0x01e       |
| S      |                |          | 0x01f       |
| D      |                |          | 0x020       |
| F      |                |          | 0x021       |
| G      |                |          | 0x022       |
| Н      |                |          | 0x023       |
| J      |                |          | 0x024       |
| К      |                |          | 0x025       |
| L      |                |          | 0x026       |
| ;      |                |          | 0x027       |
| 1      |                |          | 0x028       |
| `      |                |          | 0x029       |
| Shift  |                | left     | 0x02a       |
| \      | 1              |          | 0x02b       |
| Z      |                |          | 0x02c       |
| X      |                |          | 0x02d       |
| С      |                |          | 0x02e       |
| V      |                |          | 0x02f       |
| В      |                |          | 0x030       |
| N      |                |          | 0x031       |
| М      |                |          | 0x032       |
| ,      | <              |          | 0x033       |
|        | >              |          | 0x034       |

| Symbol      | Shifted symbol | Location    | V-scan code |
|-------------|----------------|-------------|-------------|
| /           | ?              |             | 0x035       |
| Shift       |                | right       | 0x036       |
| *           |                | numeric pad | 0x037       |
| Alt         |                | left        | 0x038       |
| Space bar   |                |             | 0x039       |
| Caps Lock   |                |             | 0x03a       |
| F1          |                |             | 0x03b       |
| F2          |                |             | 0х03с       |
| F3          |                |             | 0x03d       |
| F4          |                |             | 0x03e       |
| F5          |                |             | 0x03f       |
| F6          |                |             | 0x040       |
| F7          |                |             | 0x041       |
| F8          |                |             | 0x042       |
| F9          |                |             | 0x043       |
| F10         |                |             | 0x044       |
| Num Lock    |                | numeric pad | 0x045       |
| Scroll Lock |                |             | 0x046       |
| Home        | 7              | numeric pad | 0x047       |
| Up arrow    | 8              | numeric pad | 0x048       |
| PgUp        | 9              | numeric pad | 0x049       |
| -           |                | numeric pad | 0x04a       |
| Left arrow  | 4              | numeric pad | 0x04b       |

| Symbol      | Shifted symbol | Location     | V-scan code |
|-------------|----------------|--------------|-------------|
| 5           |                | numeric pad  | 0x04c       |
| Right arrow | 6              | numeric pad  | 0x04d       |
| +           |                | numeric pad  | 0x04e       |
| End         | 1              | numeric pad  | 0x04f       |
| Down arrow  | 2              | numeric pad  | 0x050       |
| PgDn        | 3              | numeric pad  | 0x051       |
| Ins         | 0              | numeric pad  | 0x052       |
| Del         |                | numeric pad  | 0x053       |
| F11         |                |              | 0x057       |
| F12         |                |              | 0x058       |
| Break       | Pause          |              | 0x100       |
| Enter       |                | numeric pad  | 0x11c       |
| Ctrl        |                | (right)      | 0x11d       |
| /           |                | numeric pad  | 0x135       |
| SysRq       | Print Scrn     |              | 0x137       |
| Alt         |                | right        | 0x138       |
| Home        |                | function pad | 0x147       |
| Up arrow    |                | function pad | 0x148       |
| Page Up     |                | function pad | 0x149       |
| Left arrow  |                | function pad | 0x14b       |
| Right arrow |                | function pad | 0x14d       |
| End         |                | function pad | 0x14f       |
| Down arrow  |                | function pad | 0x150       |

| Symbol    | Shifted symbol | Location     | V-scan code |
|-----------|----------------|--------------|-------------|
| Page Down |                | function pad | 0x151       |
| Insert    |                | function pad | 0x152       |
| Delete    |                | function pad | 0x153       |
| Windows   |                | left         | 0x15b       |
| Windows   |                | right        | 0x15c       |
| Menu      |                |              | 0x15d       |

The 84-key keyboard has a Sys Req on the numeric pad:

| Symbol  | Shifted symbol | Location    | V-scan code |
|---------|----------------|-------------|-------------|
| Sys Req |                | numeric pad | 0x054       |

Keyboards outside the U.S. usually have an extra key (often < > or < > | ) next to the left shift key:

| Symbol | Shifted symbol | Location | V-scan code |
|--------|----------------|----------|-------------|
| <      | >              |          | 0x056       |

## **Using USB Devices in a Virtual Machine**

You can use up to two USB devices in your virtual machine if both your host operating system and your guest operating system support USB. Note, for example, that Windows NT and Linux kernels older than 2.2.17 do not support USB.

Although your host operating system must support USB, you do not need to install drivers for your USB devices in the host operating system if you want to use those devices only in the virtual machine.

To take advantage of the USB support, you must create your virtual machine using the New Virtual Machine Wizard (on Windows hosts) of Configuration Wizard (on Linux hosts) in Workstation 3.0.

## **Notes on USB Support in Version 3.0**

We have tested a variety of USB devices with this release. In general, if the guest operating system has appropriate drivers, you should be able to use PDAs, printers, storage (disk) devices, scanners, MP3 players, digital cameras and memory card readers.

Modems and certain streaming data devices, such as speakers and Web cams, do not work properly.

## **Enabling and Disabling the USB Controller**

The virtual machine's USB ports are enabled by default. If you will not be using USB devices in a virtual machine, you can disable its USB controller using the Configuration Editor.

## **Connecting USB Devices**

When a virtual machine is running, its window is the active window and a USB device is plugged into the host computer, the device will automatically connect to the guest instead of the host. This autoconnect feature can be disabled in the USB Controller panel of the Configuration Editor (Settings > Configuration Editor). If all of the virtual machine's USB ports are already occupied when it is trying to connect automatically to a new device, a dialog box gives you a choice: you can either disconnect one of the existing USB devices to free its port or ignore the new device, allowing the device to connect to the host.

Use the Devices menu to connect specific USB devices to your virtual machine. You can connect up to two USB devices at a time. If the physical USB devices are connected to the host computer through a hub, the virtual machine sees only the USB devices, not the hub.

There is a menu item for each of the USB ports. Move the mouse over one of these items to see a cascading menu of devices that are plugged into your host computer and available for use. To connect a device to the virtual machine, click its name.

If a device is already connected to that port, clicking the name of a new device releases the first device, then connects the new one.

To release a connected device, click None on the cascading menu for the port to which it is connected.

If you physically plug a new device into the host computer and the autoconnect feature does not connect it to a virtual machine, the device is initially connected to the host. Its name is also added to the Devices menu so you can connect it to the virtual machine manually.

## **Using USB with a Windows Host**

On Windows 2000 and Windows XP hosts, when a particular USB device is connected to a virtual machine for the first time, the host detects it as a new device named VMware USB Device and installs the appropriate VMware driver. On a Windows XP host, user confirmation is required in the Found New Hardware Wizard. Select the default action — "Install the software automatically." Once this step is complete, the guest operating system detects the USB device and searches for a suitable driver.

When you are synchronizing a PDA such as a Palm Pilot or Handspring Visor to a virtual machine for the first time, the total time required to load the VMware USB device driver in the host and the PDA driver in the guest may exceed the device's connection timeout value. This causes the device to disconnect itself from the computer before the guest can synchronize with it. If this occurs, let the guest finish installing the PDA driver, dismiss any connection error warnings, then try synchronizing the PDA again. The second attempt should succeed.

## **Using USB with a Linux Host**

On Linux hosts, VMware Workstation uses the USB device file system to connect to USB devices. In most Linux systems that support USB, the USB device file system is at /proc/bus/usb. If your host operating system uses a different path to the USB device file system, you can change it in the Configuration Editor (Settings > Configuration Editor > USB). Enter the correct path in the field labeled Path to usbdevfs.

## Who Has Control Over a USB Device?

Only one computer — host or guest — can have control of a USB device at any one time.

#### **Device Control on a Windows Host**

When you connect a device to a virtual machine, it is "unplugged" from the host or from the virtual machine that previously had control of the device. When you disconnect a device from a virtual machine, it is "plugged in" to the host.

**Caution:** On Windows 2000 and Windows XP hosts, you need to take a special step to disconnect USB network and storage devices from the host. There is a system tray icon called Eject Hardware on Windows 2000 and Safely Remove Hardware on Windows XP. Use this icon to disconnect the device from the host before connecting it to a virtual machine

#### **Device Control on a Linux Host**

On Linux hosts, guest operating systems can use devices that are not already in use by the host — that is, claimed by a host operating system driver.

If your device is in use by the host and you try to connect it to the guest using the Devices menu, a dialog box appears, informing you that there is a problem connecting to the device.

To disconnect the device from the host, you must unload the device driver. You can unload the driver manually as root (su) using the rmmod command. Or, if the driver was automatically loaded by hotplug, you can disable it in the hotplug configuration files in the /etc/hotplug directory. See your Linux distribution's documentation for details on editing these configuration files.

A related issue sometimes affects devices that rely on automatic connection (as PDAs often do).

If you have successfully used autoconnection to connect the device to your virtual machine, then experience problems with the connection to the device, take the following steps:

- 1. Disconnect and reconnect the device. You can either unplug it physically, then plug it back in or use the Devices menu to disconnect it and reconnect it.
- 2. If you see a dialog box warning that the device is in use, disable it in the hotplug configuration files in the /etc/hotplug directory.

## **Disconnecting USB Devices from a Virtual Machine**

Before unplugging a USB device or using the Devices menu to disconnect it from a virtual machine, be sure it is in a safe state.

You should follow the procedures the device manufacturer specifies for unplugging the device from a physical computer. This is true whether you are physically unplugging it, moving it from host to virtual machine, moving it between virtual machines or moving it from virtual machine to host.

This is particularly important with data storage devices (a Zip drive, for example). If you move a data storage device too soon after saving a file and the operating system has not actually written the data to the disk, you can lose data.

## **Human Interface Devices**

USB human interface devices, such as the keyboard and mouse, are not handled though the virtual machine's USB controller. Instead, they appear in the virtual machine as a standard PS/2 keyboard and mouse, even though they are plugged into USB ports on the host.

## Connecting to a Generic SCSI Device

Generic SCSI lets a virtual machine run any SCSI device that is supported by the guest operating system in the virtual machine. Generic SCSI gives the guest operating system direct access to SCSI devices connected to the host, such as scanners and tape drives.

## **Generic SCSI on a Windows Host Operating System**

Using the SCSI Generic driver in Windows, VMware Workstation allows your guest operating system to operate generic SCSI devices — including scanners, tape drives and other data storage devices — in a virtual machine.

## **Device Support**

In theory, generic SCSI is completely device independent, but VMware has discovered it is sensitive to the guest operating system, device class and specific SCSI hardware. We encourage you to try any SCSI hardware you want to use and report problems to VMware technical support.

**Note:** If you are using generic SCSI devices in a Windows 95, Windows 98 or Windows Me guest operating system and are experiencing problems with the devices, download the latest BusLogic driver from <a href="https://www.mylex.com">www.mylex.com</a>. This driver overrides what Windows chooses as the best driver, but it corrects known problems.

#### Preparing a Windows XP Guest Operating System to Use SCSI Devices

To use SCSI devices in a Windows XP virtual machine, you need a special SCSI driver available from the download section of the VMware Web site at <a href="https://www.vmware.com/download">www.vmware.com/download</a>. Follow the instructions on the Web site to install the driver.

## Preparing a Windows NT 4.0 Guest Operating System to Use SCSI Devices

Generic SCSI devices use the virtual BusLogic MultiMaster PCI SCSI Host Adapter provided by the virtual machine. Some guest operating systems guide you through installing the drivers after you install the first SCSI device in the virtual machine. On Windows NT 4.0, however, you may need to install the driver manually, if it is not already installed for a virtual SCSI disk. You should do so before you add a generic SCSI device.

To install the BusLogic driver in a Windows NT 4.0 guest, have your Windows NT installation CD available and follow these steps.

Open the SCSI Adapters control panel.
 Start > Settings > Control Panel > SCSI Adapters

- Click the Drivers tab.
- 3. Click Add.
- 4. In the list of vendors on the left, choose BusLogic.
- 5. In the list of drivers on the right, choose BusLogic MultiMaster PCI SCSI Host Adapters.
- 6 Click OK
- 7. Insert the Windows NT CD when you are prompted. Click OK.
- 8. Reboot when you are prompted.

## Adding a Generic SCSI Device to a Virtual Machine

You can add generic SCSI devices to your virtual machine in the Configuration Editor. When you set up a generic SCSI device, the virtual machine must be powered off.

- 1. If it is not already running, launch VMware Workstation.
  - Start > Programs > VMware > VMware Workstation
- Open the virtual machine in which you want to use the generic SCSI device. Make sure the virtual machine is powered off.
- From the VMware Workstation menu, Select Settings > Configuration Editor. The Configuration Editor opens.
- 4. Click Add to start the Add Hardware Wizard, Click Next.
- 5. Select the name of the physical device you want to use.
  - Then select the virtual device node where you want this device to appear in the virtual machine.
  - Check boxes at the top of the wizard screen allow you to specify whether the device should be connected to the virtual machine immediately and whether it should be connected each time the virtual machine is powered on.
- Click Finish to install the new device.

To remove this device, launch the Configuration Editor, select the generic SCSI device, then click Remove.

## Generic SCSI on a Linux Host Operating System

Using the SCSI Generic driver in Linux, VMware Workstation allows your guest operating system to operate generic SCSI devices within a virtual machine. The SCSI Generic driver sets up a mapping for each SCSI device in /dev. Each entry starts with sg (for the SCSI Generic driver) followed by a letter. For example, /dev/sga is the first generic SCSI device.

Each entry corresponds to a SCSI device, in the order specified in /proc/scsi/scsi, from the lowest device ID on the lowest adapter to the highest device ID on the lowest adapter, and so on to the highest device ID on the highest adapter. Do not enter /dev/st0 or /dev/scd0.

**Note:** When setting up a generic SCSI device in the Configuration Editor, as described later in this section, you specify the device you wish to install in the virtual machine by typing its /dev/sq entry in the name field.

## Requirements

Generic SCSI requires version 2.1.36 of the SCSI Generic (sg.o) driver, which comes with kernel 2.2.14 and higher.

## **Avoiding Concurrent Access to a Generic SCSI Device**

Under Linux some devices — specifically tape drives, disk drives and CD-ROM drives — already have a designated /dev entry (traditionally, st, sd and scd, respectively). When the SCSI Generic driver is installed, Linux also identifies these devices with an sg entry in /dev — in addition to their traditional entries. VMware Workstation ensures that multiple programs are not using the same /dev/sg entry at the same time but cannot always ensure that multiple programs are not using the /dev/sg and the traditional /dev entry at the same time. It is important that you do not attempt to use the same device in both host and guest. This can cause unexpected behavior and may cause loss or corruption of data.

#### Permissions on a Generic SCSI Device

You must have read and write permissions on a given generic SCSI device in order to use the device within a virtual machine, even if the device is a read-only device such as a CD-ROM drive. These devices typically default to root-only permissions. Your administrator should create a group with access to read and write to these devices and then add the appropriate users to that group.

## **Device Support**

In theory, generic SCSI is completely device independent, but VMware has discovered it is sensitive to the guest operating system, device class and specific SCSI hardware. We encourage you to try any SCSI hardware you want to use and report problems to VMware technical support.

**Note:** If you are using generic SCSI devices in a Windows 95, Windows 98 or Windows Me guest operating system and are experiencing problems with the devices,

download the latest BusLogic driver from www.mylex.com. This driver overrides what Windows chooses as the best driver, but it corrects known problems.

#### Adding a Generic SCSI Device to a Virtual Machine

You can add generic SCSI devices to your virtual machine in the Configuration Editor. The Configuration Editor lets you map virtual SCSI devices to physical generic SCSI devices on the host.

When you set up a generic SCSI device, the virtual machine must be powered off.

- 1. Launch VMware Workstation and select the virtual machine. Make sure the virtual machine is powered off.
- 2. Select Settings > Configuration Editor. The Configuration Editor opens.
- Click the + sign next to SCSI devices. The list of this virtual machine's SCSI devices appears.
- 4. Select an unassigned SCSI device where the generic SCSI device is to be installed. At this time, this device is labeled Not Installed. Now you can specify the characteristics of the virtual SCSI device.
- 5. In the Device Type list, select Generic.
- 6. In the Name field, enter the name of the /dev/sg entry for the device you want to install in the virtual machine. For example, if this device is named sga, type /dev/sga in the Name field.
- 7. The device is connected to the virtual machine automatically. If you do not want this device to start connected to the virtual machine, clear the Start Connected check box
- 8. Click Install.
- 9. Click OK to save the configuration and close the Configuration Editor.

To remove this device, launch the Configuration Editor, select the generic SCSI device, then click Remove.

11

**Performance Tuning** 

# Adjusting Virtual Machines for Best Performance

The following sections offer suggestions for getting the best performance from VMware Workstation and your virtual machines:

- Configuring VMware Workstation on page 339
  - General Workstation Options on page 339
  - Workstation on a Windows Host on page 342
  - Workstation on a Linux Host on page 343
- Memory Usage Notes on page 344
  - · Virtual Machine Memory Size on page 344
  - Reserved Memory on page 345
  - Using More than 1GB of Memory on a Linux Host on page 346
- Improving Performance for Guest Operating Systems on page 348
  - Windows 95 and Windows 98 Guest Operating System Performance Tips on page 348
  - Windows XP and Windows 2000 Guest Operating System Performance Tips on page 349
  - Linux Guest Operating System Performance Tips on page 350

## **Configuring VMware Workstation**

This section offers advice and information about factors that can affect the performance of VMware Workstation itself. This section does not address performance of the guest operating system or the host operating system.

**Note:** In addition to the Workstation configuration options discussed below, you should always install VMware Tools in any guest operating system for which a VMware Tools package exists. Installing VMware Tools provides better video and mouse performance and also greatly improves the usability of the virtual machine. For details, see Installing VMware Tools on page 79.

## **General Workstation Options**

## **Guest Operating System Selection**

Make certain you select the correct guest operating system for each of your virtual machines. To check the guest operating system setting, choose Settings > Configuration Editor > Options (on a Windows host) or Settings > Configuration Editor > Guest OS (on a Linux host).

Workstation optimizes certain internal configurations on the basis of this selection. For this reason, it is important to set the guest operating correctly. The optimizations can greatly aid the operating system they target, but they may cause significant performance degradation if there is a mismatch between the selection and the operating system actually running in the virtual machine. (Selecting the wrong guest operating system should not cause a virtual machine to run incorrectly, but it may degrade the virtual machine's performance.)

## **Memory Settings**

Make sure to choose a reasonable amount of memory for your virtual machine. Many modern operating systems are increasingly hungry for memory, so assigning a healthy amount is a good thing.

The same holds true of the host operating system, especially a Windows host.

The New Virtual Machine Wizard (on Windows hosts) or Configuration Wizard (on Linux hosts) automatically selects a reasonable starting point for the virtual machine's memory, but you may be able to improve performance by adjusting the settings in the Configuration Editor (Settings > Configuration Editor > Memory).

If you plan to run one virtual machine at a time most of the time, a good starting point is to give the virtual machine half the memory available on the host.

Adjusting the reserved memory settings may also help. On a Windows host, go to Settings > Preferences... > Memory. On a Linux host, go to Settings > Reserved Memory....

For additional information, see Memory Usage Notes on page 344.

## **Debugging Mode**

Workstation can run in two modes — normal mode and a mode that provides extra debugging information. The debugging mode is slower than normal mode.

For normal use, check to be sure you aren't running in debugging mode. On a Windows host, go to Settings > Configuration Editor > Options. In the Debug Options section, be sure there is no check in the checkbox beside Debug Monitor. On a Linux host, go to Settings > Configuration Editor > Misc. Make sure the logging level is set to Normal.

## **CD-ROM Drive Polling**

Some operating systems — including Windows NT and Windows 98 — poll the CD-ROM drive every second or so to see whether a disc is present. (This allows them to run autorun programs.) This polling can cause Workstation to connect to the host CD-ROM drive, which can make it spin up while the virtual machine appears to pause.

If you have a CD-ROM drive that takes especially long to spin up, there are two ways you can eliminate these pauses.

- You can disable the polling inside your guest operating system. The method
  varies by operating system. For recent Microsoft Windows operating systems,
  the easiest way is to use TweakUI from the PowerToys utilities.
  - For information on finding TweakUI and installing it in your guest operating system, go to *www.microsoft.com* and search for TweakUI. Specific instructions depend on your operating system.
- Another approach is to configure your virtual CD-ROM drive to start disconnected. The drive appears in the virtual machine, but it always appears to contain no disc (and Workstation does not connect to your host CD-ROM drive).
  - To make this change, go to Settings > Configuration Editor. On a Windows host, click the DVD/CD-ROM item in the Device list. On a Linux host, expand either IDE Drives or SCSI Drives (depending on how you have configured your virtual CD-ROM drive) and click the device that represents your virtual CD-ROM drive. Then

clear the setting Connect at Power On (on a Windows host) or Start Connected (on a Linux host).

When you want to use a CD-ROM in the virtual machine, go to the Devices menu and connect the CD-ROM drive.

## **Disk Options**

The various disk options (SCSI versus IDE) and types (virtual or raw) affect performance in a number of ways.

Inside a virtual machine, SCSI disks and IDE disks that use direct memory access (DMA) have approximately the same performance. However, IDE disks can be very slow in a quest operating system that either cannot use or is not set to use DMA.

The easiest way to configure a Linux guest to use DMA for IDE drive access is to install VMware Tools (Settings > VMware Tools Install...). Among other things, the installation process automatically sets IDE virtual drives to use DMA.

In Windows 2000, DMA access is enabled by default. In other Windows guest operating systems, the method for changing the setting varies with the operating system. See the following technical notes for details.

- Disk Performance in Windows NT Guests on Multiprocessor Hosts on page 237
- Windows 95 and Windows 98 Guest Operating System Performance Tips on page 348

Virtual disks in nonpersistent and undoable mode often have very good performance for random or nonsequential access. But they can potentially become fragmented to a level that cannot be fixed with defragmentation tools inside the guest. This can slow performance.

When run in persistent mode, raw disks (and plain disks, which may have been created under Workstation 2.0) both use flat files that mimic the sequential and random access performance of the underlying disk. When you are using undoable mode and have made changes since powering on the virtual machine, any access to those changed files performs at a level similar to the performance of a virtual disk. Once you commit the changes, performance is again similar to that of the underlying disk.

Overall, if you are using raw (or plain) disks in persistent mode, you see somewhat better performance than that provided by other disk types and modes.

In exchange, because you are using persistent mode, you sacrifice the option of undoability. And because you are not using virtual disks, you cannot take advantage

of the fact that virtual disks initially have a small footprint in the host file system and grow only as needed as you fill the virtual disk.

#### Remote Disk Access

Whenever possible, do not use disks that are on remote machines and accessed over the network unless you have a very fast network. If you must run disks remotely, make certain to use undoable disks. Then go to Settings > Configuration Editor > Options (on Windows hosts) or Settings > Configuration Editor > Misc (on Linux hosts) and set the Redo Log Directory to a directory on your local hard disk.

## **Workstation on a Windows Host**

**Note:** The items in this section describe performance of Workstation on a Windows host. For tips on configuring Workstation on a Linux host, see Workstation on a Linux Host on page 343.

## **Process Scheduling**

**Note:** The information in this hint was created to address scheduling problems with Windows NT. The issues are likely to be different in Windows 2000 Windows XP; however, we do not currently have corresponding information for Windows 2000 or Windows XP hosts.

The process scheduler on Windows NT does not necessarily schedule processes in a way that allows you to get the best performance from your particular combination of virtual machines and applications running on the host. Workstation on a windows host provides configuration options that let you adjust scheduling priorities to meet your needs.

These configuration options are available from the Settings > Local Priority and Settings > Global Priority menu options. These menu items allow you to specify either high or normal priority when the mouse and keyboard are grabbed by the virtual machine and either normal or low priority when they are not grabbed.

Global Priority is taken as the default across all virtual machines. Local Priority overrides the global settings for just the specific virtual machine where you make the changes.

Pay particular attention to the "grabbed: HIGH – ungrabbed: NORMAL" and "grabbed: NORMAL – ungrabbed: LOW" settings.

The "grabbed: HIGH – ungrabbed: NORMAL" setting is useful if you have many background processes or applications and you do not care if they run with fairly low relative priority while Workstation is in the foreground. In return, you get a very noticeable performance boost using a Workstation virtual machine while another

virtual machine is running or while some other processor-intensive task (a compile, for example) is running in the background.

The reverse is true of the "grabbed: NORMAL – ungrabbed: LOW" setting. If your host machine feels too sluggish when a virtual machine is running in the background, you can direct the virtual machine to drop its priority when it does not have control of the mouse and keyboard. As with the high setting, this is a heavy-handed change of priority, so the virtual machine and any background applications run much more slowly.

## **Workstation on a Linux Host**

**Note:** The items in this section describe performance of Workstation on a Linux host. For tips on configuring Workstation on a Windows host, see Workstation on a Windows Host on page 342.

## **Using Full Screen Mode**

Full screen mode is faster than window mode. As a result, if you do not need to have your virtual machine and your host sharing the screen, try switching to full screen mode.

**Note:** The extreme case of this is VGA mode. VGA mode is any mode in which the screen is in text mode (DOS, for example, or Linux virtual terminals), or 16-color 640 x 480 graphics mode (for example, the Windows 9x clouds boot screen or any guest operating system that is running without the SVGA driver provided by VMware Tools).

On a Linux host, full screen VGA mode uses the underlying video card directly, so graphics performance is effectively very close to that of the host. By contrast, window mode VGA is more expensive to emulate than window mode SVGA. As a result, if you need to run for an extended period of time in VGA mode (for example, when you are installing an operating system using a graphical installer) you should see a very significant performance boost if you run in full screen mode.

## System Timer

Certain guests (Windows 98, for example) expect a very high interrupt rate from their system timers. Workstation on a Linux host uses /dev/rtc, the real-time clock device, to try to keep up. However, continually servicing /dev/rtc and using it to maintain a high interrupt rate increases the load on the host, even when the virtual machine does not appear to be busy.

To try running without /dev/rtc, disconnect it using the Devices menu. This may not make a critical difference in performance, but it can help reduce the load on the host.

## **Memory Usage Notes**

VMware Workstation allows users to set the memory size of each virtual machine and the amount of physical host memory reserved for virtual machines. By adjusting the memory sizes of each virtual machine and the amount of reserved memory, users can affect both virtual machine and overall system performance. This section describes how Workstation uses the memory configuration parameters to properly manage virtual machines and reserved memory.

## **Virtual Machine Memory Size**

The first configuration parameter users can set is the size of the virtual machine's physical memory. This configuration parameter can be set via the Configuration Editor (Settings > Configuration Editor > Memory). The minimum size of the memory for the virtual machine should be set based on the recommendations of the operating system provider.

The New Virtual Machine Wizard (on Windows hosts) or Configuration Wizard (on Linux hosts) sets what we believe are reasonable defaults for the memory size of a virtual machine based on the type of the guest operating system and the amount of memory in the host computer.

The actual size that should be given to a virtual machine depends on a few practical considerations:

- What kinds of applications are to be run in the virtual machine
- What other virtual machines will be contending with this virtual machine for memory resources
- What applications are going to be running on the host at the same time as the virtual machine

Windows operating systems do not behave well when they run low on free memory. For this reason users should not run virtual machines whose memory requirements exceed that of the host and other applications. To help guard against virtual machines causing the host to thrash, Workstation enforces a limit on the total amount of memory that may be consumed by virtual machines:

The sum of the memories of all currently running virtual machines plus overhead for the Workstation processes cannot exceed the amount of physical memory on the host minus some memory that must be kept available for the host.

Some memory must be kept available on the host to ensure the host is able to operate properly while virtual machines are running. The amount of memory reserved for the host depends on the host and the size of the host's memory.

## **Reserved Memory**

The second configuration parameter that users can set is the amount of memory that Workstation is allowed to reserve for all running virtual machines. This parameter can be set in Settings > Preferences... > Memory (on Windows hosts) or Settings > Reserved Memory... (on Linux hosts).

This setting specifies a maximum amount that Workstation is allowed to reserve. But this memory is not allocated in advance. Even if multiple virtual machines are running at the same time, however, Workstation may be using only a fraction of the reserved memory. Any unused reserved memory is available to be used by other applications. If all the reserved memory is in use by one or more virtual machines, the host operating system cannot use this memory itself or allow other applications to use it.

The memory used by Workstation includes the memory made available to the guest operating systems plus a small amount of overhead memory associated with running a virtual machine.

The amount of memory actually used for a particular virtual machine varies dynamically as a virtual machine runs. If multiple virtual machines run simultaneously, they work together to manage the reserved memory.

The recommended amount of memory to reserve for all running virtual machines is calculated on the basis of the host computer's physical memory and is displayed in the reserved memory settings control — Settings > Preferences ... > Memory (on Windows hosts) or Settings > Reserved Memory ... (on Linux hosts). If you determine you want Workstation to reserve more or less physical memory, you can use this control to change the amount.

Reserving too much physical memory can cause the host to thrash, or even hang, if other applications are run on the host. Reserving too little physical memory can cause virtual machines to perform very poorly and also limit the number of virtual machines that can be run.

## **Limits on the Number of Running Virtual Machines**

By default, Workstation limits the number of virtual machines that can run at once based on the amount of reserved memory. This is done to prevent virtual machines from causing each other to perform very poorly. If you try to power on a virtual machine and there is not enough reserved memory available, it fails to power on.

You can change the memory check so it only displays a warning message, rather than preventing the virtual machine from powering on. To do so, go to Settings > Preferences ... > Memory (on Windows hosts) or Settings > Reserved Memory ... (on Linux hosts) and uncheck Enable Memory Limits.

The total amount of memory used by all virtual machines running on a single host may not exceed 1GB.

## Using More than 1GB of Memory on a Linux Host

By default, Linux kernels in the 2.2.x series support 1GB of physical memory. If you want to use more memory in Linux, you can take one of several approaches.

- Upgrade to a 2.4.x series kernel that allows for more physical memory.
- Recompile your kernel as a 2GB kernel using the CONFIG\_2GB option.
- Enable the CONFIG\_BIGMEM option to map more physical memory. (This
  approach requires special steps, described in detail in the Workarounds note
  below, to work with VMware products.)

The CONFIG\_2GB option calls for recompiling your kernel as a 2GB kernel. You do this by recompiling your kernel with CONFIG\_2GB enabled. This allows Linux to support nearly 2GB of physical memory by dividing the address space into a 2GB user chunk and 2GB kernel chunk (as opposed to the normal 3GB user and 1GB kernel).

The third approach uses the CONFIG\_BIGMEM option in Linux. With the CONFIG\_BIGMEM option enabled, the kernel does not directly address all of physical memory and it can then map 1GB (or 2GB) of physical memory into the address space at a time. This allows the use of all of physical memory at the cost of changing the semantics the kernel uses to map virtual to physical addresses. However, VMware products expect physical memory to be mapped directly in the kernel's address space and thus do not work properly with the CONFIG\_BIGMEM option enabled.

#### Workarounds

If you are using a 1GB kernel with CONFIG\_BIGMEM enabled and have 960MB to 1983MB of memory, Workstation does not run. To work around this issue, you can either:

- Recompile the kernel as a 2GB kernel by enabling the CONFIG\_2GB option. This
  allows for 100 percent use of physical memory.
- Pass the boot-time switch mem=959M at the LILO prompt, or add it to lilo.conf, to disable CONFIG\_BIGMEM and thus allow you to run Workstation. To do this:
  - At the LILO prompt, type linux-2.2.16xxx mem=959M.

 Or, edit lilo.conf. In the kernel section, add this line: append mem="959M"

If you have a 1GB kernel with CONFIG\_BIGMEM enabled and have more than 1983MB of memory, you can do one of the following:

- Recompile the kernel as a 2GB kernel by enabling the CONFIG\_2GB option and either pass the boot-time switch mem=1983M at the LILO prompt or add it to 1ilo.conf. To use the switch:
  - At the LILO prompt, type linux-2.2.16xxx mem=1983M.
  - Or, edit lilo.conf. In the kernel section, add this line: append mem="1983M"
- Pass the boot-time switch mem=959M at the LILO prompt or add it to lilo.conf to disable CONFIG\_BIGMEM. To use the switch:
  - At the LILO prompt, type linux-2.2.16xxx mem=959M.
  - Or, edit lilo.conf. In the kernel section, add this line: append mem="959M"

If you are using a 2GB kernel with CONFIG\_BIGMEM enabled and have 1984MB or more memory, Workstation does not run. You can either pass the boot-time switch mem=1983M at the LILO prompt, or add it to lilo.conf, to disable CONFIG\_BIGMEM and thus allow you to run Workstation. To use the switch:

- At the LILO prompt, type linux-2.2.16xxx mem=1983M.
- Or, edit lilo.conf. In the kernel section, add this line: append mem="1983M"

## Improving Performance for Guest Operating Systems

The tips in this section help you make adjustments to improve performance for particular quest operating systems running inside a virtual machine.

## Windows 95 and Windows 98 Guest Operating System Performance Tips

This section offers advice for configuring a Windows 95 or Windows 98 guest operating system for better performance inside a VMware Workstation virtual machine.

**Note:** This document pertains to the guest operating system that is running inside a Workstation virtual machine. It does not describe actions that should be taken on the host

## **Guest Operating System Selection**

Make certain you have selected the correct guest operating system in the Configuration Editor — Settings > Configuration Editor > Options (on Windows hosts) or Settings > Configuration Editor > Guest OS (on Linux hosts).

#### **VMware Tools**

Make certain VMware Tools is installed. VMware Tools provides an optimized SVGA driver and sets up the VMware Tools service to run automatically when the system starts. Among other things, the VMware Tools service allows you to synchronize the virtual machine's clock with the host computer's clock, which can improve performance for some functions. You can install VMware Tools by choosing Settings > VMware Tools Install....

#### **DMA Mode for IDE Disks**

Windows 95 OSR2 and later (including Windows 98) can use direct memory access (DMA) for faster access to IDE hard disks. However, this feature may not be enabled by default

You can turn on DMA access using the guest operating system's Device Manager.

- 1. Right-click My Computer and choose Properties from the pop-up menu.
- 2. Click the + sign beside Disk Drives to show your virtual machine's individual drives.
- 3. Right-click the entry for each IDE drive to bring up its properties dialog box.

- Under Settings, check the box labelled DMA and accept any warning Windows displays.
- 5. Restart Windows for the new settings to take effect.

#### Full Screen Mode

Run your virtual machine in full screen mode. Click the Full Screen button on the Workstation toolbar.

## Swap File Usage

In your system.ini file, in the [386enh] section, add the following line:

ConservativeSwapFileUsage=1

#### Disconnect CD-ROM and /dev/rtc

Using the Devices menu, disconnect your CD-ROM drive if you do not need to use it.

If you are using a Linux host and have a Windows 95 guest, also disconnect /dev/rtc. Do not disconnect it in a Windows 98 guest.

Disconnecting these devices reduces CPU usage.

**Note:** The time synchronization feature in VMware Tools does not rely on /dev/rt.c.

#### Visual Effects

Windows 98 has a number of visual effects, designed to be attractive, that place unnecessary demands on the graphics emulation in Workstation. Some users have seen performance improvements when they turn off these special effects.

To modify these settings, right-click on the desktop of your virtual machine, then select Properties from the pop-up menu. Click the Effects tab and uncheck the item labelled "Animate windows, menus, and lists."

Also, if you have "Show window contents while dragging" checked, try unchecking that item.

## Windows XP and Windows 2000 Guest Operating System Performance Tips

This section offers advice for configuring a Windows 2000 guest operating system for better performance inside a VMware Workstation virtual machine.

**Note:** This document pertains to the guest operating system that is running inside a Workstation virtual machine. It does not describe actions that should be taken on Windows XP or Windows 2000 running on the host computer.

## **Guest Operating System Selection**

Make certain you have selected the correct guest operating system in the Configuration Editor — Settings > Configuration Editor > Options (on Windows hosts) or Settings > Configuration Editor > Guest OS (on Linux hosts).

#### **VMware Tools**

Make certain VMware Tools is installed. VMware Tools provides an optimized SVGA driver and sets up the VMware Tools service to run automatically when the system starts. Among other things, the VMware Tools service allows you to synchronize the virtual machine's clock with the host computer's clock, which can improve performance for some functions. You can install VMware Tools by choosing Settings > VMware Tools Install....

## Disconnect CD-ROM, /dev/rtc

Using the Devices menu, disconnect your CD-ROM drive if you do not need to use it. If you are using a Linux host, also disconnect / dev/rtc. Disconnecting these devices reduces CPU usage.

**Note:** The time synchronization feature in VMware Tools does not rely on /dev/rtc.

#### Visual Effects

The fade effects that Windows XP and Windows 2000 use when displaying menus can be somewhat slow and make the virtual machine seem less responsive.

To disable them, right-click the guest operating system desktop, then choose Properties > Appearance > Effects (on Windows XP) or Properties > Effects (on Windows 2000) and uncheck "Use transition effects for menus and tool tips."

#### **Full Screen Mode**

Run your virtual machine in full screen mode. Click the Full Screen button on the Workstation toolbar

## **Linux Guest Operating System Performance Tips**

This section offers advice for configuring a Linux guest operating system for better performance inside a VMware Workstation virtual machine.

**Note:** This document pertains to the guest operating system that is running inside a Workstation virtual machine. It does not describe actions that should be taken on Linux running on the host.

## **Guest Operating System Selection**

Make certain you have selected the correct guest operating system in the Configuration Editor — Settings > Configuration Editor > Options (on Windows hosts) or Settings > Configuration Editor > Guest OS (on Linux hosts).

#### **VMware Tools**

Make certain VMware Tools is installed. VMware Tools provides an optimized SVGA driver and sets up the VMware Tools service to run automatically when the system starts. Among other things, the VMware Tools service allows you to synchronize the virtual machine's clock with the host computer's clock, which can improve performance for some functions. You can install VMware Tools by choosing Settings > VMware Tools Install....

#### Disconnect CD-ROM, /dev/rtc

Using the Devices menu, disconnect your CD-ROM drive if you do not need to use it. If you are using a Linux host, also disconnect /dev/rtc. Disconnecting these devices reduces CPU usage.

**Note:** The time synchronization feature in VMware Tools does not rely on /dev/rtc.

#### Install in Text Mode

When you are installing your Linux guest operating system, use the text-mode installer instead of the graphical installer if you have a choice. This makes the installation process faster.

If you do use a graphical installer and if you are using a Linux host computer, try to run Workstation in full-screen mode during the installation.

#### **Full Screen Mode**

Run your virtual machine in full screen mode. Click the Full Screen button on the Workstation toolbar

12

**Special-Purpose Configuration Options** 

## **Using Special-Purpose Configurations**

The following section describes how to use special-purpose configuration options:

Restricting the User Interface

## **Restricting the User Interface**

In some situations it may be useful to restrict a user's ability to reconfigure a virtual machine and to simplify the user interface for inexperienced users. In a classroom, for example, it may be important to ensure that virtual machine configurations remain consistent from one class session to the next.

The restricted user interface available on Windows hosts meets these needs.

The following changes are made when you enable the restricted user interface:

- Toolbars are always hidden.
- The Power menu is disabled.
- There is no access to the Configuration Editor from the Workstation graphical user interface.
- The user starts the virtual machine by double-clicking the configuration file
   (.vmx file) or a desktop shortcut to that file. The virtual machine powers on
   automatically. At the end of the working session, the user shuts down by closing
   the Workstation window.

It is also possible to launch Workstation, then open a restricted-interface virtual machine from the virtual machine list or the File menu.

The changes needed to enable the restricted user interface must be made by a user with sufficient privileges to edit the virtual machine's configuration file and set file permissions as described below.

Take the following steps to enable the restricted user interface.

1. Open the virtual machine's configuration file (.vmx file) in Notepad or another text editor. Add the following lines anywhere in the file.

```
gui.restricted = "true"
```

- 2. Set file permissions on the configuration file so normal users of the system have only read access to the file.
- 3. For the convenience of users, create a shortcut to the configuration file on the desktop and give it an appropriate name.

13

Glossary

## Glossary

**Bridged networking** — A type of network connection between a virtual machine and the rest of the world. Under bridged networking, a virtual machine appears as an additional computer on the same physical Ethernet network as the host. See also Host-only networking.

**Configuration** — See Virtual machine configuration file.

**Configuration Editor** — A point-and-click editor used to view and modify the configuration of a virtual machine. It may be launched from the Settings menu. See also Configuration Wizard, New Virtual Machine Wizard.

**Configuration Wizard** — On Linux hosts, a point-and-click interface for convenient, easy creation of a virtual machine configuration. You can launch it from the dialog box that appears when you start Workstation without specifying a configuration file. You can also launch it from the File menu. It prompts you for information, suggesting default values in most cases. It creates files that define the virtual machine, including a virtual machine configuration file and (optionally) a virtual disk or raw disk file.

See also Configuration Editor, New Virtual Machine Wizard.

**Custom networking** — Any type of network connection between virtual machines and the host that does not use the default bridged, host-only or network address translation (NAT) networking configurations. For instance, different virtual machines can be connected to the host by separate networks or connected to each other and not to the host. Any network topology is possible.

**Disk mode** — A property of a disk used in a virtual machine that defines its external behavior but is completely invisible to the guest operating system. There are three modes: persistent (also known as normal; changes to the disk are always preserved across sessions), undoable (changes are preserved at the user's discretion) and nonpersistent (changes are never preserved). Disk modes may be changed from the Configuration Editor. For a detailed explanation of disk modes refer to Disk Modes: Persistent, Undoable and Nonpersistent on page 180.

**Existing partition** — A partition on a physical disk in the host machine. See also Raw disk.

**Guest operating system** — An operating system that runs inside a virtual machine.

See also Host operating system.

**Host-only networking** — A type of network connection between a virtual machine and the host. Under host-only networking, a virtual machine is connected to the host on a private network, which normally is not visible outside the host. Multiple virtual machines configured with host-only networking on the same host are on the same network.

See also Bridged networking, Custom networking and Network address translation.

**Host machine** — The physical computer on which the VMware Workstation software is installed. It hosts the Workstation virtual machines.

**Host operating system** — An operating system that runs on the host machine. See also Guest operating system.

**Network address translation (NAT)** — A type of network connection that allows you to connect your virtual machines to an external network when you have only one IP network address, and that address is used by the host computer. If you use NAT, your virtual machine does not have its own IP address on the external network. Instead, a separate private network is set up on the host computer. Your virtual machine gets an address on that network from the VMware virtual DHCP server. The VMware NAT device passes network data between one or more virtual machines and the external network. It identifies incoming data packets intended for each virtual machine and sends them to the correct destination.

**New Virtual Machine Wizard** — On Windows hosts, a point-and-click interface for convenient, easy creation of a virtual machine configuration. You can launch it from the opening Workstation screen or from the File menu. It prompts you for information, suggesting default values in most cases. It creates files that define the virtual machine, including a virtual machine configuration file and (optionally) a virtual disk or raw disk file.

See also Configuration Editor, Configuration Wizard.

**Nonpersistent disk mode** — All disk writes issued by software running inside a virtual machine with a nonpersistent disk appear to be written to disk but are in fact discarded after the session is powered down. As a result, a virtual disk or raw disk in nonpersistent mode is not modified by Workstation.

**Persistent (normal) disk mode** — All disk writes issued by software running inside a virtual machine are immediately and permanently written to a persistent virtual disk. As a result, a virtual disk or raw disk in persistent mode behaves like a conventional disk drive on a physical computer.

**Raw disk** — A hard disk in a virtual machine that is mapped to a physical disk drive on the host machine. A virtual machine's disk can be stored as a file on the host file system (see Virtual disk) or on a local hard disk. When a virtual machine is configured

## Glossary

to use a raw disk, Workstation directly accesses the local disk or partition as a raw device (not as a file on a file system). It is possible to boot a previously installed operating system on an existing partition within a virtual machine environment. The only limitation is that the existing partition must reside on a local IDE or SCSI drive. See also Safe raw disk file, Virtual disk.

**Resume** — Return a virtual machine to operation from its suspended state. When you resume a suspended virtual machine, all applications are in the same state they were when the virtual machine was suspended.

See also Suspend.

**Safe raw disk file** — A file containing access privilege information that controls a virtual machine's read/write access to partitions on a raw disk. Proper use of this file prevents dual-boot users from accidentally trying to run the host operating system again as a guest or from another guest operating system for which the virtual machine was not configured. Safe raw disk files can also prevent accidental writes to raw disk partitions from badly behaved operating systems or applications. Safe raw disk files can be created by the Configuration Wizard, the New Virtual Machine Wizard or the Configuration Editor.

**Suspend** — Save the current state of a running virtual machine. To return a suspended virtual machine to operation, use the resume feature. See also Resume.

**Undoable disk mode** — All writes to an undoable disk issued by software running inside a virtual machine with an undoable disk appear to be written to the disk but are in fact stored in a temporary file (. REDO file) on the host file system for the duration of the session. When the virtual machine is powered down, the user is given three choices: (1) permanently apply all changes to the disk; (2) discard the changes, thus restoring the disk to its previous state; or (3) keep the changes, so that further changes from future sessions can be added to the log.

**Virtual disk** — A virtual disk is a set of files, usually on the host file system, that appears as a physical disk drive to a guest operating system. These files can be on the host machine or on a remote file system. When you configure a virtual machine with a virtual disk, you can install a new operating system into the disk file without the need to repartition a physical disk or reboot the host.

See also Raw disk

**Virtual machine** — A virtualized x86 PC environment in which a guest operating system and associated application software can run. Multiple virtual machines can operate on the same host machine concurrently.

## Glossary

**Virtual machine configuration** — The specification of what virtual devices (disks, memory size, etc.) are present in a virtual machine and how they are mapped to host files and devices.

**Virtual machine configuration file** — A file containing a virtual machine configuration. It is created by the Configuration Wizard, the New Virtual Machine Wizard or the Configuration Editor. It is used by Workstation to identify and run a specific virtual machine.

**Virtual machine list** — On Windows hosts, a list on the main Workstation screen that shows the names and guest operating systems of virtual machines that have previously been used with the running copy of Workstation. The virtual machine list makes it easy to launch a virtual machine or to connect to the virtual machine's configuration file in order to make changes in the configuration.

**VMware Tools** — A suite of utilities that enhances the performance of your guest operating system. VMware Tools includes the SVGA driver, a mouse driver for some guest operating systems and the VMware Tools control panel.

| File extensions .cfg 64 .dsk 57, 64, 186 .raw 57, 64 .REDO 57, 64 .std 33, 58, 65, 186 .vmdk 33, 44, 50, 57, 64, 65, 186, 199 .vmss 33, 58, 65, 186 .vmx 57  A Access to raw disks 205, 207, 211, 224, 231, 233 ACPI 218 Autofit 101 Automatic bridging 253 B Boot manager 206, 224 Boot sequence in VMware BIOS 208, 212 boot.ini 217, 219 configuring on ACPI computer 220 Bridge 242 Bridge mapping 255 Bridged networking 244 configuring options 253 when creating a virtual machine 74 BSD installing guest operating system 160 | Color screen colors in a virtual machine 297  COM5, COM6 devices in guest 123, 127  Command line 106  Commit 181  Configuration Editor 96, 180 restricting access 354  Configuration Wizard 66, 178  Copy 95  Core files 25  Corel Linux OS installing guest operating system 135  CPU idle program 129  Ctrl-Alt 102  Cut 95  D  Devices adding, configuring and removing 99 connecting and disconnecting 100 disconnecting from USB controller 332 provided in virtual machine 17 USB 329  DHCP 246, 247, 258, 265, 289 configuring on a Linux host 259 configuring on a Windows host 259 | Disk space required on host computer 14 Disk files 183 Disk modes 95 Disks adding virtual disks 188 file locations 183 nonpersistent 182 persistent 181 plain 179 raw 179 renaming virtual disks 33, 186 See also Virtual disk undoable 181 virtual 178 DMA and disk performance 237, 348 DNS 289 Docking station 275 DOS installing guest operating system 129 DOSIDLE.EXE 129 Drives available in virtual machine 17 dskrename.exe 186 Dual-boot 203, 205 and SCSI disks 225 Dynamic domain name service 265 |
|----------------------------------------------------------------------------------------------------|----------------------------------------------------------------------------------------------------|----------------------------------------------------------------------------------------------------|
| installing guest operating                                                                                                    | J J                                                                                                    | Dynamic domain name service                                                                                                    |
|                                                                                                    |                                                                                                    |                                                                                                    |

| Floppy                                             | Image file                                       | Kernel                                       |
|----------------------------------------------------|--------------------------------------------------|----------------------------------------------|
| drives in virtual machine 17                       | floppy 17, 198                                   | reconfiguring Workstation                    |
| image file 17, 198                                 | ISO 17, 196, 197                                 | after Linux kernel upgrade                   |
| FreeBSD                                            | Input 101                                        | 36                                           |
| installing guest operating                         | Install                                          | Key code                                     |
| system 160                                         | Caldera OpenLinux guest                          | mapping 322                                  |
| sample configuration file 162                      | 131, 133                                         | Keyboard 101                                 |
| supported guest operating                          | Corel Linux OS guest 135                         | mapping on a Linux host 320                  |
| systems 19, 110                                    | FreeBSD guest 160                                | USB 332                                      |
| VMware Tools for 84                                | guest operating system 76,                       | Keysym 321                                   |
| FTP 289                                            | 107                                              | mapping 322                                  |
| Full screen mode 94                                | guest operating system on                        | L                                            |
| switching between virtual                          | raw disk 231                                     |                                              |
| machines 94                                        | Mandrake Linux guest 139                         | Leaks                                        |
| G                                                  | MS-DOS guest 129                                 | IP packets in a virtual                      |
|                                                    | NetWare guest 166, 168                           | machine 263                                  |
| gated 264                                          | on Linux host 35                                 | IP packets in host-only net-<br>work 262     |
| Guest operating system                             | on Windows host 29                               |                                              |
| installing 76, 107                                 | Red Hat Linux guest 141,                         | LILO 206, 210, 226                           |
| supported 19, 110                                  | 144, 146, 148                                    | Linux 137                                    |
| unsupported 111                                    | software in a virtual machine                    | creating virtual machine on                  |
| Guest OS kit                                       | 94                                               | Linux host 64                                |
| installing from 59, 67                             | Solaris guest 172                                | installing on Linux host 35                  |
| Н                                                  | SuSE Linux guest 150, 152,<br>153, 155, 157, 159 | supported guest operating                    |
| HAL 216, 218                                       | VMware Tools 79, 90                              | systems 19, 110                              |
| hal.dll 217, 218                                   | VMware Workstation 27                            | uninstalling Workstation on<br>Linux host 38 |
| Hardware abstraction layer                         | Windows 2000 guest 115                           | upgrading on Linux host 49                   |
| See HAL                                            | Windows 3.x guest 129                            | VMware Tools for 83                          |
| Hardware profiles 213                              | Windows 95 guest 124                             | Lock files 184                               |
| Host computer                                      | Windows 98 guest 121                             |                                              |
| system requirements 14                             | Windows Me guest 120                             | Log files 24, 57, 64                         |
| , ,                                                | Windows NT guest 117                             | M                                            |
| Host-only adapter 242 removing 255                 | Windows XP guest 112                             | MAC address 263                              |
|                                                    | Internet connection sharing 247                  | assigning manually 263                       |
| Host-only networking 246                           | lomega                                           | Mandrake                                     |
| and Workstation upgrade on<br>Windows 2000 host 43 | parallel port Zip drives 315                     | See Linux-Mandrake                           |
| enabling on Linux host 37                          | IP address                                       | Mandrake Linux                               |
| selecting IP addresses 258                         | assigning 261                                    | installing guest operating                   |
| when creating a virtual                            | in virtual machine 61                            | system 139                                   |
| machine 74                                         | IP forwarding 262, 263                           | Memory 344                                   |
| Hot keys 102                                       | ISO image file 17, 196, 197                      | amount required on host                      |
| ,                                                  | •                                                | computer 14                                  |
| I                                                  | К                                                | available in virtual machine                 |
| ICMP 289                                           | Keep 181                                         | 17                                           |
| IDE                                                |                                                  | more than 1GB on a Linux                     |
| drives in virtual machine 17                       |                                                  | host 346                                     |
|                                                    |                                                  | reserved memory 345                          |

| virtual machine memory size<br>344                                                                                                    | configuring 240 configuring bridged adapt-                                                                                                    | supported Windows host 15<br>unsupported guest 111                                                                                                    |
|----------------------------------------------------------------------------------------------------|----------------------------------------------------------------------------------------------------|----------------------------------------------------------------------------------------------------|
| Migrate                                                                                                    | ers 31                                                                                                    | P                                                                                                    |
| upgrading virtual disks 80<br>virtual machine 44, 49                                                                                                    | configuring bridged net-<br>working options 253                                                                                                    | Packet filtering 263                                                                                                    |
| Migrating undoable disks 201 virtual machines 199                                                                                                    | custom configurations 248<br>DHCP server 243<br>enabling host-only network-                                                                                                    | Parallel ports 310<br>and lomega Zip drives 315<br>and the host computer's<br>BIOS 312                                                                 |
| Mouse 101<br>on a Linux host with XFree86<br>3.3.3.0 300<br>USB 332                                                                                                    | ing on Linux host 37<br>hardware address 263<br>host-only adapter 242<br>host-only networking 246<br>host-only subnet 258                                                               | and the Linux kernel 65, 310<br>bidirectional 310<br>configuring on a Linux host<br>312                                                                |
| MPS 216                                                                                                    | in Windows 2000 guest 116                                                                                                    | devices you can use 315                                                                                                    |
| MS-DOS<br>installing guest operating<br>system 129                                                                                                    | in Windows 95 guest 125,<br>126, 127<br>in Windows 98 guest 122                                                                                                    | installing in virtual machines<br>311<br>unidirectional 310                                                                                            |
| supported guest operating systems 19                                                                                                    | in Windows NT guest 118<br>IP packet leaks 262<br>MAC address 263                                                                                                    | Partition hiding<br>in dual-boot configuration<br>224                                                                                                  |
| N                                                                                                    | NAT 245                                                                                                    | Passwords                                                                                                    |
| NAT 245, 288                                                                                                    | NAT device 243                                                                                                    | Samba password file 271                                                                                                    |
| advanced configuration 290<br>and DHCP 289                                                                                                    | NAT subnet 258                                                                                                    | Paste 95                                                                                                    |
| and DNS 289                                                                                                    | promiscuous mode on a                                                                                                    | Performance                                                                                                    |
| and the host computer 288 external access from a NAT network 289 sample configuration file for Windows host 293 selecting IP addresses 258 when creating a virtual machine 61, 74 | Linux host 287 routing between two host- only networks 282 routing on a Linux host 264 second bridged network on a Linux host 277 switch 242 switching adapters on a Win- dows host 275 | CD-ROM drive polling 340 debugging mode 340 disk options 341 guest operating system selection 339 Linux guest 350 memory settings 339 memory usage 344 |
| NAT device 243                                                                                                    | two host-only networks 278                                                                                                    | process scheduling on a                                                                                                    |
| NAT service<br>removing 256                                                                                                    | Network adapter 243  Network address translation                                                                                                    | Windows host 342<br>remote disk access 342<br>system timer on a Linux host                                                                             |
| nat.conf 290, 293                                                                                                    | See NAT                                                                                                    | 343                                                                                                    |
| NetWare<br>installing guest operating<br>system 166, 168                                                                                                    | New Virtual Machine Wizard 58,<br>178                                                                                                    | using full screen mode on a<br>Linux host 343<br>Windows 2000 guest 349                                                                                |
| Network adding and modifying virtual                                                                                                    | Newsgroups 24<br>Nonpersistent disk 95, 182                                                                                                    | Windows 95 and Windows<br>98 guests 348                                                                                                    |
| network adapters 251                                                                                                    | NTOSKRNL.EXE 217, 219                                                                                                    | Persistent disk 95, 181                                                                                                    |
| bridge 242                                                                                                    | nvram 57                                                                                                    | Physical disk 59, 203                                                                                                    |
| bridged networking 244                                                                                                    | 0                                                                                                    | Ping 289                                                                                                    |
| changing the configuration                                                                                                    | Operating system                                                                                                    | Plain disk 179                                                                                                    |
| 251 common configurations 244                                                                                                    | supported guest 19, 110                                                                                                    | Power buttons                                                                                                    |
| components 242                                                                                                    | supported Linux host 15                                                                                                    | for a virtual machine 89                                                                                                    |

| Power menu 354                | on both bridged and host-                     | Sound                                            |
|-------------------------------|-----------------------------------------------|--------------------------------------------------|
| Preferences 101               | only networks 272                             | configuring 301                                  |
| Process scheduler 103         | password file 271                             | in a Linux guest 304                             |
| Processor                     | running two Samba servers                     | in a Windows 2000 guest                          |
| provided in virtual machine   | 273<br>sample configuration file              | 115, 302<br>in a Windows 95 guest 126            |
| 17                            | 267, 269, 273                                 | in a Windows 95 or Windows                       |
| Product activation            | Scan code 320                                 | 98 quest 304                                     |
| Windows XP 113                |                                               | in a Windows 98 guest 121                        |
| Promiscuous mode 287          | Screen shot                                   | in a Windows Me guest 304                        |
| R                             | capturing 101                                 | in a Windows NT guest 303                        |
| Raw disk 59, 179, 203         | SCSI                                          | in a Windows XP guest 302                        |
| adding 191                    | adding a generic SCSI device<br>334, 336      | on a Linux host 301                              |
| controlling access 205, 207,  | and dual-boot configura-                      | on a Windows host 301                            |
| 211                           | tions 225                                     | supported and unsup-                             |
| description file 211          | avoiding concurrent access                    | ported capabilities 305                          |
| do not use Windows            | on a Linux host 335                           | Specifications                                   |
| dynamic disks 225             | connecting to generic SCSI                    | virtual machine platform 17                      |
| installing guest operating    | devices 333                                   | SuSE Linux                                       |
| system on 231                 | devices in virtual machine 17                 | installing guest operating                       |
| SCSI issues 225               | disk geometry 228                             | system 150, 152, 153, 155,                       |
| Real time clock               | driver for Windows XP guest                   | 157, 159                                         |
| requirement on Linux host     | 333                                           | Suspend 97, 99                                   |
| 65                            | drivers 229                                   | SVGA                                             |
| Red Hat Linux                 | generic SCSI on a Windows                     | in a Windows 95 guest on a                       |
| installing guest operating    | host 333, 334<br>installing driver in Windows | raw disk 221                                     |
| system 141, 144, 146, 148     | NT guest 333                                  | in a Windows 98 guest on a<br>raw disk 222       |
| Redo log 181, 182, 184        | permissions for a generic                     |                                                  |
| location 181, 182             | SCSI device on a Linux host                   | Switch 242                                       |
| Registration 25               | 335                                           | System requirements 14                           |
| Reserved memory 104           | Serial connection                             | System Restore 186                               |
| Restricted user interface 354 | between host and virtual                      | avoiding conflicts 33, 66                        |
| Resume 97                     | machine 316                                   | Т                                                |
| routed 264                    | between two virtual                           | Technical support 24                             |
| Routing                       | machines 317                                  | Telnet 289                                       |
| for a host-only network on a  | installing 316                                | Text                                             |
| Linux host 264                | to a serial port on the host                  | cutting, copying and past-                       |
| S                             | 316, 318                                      | ing 95                                           |
| Samba                         | Serial number 29, 35, 58, 65                  | Token Ring 246, 247                              |
| already running on a Linux    | Settings 101                                  | Toolbars                                         |
| host 271                      | Shut down                                     | hidden 354                                       |
| and file sharing on a Linux   | a virtual machine 98                          | U                                                |
| host 266                      | smb.conf 267, 269, 273                        | _                                                |
| and printer sharing 267       | Solaris                                       | Undoable disk 95, 181, 212<br>commit changes 181 |
| configuring during Worksta-   | installing guest operating                    | discard changes 181                              |
| tion installation 37          | system 172                                    | keep changes 181                                 |

| migrating 201                | creating 55                         | uninstalling Workstation on              |
|------------------------------|-------------------------------------|------------------------------------------|
| Uninstall                    | creating on Linux host 64           | Windows host 34                          |
| host-only adapter 255        | creating on Windows host            | upgrading on Windows host                |
| NAT service 256              | 57                                  | 43                                       |
| on Linux host 38             | installing software in 94           | VMware Tools for 79                      |
| on Windows host 34           | location 69, 105                    | Windows 2000                             |
| Uniprocessor 216             | migrating 199                       | installing guest operating               |
| Upgrade                      | platform specifications 17          | system 115                               |
| from VMware Express 54       | power buttons 89                    | Windows 3.x                              |
| from Workstation 1.x 54      | resuming 97                         | installing guest operating               |
| from Workstation 2.0 40      | shutting down 98                    | system 129                               |
| on Linux host 49             | starting 90, 92                     | Windows 95                               |
| on Windows host 43           | suspending 97, 99                   | installing guest operating               |
| virtual disks 80             | upgrading 44, 49<br>window size 101 | system 124                               |
| virtual hardware 45, 50      |                                     | SVGA driver in a raw disk                |
| virtual machine 44, 49       | Virtual machine list                | configuration 221                        |
| VMware Workstation 39        | removing from 91                    | upgrading guest 47, 52                   |
| USB 329                      | vmnet1.conf 266                     | Windows 98                               |
| connecting devices 329       | VMnet8 288                          | installing guest operating               |
| control of devices by host   | vmnetdhcp.conf 260                  | system 121                               |
| and guest 331                | vmnetnat.conf 290                   | SVGA driver in a raw disk                |
| disconnecting devices 332    | VMware Express                      | configuration 222                        |
| enabling and disabling the   | upgrading to Workstation 54         | upgrading guest 46, 51                   |
| controller 329               | VMware Tools                        | Windows Me                               |
| keyboard and mouse 332       | configuring 85                      | installing guest operating               |
| notes on supported device    | for FreeBSD guests 84               | system 77, 120                           |
| types 329                    | for Linux guests 83                 | upgrading guest 46, 51                   |
| on a Linux host 330          | for Windows guests 79               | Windows NT                               |
| on a Windows host 330        | installing 79, 90                   | installing guest operating               |
| User interface               | starting 93                         | system 117                               |
| restricted 354               | VMware Workstation 1.x              | installing SCSI driver in guest          |
| V                            | upgrading to Workstation            | 333                                      |
| Video                        | 3.0 54                              | Windows XP                               |
| resolution on a Linux host   | vmware.log 57, 64                   | installing guest operating               |
| 299                          | <b>3</b> ·                          | system 112                               |
| resolution switching on a    | vmware-config.pl 36                 | product activation 113                   |
| Linux host 300               | V-scan code 320                     | SCSI driver for guest 333                |
| Virtual disk 178             | table of codes 323                  | Wireless LAN adapter 246                 |
| location 59                  | W                                   | Write caching 63, 189, 190, 193,         |
| migrating 80                 | Window size 101                     | 194                                      |
| See also Disks               | Windows                             | x                                        |
| size 59, 62, 71, 189, 190    | creating virtual machine on         | X server                                 |
| Virtual hardware             | Windows host 57                     |                                          |
| upgrading 45, 50             | installing on Windows host          | and keyboard mapping 320 configuring 299 |
| Virtual machine              | 29                                  | required on Linux host 15                |
| capturing screen shot of 101 | supported guest operating           | '                                        |
| constituent files 57, 64     | systems 19, 110                     | XF86Config 299                           |
|                              |                                     |                                          |

```
XFree86
and keyboard mapping 320
configuring 299
mouse problems in version
3.3.3.0 300
required on Linux host 15

Z
ZENworks 171
Zip drives
on a parallel port 315
```